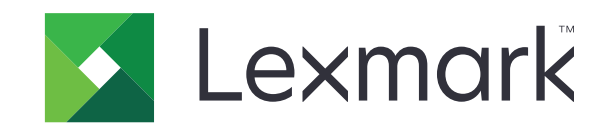

# **MS310 Series**

**دليل المستخدم**

**[www.lexmark.com](http://www.lexmark.com) 2017 يونيو**

نوع (أنواع) الجهاز: 4514 الطراز (الطرز): 220 و230

# المحتويات

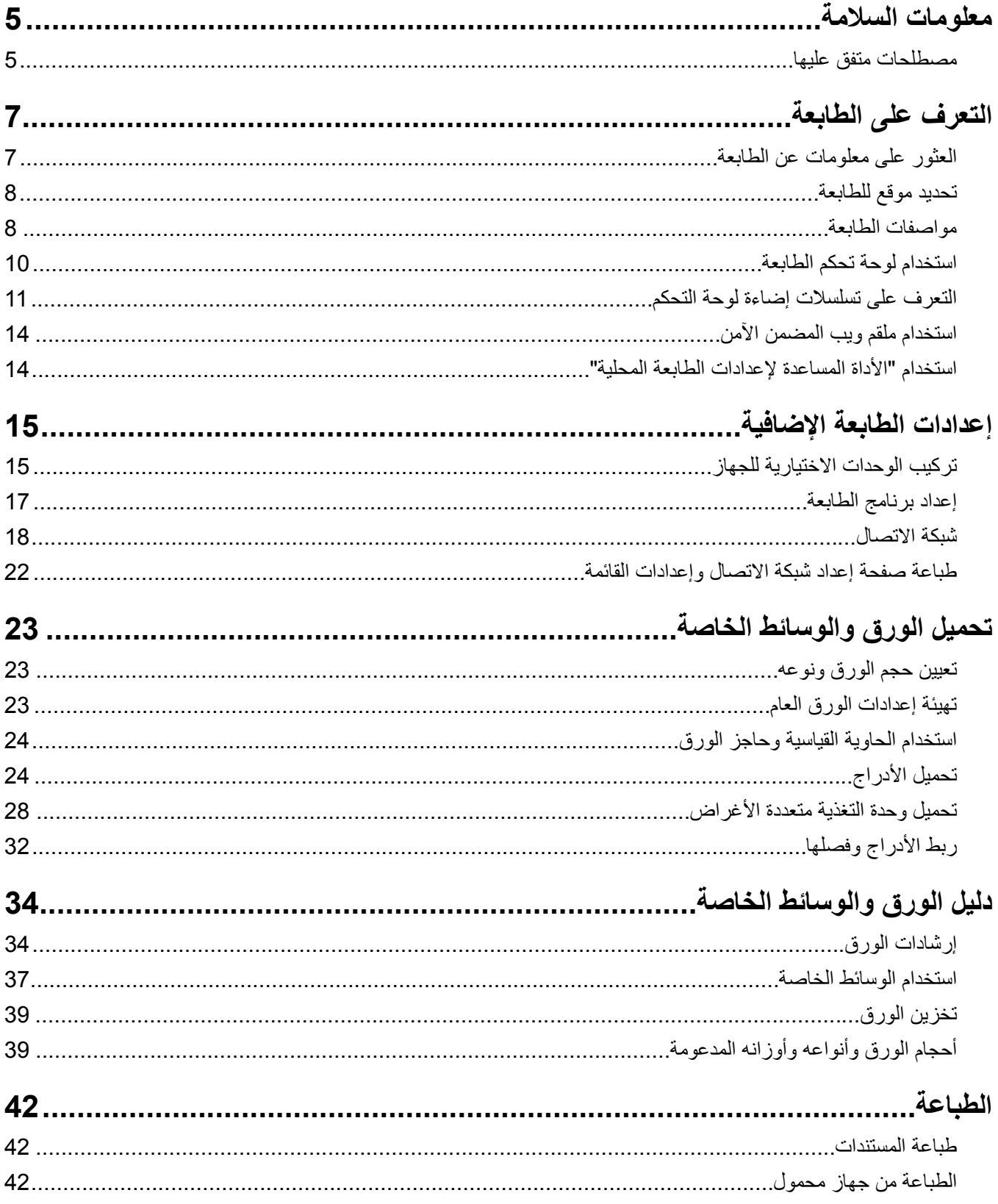

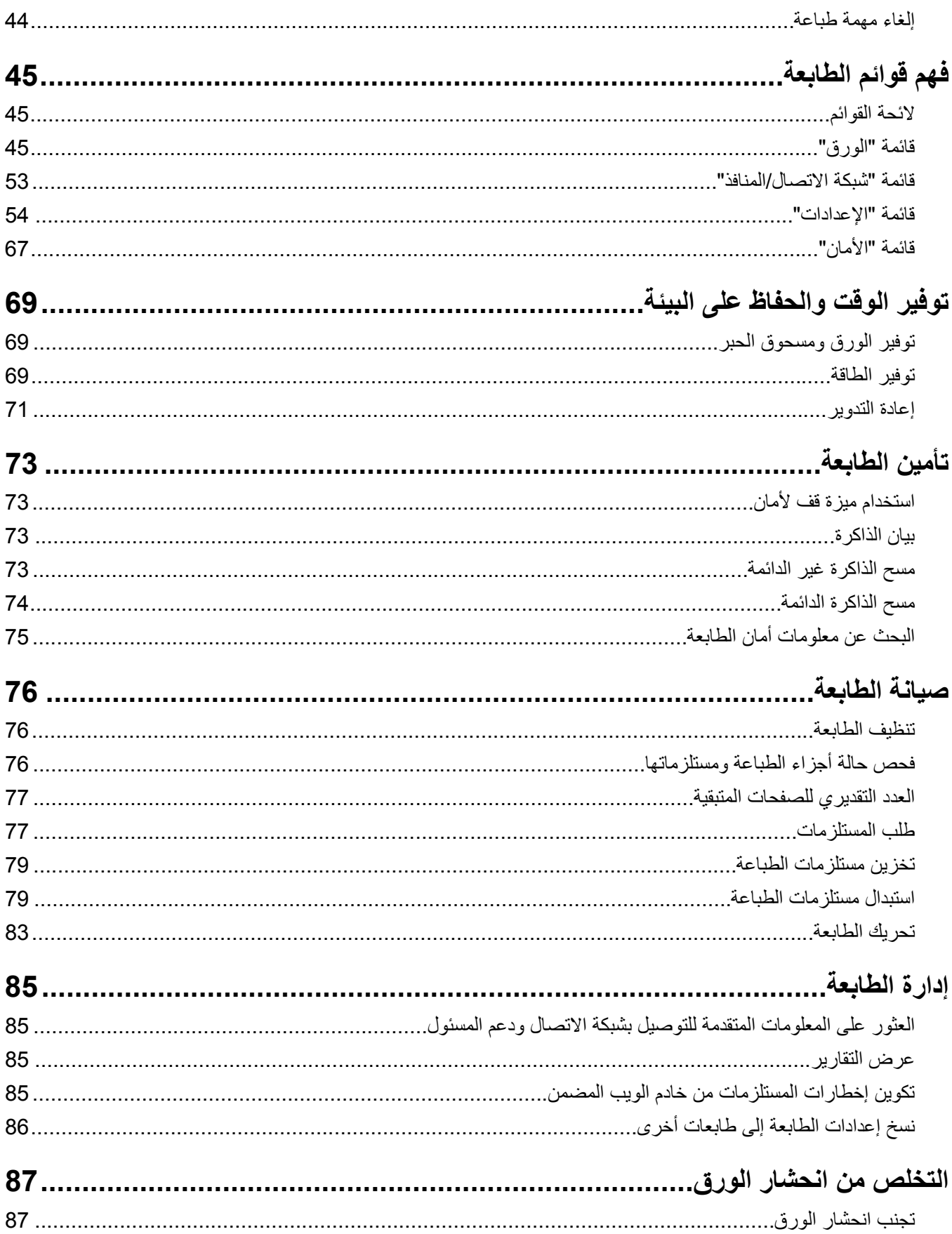

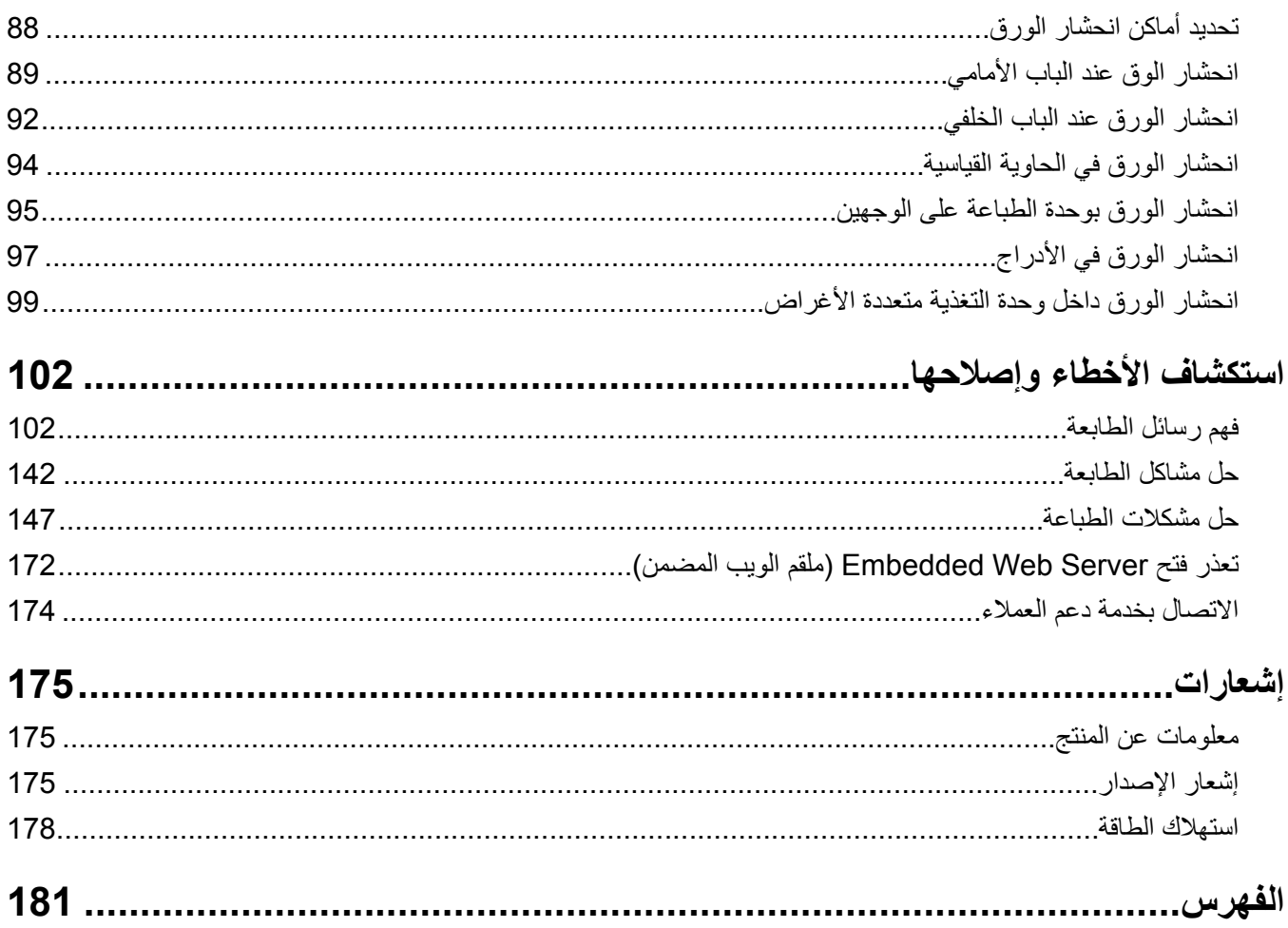

# **معلومات السلامة**

## **مصطلحات متفق عليها**

<span id="page-4-0"></span>**ملاحظة**: تشير الملاحظة إلى معلومات يمآن أن تساعدك. **تحذير**: يشير التحذير إلى شيء من شأنه إلحاق الضرر بأجهزة أو برامج المنتج. **تنبيه**: يشير التنبيه إلى حالة يمآن أن تآون مسببة للخطر مما يمآن أن يؤدي إلى إصابتك. تتضمن الأنواع المختلفة لبيانات التنبيه ما يلي: **تنبيه—احتمال التعرض لإصابة:** الإشارة إلى خطر التعرض لإصابة.

**تنبيه—خطر التعرض لصدمة آهربائية:** الإشارة إلى خطر التعرض لصدمة آهربائية.

**تنبيه—سطح ساخن:** الإشارة إلى خطر التعرض لحروق عند اللمس.

**تنبيه — خطر السقوط:** الإشارة إلى خطر التعرض للسحق.

**تنبيه — خطر سحق الأصابع:** الإشارة إلى خطر التعرض لسحق الأصابع بين الأجزاء المتحرآة.

ّف **تنبيه—احتمال التعرض لإصابة:** لتجنب خطر الحريق أو التعرض لصدمة الآهربائية، قم بتوصيل سلك الطاقة بمأخذ للتيار الآهربائي مصن بشكل ملائم وموصَل أرضيًا بطريقة صحيحة وقريب من المنتج ويسهل الوصول إليه.

**تنبيه—احتمال التعرض لإصابة:** لا تستخدم هذا المنتج مع أسلاك إطالة أو مشترك طاقة متعدد المآخذ الآهربائية أو موسعات متعددة المآخذ الكهربائية أو أجهزة UPS. يمكن لطابعة ليزر أن تتجاوز بسهولة معدّل حِمل هذه الأنواع من الملحقات، مما قد يؤدي إلى إضعاف أداء الطابعة أو إلحاق الضرر بالملآيات أو احتمال نشوب حريق.

**تنبيه—خطر التعرض لصدمة آهربائية:** لتجنب خطر الإصابة بصدمة آهربائية، لا تضع هذا المنتج أو تستخدمه بالقرب من الماء أو المواقع الرطبة.

**تنبيه—احتمال التعرض لإصابة:** يستخدم هذا المنتج شعاع الليزر. قد يؤدي استخدام عناصر تحآم أو إجراء عمليات ضبط أو تنفيذ إجراءات غير **1) تنبيه—احتمان اسعرس و–**-- .<br>تلك المحددة ف*ي دليل المستخدم* إلى التعرض لإشعاع ضار .<br>.

يستخدم هذا المنتج عملية طباعة تؤدي إلى رفع درجة حرارة وسائط الطباعة، وقد تؤدي درجة الحرارة إلى صدور انبعاثات من الوسائط. يجب فهم القسم الموجود في إرشادات التشغيل والذي يتناول إرشادات تحديد وسائط الطباعة لتفادي احتمال الانبعاثات الضارة.

**تنبيه—سطح ساخن:** قد يكون الجزء الداخلي من الطابعة ساخنًا. للحد من خطر التعرض للإصابة من أحد المكونات الساخنة، اترك السطح ليبرد قبل ملامسته.

**تنبيه—احتمال التعرض لإصابة:** إن بطارية الليثيوم بهذا المنتج ليست مصممة ليتم استبدالها. فقد يحدث انفجار عند استبدال بطارية الليثيوم على نحو خطأ. لا تقم بإعادة شحن بطارية الليثيوم أو تفكيكها أو حرقها. تخلص من بطاريات الليثيوم المستعملة وفقًا لإرشادات الشركة المنتجة واللوائح المحلية.

هذه المعدات غير مناسبة للاستخدام في الأماكن حيث يمكن أن يتواجد الأطفال.

**تنبيه—احتمال التعرض لإصابة:** قبل نقل الطابعة، اتبع هذه الإرشادات لتجنّب إصابة شخصية أو ضرر في الطابعة.

- **•** قم بإيقاف تشغيل الطابعة باستخدام مفتاح التشغيل، ثم افصل سلك الطاقة عن مأخذ التيار الآهربائي.
	- **•** افصل آل الأسلاك والآابلات من الطابعة قبل نقلها.
- إذا كان الدرج الاختياري مركبًا، فأخرجه من الطابعة<sub>.</sub> لإخراج الدرج الاختياري، حرّك المزلاج بالجانب الأيمن للدرج جهة الجزء الأمامي من الدر ج حت*ى يستقر* في مكانه.
	- **•** استخدم مقابض اليد الموجودة بآلا جانبي الطابعة لرفعها.

- **•** تأآد من أن أصابعك ليست تحت الطابعة عند وضعها.
- **•** قبل وضع الطابعة، تحقق من وجود مساحة خلوص آافية حولها.

استخدم فقط سلك التيار المرفق مع هذا المنتج أو البديل المعتمد من قبل الشركة المصنعة.

**تنبيه—خطر التعرض لصدمة كهربائية:** إذا كنت تقوم أحيانًا بالوصول إلى لوحة وحدة التحكم أو بتركيب أجهزة اختيارية أو وحدات ذاكرة بعد إعداد الطابعة، فأوقف تشغيل الطابعة، وافصل سلك الطاقة عن مأخذ التيار الكهربائي قبل المتابعة. إذا كانت لديك أجهزة أخرى متصلة بالطابعة، فأوقف تشغيلها أيضًا، وافصل أية كابلات متصلة بالطابعة.

**تنبيه—خطر التعرض لصدمة آهربائية:** لتجنب خطر الإصابة بصدمة آهربائية، احرص على تثبيت آل التوصيلات الخارجية (مثل اتصالات نظام الهاتف وEthernet) على نحو صحيح في منافذ المكونات الإضافية المميزة ذات الصلة.

تم تصميم هذا المنتج واِختباره واعتماده لتحقيق معايير السلامة العالمية الصارمة عند استخدام مكونات محددة للجهة المُصنعة. قد لا تكون ميزات السلامة لبعض الأجزاء واصَّحةً دائمًا. لا تتحمل الجهة المُصنعة مسئولية استخدام الأجزاء البديلة الأخرى.

**تنبيه—احتمال التعرض لإصابة:** لا تقم بقص سلك التيار الآهربائي أو ليه أو ربطه أو سحقه أو وضع أشياء ثقيلة عليه. لا تعرض سلك التيار الكهربائي للتآكل أو الضغط. لا تحشر سلك التيار الكهربائي بين المواد مثل الأثاث والحوائط. في حالة حدوث أي أمر من هذه الأمور ، فقد ينتج عن ذلك خطر نشوب حريق أو صدمة كهربائية. افحص سلك التيار الكهربائي بصورة منتظمة لاكتشاف العلامات المتعلقة بمثل تلك المشكلات. قم بفصل سلك التيار الآهربائي عن مأخذ التيار الآهربائي قبل فحصه.

اترك عمليات الصيانة أو الإصلاح، خلاف تلك الموضحة في مراجع المستخدم، لمندوب صيانة.

**تنبيه—خطر التعرض لصدمة آهربائية:** لتجنب خطر التعرض لصدمة آهربائية عند تنظيف الجزء الخارجي من الطابعة، افصل سلك التيار عن مأخذ الحائط وافصل كافة الكابلات عن الطابعة قبل المتابعة

**تنبيه—احتمال التعرض لإصابة:** لتقليل مخاطر عدم ثبات الجهاز، ِّحمل آل درج بشآل منفرد. حافظ على إبقاء جميع الأدراج الأخرى مغلقة حتى الحاجة إليها.

**تنبيه—خطر التعرض لصدمة كهربانية:** لا تُركِّب هذا المنتج أو تنشئ أي توصيلات كهربائية أو توصيل كابلات مثل ميزة الفاكس أو سلك الآهرباء أو الهاتف أثناء وجود عاصفة رعدية.

**ُرجى الاحتفاظ بهذه الإرشادات. ي**

# **التعرف على الطابعة**

# **العثور على معلومات عن الطابعة**

<span id="page-6-0"></span>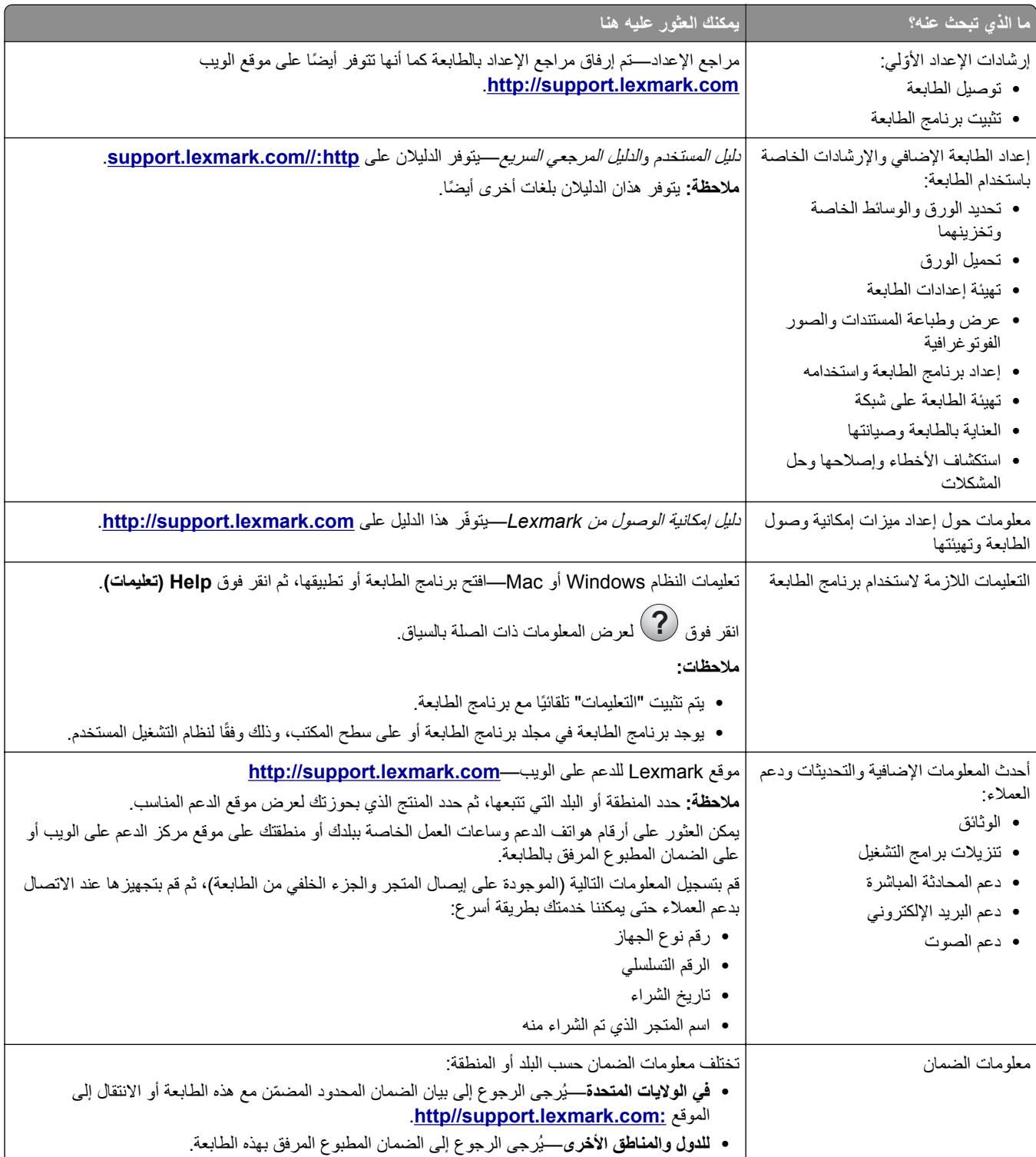

# **تحديد موقع للطابعة**

<span id="page-7-0"></span>عند تحديد موقع للطابعة، اترك فراغاً كافياً لفتح الأدراج والأغطية والأبواب. وإذا كنت تريد تركيب أية خيارات أجهزة، فاترك مساحة كافية لها أيضاً. من المهم أيضاً أن:

- يتم إعداد الطابعة قرب مأخذ تيار كهربائي موصل أرضيًا بطريقة صحيحة ويسهل الوصول إليه<sub>.</sub>
- **•** التأآد من أن تيار الهواء في الغرفة يتوافق مع أحدث مراجعة لمعيار 62 ASHRAE أو المعيار 156 للجنة الفنية CEN.
	- توفر سطحاً منبسطاً قوياً وثابتاً<sub>.</sub>
		- **•** حافظ على الطابعة:
	- **–** نظيفة وجافة وخالية من الأتربة. **–** بعيدًا عن مشابك الورق والدبابيس المنحرفة.
	- **–** بعيدًا عن تيار الهواء المباشر الصادر عن مآيفات الهواء أو المدفآت أو أجهزة التهوية.
		- **–** بعيدًا عن ضوء الشمس المباشر والرطوبة العالية جدًا.
			- **•** مراعاة درجات الحرارة الموصى بها وتجنب التقلبات.

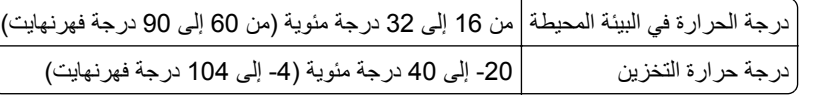

**•** دع المقدار التالي من المسافة الموصى بها حول الطابعة للتهوية المناسبة:

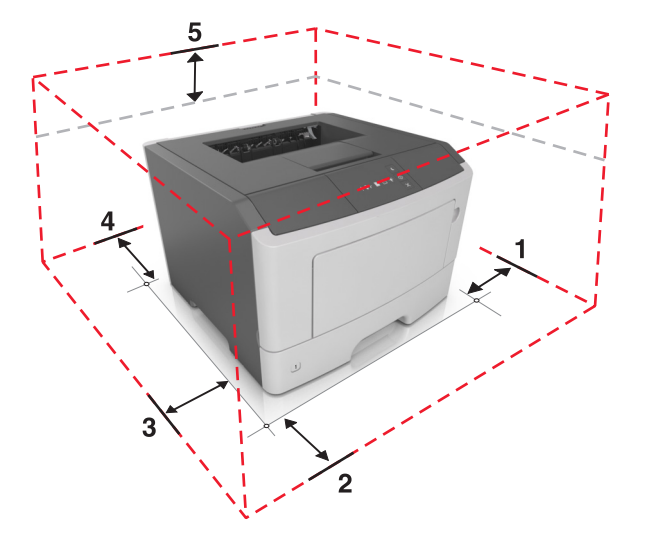

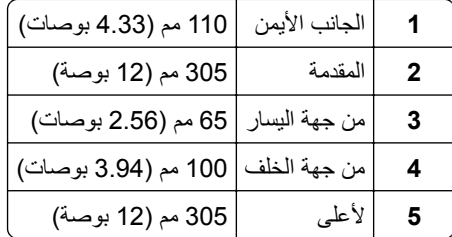

### **مواصفات الطابعة**

**تنبيه—احتمال التعرض لإصابة:** لتقليل مخاطر عدم ثبات الجهاز، ِّحمل آل درج بشآل منفرد. حافظ على إبقاء جميع الأدراج مغلقة حتى الحاجة إليها.

يمكنك تهيئة الطابعة من خلال إضافة درج اختياري واحد سعة 250 أو 550 ورقة. للحصول على إرشادات حول تركيب الدرج الاختياري، انظر العبارة"تركيب أدراج [اختيارية](#page-14-0)" على الصفحة 15.

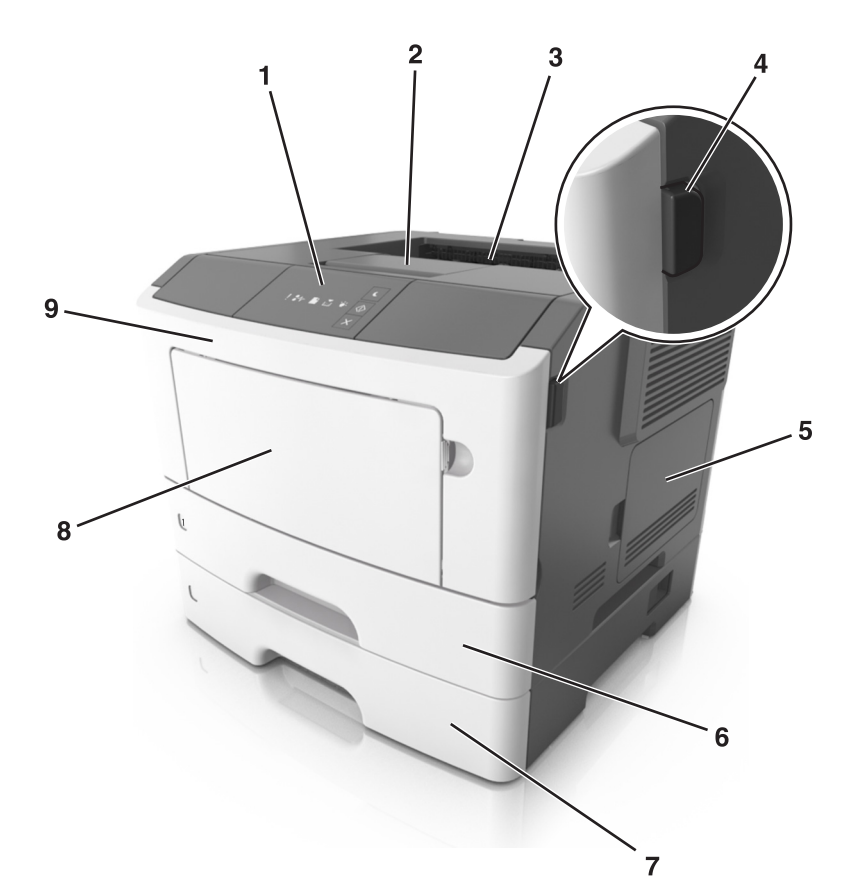

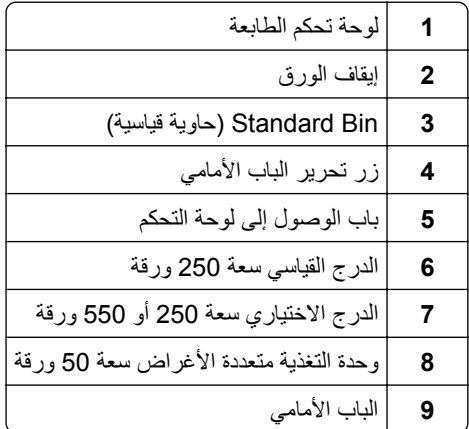

<span id="page-9-0"></span>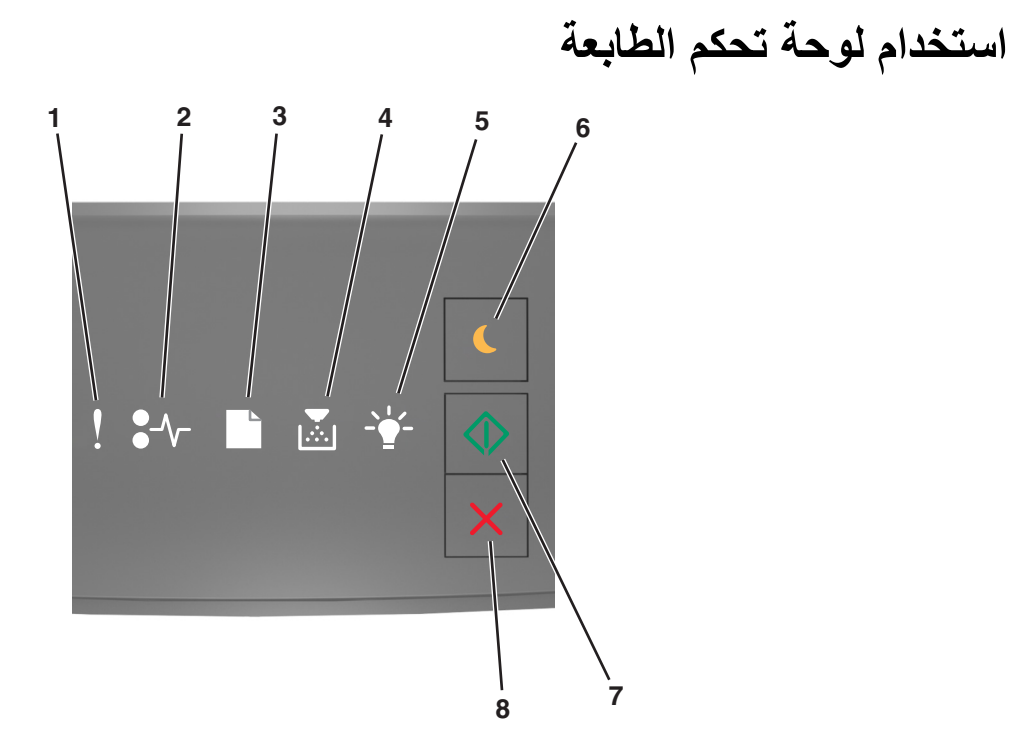

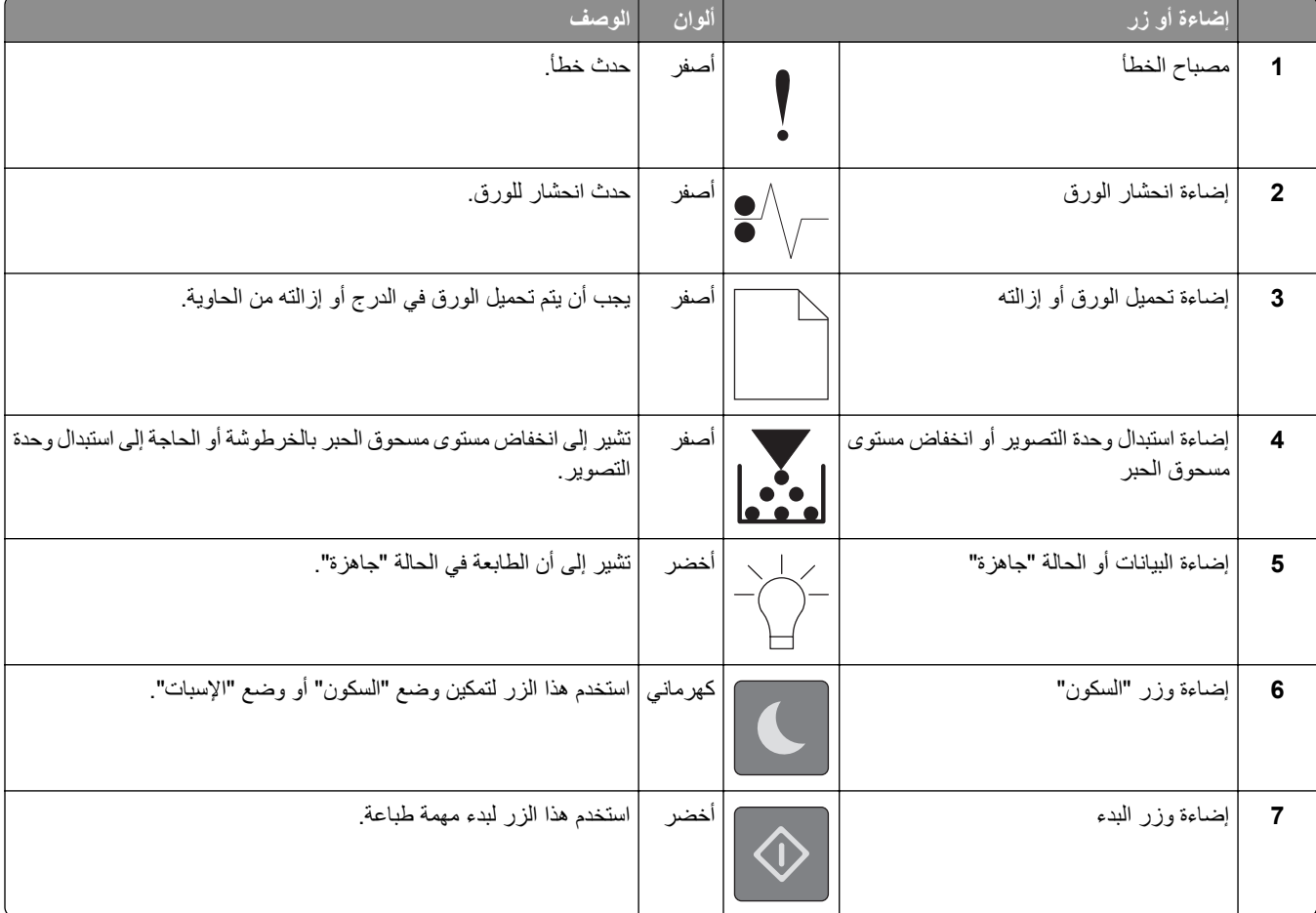

<span id="page-10-0"></span>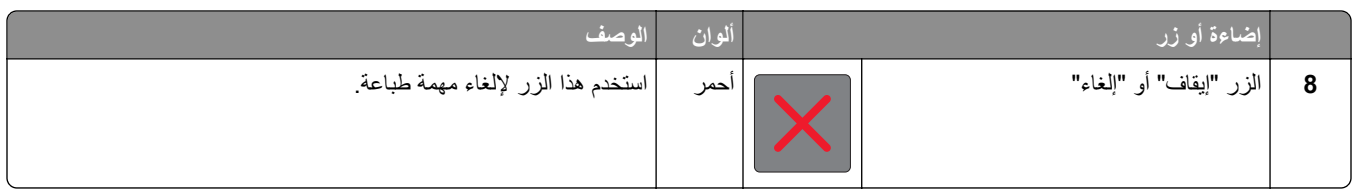

# **التعرف على تسلسلات إضاءة لوحة التحآم**

| قيد الوميض   قيد الوميض ببطء | تشغيل         |
|------------------------------|---------------|
|                              |               |
|                              | $\frac{8}{3}$ |
| <u>d</u>                     |               |
|                              |               |
|                              | $\sqrt[3]{2}$ |
|                              |               |

**تسلسلات ضوء لوحة التحآم ورسائل الخطأ وحالة الطابعة**

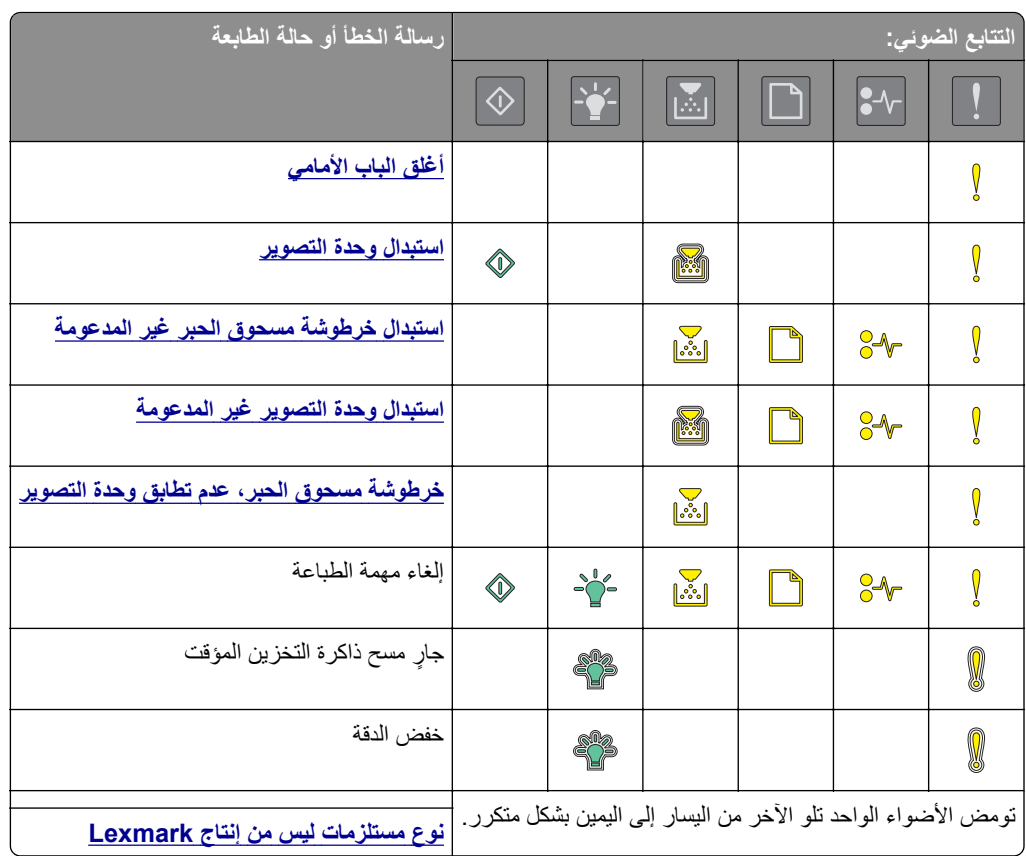

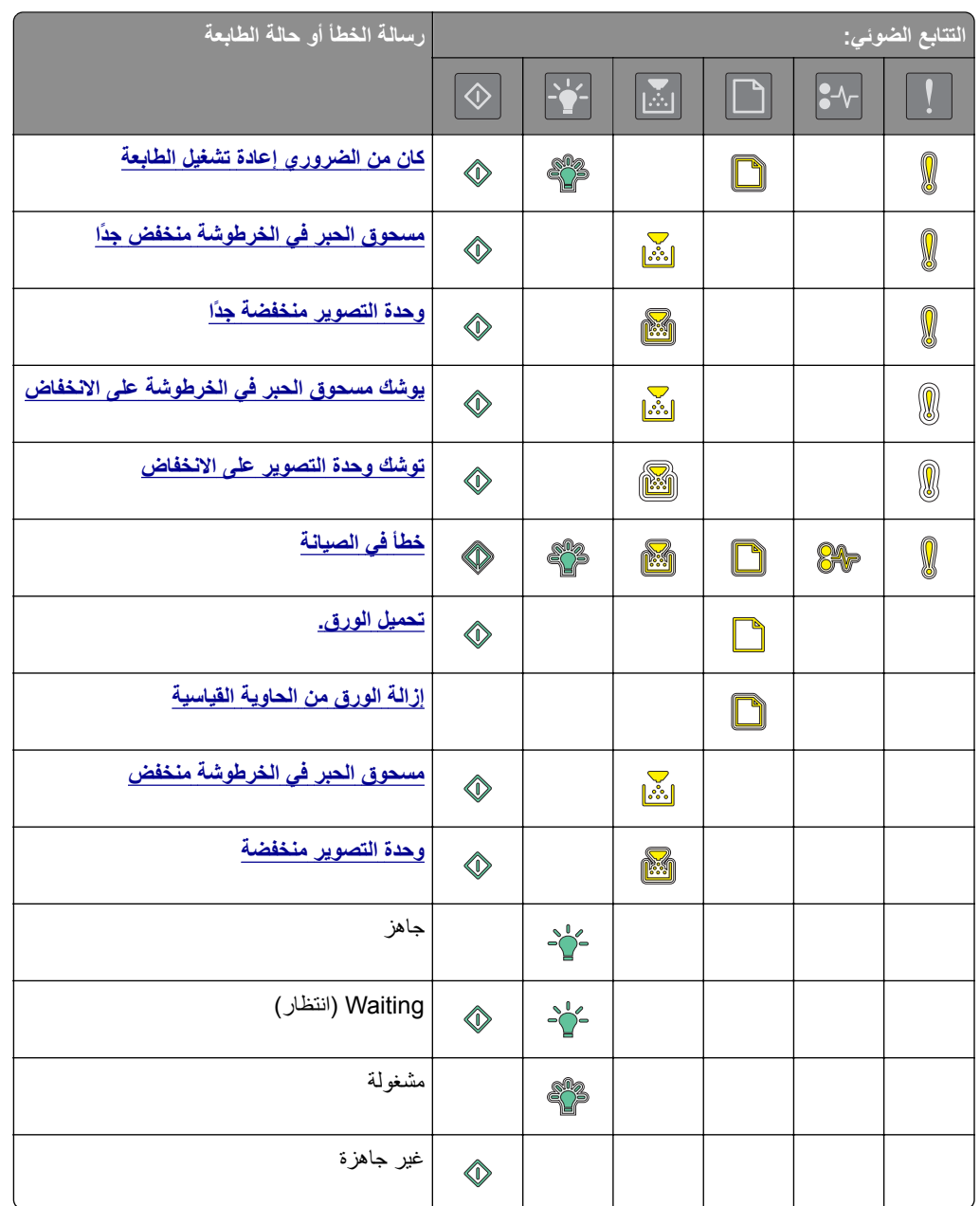

إذا كان تسلسل الإضاءة مطابقًا لتسلسل إضاءة في عمود تسلسل الإضاءة الأساسية من الجدول التالي، فاضغط على  $\mathbb{U}$  مرتَين ِ ابحث عن تسلسل إضاءة مطابق في عمود تسلسل الإضاءة التآميلي، ومن ثم اطلع على رسالة الخطأ المناسبة أو حالة الطابعة.

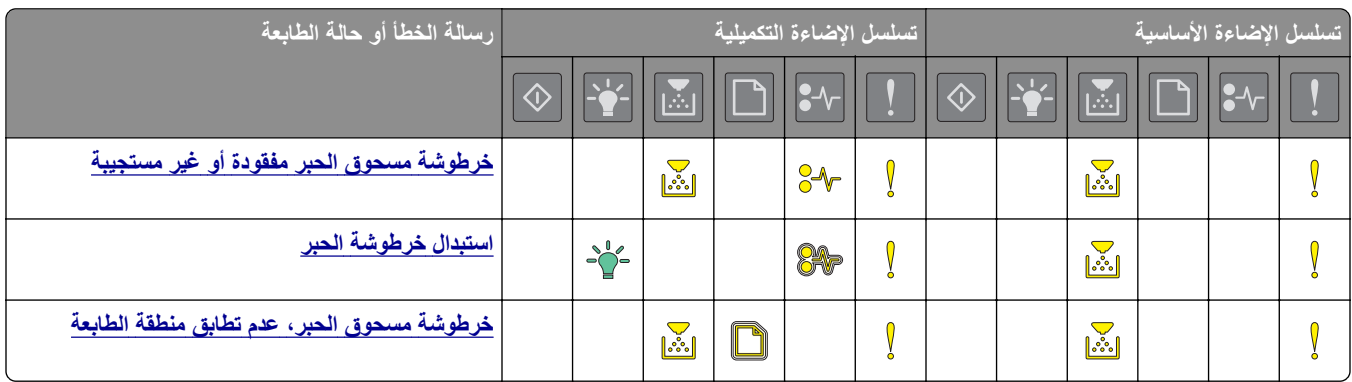

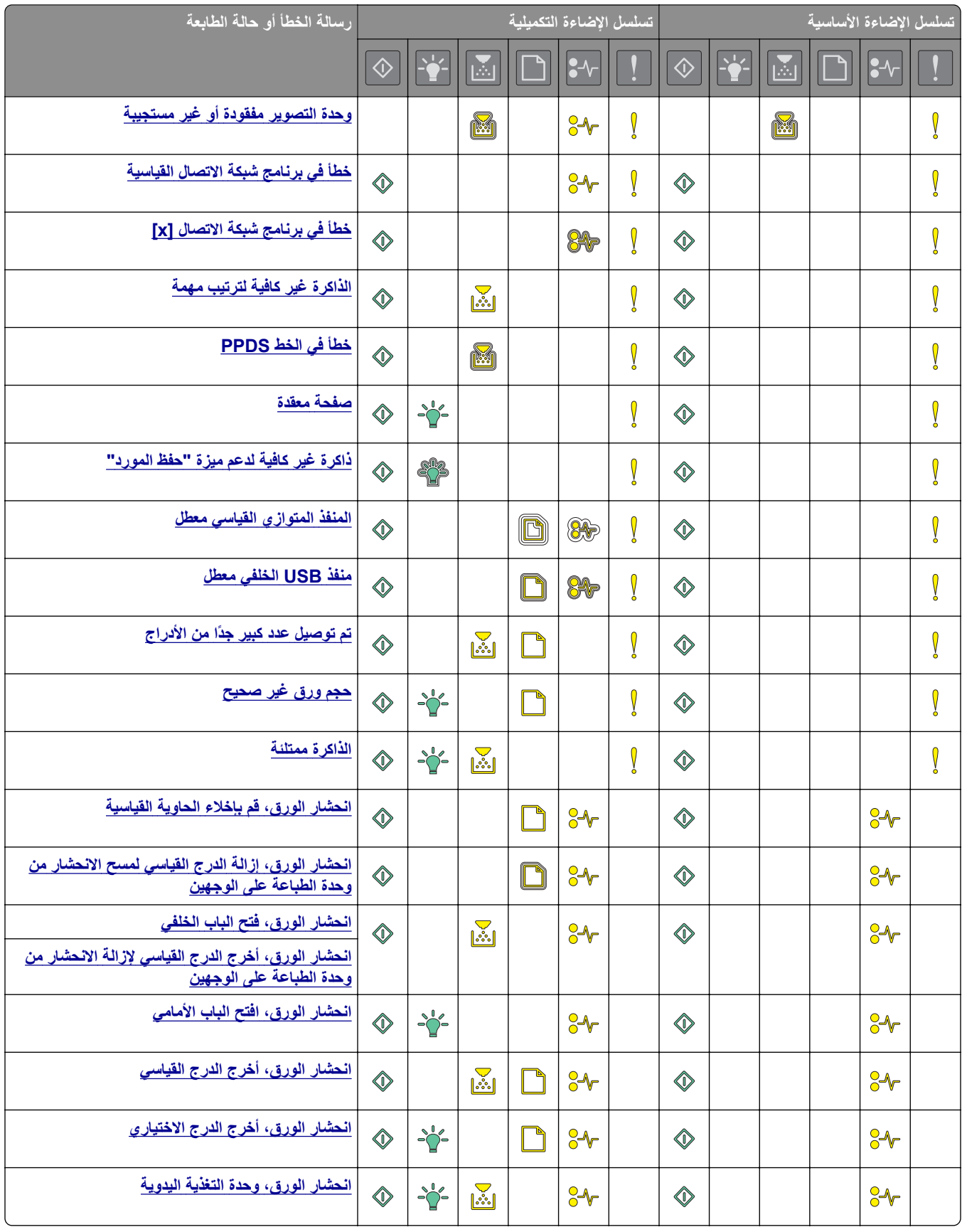

### **استخدام ملقم ويب المضمن الآمن**

<span id="page-13-0"></span>**ملاحظة:** تتوفر هذه الوظيفة فقط في طابعات شبآات الاتصال أو الطابعات المتصلة بملقمات الطباعة.

استخدم Server Web Embedded) ملقم الويب المضمن) من أجل:

- **•** فحص حالة مستلزمات الطباعة بالطابعة.
- **•** قم بتهيئة إخطارات مستلزمات الطباعة.
	- **•** تهيئة إعدادات الطابعة.
	- **•** تهيئة إعدادات شبآة الاتصال.
		- **•** عرض التقارير.

للوصول إلى Server Web Embedded) ملقم الويب المضمن) الخاص بالطابعة:

- 1 احصل على عنوان IP للطابعة عن طريق طباعة صفحة إعداد شبكة الاتصال أو صفحة إعدادات القائمة، ثم العثور على القسم TCP/IP. للحصول على المزيد من المعلومات، انظر العبارة"طباعة صفحة إعداد شبكة الاتصال [وإعدادات](#page-21-0) القائمة" على الصفحة 22. **ملاحظات:**
	- **•** ويتم عرض عنوان IP في أربع مجموعات من الأرقام المفصولة بنقاط، على النحو .123.123.123.123
		- إذا كنت تستخدم خادم وكيل، فقم بتعطيله تلقائيًا لتحميل صفحة الويب بشكل صحيح<sub>.</sub>
			- **2** افتح مستعرض ويب، ثم اآتب عنوان IP الخاص بالطابعة في حقل العنوان.
				- **3** اضغط على **Enter**.

### **استخدام "الأداة المساعدة لإعدادات الطابعة المحلية"**

- **1** قم بالوصول إلى "الأداة المساعدة لإعدادات الطابعة المحلية" من قائمة التطبيقات أو قائمة Start) ابدأ) لضبط إعدادات الطابعة.
	- **2** احفظ التغييرات باستخدام القائمة Actions) إجراءات).

**ملاحظة:** لتوزيع الإعدادات على طابعات أخرى، احفظ الإعدادات في ملف أوامر.

# **إعدادات الطابعة الإضافية**

# **ترآيب الوحدات الاختيارية للجهاز**

### **ترآيب أدراج اختيارية**

<span id="page-14-0"></span>**تنبيه—خطر التعرض لصدمة كهربانية:** إذا كنت تقوم أحيانًا بالوصول إلى لوحة وحدة التحكم أو بتركيب أجهزة اختيارية أو وحدات ذاكرة بعد إعداد الطابعة، فأوقف تشغيل الطابعة، وافصل سلك الطاقة عن مأخذ التيار الآهربائي قبل المتابعة. إذا آانت هناك أي أجهزة أخرى متصلة بالطابعة، أوقف تشغيلها أيضاً وافصل أي كبلات تتصل بالطابعة.

**1** أوقف تشغيل الطابعة باستخدام مفتاح التشغيل ثم افصل آابل الطاقة من المأخذ الآهربائي.

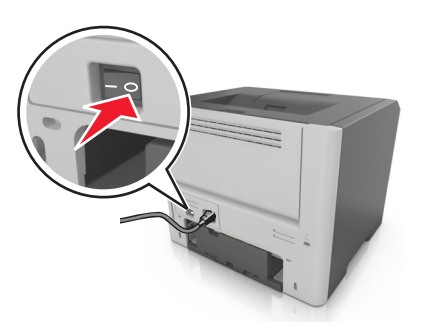

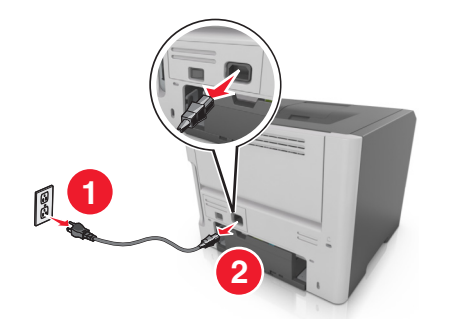

- **2** أخرج الدرج من عبوته ثم أزل أي مواد تغليف.
	- **3** أخرج الدرج من القاعدة.

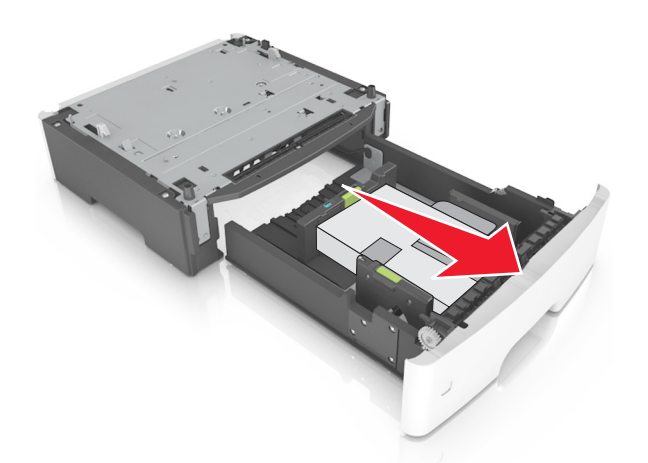

- **4** أزل أي مواد تغليف من داخل الدرج.
	- **5** أدخل الدرج في القاعدة.
	- **6** ضع الدرج بالقرب من الطابعة.

**7** قم بمحاذاة الطابعة مع الدرج، ثم اخفض الطابعة ببطء في مآانها.

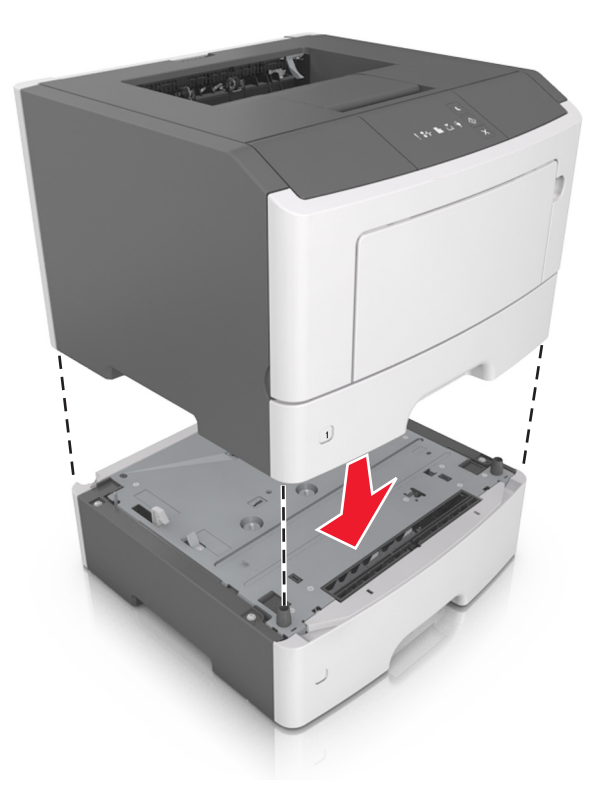

**8** صِل سلك الطاقة بالطابعة ثم بمأخذ تيار كهربائي معزول أرضيًا بطريقة صحيحة، ثم شغِّل الطابعة<sub>.</sub>

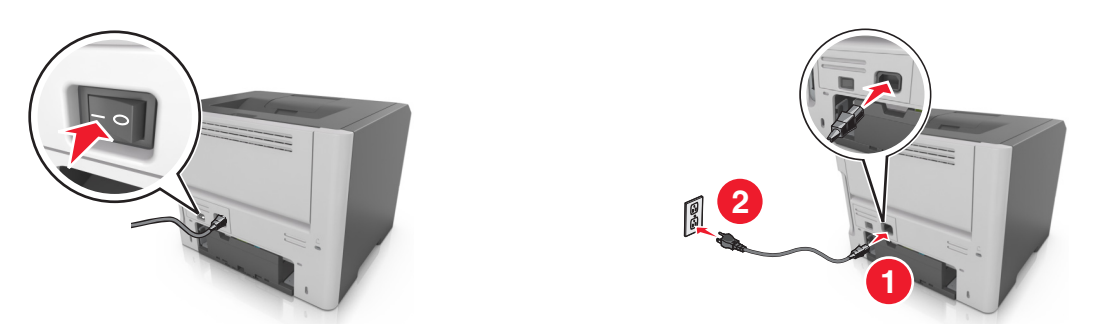

**ملاحظة:** عند تثبيت برنامج الطابعة وأي وحدات اختيارية، قد تلزم إضافة الوحدات الاختيارية يدويًا في برنامج تشغيل الطابعة لتصبح متاحة لمهام الطباعة. للحصول على المزيد من المعلومات، انظر العبارة"إضافة [الخيارات](#page-17-0) المتوفرة في برنامج تشغيل الطباعة" على الصفحة .18

#### **توصيل الآبلات**

ِصل الطابعة بجهاز الآمبيوتر باستخدام آبل USB أو آبل ٍ متواز أو شبآة اتصال باستخدام آبل Ethernet.

تأكد من مطابقة التالي:

- **•** رمز USB على الآبل مع رمز USB على الطابعة
	- **•** الآبل المتوازي المناسب بالمنفذ المتوازي
	- **•** آبل Ethernet المناسب مع منفذ Ethernet

**تحذير—تلف محتمل:** لا تلمس كبل USB أو أي محول شبكة، أو الطابعة في المنطقة المبينة أثناء الطباعة. يمكن أن تُفقد البيانات أو أن يطرأ خلل.

<span id="page-16-0"></span>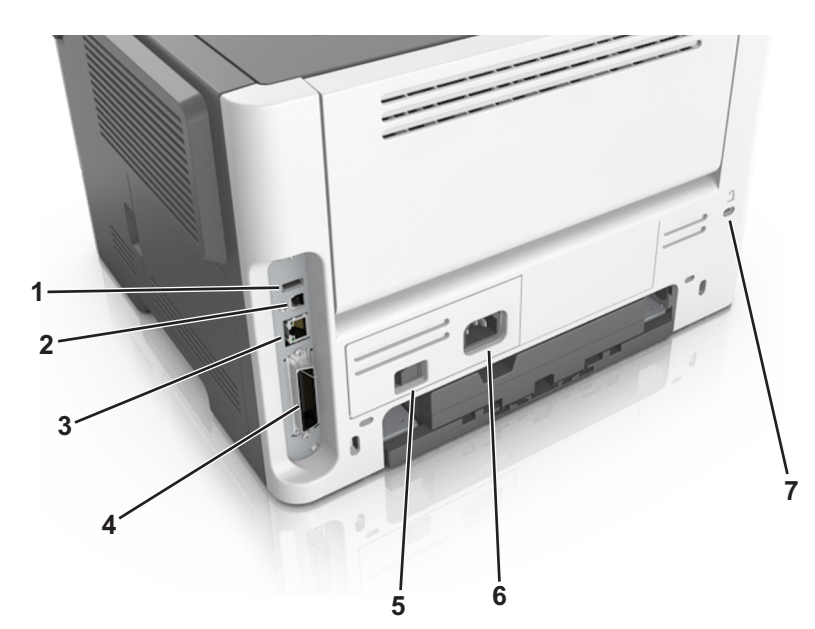

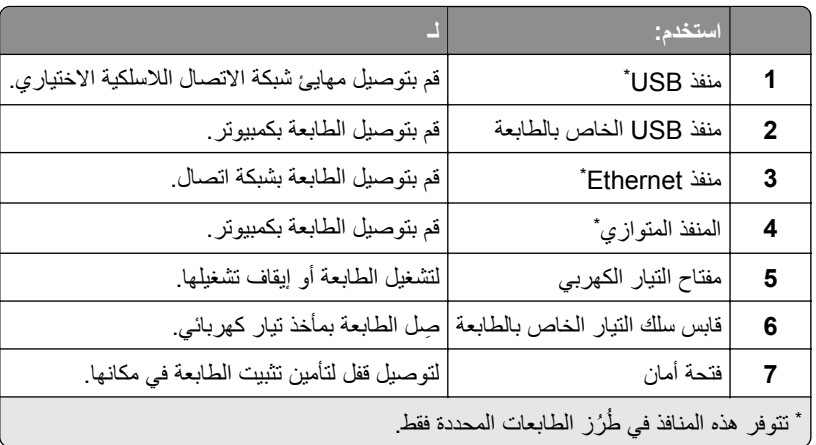

# **إعداد برنامج الطابعة**

### **تثبيت برنامج الطابعة**

- **1** احصل على نسخة من حزمة برنامج تثبيت البرامج.
- **•** من القرص المضغوط الخاص بالبرنامج المرفق مع طابعتك.
- **•** انتقل إلى العنوان **[com.lexmark.support://http](http://support.lexmark.com)**، ومن ثم حدد طابعتك ونظام التشغيل المتوفر لديك.
	- **2** عليك تشغيل برنامج التثبيت، ثم اتباع الإرشادات التي تظهر على شاشة الآمبيوتر.
		- **3** لمستخدمي نظام التشغيل Macintosh، أضف الطابعة.

**ملاحظة:** احصل على عنوان IP الخاص بالطابعة من قسم IP/TCP في قائمة شبآة الاتصال/المنافذ.

### **تثبيت أداة إعداد الطابعة المساعدة المحلية Utility Settings Printer Local**

- **1** تفضل بزيارة الموقع الإلكتروني <u>http://support.lexmark.com</u>، ثم نزّل البرنامج.
	- **2** انقر ً نقرا ً مزدوجا فوق حزمة برنامج التثبيت.

- **3** حدد نوع التثبيت ثم انقر فوق **تثبيت**.
	- **4** انقر فوق **تثبيت** لبدء التثبيت.
- **5** انقر فوق **موافق** لقبول اتفاقية الترخيص.
- **6** انقر فوق **متابعة**، ثم اتبع الإرشادات التي تظهر على شاشة الآمبيوتر.

#### **ملاحظات:**

- <span id="page-17-0"></span>**•** استخدم "الأداة المساعدة لإعدادات الطابعة المحلية" لتغيير إعدادات حجم الورق ووضع موفر الورق ودرجة قتامة مسحوق الحبر لجميع المهام. استخدم برنامج الطابعة لتغيير هذه الإعدادات لمهام طباعة فردية.
	- **•** هذه الأداة المساعدة مدعومة في ُطُرز محددة فقط من الطابعات.

### **إضافة الخيارات المتوفرة في برنامج تشغيل الطباعة**

#### **لمستخدمي نظام التشغيل Windows**

- **1** افتح مجلد الطابعات.
- ّذ ما يلي: **2** حدد الطابعة التي تريد تحديثها، ومن ثم نف
- **•** بالنسبة لنظام التشغيل 7 Windows أو الأحدث، حدد **properties Printer**) خصائص الطابعة).
	- **•** بالنسبة للإصدارات الأقدم، حدد **Properties**) خصائص).
- **3** انتقل إلى علامة التبويب Configuration) تهيئة)، ثم حدد **Printer Ask** ‑ **Now Update**) تحديث الآن ‐ اسأل الطابعة).
	- **4** طبّق التغييرات.

#### **لمستخدمي نظام التشغيل Macintosh**

- **1** من Preferences System) تفضيلات النظام) في القائمة Apple، انتقل إلى الطابعة الخاصة بك، ثم حدد **Supplies & Options**) الخيارات والمستلزمات).
	- **2** انتقل إلى قائمة خيارات الأجهزة، ثم ِ أضف أي خيارات مثبتة.
		- **3** طبّق التغييرات.

### **شبآة الاتصال**

#### **ملاحظات:**

- اشتر مهابئ شبكة اتصال لاسلكية طراز MarkNet<sup>TM</sup> N8352 قبل إعداد الطابعة على شبكة اتصال لاسلكية. لمزيد من المعلومات حول تركيب مهايئ شبكة الاتصال اللاسلكية، انظر ورقة الإرشادات المرفقة بالمهايئ.
- مُعرّف ض*بط الخدمة* (SSID) هو اسم يتم تعيينه لشبكة الاتصال اللاسلكية. الخصوصية السلكية المتكافئة (WEP) والوصول المحمي بتقنية -Wi Fi (WPA) و WPADIUS - RADIUS هي أنواع أمان مستخدمة على شبكة الاتصال.

### **التجهيز لإعداد الطابعة على شبآة اتصال Ethernet**

لتهيئة الطابعة للاتصال بشبكة اتصال Ethernet، قم بتنظيم المعلومات التالية قبل أن تبدأ:

**ملاحظة:** إذا قامت شبكة الاتصـال تلقائيًا بتعيين عناوين IP لأجهزة الكمبيوتر والطابعات، فاستمر في تثبيت الطابعة.

- **•** عنوان IP صالح ومميز للطابعة المراد استخدامها على شبآة الاتصال
	- **•** عبّارة شبآة الاتصال
	- **•** قناع شبآة الاتصال
	- **•** اسم مستعار للطابعة (اختياري)

**ملاحظة:** يمكن لاسم الطابعة المستعار أن يجعل من السهل عليك تعريف الطابعة على شبكة الاتصال. يمكن الاختيار بين استخدام الاسم المستعار الافتراضي للطابعة، أو تعيين اسم يسهل عليك تذكره.

ستحتاج إلى كابل Ethernet لتوصيل الطابعة بشبكة الاتصال، ومنفذ متاح يمكن للطابعة من خلاله الاتصال الفعلي بشبكة الاتصال. استخدم كابل شبكة اتصـال جديدًا متى كان ذلك ممكنًا حتى تتجنب المشكلات الممكنة التي يسببها استخدام الكابل التالف.

### **التجهيز لإعداد الطابعة على شبآة اتصال لاسلآية**

**ملاحظات:**

- **•** تأآد من ترآيب مهايئ شبآة الاتصال اللاسلآية بالطابعة وأنه يعمل بشآل سليم. للحصول على مزيد من المعلومات، انظر ورقة الإرشادات المرفقة بمهايئ شبكة الاتصال اللاسلكية.
	- **•** تحقق من أن نقطة الوصول ( ّ الموجه اللاسلآي) قيد التشغيل وأنها تعمل بشآل سليم.

تأكد من توفر المعلومات التالية قبل إعداد الطباعة على شبكة اتصال لاسلكية:

- **• SSID** يشار إلى SSID ً أيضا باسم شبآة الاتصال.
- **• الوضع اللاسلآي (أو وضع شبآة الاتصال)** يآون إما وضع الاتصال المباشر أو وضع البنية الأساسية.
- ا**لقناة (بالنسبة لشبكات الاتصال ذات الوضع المخصص) يتم ضبط القناة افتر اضيًا على الوضع التلقائي بالنسبة لشبكات الاتصال ذات وضىع البنية** الأساسية.

سوف تتطلب أيضاً بعض شبكات الاتصال ذات الوضع المخصص الإعداد التلقائي. ارجع إلى الشخص المسئول عن دعم النظام للتحقق في حالة عدم التأكد من نوع القناة التي يتم تحديدها.

- **• طريقة الأمان** هناك أربعة خيارات أساسية لطريقة الأمان:
	- **–** مفتاح WEP

إذا كانت شبكة الاتصال تستخدم أكثر من مفتاح WEP، فقم بإدخال ما يصل إلى أربعة مفاتيح في الفر اغات المتاحة. حدد المفتاح المستخدم حالياً في شبكة الاتصال عن طريق تحديد مفتاح إرسال WEP الافتراضي.

- ًا **–** عبارة المرور أو مفتاح WPA أو 2WPA المشترك مسبق تشتمل عبارة مرور WPA على إعداد تشفير للحصول على مستوى إضافي من الأمان. الخياران المتاحان هما AES أو TKIP. يجب تعيين التشفير على نفس النوع المستخدم للموجه وللطابعة، وإلا فلن تتمكن الطابعة من الاتصال عبر شبكة الاتصال.
	- 802.1X–RADIUS **–**

في حال تركيب الطابعة للعمل عبر شبكة اتصال 802.1X، فقد تحتاج إلى التالي:

- **•** نوع المصادقة
- **•** نوع المصادقة الداخلية
- **•** اسم مستخدم وآلمة مرور X802.1
	- **•** الشهادات
	- **–** "لا يوجد أمان"
- في حالة عدم استخدام شبكة الاتصال اللاسلكية لأي نوع حماية، فإنه لن تكون لديك أية معلومات أمان.

**ملاحظة:** لا يوصى باستخدام شبآة اتصال لاسلآية ليس لها مفتاح أمان.

#### **ملاحظات:**

- **–** إذا لم تآن تعرف ُم ّعرف ضبط الخدمة (SSID (الخاص بشبآة الاتصال الذي يتصل بها الآمبيوتر، فقم ببدء تشغيل الأداة المساعدة اللاسلآية لمهايئ شبكة الاتصال الخاصة بالكمبيوتر، ثم ابحث عن اسم شبكة الاتصال. إذا لم تتمكن من العثور على مُعرّف ضبط الخدمة (SSID) أو معلومات الأمان الخاصة بشبكة الاتصال، فانظر المراجع الواردة مع نقطة الوصول، أو اتصل بالشخص المسؤول عن دعم النظام.
- للتعرف على عبارة مرور أو مفتاح WPA/WPA2 المشترك مسبقًا لشبكة الاتصال اللاسلكية، انظر الوثائق المرفقة بنقطة الوصول، أو انظر Embedded Web Server (ملقم الويب المضمن) المرتبط بنقطة الوصول أو ارجع إلى الشخص المسؤول عن دعم النظام.

### **توصيل الطابعة بشبآة اتصال لاسلآية باستخدام إعداد PIN (Setup Protected Fi-Wi(**

تدعم الطابعة طريقة رقم التعريف الشخصي (PIN) فقط للاتصال بشبكة الاتصال اللاسلكية باستخدام طُرق إعداد Wi-Fi Protected Setup (WPS).

**ملاحظة:** تأآد من أن نقطة الوصول (الموجه اللاسلآي) معتمدة لإعداد WPS أو متوافقة مع إعداد WPS. ارجع إلى المراجع المصاحبة لنقطة الوصول لمزيد من المعلومات.

- 1 اطبع صفحة إعداد شبكة [الاتصال](#page-21-0) أو صفحة إعدادات القائمة. للحصول على المزيد من المعلومات، انظر العبارة"طباعة صفحة إعداد شبكة الاتصال [وإعدادات](#page-21-0) القائمة" على الصفحة .22
	- **2** حدد موقع PIN WPS في القسم "لاسلآي".
	- **3** افتح مستعرض الويب، ثم اآتب عنوان IP لنقطة الوصول في حقل العنوان.

**ملاحظات:**

- **•** ويتم عرض عنوان IP في أربع مجموعات من الأرقام المفصولة بنقاط على النحو .123.123.123.123
	- إذا كنت تستخدم خادم وكيل، فقم بتعطيله تلقائيًا لتحميل صفحة الويب بشكل صحيح<sub>.</sub>
	- **4** قم بالوصول إلى إعدادات WPS. ارجع إلى المراجع المصاحبة لنقطة الوصول لمزيد من المعلومات.
		- **5** أدخل أرقام PIN WPS الثمانية ثم احفظ الإعداد.

### **توصيل الطابعة بشبآة اتصال لاسلآية باستخدام برنامج الطابعة**

**ملاحظات:**

- **•** تأآد من تشغيل الطابعة.
- **•** تأآد من ترآيب مهايئ شبآة اتصال لاسلآية في الطابعة. للحصول على المعلومات، انظر ورقة الإرشادات المرفقة بالمهايئ.

#### **استخدام "الأداة المساعدة للإعداد اللاسلآي" (نظام التشغيل Windows فقط)**

- **1** تحقق مما إذا كان برنامج الطابعة مثبتًا بالفعل.
- **2** استخدم الأمر Search) بحث) الموجود في القائمة Start) ابدأ) لتحديد موقع الصفحة الرئيسية للطابعة.
- **3** افتح الصفحة الرئيسية للطابعة ثم انقر فوق **Settings**) الإعدادات) > **Utility Setup Wireless**) الأداة المساعدة للإعداد اللاسلآي).
	- **4** اتبع الإرشادات الموجودة على شاشة الآمبيوتر.

#### **استخدام Assistant Setup Wireless) أداة الإعداد اللاسلآي المساعدة) (لنظام التشغيل Macintosh فقط)**

Assistant Setup Wireless) أداة الإعداد اللاسلآي المساعدة) تتيح لك:

- **•** تهيئة الطابعة للاتصال بشبآة اتصال لاسلآية قائمة.
- **•** إضافة طابعة إلى شبآة اتصال ذات وضع مخصص قائمة.

- **•** تغيير الإعدادات اللاسلآية بعد التثبيت.
- **•** تثبيت الطابعة على أجهزة آمبيوتر إضافية بشبآة الاتصال.

#### **تثبيت Assistant Setup Wireless) أداة الإعداد اللاسلآي المساعدة)**

- **1** انتقل إلى موقع ويب الدعم الخاص بشرآة Lexmark على العنوان **[com.lexmark.support://http](http://support.lexmark.com)**.
	- ّنزل أحدث إصدار من تطبيق Assistant Setup Wireless) أداة الإعداد اللاسلآي المساعدة). ِ **2**
		- **3** انقر ً نقرا ً مزدوجا فوق حزمة برنامج التثبيت التي تم تنزيلها.
			- **4** اتبع الإرشادات الموجودة على شاشة الآمبيوتر.

#### **تشغيل Assistant Setup Wireless) أداة الإعداد اللاسلآي المساعدة)**

#### **ملاحظات:**

- **•** تأآد من تشغيل الطابعة.
- **•** تأآد من ترآيب مهايئ شبآة اتصال لاسلآية في طابعتك ومن أنه يعمل على نحو سليم.
	- **1** من Finder، انتقل إلى:

```
Applications) تطبيقات) > حدد مجلد الطابعة
```
**2** انقر ً نقرا ً مزدوجا فوق **Assistant Setup Wireless) أداة الإعداد اللاسلآي المساعدة)**، ثم اتبع الإرشادات التي تظهر على شاشة الآمبيوتر.

```
ملاحظة: إذا واجهتك مشآلات في تشغيل التطبيق؛ فانقر فوق ? .
```
### **توصيل الطابعة بشبآة اتصال لاسلآية باستخدام ملقم الويب ّ المضمن**

قبل أن تبدأ، تأكد من أن:

- الطابعة متصلة مؤقتًا بشبكة اتصال Ethernet.
- تم تركيب مهايئ شبكة اتصال لاسلكية في الطابعة وهو يعمل بشكل سليم. للحصول على مزيد من المعلومات، انظر ورقة الإرشادات المرفقة بمهايئ شبكة الاتصال اللاسلكية الخاص بك.
	- **1** افتح مستعرض ويب، ثم اآتب عنوان IP الخاص بالطابعة في حقل العنوان.

**ملاحظات:**

- **•** عرض عنوان IP للطابعة على الشاشة الرئيسية للطابعة. يظهر عنوان IP في أربع مجموعات من الأرقام المفصولة بنقاط، مثل .123.123.123.123
	- **•** إذا آنت تستخدم خادم وآيل، فقم بتعطيله بشآل مؤقت لتحميل صفحة الويب بشآل صحيح.
		- **2** انقر فوق **إعدادات** > **شبآة الاتصال/المنافذ** > **لاسلآي**.
		- **3** ِعدّل الإعدادات لتتطابق مع إعدادات نقطة الوصول ( ِّ الموجه اللاسلآي).

**ملاحظة:** تأآد من إدخال SSID الصحيح.

- **4** انقر فوق **"إرسال"**.
- **5** أوقف تشغيل الطابعة ثم افصل آبل Ethernet. ثم انتظر لمدة خمس ٍ ثوان على الأقل ثم أعد تشغيل الطابعة.
- **6** اطبع صفحة إعداد شبكة الاتصال للتحقق من اتصال الطابعة بشبكة الاتصال. ثم في القسم بطاقة شبكة الاتصال [x]، راجع ما إذا كانت الحالة هي "متصلة" أم لا.

### **طباعة صفحة إعداد شبآة الاتصال وإعدادات القائمة**

<span id="page-21-0"></span>اطبع صفحات إعدادات القوائم لمراجعة إعدادات القوائم الحالية والتحقق من تركيب وحدات الطابعة الاختيارية بالطريقة الصحيحة. تتم في الوقت نفسه طباعة صفحة إعداد شبكة الاتصال؛ والتي تحتوي على الإعدادات الحالية لشبكة اتصال الطابعة ومستويات مستلزمات الطباعة

من لوحة تحكم الطابعة، اضغط على  $\bigcirc$  لمدة أربع ثوان على الأقل.

#### **ملاحظات:**

- **•** في حالة عدم إجراء أية تغييرات في إعدادات القوائم، تعرض صفحة إعدادات القوائم جميع إعدادات المصنع الافتراضية. عند تحديد إعدادات أخرى من القوائم وحفظها، فإن هذه الإعدادات تحل محل إعدادات المصنع الافتراضية على أنها إعدادات المستخدم الافتراضية.
- تأكد من القسم الأول من صفحة إعداد شبكة الاتصال للتعرف على ما إذا كانت الحالة "متصلة". إذا كانت الحالة "غير متصلة"، فقد تكون لوحة تفريغ LAN غير نشطة أو قد يكون كبل شبكة الاتصال معيبًا. اتصل بالشخص المسؤول عن دعم النظام، ثم اطبع صفحة إعداد شبكة اتصال أخرى.

# **تحميل الورق والوسائط الخاصة**

<span id="page-22-0"></span>يعتبر تحديد الورق والوسائط الخاصة وطريقة التعامل معها من الأمور التي من شأنها التأثير على مدى موثوقية طباعة المستندات. لمزيد من المعلومات، انظر العبارة"تجنب انحشار الورق" على [الصفحة](#page-86-0) 87 والعبارة"تخزين الورق" على [الصفحة](#page-38-0) .39

## **تعيين حجم الورق ونوعه**

**استخدام ملقم ويب المضمن الآمن**

**1** افتح مستعرض ويب، ثم اآتب عنوان IP الخاص بالطابعة في حقل العنوان.

**ملاحظات:**

- **•** طباعة صفحة إعداد شبآة الاتصال أو صفحة إعدادات القائمة وتحديد موقع عنوان IP في القسم IP/TCP. ويتم عرض عنوان IP في أربع مجموعات من الأرقام المفصولة بنقاط على النحو .123.123.123.123
	- إذا كنت تستخدم خادم وكيل، فقم بتعطيله تلقائيًا لتحميل صفحة الويب بشكل صحيح<sub>.</sub>
		- **2** انقر فوق **الإعدادات** > **قائمة الورق**.

#### **استخدام إعدادات الطابعة على الآمبيوتر**

وفقًا لنظام التشغيل المستخدم، قم بالوصول إلى قائمة "الورق" باستخدام "الأداة المساعدة لإعدادات الطابعة المحلية" أو Printer Settings (إعدادات الطابعة).

**ملاحظة:** سوف يتم حفظ إعدادات حجم الورق ونوعه حتى تعيد ضبط إعدادات المصنع الافتراضية.

# **تهيئة إعدادات الورق العام**

إعداد "حجم الورق العام" هو إعداد مُعرَّف من قبل المستخدم يُتيح لك الطباعة على أحجام ورق غير معينة مسبقًا في قوائم الطابعة.

**ملاحظات:**

- **•** يبلغ أآبر حجم Universal مدعوم 216 × 355.6 ملم (8.5 × 14 بوصة).
- **•** يبلغ أصغر حجم Universal مدعوم في وحدة التغذية متعددة الأغراض 76 × 127 ملم (3 × 5 بوصات). يبلغ أصغر حجم Universal مدعوم في الدرج الاختياري 183 × 210 ملم (7.2 × 8.3 بوصات).

**استخدام "ملقم الويب المضمن"**

- **1** افتح مستعرض ويب، ثم اآتب عنوان IP الخاص بالطابعة في حقل العنوان.
	- **2** انقر فوق **إعدادات** > **قائمة الورق** > **الإعداد العام**.
	- ّد وحدة القياس أو انقر فوق **العرض الرأسي** أو **الارتفاع الرأسي**. **3** ِحد
		- ِّر الإعداد ثم انقر فوق **إرسال**. **4** غي

#### **استخدام إعدادات الطابعة على الآمبيوتر**

- ًا لنظام التشغيل المستخدم، قم بالوصول إلى قائمة "الورق" باستخدام "الأداة المساعدة لإعدادات الطابعة المحلية" أو Settings Printer) إعدادات **1** وفق الطابعة).
	- **2** ِحدّد الدرج الذي يحتوي على حجم الورق Universal ثم ِحدّد Universal آحجم الورق.

# **استخدام الحاوية القياسية وحاجز الورق**

<span id="page-23-0"></span>تسع الحاوية القياسية ما يصل إلى 150 ورقة بوزن 75 جرامًا/متر2 (20 رطلاً). وتجمع المطبوعات بحيث يكون وجهها لأسفل. وتحتوي الحاوية القياسية على حاجز ورق يمنع انزلاق الورق خارج الجزء الأمامي من الحاوية أثناء تآديسه. لفتح حاجز الورق، اسحبه حتى ينقلب للأمام.

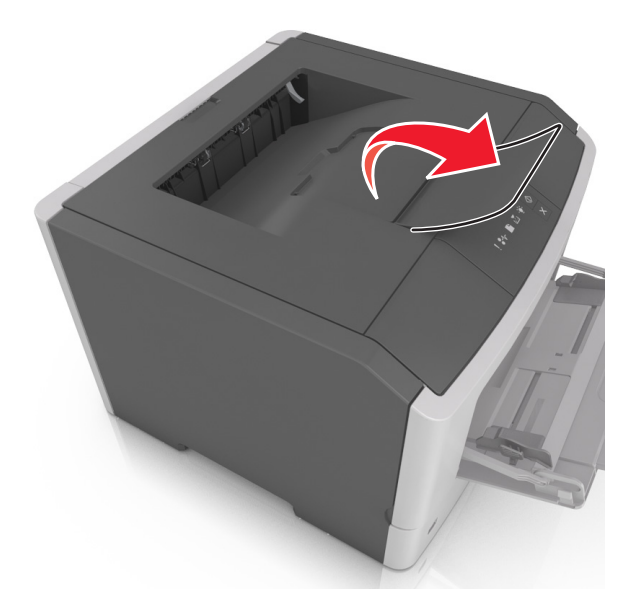

**ملاحظة:** أغلق حاجز الورق عند تحريك الطابعة إلى موقع آخر.

# **تحميل الأدراج**

**تنبيه—احتمال التعرض لإصابة:** لتقليل مخاطر عدم ثبات الجهاز، ِّحمل آل درج بشآل منفرد. حافظ على إبقاء جميع الأدراج الأخرى مغلقة حتى الحاجة إليها.

**1** اسحب الدرج للخارج بالآامل.

**ملاحظة:** لا تخرج الأدراج أثناء طباعة إحدى المهام أو عندما يظهر التتابع الضوئي التالي على لوحة تحآم الطابعة. القيام بذلك قد يؤدي إلى حدوث انحشار للورق.

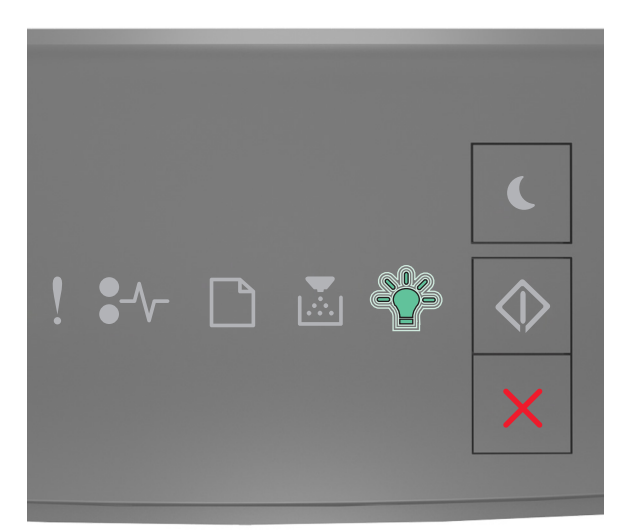

مشغولة ‐ وميض

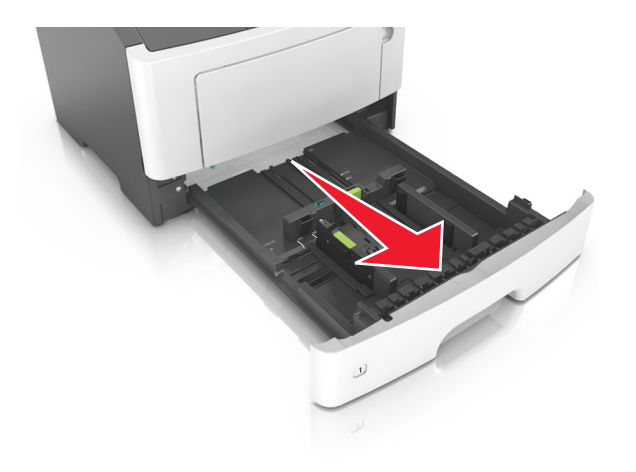

**2** اضغط على لسان موجه العرض ثم ِّحرآه إلى الموضع المناسب لحجم الورق الذي يتم تحميله.

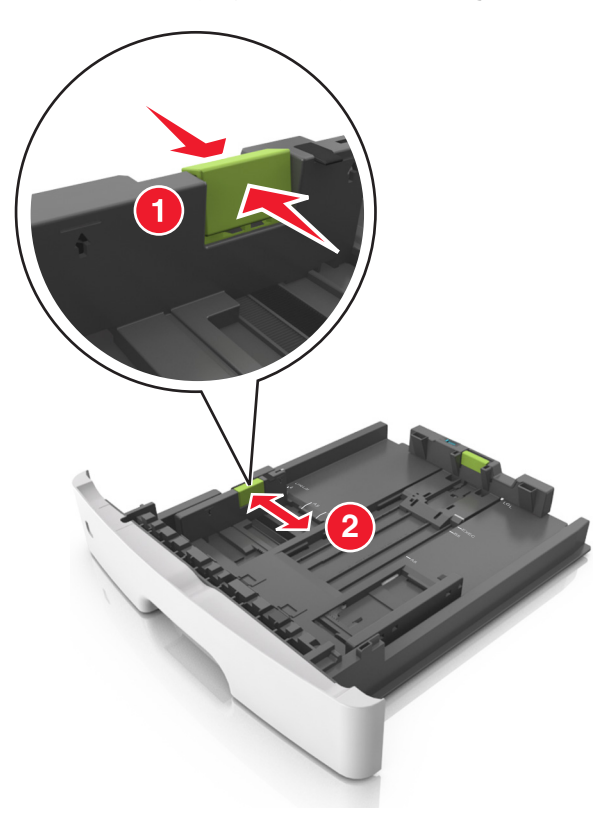

**3** اضغط على لسان موجه الطول ثم ِّحرآه إلى الموضع المناسب لحجم الورق الذي يتم تحميله.

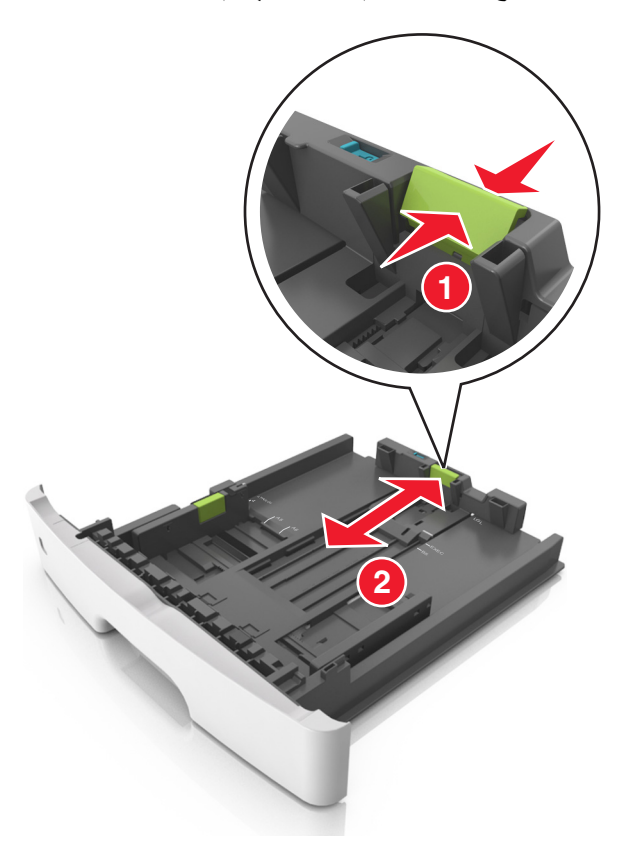

#### **ملاحظات:**

- **•** بالنسبة لبعض أحجام الورق مثل letter وlegal و4A، اضغط على لسان موجه الطول ِّ وحرآه إلى الخلف حتى يتناسب مع طول الورق.
- **•** عند تحميل ورق بحجم legal، يمتد موجه الطول لما وراء القاعدة بحيث يترك الورق ً معرضا للغبار. ولحماية الورق من الغبار، يمآنك شراء غطاء الغبار بشكل منفصل. للحصول على مزيد من المعلومات، اتصل بدعم العملاء.
	- **•** في حالة تحميل ورق بحجم 6A في الدرج القياسي، اضغط على لسان موجه الطول ثم حرآه نحو مرآز الدرج إلى موضع الحجم 6A.
		- **•** تأآد من محاذاة موجهي العرض والطول مع مؤشرات حجم الورق الموجودة على الجزء السفلي من الدرج.

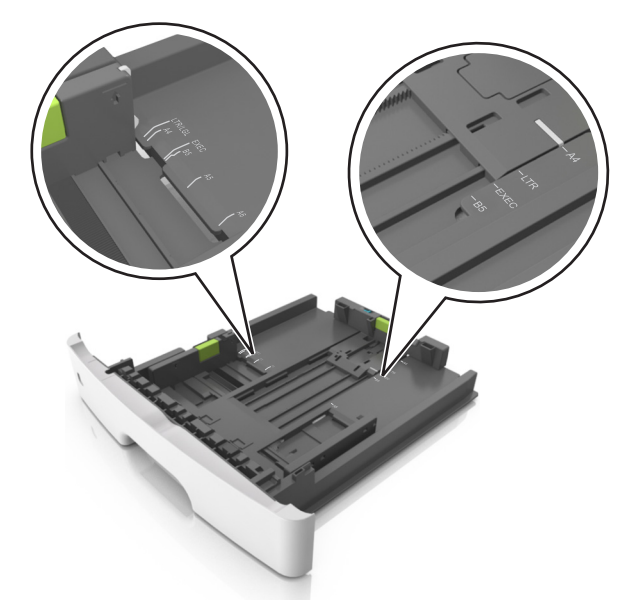

**4** قم بثني الأوراق للخلف وللأمام لفصلها عن بعضها، ثم قم بتهويتها. لا تقم بطي أو ثني الورق. قم بتسوية الحواف على سطح منبسط.

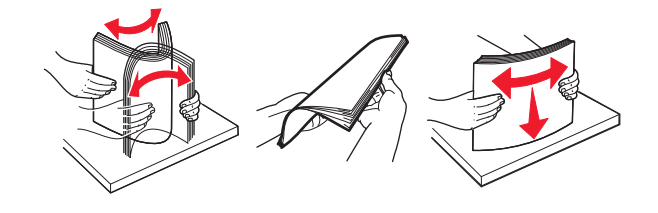

**5** ِّحمل رزمة الورق.

**ملاحظة:** تأآد من عدم تجاوز الورق لمؤشر حد التعبئة الأقصى الموجود على جانب موجه العرض.

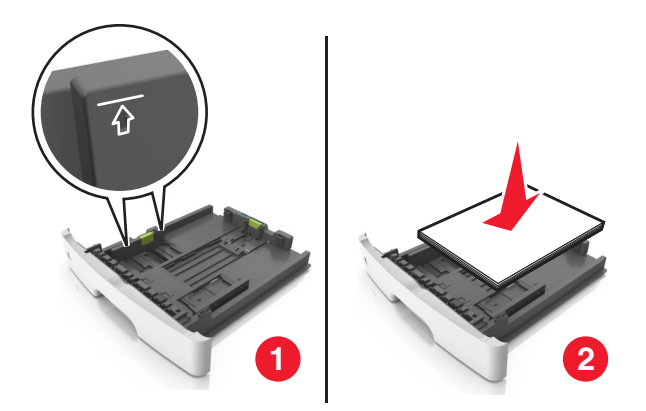

**ملاحظات:**

• حمِّل الورق المعاد تدويره أو المطبوع مسبقًا مع توجيه الجانب القابل للطباعة لأسفل<sub>.</sub>

- قم بتحميل الورق المثقوب مسبقًا مع توجيه الثقوب بالحافة العليا نحو الجزء الأمام*ي* من الدرج.
- <span id="page-27-0"></span>**•** قم بتحميل الورق ذي الرأسية مع جعله ً متجها لأسفل، مع توجيه الحافة العليا من الورق نحو الجزء الأمامي من الدرج. بالنسبة للطباعة على الوجهين، حمِّل الورق ذا الرأسية متجهًا لأعلى مع جعل حافة الورقة السفلية باتجاه الجزء الأمامي من الدرج.
	- **6** قم بإدخال الدرج.

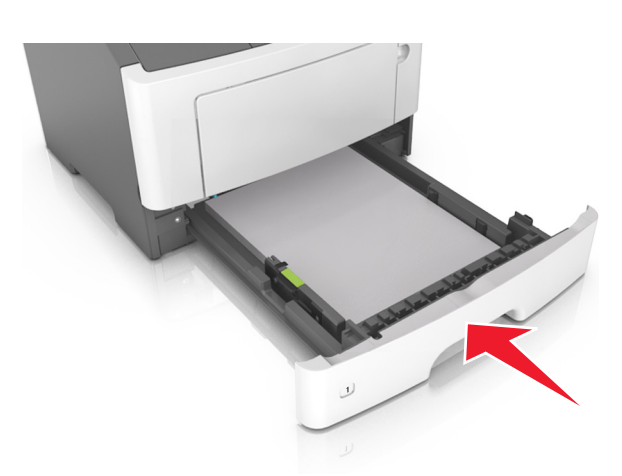

**7** من Embedded Web Server (ملقم الويب المضمن) أو الكمبيوتر، عيّن حجم الورق ونوعه في قائمة "الورق" ليطابقا الورق الذي تم تحميله في الدرج.

**ملاحظات:**

- **•** إذا آانت الطابعة غير متصلة بشبآة اتصال فقم بالوصول إلى قائمة "الورق" باستخدام "الأداة المساعدة لإعدادات الطابعة المحلية" أو Printer Settings (إعدادات الطابعة)؛ وفقًا لنظام التشغيل المستخدم.
	- ِّن حجم ونوع الورق الصحيحين لتجنب مشآلات جودة الطباعة وانحشار الورق. **•** عي

# **تحميل وحدة التغذية متعددة الأغراض**

استخدم وحدة التغذية متعددة الأغراض عند الطباعة على أنواع وأحجام ورق مختلفة أو على وسائط خاصة؛ مثل البطاقات والورق الشفاف والملصقات الورقية والأظرف. ويمكنك استخدامها أيضًا لمهام الطباعة ذات الورقة الواحدة على الورق ذي الرأسية.

**1** قم بفتح وحدة التغذية متعددة الأغراض.

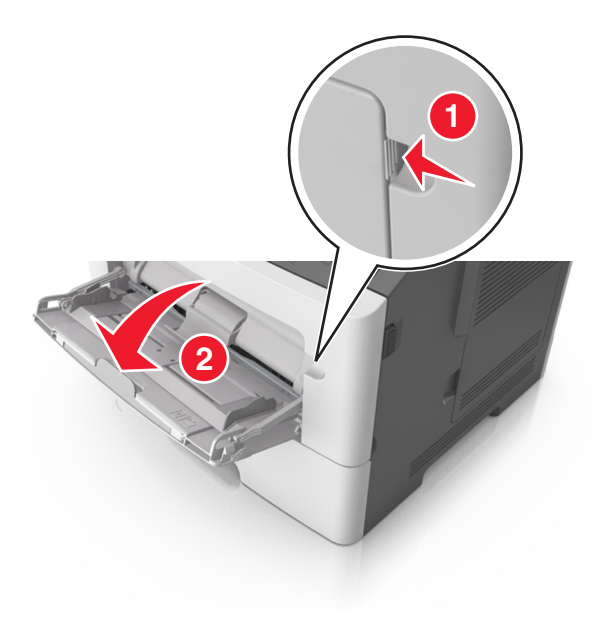

**أ** اسحب موسع وحدة التغذية متعددة الأغراض.

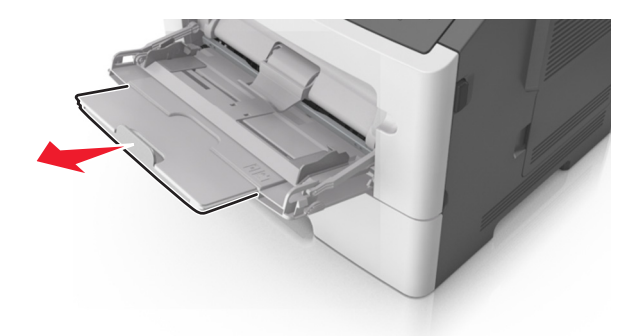

**ب** اسحب الموسع برفق بحيث تصبح وحدة التغذية متعددة الأغراض مفتوحة وموسعة بالآامل.

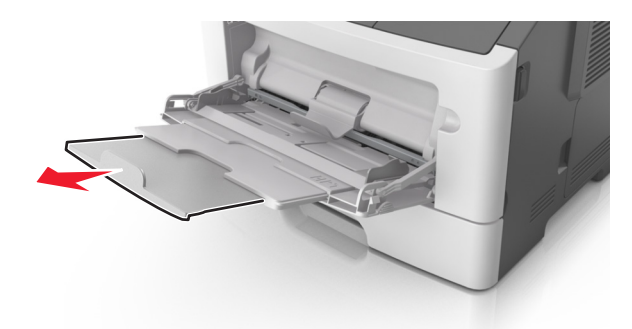

**2** اضغط على اللسان بالجانب الأيسر لموجه العرض ثم ِّحرك الموجهات حسب الورق الجاري تحميله.

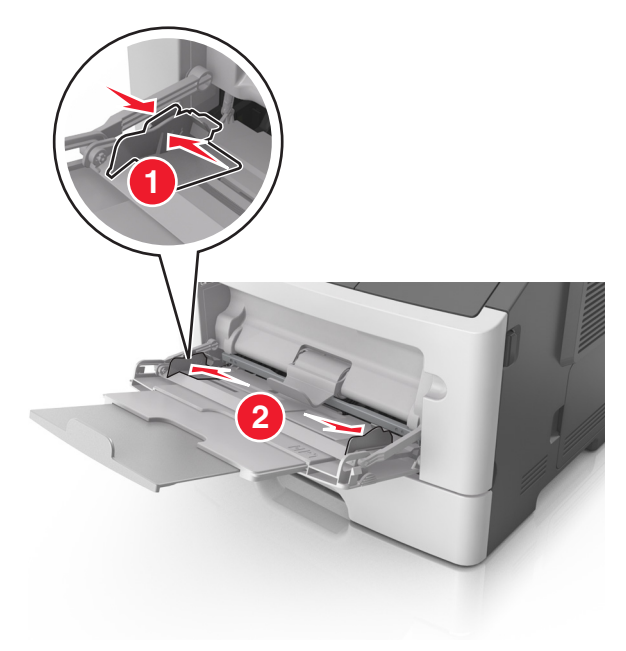

#### **3** ِّجهز الورق أو الوسائط الخاصة للتحميل.

**•** قم بثني الورق للخلف وللأمام للمباعدة بينهم، ثم قم بعملية التهوية. لا تقم بطي أو ثني الورق. قم بتسوية الحواف على سطح منبسط.

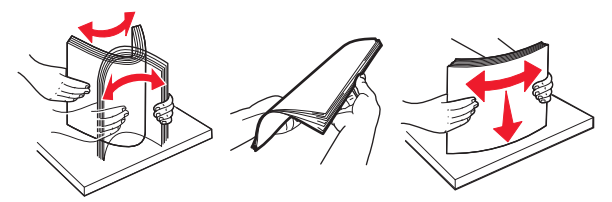

**•** أمسك الورق الشفاف من الحواف. قم بثني مجموعة الورق الشفاف للخلف وللأمام للمباعدة بينها، ثم قم بعملية التهوية. قم بتسوية الحواف على سطح منبسط.

**ملاحظة:** تجنب لمس الوجه القابل للطباعة من الورق الشفاف. َ وتوخ الحذر لآي لا تترك خدوش عليهم.

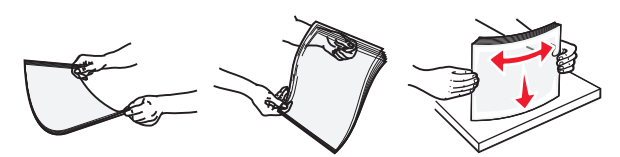

**•** قم بثني رزمة الأظرف للخلف وللأمام للمباعدة بينهم، ثم قم بعملية التهوية. قم بتسوية الحواف على سطح منبسط.

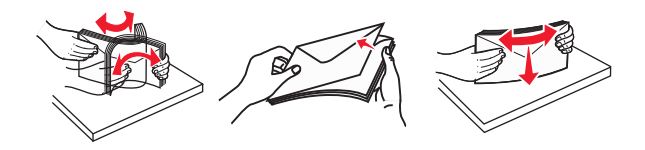

**4** ِّحمل الورق أو الوسائط الخاصة.

**ملاحظات:**

- **•** لا تدفع الورق عنوة داخل وحدة التغذية متعددة الأغراض. قد يتسبب التحميل الزائد في انحشار الورق.
- **•** تأآد من عدم تجاوز الورق أو الوسائط الخاصة لمؤشر الحد الأقصى لتعبئة الورق الموجود على موجهات الورق.

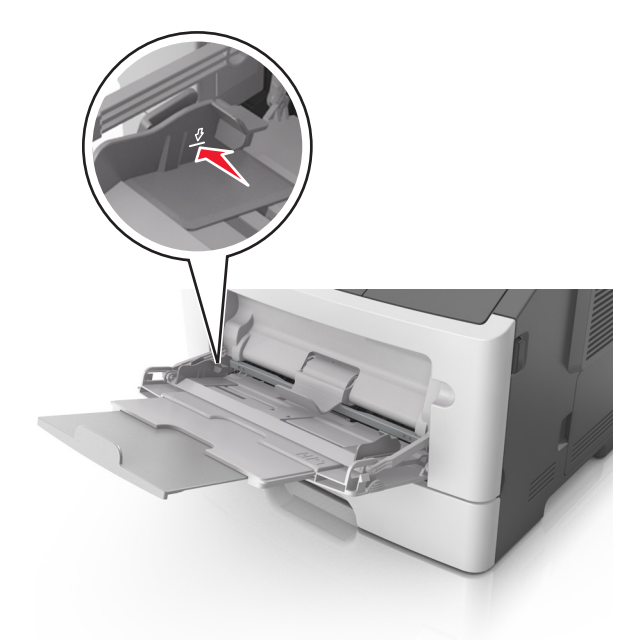

• حمِّل الورق والبطاقات والورق الشفاف مع تحميل الجانب القابل للطباعة الموصىي به بحيث يكون وجهه للأعلى وإدخال الحافة العليا أولاً في الطابعة. لمزيد من المعلومات حول تحميل الورق الشفاف، انظر العبوة التي أتى بها الورق الشفاف.

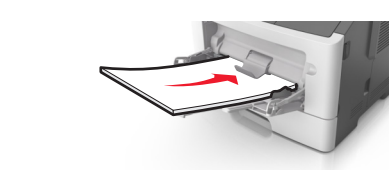

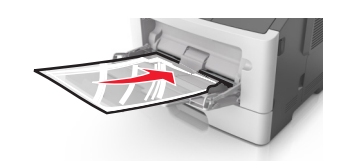

**ملاحظة:** عند تحميل ورق بحجم 6A، تأآد من استقرار موسع وحدة التغذية متعددة الأغراض برفق في مواجهة حافة الورق بحيث تظل آخر صفحات من الورق في مكانها.

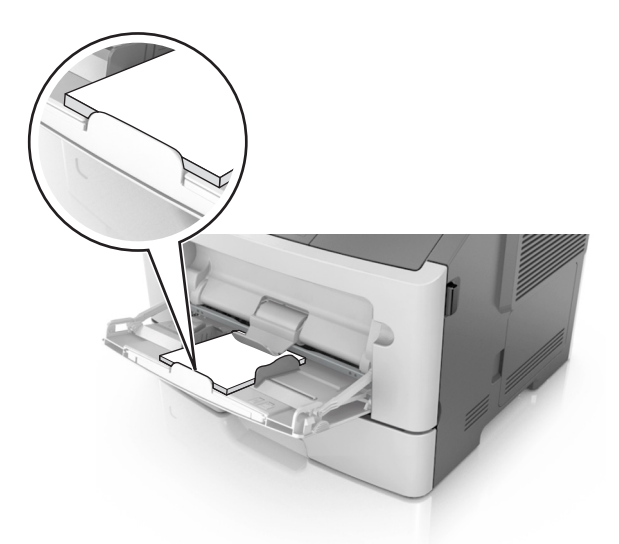

• حمِّل الورق ذا الرأسية بحيث يكون وجهه للأعلى مع إدخال الحافة العلوية أولاً في الطابعة<sub>.</sub> بالنسبة للطباعة على جانبي الورقة (على الوجهين)، حمِّل الورق ذا الرأسية بحيث يكون وجهه لأسفل مع إدخال الحافة السفلية للورقة أولاً في الطابعة.

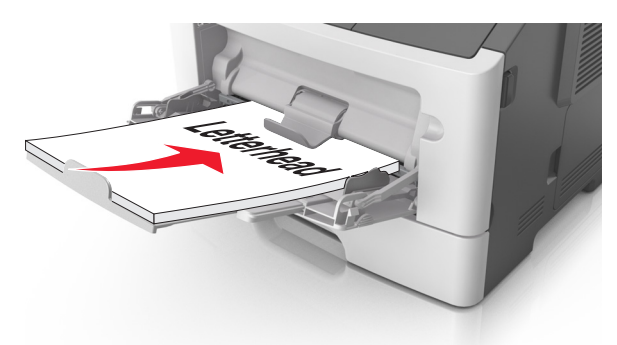

**•** ِّحمل الأظرف مع إدخال لسان الظرف جهة اليسار ً وموجها لأسفل.

**تحذير—تلف محتمل:** تجنب استخدام أظرف تحتوي على طوابع أو مشابك أو دبابيس أو فتحات أو لوحات عناوين أو بطانة مغلفة أو مواد لاصقة ذاتية اللصق. فقد تتسبب مثل هذه الأظرف في إحداث تلف شديد في الطابعة.

<span id="page-31-0"></span>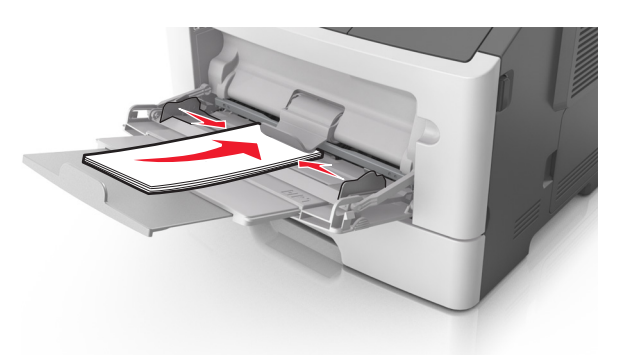

**5** من Server Web Embedded أو من جهاز الآمبيوتر، قم بتعيين حجم الورق ونوع الورق في قائمة "الورق" لمطابقة الورق الذي تم تحميله في وحدة التغذية متعدد الاستخدامات.

ًا لنظام التشغيل المستخدم، قم بالوصول إلى قائمة "الورق" باستخدام "الأداة المساعدة لإعدادات الطابعة المحلية" أو Printer **ملاحظة:** وفق Settings) إعدادات الطابعة).

# **ربط الأدراج وفصلها**

تربط الطابعة الأدراج عندما يكون حجم الورق المحدد ونوعه هما نفسهما. وعندما يصبح الدرج المرتبط فارغًا، تتم التغذية بالورق من الدرج المرتبط التالي. وللحيلولة دون ربط الأدراج، قم بتعيين اسم نوع ورق مخصص ووحيد.

### **ربط الأدراج وفصلها**

#### **استخدام ملقم ويب المضمن الآمن**

**1** افتح مستعرض ويب، ثم اآتب عنوان IP الخاص بالطابعة في حقل العنوان.

**ملاحظات:**

- **•** طباعة صفحة إعداد شبآة الاتصال أو صفحة إعدادات القائمة وتحديد موقع عنوان IP في القسم IP/TCP. ويتم عرض عنوان IP في أربع مجموعات من الأرقام المفصولة بنقاط على النحو .123.123.123.123
	- إذا كنت تستخدم خادم وكيل، فقم بتعطيله تلقائيًا لتحميل صفحة الويب بشكل صحيح<sub>.</sub>
		- **2** انقر فوق **الإعدادات** > **قائمة الورق**.
		- ِّر إعدادات حجم الورق ونوعه. **3** من قسم "تهيئة الدرج"، ِحدّد أحد الأدراج ثم غي
	- **•** لربط الأدراج؛ تأآد من أن حجم الورق ونوع الورق للدرج يتطابقان مع نظيريهما في الدرج الآخر.
	- **•** لإلغاء ربط الأدراج؛ تأآد من أن حجم الورق أو نوع الورق للدرج لا يتطابقان مع نظيريهما في الدرج الآخر.

#### **4** انقر فوق **"إرسال"**.

#### **استخدام إعدادات الطابعة على الآمبيوتر**

وفقًا لنظام التشغيل المستخدم، قم بالوصول إلى قائمة "الورق" باستخدام "الأداة المساعدة لإعدادات الطابعة المحلية" أو Printer Settings (إعدادات الطابعة).

**تحذير—تلف محتمل:** يجب أن يتطابق الورق المحمل في الدرج مع نوع الورق المعين في الطابعة. تختلف درجة حرارة وحدة الصهر وفقًا لنوع الورق المحدد. قد تحدث مشكلات في الطباعة إذا لم تتم تهيئة الإعدادات بشكل مناسب.

### **تهيئة نوع ورق مخصص**

#### **استخدام ملقم ويب المضمن الآمن**

**1** افتح مستعرض ويب، ثم اآتب عنوان IP الخاص بالطابعة في حقل العنوان.

**ملاحظات:**

- **•** اطبع صفحة إعداد شبآة اتصال أو صفحة إعدادات القائمة، ثم حدد موقع عنوان IP في القسم IP/TCP. ويتم عرض عنوان IP في أربع مجموعات من الأرقام المفصولة بنقاط على النحو .123.123.123.123
	- إذا كنت تستخدم خادم وكيل، فقم بتعطيله تلقائيًا لتحميل صفحة الويب بشكل صحيح<sub>.</sub>
		- **2** انقر فوق **إعدادات** > **قائمة الورق** > **أنواع مخصصة**.
		- **3** ِحدّد ً اسما لنوع الورق المخصص ثم ِحدّد نوع الورق المخصص.

**ملاحظة:** "ورق عادي" هو إعداد المصنع الافتراضي لنوع الورق لجميع الأسماء المخصصة التي يحددها المستخدم.

**4** انقر فوق **"إرسال"**.

#### **استخدام إعدادات الطابعة على الآمبيوتر**

وفقًا لنظام التشغيل المستخدم، قم بالوصول إلى القائمة "مخصص" باستخدام "الأداة المساعدة لإعدادات الطابعة المحلية" أو Printer Settings (إعدادات الطابعة).

### **تعيين نوع الورق المخصص**

#### **استخدام ملقم ويب المضمن الآمن**

**1** افتح مستعرض ويب، ثم اآتب عنوان IP الخاص بالطابعة في حقل العنوان.

**ملاحظات:**

- **•** طباعة صفحة إعداد شبآة الاتصال أو صفحة إعدادات القائمة وتحديد موقع عنوان IP في القسم IP/TCP. ويتم عرض عنوان IP في أربع مجموعات من الأرقام المفصولة بنقاط على النحو .123.123.123.123
	- إذا كنت تستخدم خادم وكيل، فقم بتعطيله تلقائيًا لتحميل صفحة الويب بشكل صحيح<sub>.</sub>
		- **2** انقر فوق **الإعدادات** > **قائمة الورق**.
	- **3** من قسم "تهيئة الدرج"، ِحدّد مصدر الورق ثم ِحدّد نوع الورق المخصص ضمن عمود نوع الورق.
		- **4** انقر فوق **"إرسال"**.

#### **استخدام إعدادات الطابعة على الآمبيوتر**

وفقًا لنظام التشغيل المستخدم، قم بالوصول إلى قائمة "الورق" باستخدام "الأداة المساعدة لإعدادات الطابعة المحلية" أو Printer Settings (إعدادات الطابعة).

# **دليل الورق والوسائط الخاصة**

<span id="page-33-0"></span>يمكن العثور على مزيد من المعلومات حول الطباعة على الوسائط الخاصة في *دليل البطاقات والملصقات* المتوفر على الموقع .**<http://support.lexmark.com>**

## **إرشادات الورق**

يؤدي تحديد الورق الصحيح أو الوسائط الخاصة الصحيحة إلى تقليل مشكلات الطباعة. للحصول على أفضل جودة طباعة، قم بتجربة عينة من الورق أو الوسائط الخاصة قبل شراء كمبات كببر ة.

#### **سمات الورق**

تؤثر سمات الورق التالية على جودة الطباعة والموثوقية. يجب أخذ تلك السمات في الاعتبار عند تقييم مجموعة الورق الجديدة.

#### **الوزن**

يمكن لأدراج الطابعة القياسية أن نتفذ تغذية تلقائية لورق بأوزان تصل إلى 90 جم/م2 (24 رطلاً) من ورق السندات طويل محبب. يمكن لوحدة التغذية متعددة الأغراض أن تنفذ تغذية تلقائية لورق بأوزان تصل إلى 163‐جم/م2 (47 رطلاً) من ورق السندات طويل محبب. قد لا يكون الورق الذي يقل وزنه عن 60 جم/م2 (16 رطلاً) صلبـًا بصورة كافية ليتم تغذيته بشكل صحيح، مما يؤدي إلى انحشار الورق للحصول على أفضل أداء، استخدم ورقًا طويل التحبب وزنه 75 جرام/متر<sup>2</sup> (20 رطلاً). بالنسبة إلى الورق الأصغر من 182 × 257 ملم (7.2 × 10.1 بوصات)، نوصي باستخدام ورق زنته 90 جم/م<sup>2</sup> (24 رطلاً) أو أثقل.

ً). <sup>2</sup> **ملاحظة:** الطباعة على الوجهين مدعومة فقط على ورق سندات وزنه يتراوح بين 60–90 جم/م (16–24 رطلا

#### **طي**

الطي هو ميل الوسائط إلى أن تنحني عند الحواف. التجعد الزائد يمكن أن يتسبب في حدوث مشكلات خاصة بتغذية الورق. قد يحدث التجعد بعد مرور الورق عبر الطابعة، حيث يكون معرضاً لدرجات حرارة عالية. تخزين الورق بحيث يكون غير ملفوف في ظروف الحرارة أو الرطوبة أو البرودة أو الجفاف، حتى في الأدراج، يمكن أن يسهم في تجعد الورق قبل الطباعة مما يؤدي إلى مشكلات في تغذية الورق.

#### **نعومة**

تؤثر نعومة الورق على جودة الطباعة بشكل مباشر ٍ إذا كان الورق خشنًا للغاية، فقد لا يتمكن مسحوق الحبر من الاندماج بطريقة ملائمة. إذا كان الورق شديد النعومة، فقد يؤدي إلى حدوث مشكلات في تغذية الورق وجودة الطباعة. استخدم دائمًا الورق الذي يتراوح بين 100 و300 نقاط Sheffield؛ إلا أن نعومة الورق التي تتراوح بين 150 و250 من نقاط Sheffield ينتج عنها أفضل جودة طباعة.

#### **محتوى Moisture**

يؤثر مقدار الرطوبة في الورق على كل من جودة الطباعة وقدرة الطابعة على تغذية الورق بشكل صحيح. اترك الورق في غلافه الأصلي إلى حين استخدامه. يعمل هذا على الحد من تعرض الورق لتغييرات الرطوبة مما قد يؤثر بالسلب على الأداء.

قم بتخزين الورق في غلافه الأصلي في البيئة نفسها مثل الطابعة لمدة تتراوح بين 24 و48 ساعة قبل الطباعة. قم بإطالة الوقت لعدة أيام إذا كانت بيئة التخزين أو النقل مختلفة تمامًا عن بيئة الطابعة. قد يتطلب الورق السميك أيضاً فترة تكييف أطول.

#### **اتجاه التحبب**

يشير التحبب إلى محاذاة ألياف الورق في الورقة الواحدة. يكون التحبب *طوليًا*، بمعنى أنه يكون باتجاه طول الورق، أو ع*رضيًا* باتجاه عرض الورق.

بالنسبة إلى ورق السندات بوزن من 60–90 جم/م<sup>2</sup> (16–24 رطلاً)، يوصـي باستخدام ورق طويل محبب<sub>.</sub>

#### **محتوى الألياف**

يتم صناعة ورق التصوير الجاف الأعلى جودة من لب الخشب المعالج كيميائيًا بنسبة 100%. هذا المحتوى يوفر للورق درجة عالية من الثبات مما يقلل من مشاكل تغذية الورق وجودة طباعة أفضل. الورق الذي يحتوي على ألياف، مثل القطن، يمكن أن يؤثر بالسلب على عملية معالجة الورق.

### **الورق غير المقبول**

لا يوصى باستخدام أنواع الورق التالية مع الطابعة:

- الورق المعالج كيميائياً والمستخدم في عمل نسخ دون ورق الكربون، ويعرف أيضاً بالورق الذي لا يحتوي على الكربون أو ورق نسخ لا يحتوي على الكربون (CCP)، أو ورق لا يتطلب كربون (NCR)
	- الأوراق المطبوعة مسبقاً والتي تحتوي على مواد كيميائية قد تلوث الطابعة
	- الأوراق المطبوعة مسبقاً والتي يمكن أن تتأثر بدرجة الحرارة داخل جهاز الصهر بالطابعة<sub>.</sub>
- الأوراق المطبوعة مسبقًا والتي تتطلب تسجيل (مكان الطباعة الدقيق على الورقة) أقل من ±2.5 ملم (±0.10 بوصة)، مثل نماذج التعرف الضوئي على الأحرف (OCR)

في بعض الحالات، يمآن ضبط التسجيل ببرنامج تطبيقي للطباعة بنجاح على هذه النماذج:

- **•** الورق المطلي (ورق ربط قابل للمسح) والورق الصناعي والورق الحراري
- **•** الورق ذو الحواف الخشنة أو الورق ذو الأسطح الخشنة أو المصنوع من مادة معينة مزودة بمواد خشنة أو الورق المجعد
	- **•** الورق المعاد تدويره الذي لا يفي بالمعيار 12281:2002EN) الأوروبي)
		- ً) <sup>2</sup> **•** الورق الذي يقل وزنه عن 60 حم/م (16 رطلا
			- **•** النماذج أو المستندات متعددة الأجزاء

#### **تحديد الورق**

يؤدي استخدام الورق المناسب للمساعدة في تفادي حالات الانحشار ويضمن الطباعة الخالية من المشاآل.

للمساعدة في تفادي انحشار الورق وجودة الطباعة الرديئة:

- **•** احرص ً دوما على استخدام ورق جديد غير تالف.
- **•** قبل تحميل الورق، تعرف على جانب الطباعة الموصى به. عادة ما يشار إلى هذه المعلومات على عبوة الورق.
	- ًا تم قصه أو تشذيبه باليد. **•** لا تستخدم ورق
	- **•** لا تخلط بين أحجام الورق أو أوزانه أو أنواعه في نفس الدرج؛ حيث يؤدي هذا الخلط إلى انحشار الورق.
		- لا تستخدم الورق المطلي ما لم يتم تصميمه خصيصاً لطباعة التصوير الفوتوغرافي الإلكتروني.

### **تحديد النماذج المطبوعة مسبقاً والورق ذي الرأسية**

استخدم هذه الإرشادات عند تحديد النماذج المطبوعة مسبقًا والورق ذي الرأسية:

- ًا طويل التحبب لوزن الورق 60 إلى 90 جم/م ً). <sup>2</sup> **•** استخدم ورق (16 إلى 24 رطلا
- **•** استخدم فقط النماذج والورق ذي الرأسية المطبوع باستخدام الطباعة الليثوغرافية (الحجرية) بالإزاحة أو عملية الطباعة بالحفر.
	- **•** تجنب استخدام أوراق ذات أسطح خشنة أو ورق مصنوع من مادة معينة مزود بمواد خشنة.

استخدم أوراقًا مطبوعة بواسطة أحبار مقاومة للحرارة، مصممة للاستخدام في ناسخات التصوير الجاف. يجب أن يتحمل الحبر درجات حرارة تصل إلى 230 درجة مئوية (446 درجة فهرنهايت) دون أن يسيل أو يطلق انبعاثات خطيرة. استخدم أحبار لا تتأثر بالراتينج في مسحوق الحبر. ويجب أن تفي أنواع الأحبار التي تحتوي على مجموعة مؤكسدة أو تعتمد على الزيت عامة بهذه المتطلبات؛ وقد لا تفي بها الأحبار المصنوعة من عصارة الأشجار . متى راودك الشك، اتصل بمورد الورق لديك.

يجب أن تتحمل الأوراق المطبوعة مسبقًا مثل الورق ذي الرأسية درجات حرارة تصل إلى 230 درجة مئوية (446 درجة فهرنهايت) دون أن يسيل الحبر أو أن يطلق انبعاثات خطيرة.

### **ُ الم تدويره وأوراق المآتب الأخرى استخدام الورق عاد**

لأن شركة Lexmark تهتم بقضايا حماية البيئة، فإنها تدعم استخدام الورق المعاد تدويره والمنتج خصيصًا ليتم استخدامه في طابعات الليزر (التي تعمل بتقنية التصوير الضوئي الإلآتروني).

وعلى الرغم من أنه لا يمكن الجزم بشكل قاطع بأن كافة أنواع الورق المعاد تدويره ستتم تغذيتها في الطابعة بنجاح، إلا أن شركة Lexmark تعمل بدأب على اختبار ورق الناسخة المقصوص المُعاد تدويره المتوفر بالسوق العالمية. يتم إجراء هذه الاختبارات العلمية بدقة بالغة وبشكل منظم يتم أخذ عوامل كثيرة في الاعتبار ، سواء كل على حدة أو بشكل متكامل، بحيث تتضمن ما يلي:

- **•** آمية نفايات ما بعد الاستخدام (تختبر شرآة Lexmark ما يصل إلى %100 من إجمالي نفايات ما بعد الاستخدام.)
	- ظروف درجة الحرارة والرطوبة (تُحاكي غرف الاختبار الأحوال الجوية في كافة أنحاء العالم.)
		- **•** نسبة الرطوبة (يجب أن يحتوي الورق التجاري على نسبة رطوبة منخفضة: 4–.%5)
		- **•** تعني مقاومة الإنثناء ودرجة الصلابة الملائمة تغذية الورق على النحو الأمثل في الطابعة.
			- السُمك (يؤثر في الكم الذ*ي* يمكن تحميله في الدر ج)
- ُقاس بوحدات شيفلد، وتؤثر في درجة وضوح المطبوعات ودرجة ثبات مسحوق الحبر على الورق) **•** خشونة السطح (ت
	- **•** احتآاك السطح (يحدد درجة سهولة فصل الورق)
	- **•** التحبب والتآوين (يؤثران على التجعد، الذي يؤثر ً أيضا على آليات سلوك الورق أثناء انتقاله في الطابعة)
		- **•** السطوع والمادة (المظهر والإحساس)

أصبح الورق المُعاد تدويره أفضل من أي وقت مضى، إلا أن نسبة المحتوى المعاد تدويره في الورق تؤثر في درجة التحكم في العناصر الأخرى. وعلى الرغم من أن الورق المُعاد تدويره يُعد طريقة جيدة للطباعة مع الوفاء بالمسؤولية تجاه البيئة، إلا أنه لا يُعد مثاليًا! غالبًا ما تتولد عن الطاقة اللازمة لإزالة الحبر والمواد الإضافية مثل المواد الملونة و"الصمغ" انبعاثات كربونية أكثر من تلك الناجمة عن إنتاج الورق العادي<sub>.</sub> إلا أن استخدام الورق المعاد تدويره يُتيح إمكانية إدارة الموارد ككل بشكل أفضل.

تهتم شركة Lexmark بوجه عام باستخدام الورق بمسؤولية، وتعتمد في ذلك على عمليات تقييم دورة حياة منتجاتها. لفهم تأثير الطابعات على البيئة بشكل أفضل، أجرت الشركة عددًا من عمليات التقييم لدورة حياة المنتجات ووجدت أن الورق هو المساهم الرئيسي (بما يصل إلى 80%) في الانبعاثات الكربونية الذاتجة خلال العمر الافتراضي الكامل للجهاز (بدءًا من التصميم وحتى انتهاء العمر الافتراضي). يرجع هذا إلى عمليات التصنيع اللازمة لصناعة الورق والتي تحتاج إلى طاقة كبيرة.

ولذا، تسعى شركة Lexmark إلى توعية العملاء والشركاء بشأن تقليل تأثير الورق على البيئة. ويُعد استخدام الورق المُعاد تدويره أحد السُبل لتحقيق ذلك. كما يُعد تجنب الاستهلاك الزائد عن الحاجة وغير الضروري للورق طريقة أخرى. شركة Lexmark مؤهلة بما يكفي لمساعدة العملاء على تقليل النفايات الصادرة عن الطباعة والنسخ. علاوة على ذلك، تشجع الشركة على شراء الورق من الموز عين الذين يبدون التزامهم بالممارسات التي تحافظ على استدامة الغابات.

لا تعتمد شرآة Lexmark موزعين محددين، ولآن يتم الاحتفاظ بقائمة منتجات المحول للتطبيقات الخاصة. إلا أن إرشادات اختيار الورق التالية ستساعد في التخفيف من أثر الطباعة على البيئة:

- **1** قلل استهلاك الورق إلى الحد الأدنى.
- **2** اختر بعناية مصدر الألياف الخشبية. ِ اشتر من موزعين معتمدين من قبل منظمات مثل مجلس الإشراف على الغابات (FSC (أو برنامج مساندة خطط إصدار الشهادات للغابات (PEFC(. تضمن هذه الاعتمادات أن الجهة المصنعة للورق تستخدم عجينة خشبية مصدرها القائمين على إدارة الغابات الذين يتبعون ممارسات مسؤولة تجاه البيئة والمجتمع في إدارة الغابات والحفاظ عليها.
	- **3** اختر الورق الأكثر ملاءمة لاحتياجات الطباعة: ورق عادي 75 أو 80 جم/م<sup>2</sup> أو ورق معتمد أو ورق ذو وزن أقل أو ورق معاد تدويره.

### **أمثلة على أنواع الورق غير المقبولة**

ُشير نتائج الاختبارات إلى وجود خطورة في استخدام أنواع الورق التالية مع طابعات الليزر: ت

- الورق المعالج كيميائيًا والمستخدم لإنشاء نُسخ بدون استخدام ورق الكربون، ويُعرف كذلك باسم *الورق غير الكربوني* 
	- الأوراق المطبوعة مسبقاً والتي تحتوي على مواد كيميائية قد تلوث الطابعة
	- الأوراق المطبوعة مسبقاً والتي يمكن أن تتأثر بدرجة الحرارة داخل جهاز الصهر بالطابعة<sub>.</sub>
- ًا الذي يتطلب محاذاة (موضع الطباعة الدقيق على الصفحة) أآبر من ± 2.3 مم (± 0.9 بوصة)، مثل نماذج التعرف الضوئي **•** الورق المطبوع مسبق على الأحرف (OCR). في بعض الحالات، يمكن ضبط التسجيل ببرنامج تطبيقي للطباعة بنجاح على هذه النماذج).
- **•** الورق المطلي (ورق ربط قابل للمسح) والورق الصناعي والورق الحراري
- **•** الورق ذو الحواف الخشنة أو الورق ذو الأسطح الخشنة أو المصنوع من مادة معينة مزودة بمواد خشنة أو الورق المجعد
	- **•** الورق المعاد تدويره الذي لا يفي بالمعيار 12281:2002EN) الاختبار الأوروبي)
		- ً) <sup>2</sup> **•** الورق الذي يقل وزنه عن 60 حم/م (16 رطلا
			- **•** النماذج أو المستندات متعددة الأجزاء

لمزيد من المعلومات حول شرآة Lexmark، تفضل بزيارة الموقع **[com.lexmark.www](http://www.lexmark.com)**. ويمآن الاطلاع على معلومات عامة حول الاستدامة من خلال ارتباط **Sustainability Environmental) الاستدامة البيئية)**.

### **استخدام الوسائط الخاصة**

### **تلميحات حول استخدام ورق البطاقات**

البطاقات هي وسائط خاصة ثقيلة ذات طية فردية. من الممكن أن تؤثر العديد من خصائصها المتنوعة، مثل محتوى الرطوبة والسمك والمادة على جودة الطباعة بشكل كبير . اطبع عينات على الملصقات التي تر غب في استخدامها قبل شر اء كميات كبيرة منها .

عند الطباعة على البطاقات:

- **•** تأآد من تعيين "نوع الورق" على "بطاقات".
	- **•** ِحدّد إعداد "مادة الورق" المناسب.
- انتبه إلى أن الورق المطبوع مسبقاً والمثقوب والمجعد يمكن أن يؤثر بصورة كبيرة على جودة الطباعة ويسبب انحشار الورق أو مشكلات أخرى تتعلق بمناولة الورق.
- **•** استشر الجهة المصنعة أو البائع للتأآد من قدرة البطاقات على تحمل درجات حرارة تصل إلى 240 درجة مئوية (464 درجة فهرنهايت) دون إطلاق انبعاثات خطيرة.
- لا تستخدم البطاقات المطبوعة مسبقاً والمصنعة باستخدام مواد كيميائية قد تلوث الطابعة<sub>.</sub> فالورق المطبوع مسبقاً ينتج مكونات شبه سائلة ومتطايرة داخل الطابعة.
	- **•** استخدم بطاقات قصيرة التحبب آلما أمآن.

#### **تلميحات حول استخدام الأظرف**

اطبع عينات على الأظرف التي تريد استخدامها قبل شراء كميات كبيرة منها.

- استخدم الأظرف المصممة خصيصًا لطابعات الليزر <sub>ـ</sub> راجع الجهة المصنعة أو البائع للتأكد من أن الأظرف يمكنها تحمّل درجات حرارة تصل إل*ى* 230 درجة مئوية (446 درجة فهرنهايت) دون أن تلتصق أو تلتوي أو تتجعد بصورة زائدة أو تطلق انبعاثات خطيرة.
- للحصول على أفضل أداء، استخدم أظرفًا مصنوعة من ورق وزنه 90 جم/م<sup>2</sup> (24 رطل ورق ربط) أو 25 قطني<sub>.</sub> يجب ألا يزيد وزن الأظرف القطنية بالكامل عن 70 جم/م<sup>2</sup> (20رطل ورق ربط).
	- **•** استخدم فقط الأظرف الجديدة من عبوات غير تالفة.
	- ًا: **•** للحصول على أفضل أداء وللحد من انحشار الورق، لا تستخدم أظرف
		- **–** تحتوي على تجعد أو لي زائد
		- **–** ملتصقة ببعضها البعض أو تالفة بأي شآل من أشآال التلف
		- **–** تحتوي على إطارات أو فتحات أو ثقوب أو قصاصات أو نقوش
			- **–** تستخدم المشابك أو أربطة السلسلة أو أشرطة طي
				- **–** لها تصميم قفل داخلي
				- **–** مرفق بها طوابع بريد
	- **–** بها أية مواد لاصقة مآشوفة عندما يآون لسان الظرف في الوضع المحآم الغلق

- **–** تحتوي على أرآان مثنية
- **–** تشطيبات خشنة أو مجعدة أو مدموغة
- **•** اضبط موجهات العرض لتتلاءم مع عرض الأظرف.

**ملاحظة:** قد تؤدي الرطوبة المرتفعة (أعلى من %60) ودرجات الحرارة المرتفعة في الطباعة إلى تجعيد الأظرف أو غلقها.

#### **تلميحات حول الملصقات**

اطبع عينات على ورق الملصقات الذي تعتزم استخدامه قبل شراء كميات كبيرة منه.

**ملاحظة:** استخدم فقط ورق الملصقات. الملصقات المصنوعة من الفينيل أو ملصقات الأدوية أو الملصقات ذات الوجهين غير مدعومة

لمزيد من المعلومات حول طباعة الملصقات وخصائصها وتصميمها، انظر *دليل البطاقات والملصقات* المتوفر على العنوان .**<http://support.lexmark.com>**

عند الطباعة على ملصقات:

- استخدم الملصقات المصممة خصيصًا لطابعات الليزر <sub>.</sub> ارجع إلى الجهة المُصنِّعة أو الموزع للتحقق من الآتي:
- **–** تتحمل الملصقات لدرجات حرارة تصل إلى 240 درجة مئوية (464 درجة فهرنهايت) دون التعرض للالتصاق أو الالتواء أو التجعد الشديد أو إصدار انبعاثات خطيرة.
- باستطاعة المواد اللاصقة في الملصقات وورقة الغلاف (البطاقات القابلة للطباعة) والأجزاء العلوية المطلية أن تتحمّل ضغطاً يصل إلى 172 كيلو باسكال (25 رطلاً للبوصة المربعة) دون أن يؤدي ذلك إلى تفككها إلى طبقات رقيقة أو حدوث تسريب من الحواف أو إصدار دخان خطير.
	- **•** لا تستخدم ورق ملصقات مع مواد دعم سميآة.
- **•** استخدم ورق عناوين آامل البطاقات. الأوراق الجزئية قد تتسبب في إزالة أغلفة الملصقات أثناء الطباعة، مما يؤدي إلى انحشار الورق. آما أن الأوراق الجزئية تلوث الطابعة والخرطوشة بالمادة اللاصقة، وقد تبطل ضمانات الطابعة وخراطيش مسحوق الحبر.
	- **•** لا تستخدم ملصقات فيها مواد لاصقة مآشوفة.
	- **•** لا تطبع داخل مساحة مقدارها 1 مم (0.04 بوصة) من حافة الملصق، أو من الثقوب أو بين القوالب المقصوصة للملصق.
- **•** تأآد من أن الخلفية اللاصقة لا تصل إلى حافة الورقة. يوصى بأن يآون غطاء المنطقة للمادة اللاصقة على مسافة تبعد 1 مم (0.04 بوصة) على الأقل من الحواف. المادة اللاصقة تلوث الطابعة وقد تؤدي إلى إبطال الضمان.
- **•** في حالة عدم التمآن من تغطية منطقة المادة اللاصقة، أزل ً شريطا يبلغ طوله 2 ملم (0.08 بوصة) على الحافة الأمامية وحافة المشغل، واستخدم مادة لاصقة مانعة للتسرب.
	- **•** يوصى بالاتجاه الطولي، خاصة عند طباعة الرموز الشريطية.

#### **تلميحات حول استخدام الورق ذي الرأسية**

- **•** استخدم الورق ذا الرأسية المصمم ً خصيصا لطابعات الليزر.
- **•** اطبع عينات على الورق ذي الرأسية الذي تريد استخدامه قبل شراء آميات آبيرة منه.
- **•** قبل تحميل الورق ذي الرأسية، قم بثني الرزمة وتذريتها وتسويتها لمنع التصاق الورق ببعضه البعض.
- يُعتبر اتجاه الصفحة أمرًا مهمًا عند الطباعة على الورق ذي الرأسية. للحصول على معلومات حول كيفية تحميل الورق ذي الرأسية، انظر <u>:</u>
	- **–** العبارة"تحميل الأدراج" على [الصفحة](#page-23-0) 24
	- **–** العبارة"تحميل وحدة التغذية متعددة [الأغراض](#page-27-0)" على الصفحة 28

#### **تلميحات حول استخدام الورق الشفاف**

- **•** اطبع صفحة اختبار على الورق الشفاف الذي تريد استخدامه قبل شراء آميات آبيرة منه.
	- **•** قم بتغذية الورق الشفاف من الدرج القياسي، أو وحدة التغذية متعددة الأغراض.

<span id="page-38-0"></span>**•** استخدم الورق الشفاف المصمم ً خصيصا لطابعات الليزر. يجب أن يتحمل الورق الشفاف درجات حرارة تصل إلى 185 درجة مئوية (365 درجة فهرنهايت) دون أن يسيل الحبر أو يتغير لونه أو يُحدِث إزاحة أو يصدر انبعاثات خطيرة.

**ملاحظة:** في حالة تعيين وزن الورق الشفاف على "ثقيل" ومادة الورق الشفاف على "خشن" بقائمة "الورق"، يمآن طباعة الورق الشفاف عند درجة حرارة 195 درجة مئوية (383 درجة فهرنهايت).

- **•** تجنب وضع بصمات الأصابع على الورق الشفاف لتفادي أي مشاآل في جودة الطباعة.
- **•** قبل تحميل الورق الشفاف، قم بثني الرزمة وتذريتها وتسويتها لمنع التصاق الورق ببعضه البعض.

# **تخزين الورق**

استخدم توجيهات تخزين الورق تلك للمساعدة في تجنب حالات انحشار الورق وجودة الطباعة غير المتساوية:

- **•** للحصول على أفضل النتائج، قم بتخزين الورق في درجة حرارة تبلغ 21 درجة مئوية (70 درجة فهرنهايت) ورطوبة نسبية تبلغ 40 بالمائة. توصي الغالبية العظمى من الجهات المصنعة للملصقات بالطباعة في درجة حرارة تتراوح من 18 إلى 24 درجة مئوية (من 65 إلى 75 درجة فهرنهايت) برطوبة نسبية تتراوح بين 40 و60 بالمائة.
	- قم بتخزين الورق في علب كرتونية، على منصة نقالة أو رف، بدلاً من وضعها على الأرضية<sub>.</sub>
		- **•** قم بتخزين العبوات الفردية على سطح ٍ مستو.
		- **•** لا تقم بتخزين أي شيء فوق عبوات الورق الفردية.
	- **•** أخرج الورق من العبوة الآرتونية أو الغلاف فقط عندما تآون ً جاهزا لتحميله في الطابعة. حيث تساعد العبوة الآرتونية أو الغلاف في الحفاظ على الورق نظيفًا، وجافًا، ومستويًا.

# **أحجام الورق وأنواعه وأوزانه المدعومة**

### **أحجام الورق المدعومة**

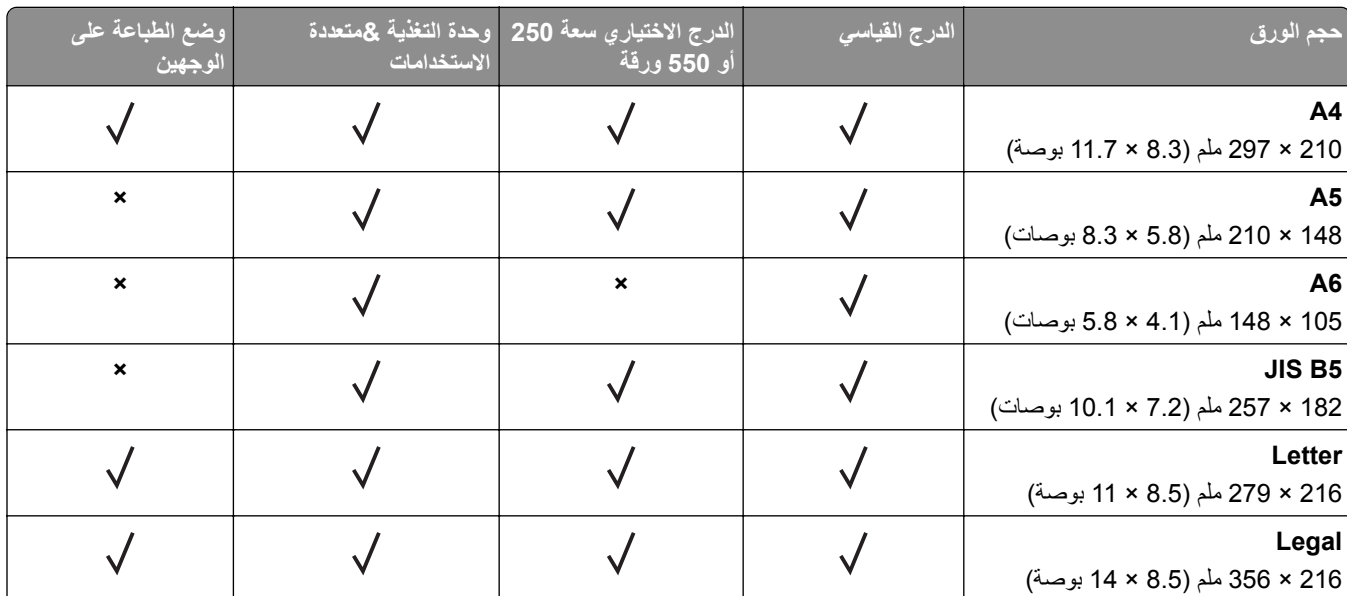

يقوم إعداد الحجم هذا بتنسيق الصفحة على 216 x 356 مم (8.5 x 14 بوصة) ما لم يتم تحديد الحجم من خلال البرنامج التطبيقي. <sup>1</sup>

<sup>2</sup> يكون الحجم Universal مدعومًا في الدرج القياسي فقط إذا ما كان حجم الورق يبلغ 105 × 148 مم (4.1 × 5.8 بوصات) على الأقل. يكون الحجم Universal مدعومًا فقط في الدرج الاختياري سعة 250 أو 550 ورقة إذا كان حجم الورق يبلغ 148 × 210 مم (5.8 × 8.3 بوصات) على الأقل. يكون الحجم Universal مدعومًا في وصع الطباعة على الوجهين فقط إذا كان العرض يبلغ 210 مم (8.3 بوصات) على الأقل والطول يبلغ 279 مم (11 بوصة) على الأقل. أصغر حجم Universal مدعوم يآون ً مدعوما في وحدة التغذية متعددة الأغراض فقط.

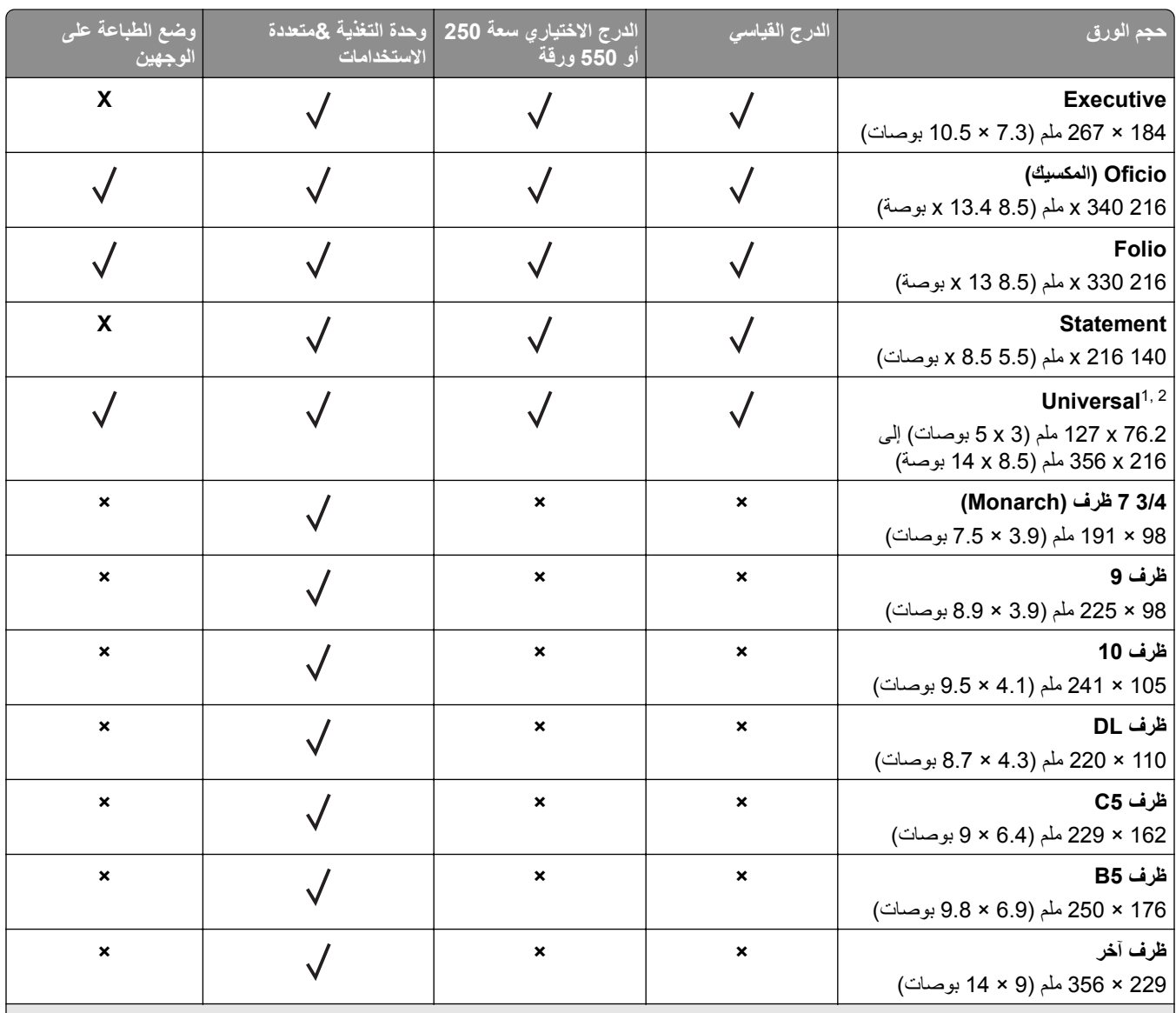

يقوم إعداد الحجم هذا بتنسيق الصفحة على 216 x 356 مم (8.5 x 14 بوصة) ما لم يتم تحديد الحجم من خلال البرنامج التطبيقي. <sup>1</sup>

<sup>2</sup> يكون الحجم Universal مدعومًا في الدرج القياسي فقط إذا ما كان حجم الورق يبلغ 105 × 148 مم (4.1 × 5.8 بوصات) على الأقل. يكون الحجم Universal مدعومًا فقط في الدرج الاختياري سعة 250 أو 550 ورقة إذا كان حجم الورق يبلغ 148 × 210 مم (5.8 × 8.3 بوصات) على الأقل. يكون الحجم Universal مدعومًا في وصّع الطّباعة على الوجهين فقط إذا كان العرض يبلغ 210 مم (8.3 بوصات) على الأقل والطول يبلغ 279 مم (11 بوصة) على الأقل. أصغر حجم ً مدعوم في وحدة التغذية متعددة الأغراض فقط. Universal مدعوم يآون ا

### **أنواع الورق وأوزانه المدعومة**

يدعم الدرج القياسي أوزان ورق تتراوح بين 60–90 جم/م2 (16–24 رطلاً). يدعم الدرج الاختياري أوزان ورق تتراوح بين 60–120 جم/م2 (16– 32 رطلاً). تدعم وحدة التغذية متعددة الأغراض أوزان ورق تتراوح بين 60–163 جم/م2 (16–43 رطلاً).

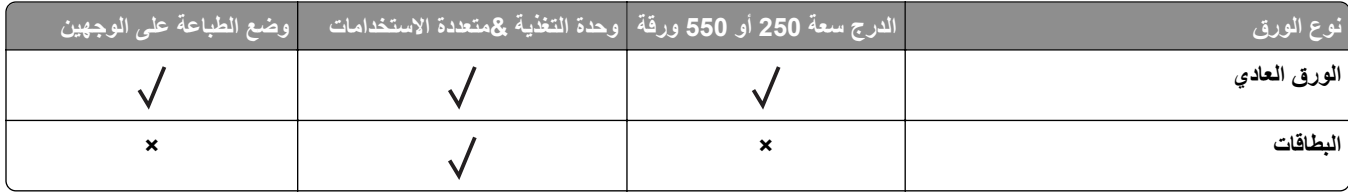

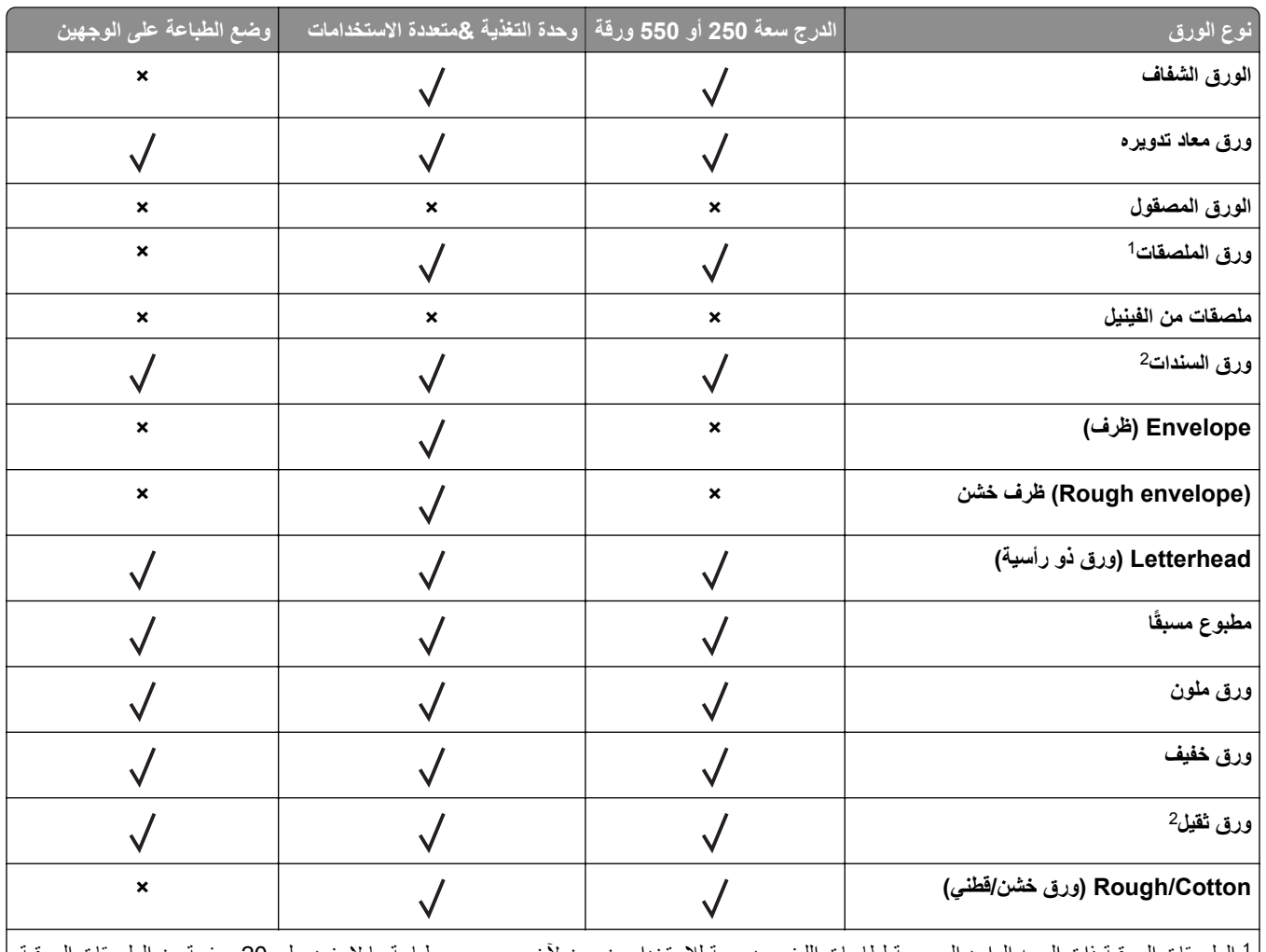

صقات الورقية ذات الوجه الواحد المصممة لطابعات الليزر مدعومة للاستخدام من حين لأخر . ويوصىي بطباعة ما لا يزيد على 20 صفحة من الملصقات الورقية شهريًا. الملصقات المصنوعة من الفينيل أو ملصقات الأدوية أو الملصقات ذات الوجهين غير مدعومة

<sup>2</sup> "ورق السندات" و"الورق الثقيل" مدعومان في وضع الطباعة على الوجهين لأوزان ورق تصل إلى 90 جم/م2 (24 رطلاً).

# **الطباعة**

قد يؤثر تحديد ومعالجة الورق والوسائط الخاصة على مدى موثوقية طباعة المستندات. لمزيد من المعلومات، انظر العبارة"تجنب [انحشار](#page-86-0) الورق" على [الصفحة](#page-86-0) 87 والعبارة"تخزين الورق" على [الصفحة](#page-38-0) .39

## **طباعة المستندات**

### **الطباعة من آمبيوتر**

**ملاحظة:** للملصقات ومخزون البطاقات والمغلفات، عيّن حجم الورق ونوعه في الطابعة قبل إرسال مهمة الطباعة.

- **1** من المستند الذي تحاول طباعته، افتح مربع الحوار "طباعة".
	- **2** عند الضرورة، اضبط الإعدادات.
		- **3** أرسل مهمة الطباعة.

### **ضبط قتامة مسحوق الحبر**

#### **استخدام ملقم ويب المضمن الآمن**

**1** افتح مستعرض ويب، ثم اآتب عنوان IP الخاص بالطابعة في حقل العنوان.

**ملاحظات:**

- **•** طباعة صفحة إعداد شبآة الاتصال أو صفحة إعدادات القائمة وتحديد موقع عنوان IP في القسم IP/TCP. ويتم عرض عنوان IP في أربع مجموعات من الأرقام المفصولة بنقاط على النحو .123.123.123.123
	- إذا كنت تستخدم خادم وكيل، فقم بتعطيله تلقائيًا لتحميل صفحة الويب بشكل صحيح<sub>.</sub>
		- **2** انقر فوق **إعدادات** > **إعدادات الطباعة** > **قائمة الجودة**.
			- **3** اضبط إعداد قتامة مسحوق الحبر.
				- **4** انقر فوق **"إرسال"**.
			- **استخدام إعدادات الطابعة على الآمبيوتر**

وفقًا لنظام التشغيل المستخدم، اضبط إعدادات قتامة مسحوق الحبر باستخدام "الأداة المساعدة لإعدادات الطابعة المحلية" أو Printer Settings (إعدادات الطابعة).

# **الطباعة من جهاز محمول**

**ملاحظة:** تأكد من توصيل الطابعة والجهاز المحمول بنفس شبكة الاتصال اللاسلكية. للحصول على معلومات حول تهيئة الإعدادات اللاسلكية للجهاز المحمول، راجع المراجع المصاحبة للجهاز.

### **الطباعة من جهاز محمول باستخدام خدمة الطباعة Mopria**

إن خدمة الطباعة من RMopria هي عبارة عن حل للطباعة للأجهزة المحمولة التي تعمل بنظام Android الإصدار 4.4 أو الإصدارات اللاحقة. تسمح لك بالطباعة إلى أي طابعة تعتمد خدمة Mopria.

- **ملاحظة:** قبل الطباعة، تأآد من تمآين خدمة الطباعة Mopria.
- **1** من الشاشة الرئيسية على جهازك المحمول، اعمد إلى تشغيل تطبيق متوافق.
	- **2** اضغط على **الطباعة**، ومن ثم حدد الطابعة.
		- **3** أرسل مهمة الطباعة.

### **الطباعة من جهاز محمول باستخدام Print Cloud Google**

هي عبارة عن خدمة طباعة للجهاز محمول تسمح للتطبيقات الممآنة على الأجهزة المحمولة بالطباعة إلى أي طابعة TM إن Print Cloud Google Google Cloud Print بخدمة مزودة

- **1** من الشاشة الرئيسية على جهازك المحمول، اعمد إلى تشغيل تطبيق ممآن.
	- **2** اضغط على زر **الطباعة**، ومن ثم حدد الطابعة.
		- **3** أرسل مهمة الطباعة.

### **الطباعة من جهاز محمول باستخدام AirPrint**

إن AirPrint هو حل للطباعة من الأجهزة المحمولة، يسمح لك بالطباعة مباشرة من أجهزة Apple إلى طابعة تعتمد خدمة Airprint.

- **ملاحظة:** هذا التطبيق مدعوم فقط في بعض أجهزة Apple.
- **1** من الشاشة الرئيسية على جهازك المحمول، اعمد إلى تشغيل تطبيق متوافق.
	- **2** حدد ً عنصرا تريد طباعته، ومن ثم اضغط على رمز المشارآة.
		- **3** اضغط على زر **الطباعة**، ومن ثم حدد الطابعة.
			- **4** أرسل مهمة الطباعة.

### **الطباعة من جهاز محمول باستخدام Print Mobile Lexmark**

ً إلى جهاز معتمد من Lexmark. LexmarkTM تسمح لك خدمة Print Mobile بإرسال المستندات والصور مباشرة

**1** افتح المستند ومن ثم أرسله إلىPrint Mobile Lexmark أو شارآه معها.

**ملاحظة:** قد لا تدعم بعض تطبيقات الجهات الخارجية ميزة الإرسال أو المشارآة. للحصول على المزيد من المعلومات، راجع الوثائق المرفقة بالتطبيق.

- **2** حدد طابعة.
- **3** اطبع المستند.

# **إلغاء مهمة طباعة**

### **إلغاء مهمة طباعة من الآمبيوتر**

#### **لمستخدمي نظام التشغيل Windows**

- **1** افتح مجلد الطابعات، ثم حدد طابعتك.
- **2** من قائمة انتظار الطباعة، حدد مهمة الطباعة التي تريد إلغاءها، ثم قم بحذفها.

#### **لمستخدمي نظام التشغيل Macintosh**

- **1** من Preferences System) تفضيلات النظام) في قائمة Apple، انتقل إلى طابعتك.
	- **2** من قائمة انتظار الطباعة، حدد مهمة الطباعة التي تريد إلغاءها، ثم قم بحذفها.

# **فهم قوائم الطابعة**

لطباعة قائمة بالقوائم، انظر العبارة"طباعة صفحة إعداد شبكة الاتصال [وإعدادات](#page-21-0) القائمة" على الصفحة 22.

للوصول إلى قوائم الطابعة، استخدم:

- **•** ملقم ويب المضمن إذا آانت الطابعة متصلة بشبآة اتصال.
- **•** الأداة المساعدة لإعدادات الطابعة المحلية لـ Windows أو إعدادات الطابعة لـ Macintosh إذا آانت الطابعة متصلة بآمبيوتر عبر آبل USB أو کبل متواز ِ

# **لائحة القوائم**

#### **Menu Paper) قائمة الورق) الإعدادات**

Default Source (المصدر الافتراضي) الإعدادات العامة حجم الورق/نوعه تهيئة وحدة التغذية متعددة الأغراض Texture Paper) مادة الورق) وزن الورق Loading Paper) تحميل الورق) الأنواع المخصصة إعدادات الطباعة

#### **Ports/Network) شبآة الاتصال/المنافذ) Security) الأمان)**

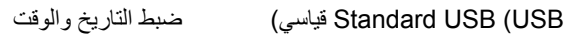

**قائمة "الورق"**

### **قائمة "المصدر الافتراضي"**

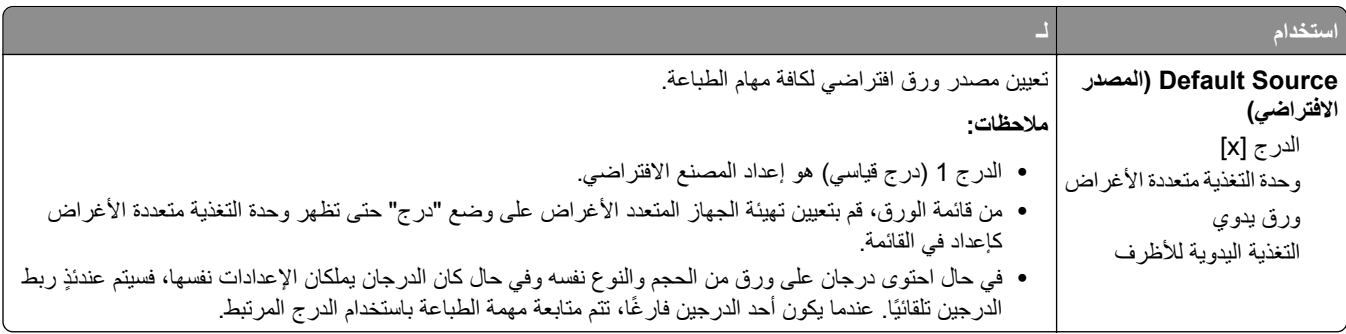

**قائمة Type/Size Paper) حجم/نوع الورق)**

|                                                                                                    | ستخدام                                                                                                   |
|----------------------------------------------------------------------------------------------------|----------------------------------------------------------------------------------------------------|
| حدِّد حجم الورق المحمل في كل درج.                                                                                                    | حجم الدرج [x]                                                                                            |
| ملاحظات:                                                                                                    | A4                                                                                                    |
| •  إعداد المصنع الافتراضي في الولايات المتحدة هو CMYK) Letter. A4 أوروبا) هو إعداد<br>المصنع الافتراضي الدولي.                                                                                                    | A <sub>5</sub><br>A <sub>6</sub>                                                                         |
| • في حالة احتواء درجين على ورق من نفس الحجم والنوع، والدرجان لهما نفس الإعدادات فإنه<br>يتم ربط الدرجين تلقائيًا. عندما يكون أحد الدرجين فار غًا، تتم متابعة مهمة الطباعة باستخدام                                         | JIS-B5<br>Letter                                                                                         |
| الدرج المرتبط<br>•  إن حجم الورق A6 معتمد فقط في الدرج 1 ووحدة التغذية متعددة الأغراض.                                                                                                    | Legal<br>Executive<br>Oficio (المكسيك)                                                                   |
|                                                                                                    | Folio<br>Statement                                                                                       |
|                                                                                                    | عام                                                                                                    |
| تحديد نوع الورق المحمّل في كل در ج.<br>ملاحظات:                                                                                                    | نوع الدرج [x]<br>الورق العادي<br>ورق شفاف                                                                |
| •   "الورق العادي" هو إعداد المصنع الافتراضي للدرج 1. "النوع المخصص [x]" هو إعداد<br>المصنع الافتر اضى لجميع الأدر اج الأخر ي.<br>•  في حالة توفر  اسم محدد من قبل المستخدم، سيظهر  هذا الاسم بدلاً من "النوع المخصص" [x]. | ورق معاد تدويره<br>(الملصقات) Labels                                                                     |
| •  استخدم هذه القائمة لتهيئة ربط أدراج الورق تلقائيًا.                                                                                                    | ورق سندات<br>Letterhead (ورق ذو رأسية)<br>مطبوع مسبقًا                                                   |
|                                                                                                    | ورق ملون<br>ورق خفيف                                                                                     |
|                                                                                                    | ورق ثقيل<br>Rough/Cotton (ورق خشن/قطني)<br>النوع المخصص [x]                                              |
|                                                                                                    | MP Feeder Size (حجم وحدة التغذية متعددة الأغراض)  حدِّد حجم الورق المحمل في وحدة التغذية متعددة الأغراض. |
| ملاحظات:                                                                                                    | A4                                                                                                    |
| • إعداد المصنع الافتراضي في الولايات المتحدة هو CMYK) Letter. A4 أوروبا) هو إعداد                                                                                                    | A5<br>A <sub>6</sub>                                                                                     |
| المصنع الافتراضي الدولي.                                                                                                    | JIS B5                                                                                                   |
| • من قائمة "الورق"؛ عيِّن "تهيئة وحدة التغذية متعددة الأغراض" على "الدرج" حتى يظهر "حجم<br>وحدة التغذية متعددة الأغراض" كقائمة                                                                                             | Letter                                                                                                   |
| • لا نتعرف وحدة النغذية منعددة الأغراض على حجم الورق نلقائيًا. نأكد من نعيين قيمة حجم                                                                                                    | Legal                                                                                                    |
| الورق.                                                                                                    | Executive                                                                                                |
|                                                                                                    | Oficio (المكسيك)<br>Folio                                                                                |
|                                                                                                    | Statement                                                                                                |
|                                                                                                    | Universal                                                                                                |
|                                                                                                    | Envelope 7 3/4                                                                                           |
|                                                                                                    | ظرف 9                                                                                                    |
|                                                                                                    | ظرف 10                                                                                                   |
|                                                                                                    | ظرف DL                                                                                                   |
|                                                                                                    | ظرف C5<br>ظرف B5                                                                                         |
|                                                                                                    | أظرف أخرى                                                                                                |
|                                                                                                    | <b>ملاحظة:</b> يتم سرد الأدراج ووحدات التغذية التي تم تركيبها فقط في هذه القائمة.                        |

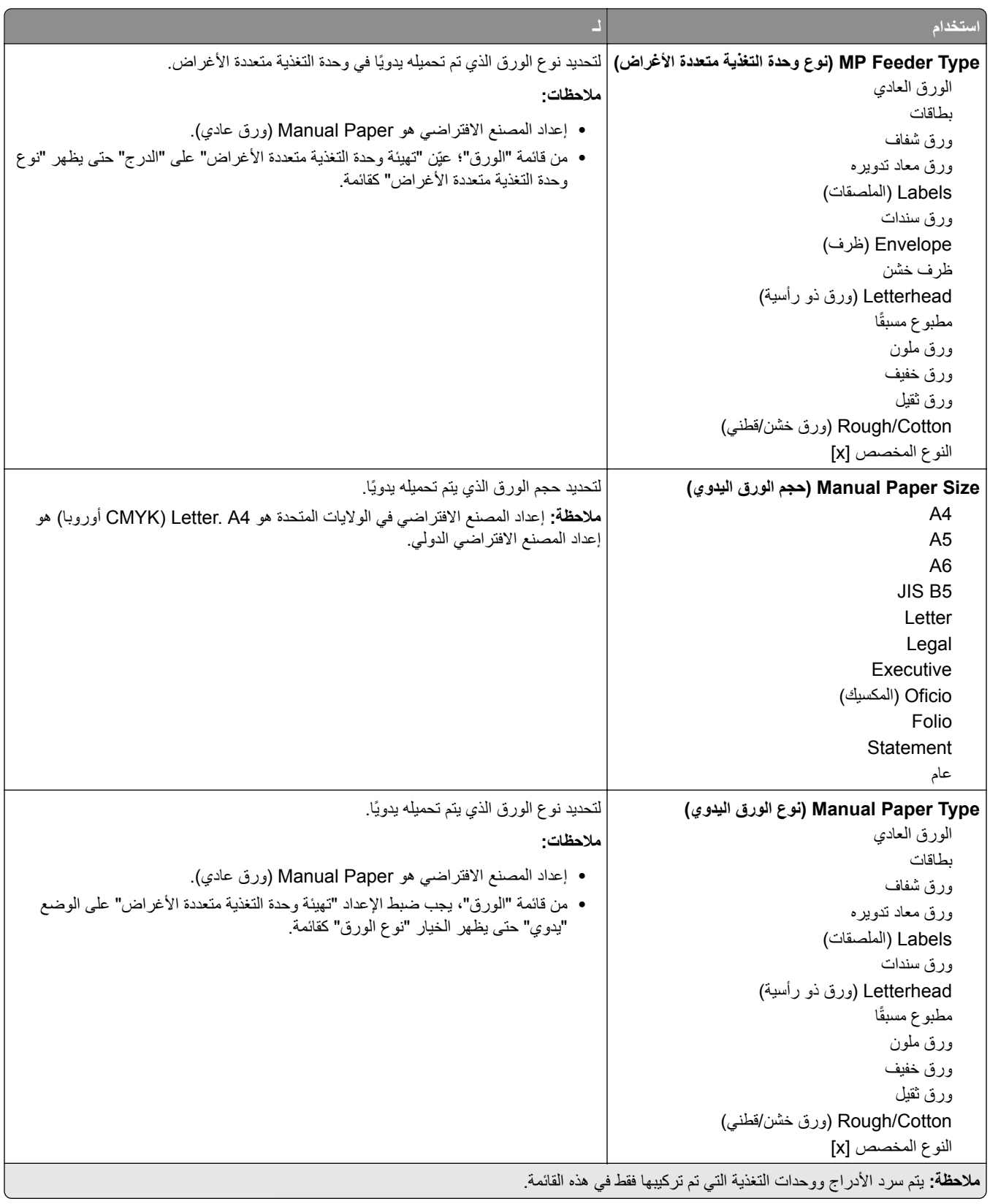

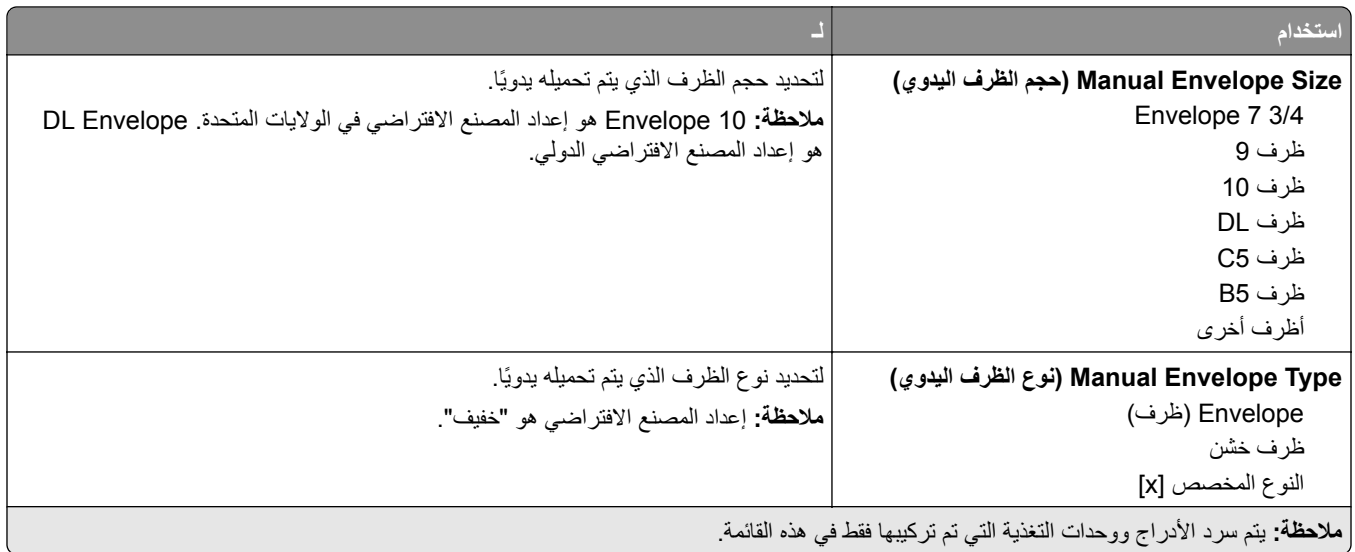

# **قائمة "تهيئة وحدة التغذية متعددة الأغراض"**

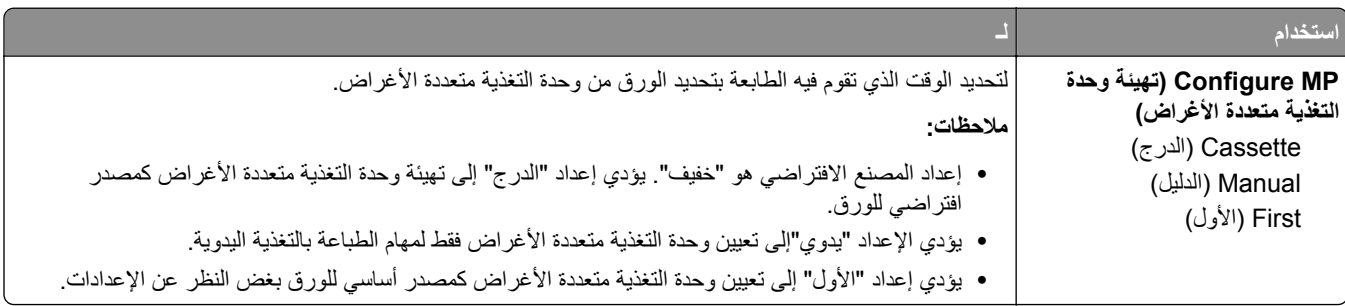

# **قائمة Texture Paper) مادة الورق)**

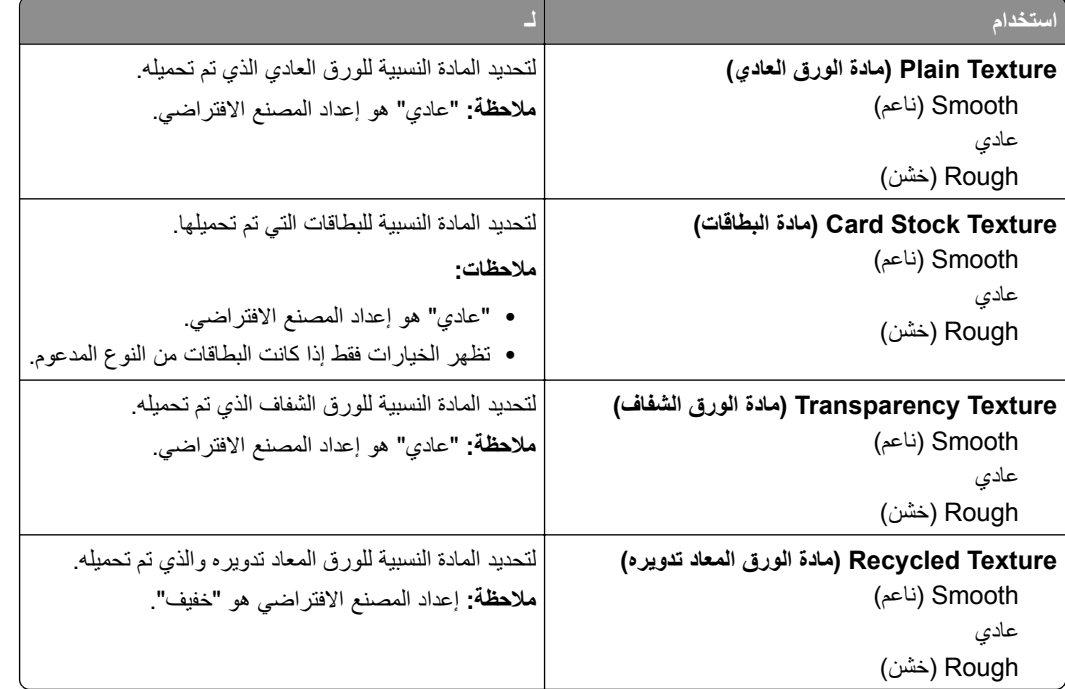

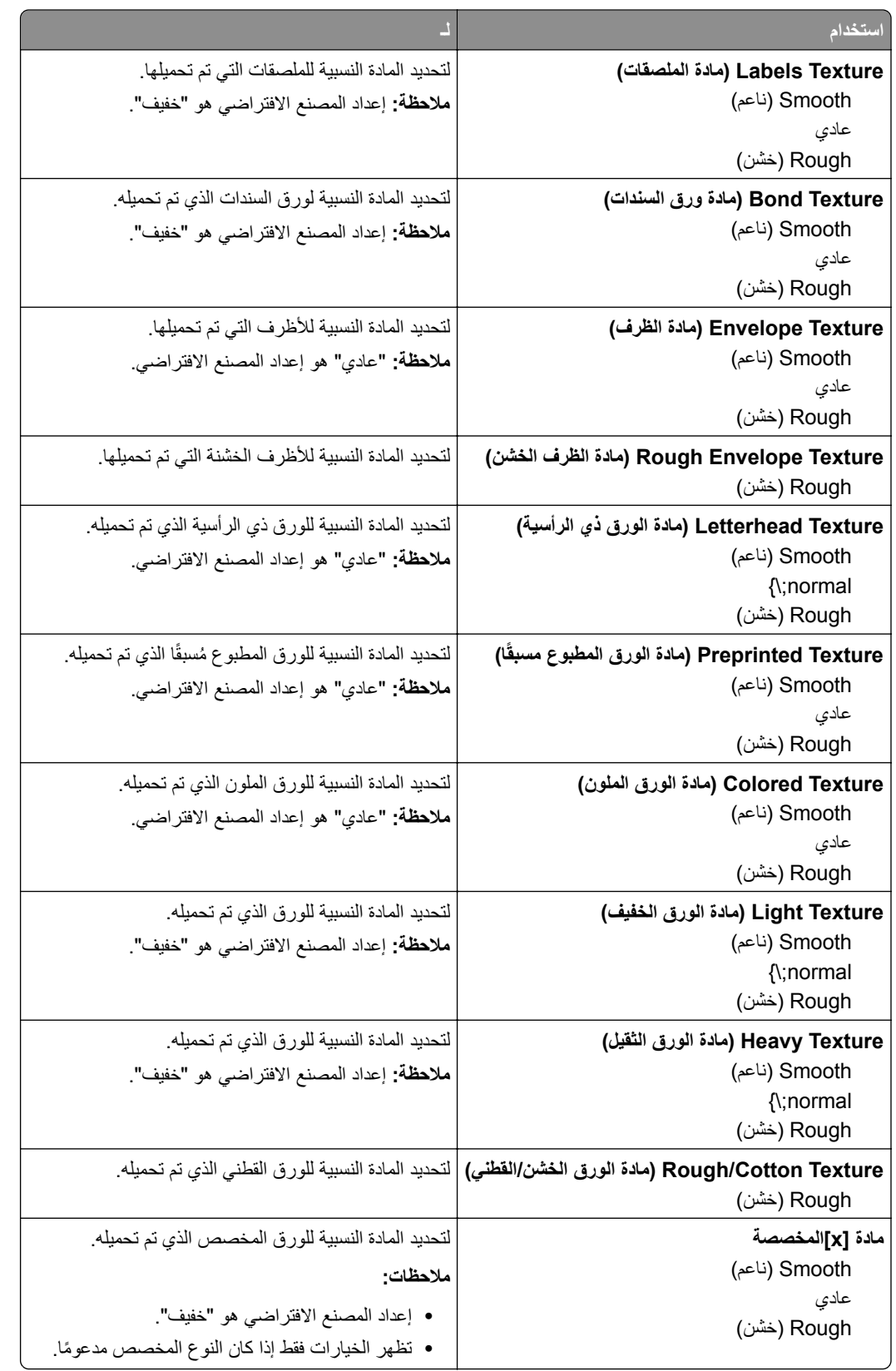

# **قائمة أوزان الورق**

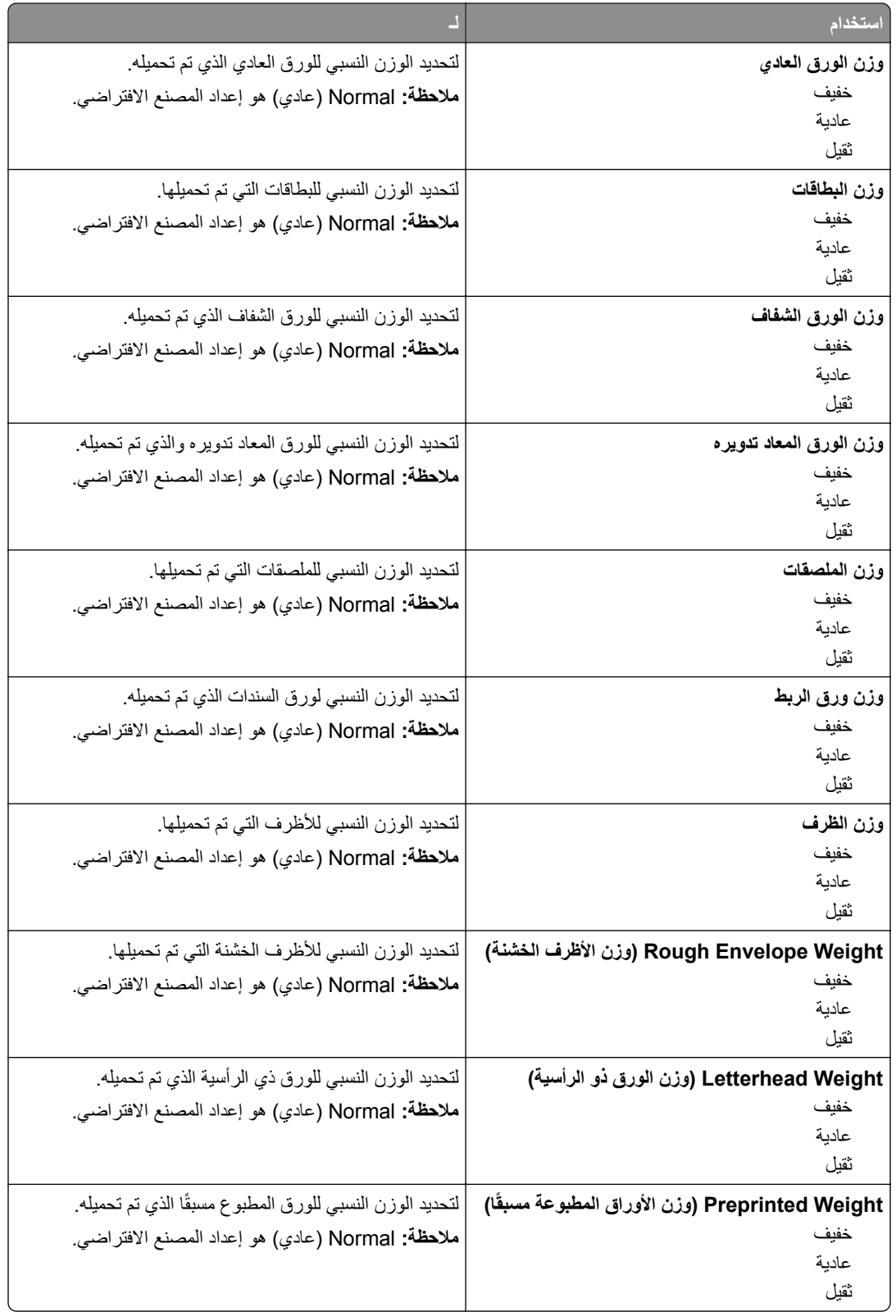

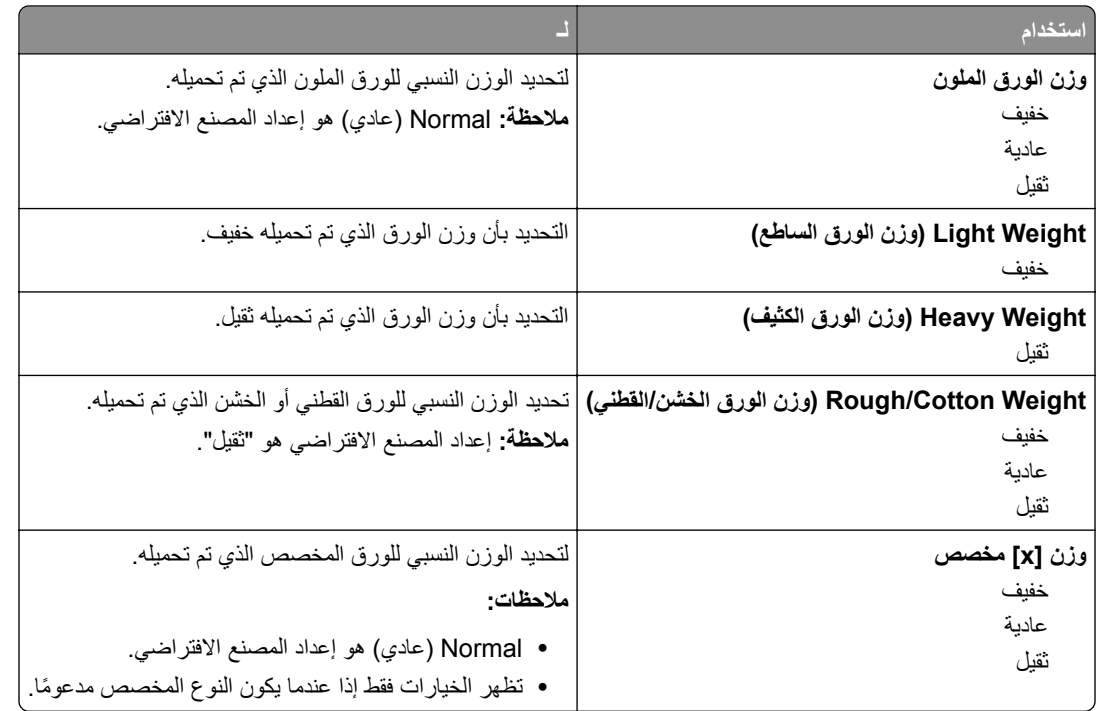

# **قائمة "الورق"**

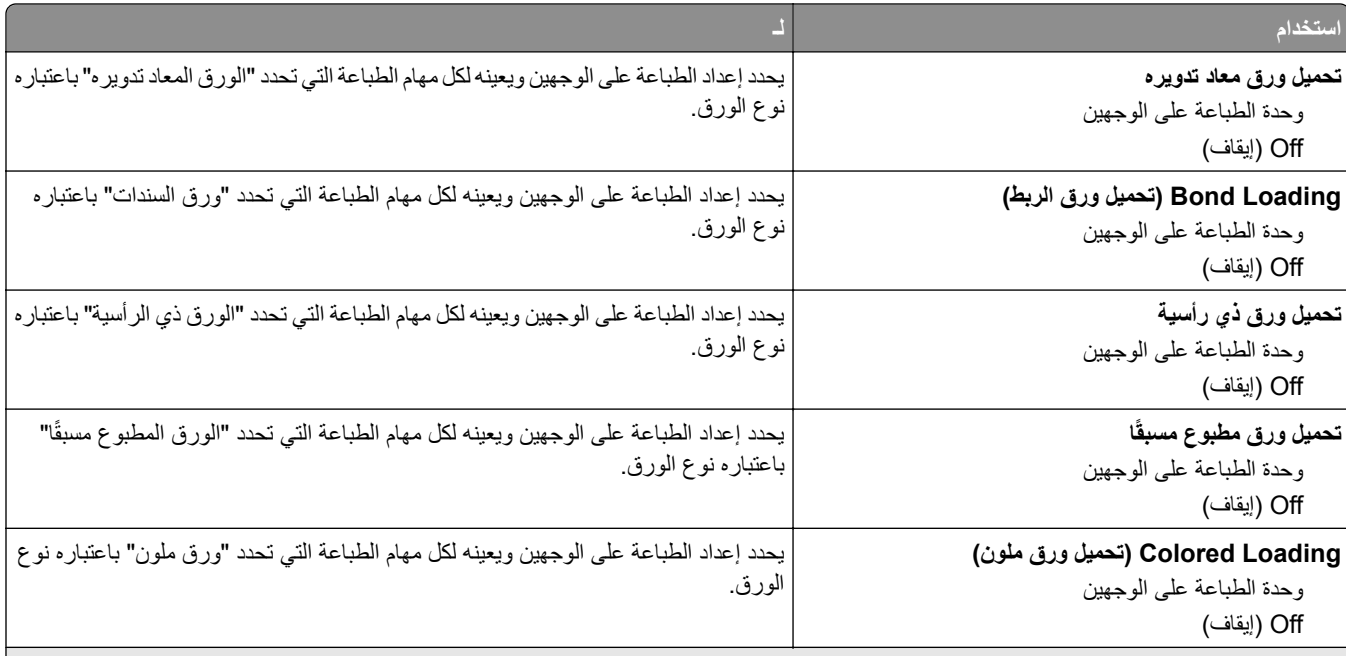

**ملاحظات:**

- **•** يعمل خيار الطباعة على الوجهين على ضبط الإعداد الافتراضي للطابعة على الطباعة على الوجهين لجميع مهام الطباعة إلا إذا تم تحديد الطباعة على وجه واحد من "تفضيلات الطباعة" أو مربع الحوار Print) طباعة).
	- **•** في حالة تحديد "طباعة على الوجهين"، يتم إرسال جميع مهام الطباعة عبر وحدة الطباعة على الوجهين، بما في ذلك مهام الطباعة على وجه واحد.
		- **•** "إيقاف" هو إعداد المصنع الافتراضي لجميع القوائم.

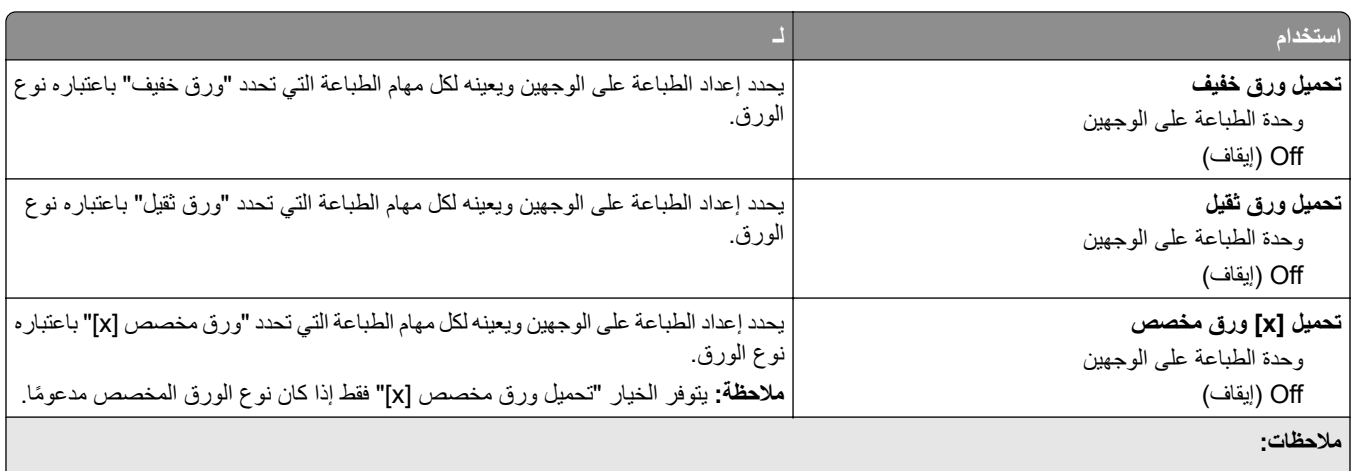

- **•** يعمل خيار الطباعة على الوجهين على ضبط الإعداد الافتراضي للطابعة على الطباعة على الوجهين لجميع مهام الطباعة إلا إذا تم تحديد الطباعة على وجه واحد من "تفضيلات الطباعة" أو مربع الحوار Print) طباعة).
	- **•** في حالة تحديد "طباعة على الوجهين"، يتم إرسال جميع مهام الطباعة عبر وحدة الطباعة على الوجهين، بما في ذلك مهام الطباعة على وجه واحد.
		- **•** "إيقاف" هو إعداد المصنع الافتراضي لجميع القوائم.

### **قائمة الأنواع المخصصة**

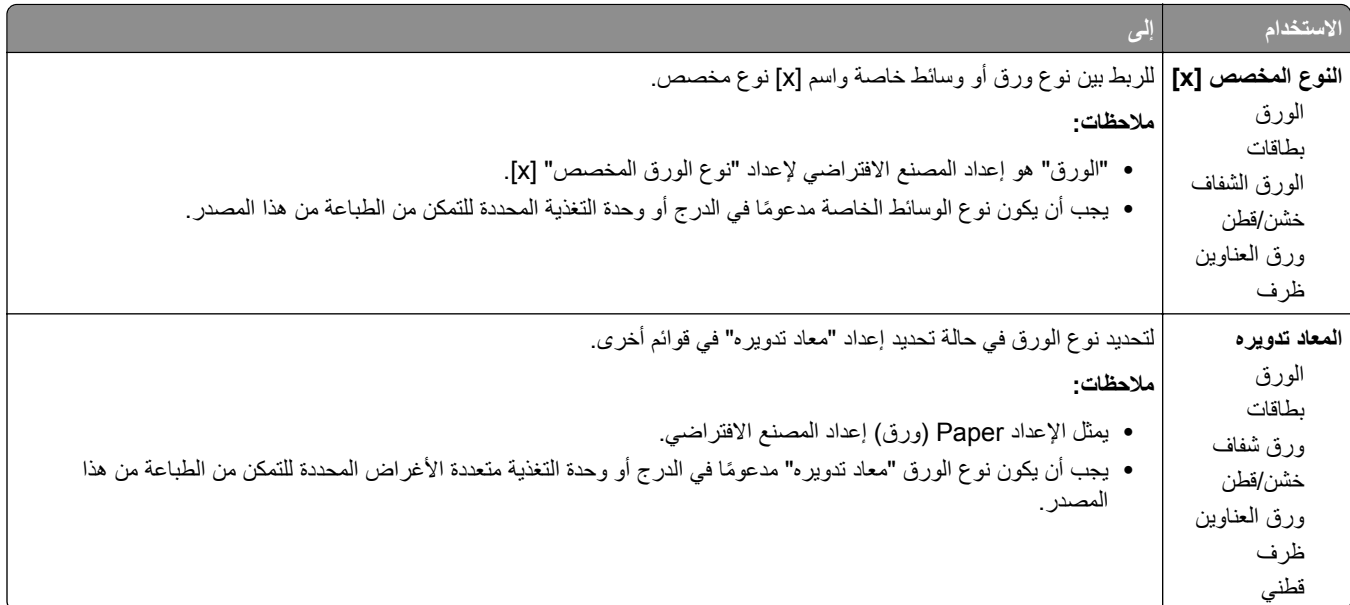

# **قائمة "شبآة الاتصال/المنافذ"**

# **قائمة USB القياسي**

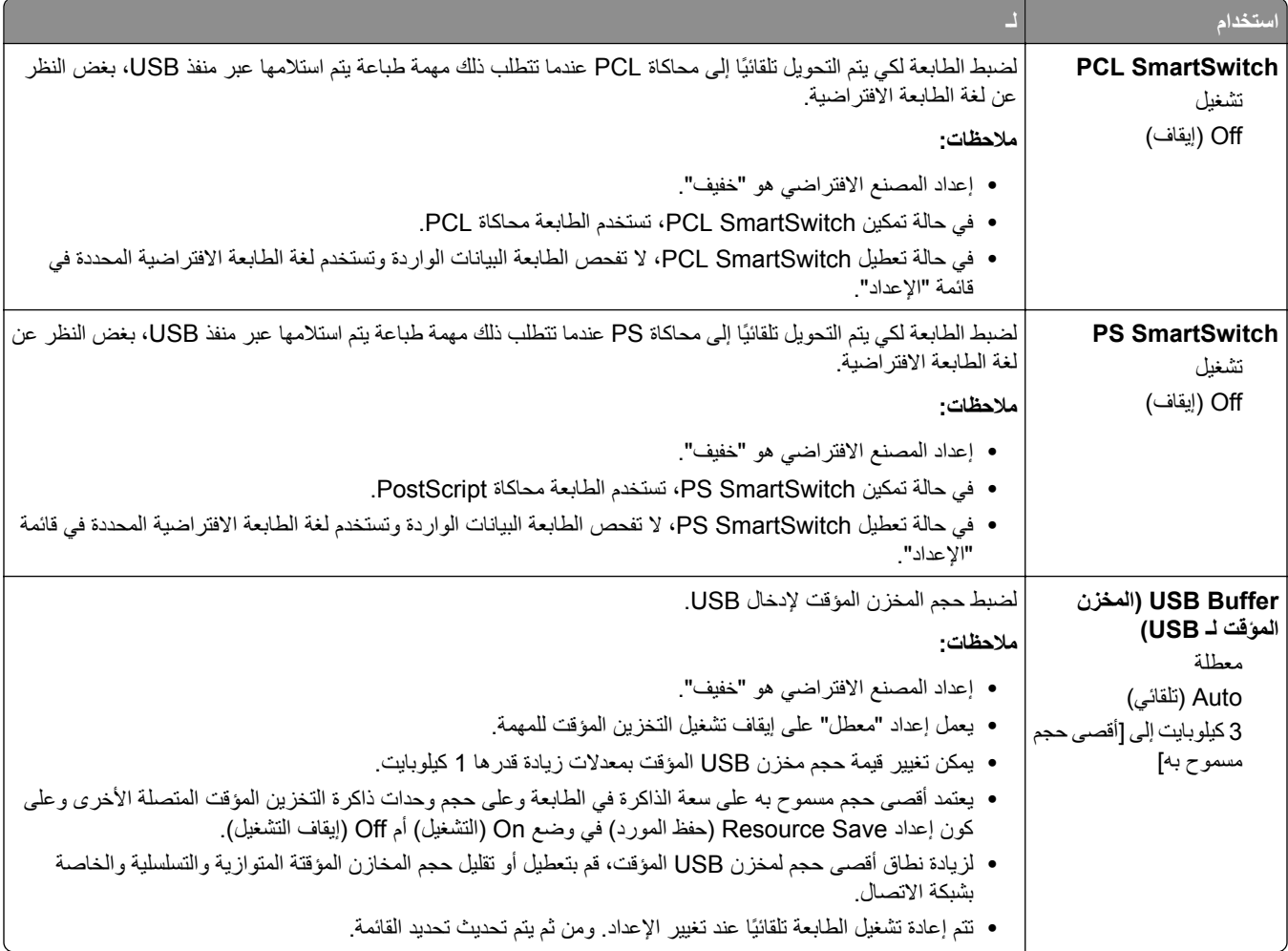

# **قائمة "الإعدادات"**

# **قائمة Settings General) الإعدادات العامة)**

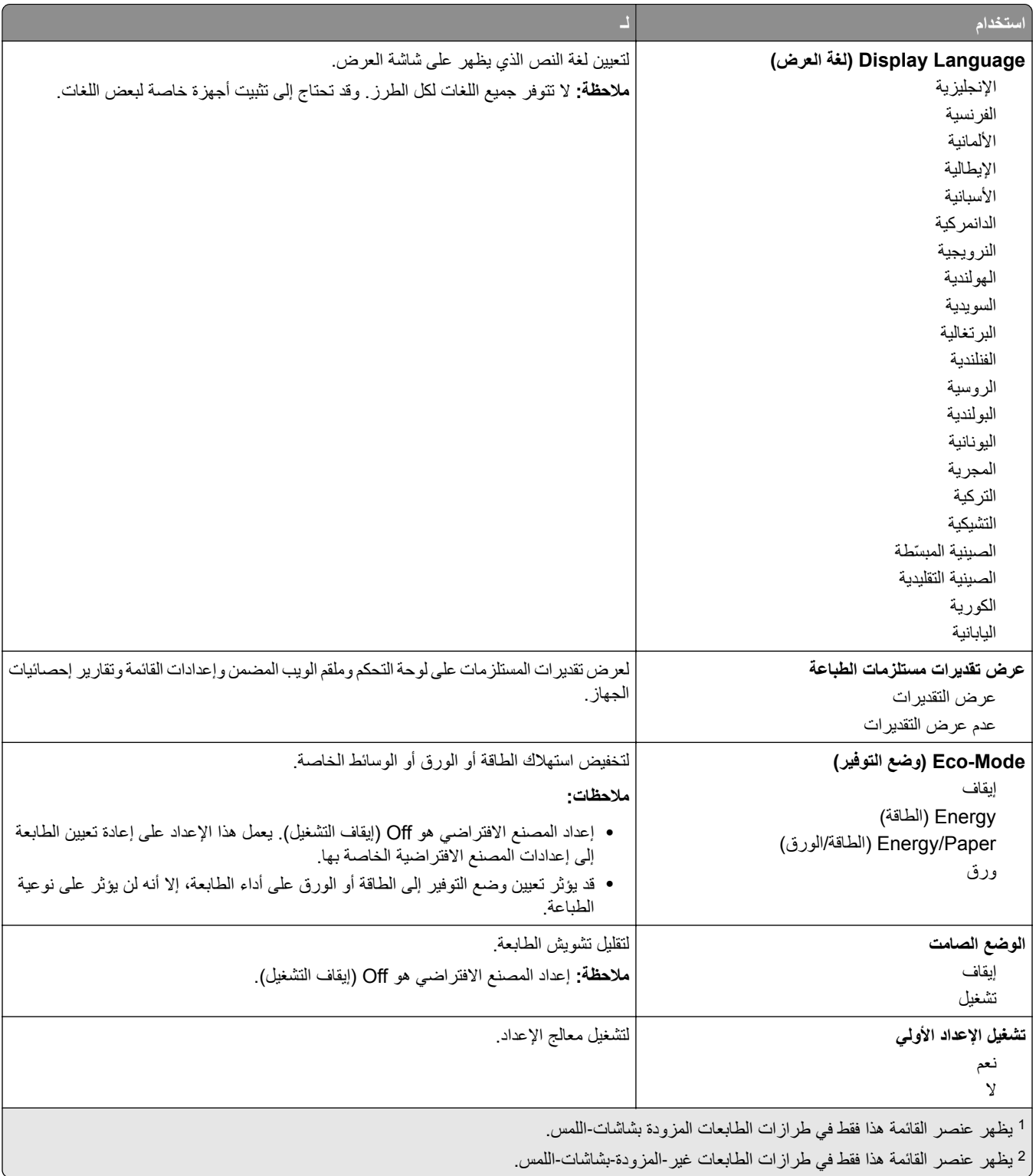

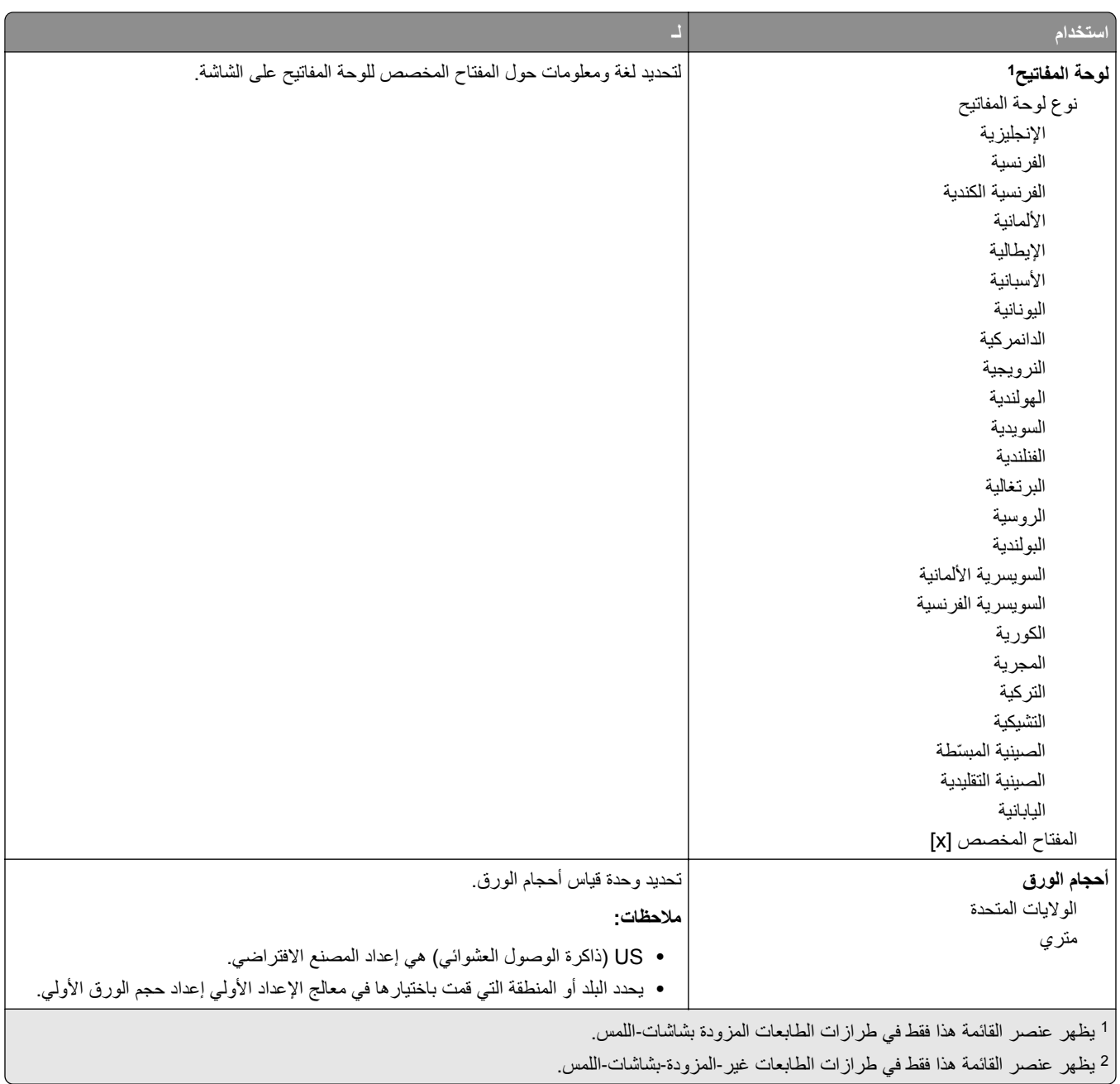

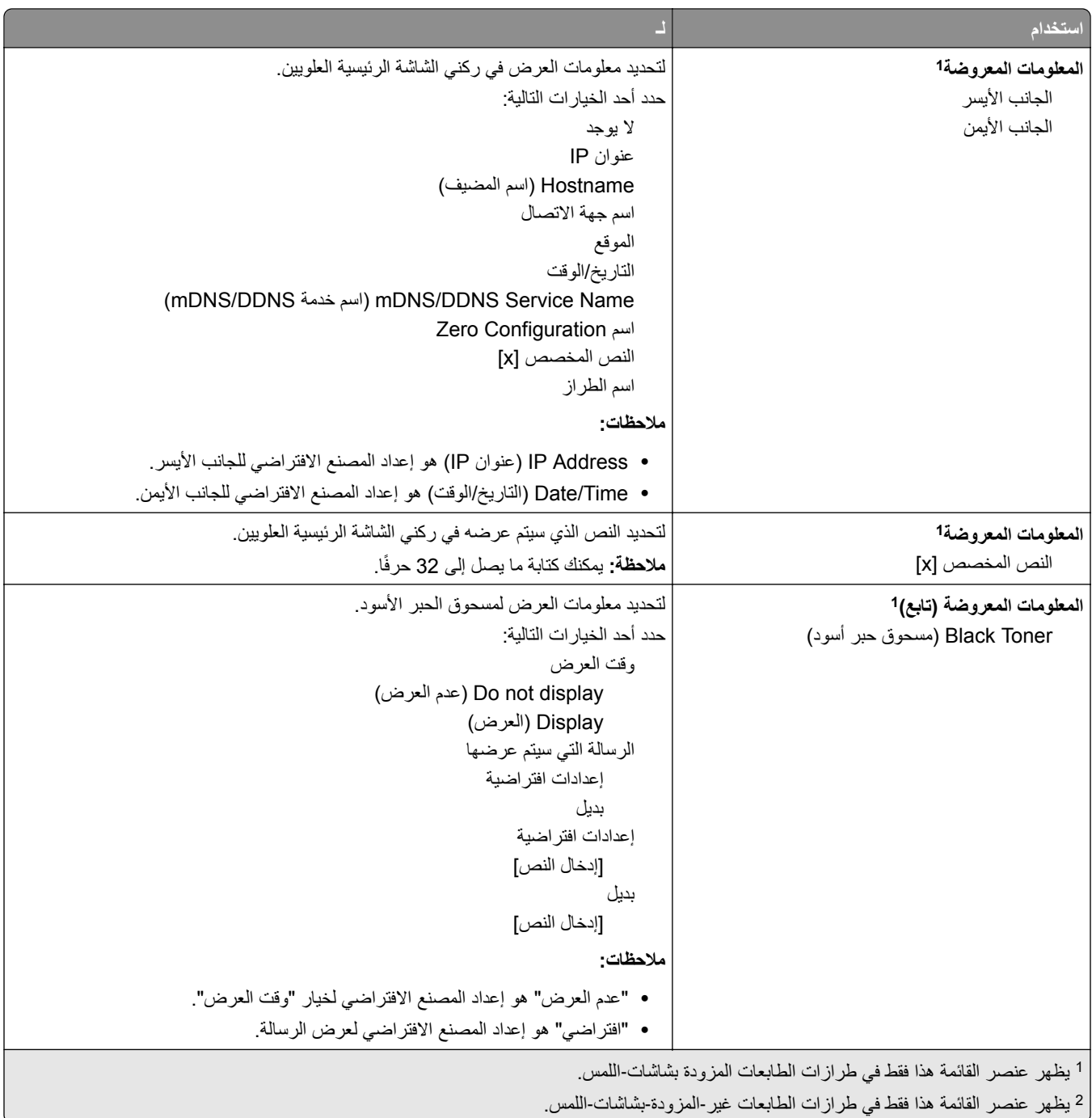

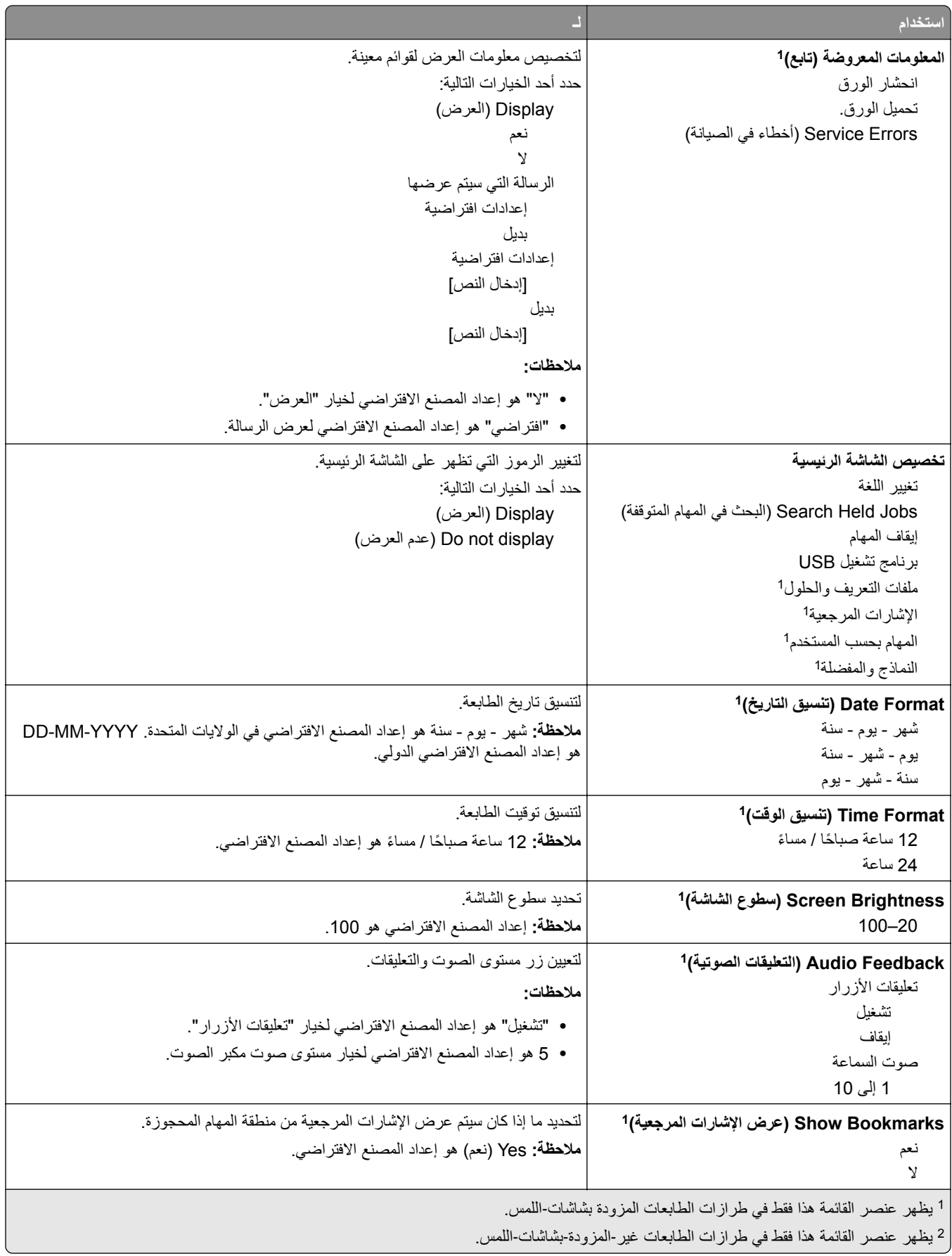

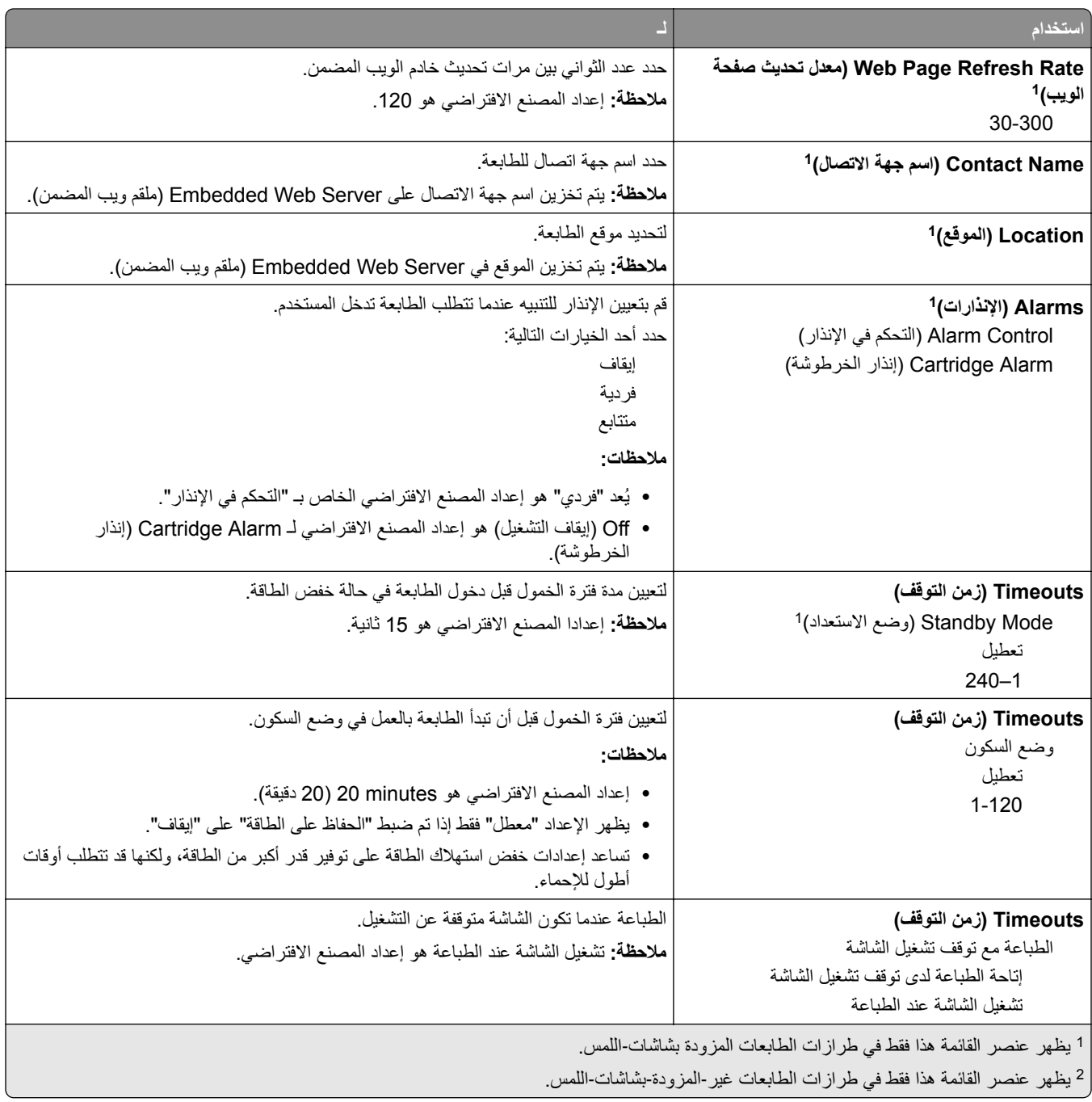

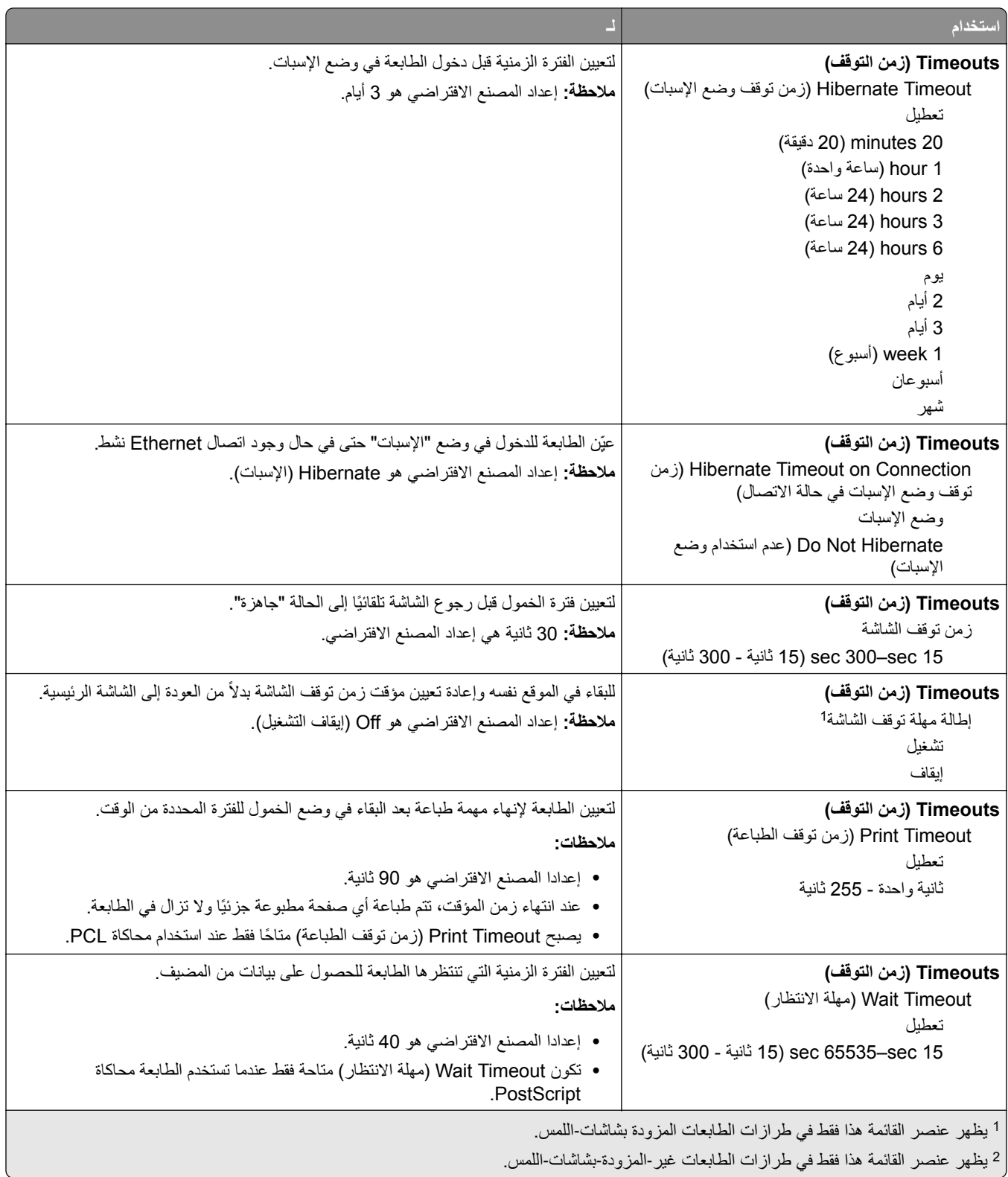

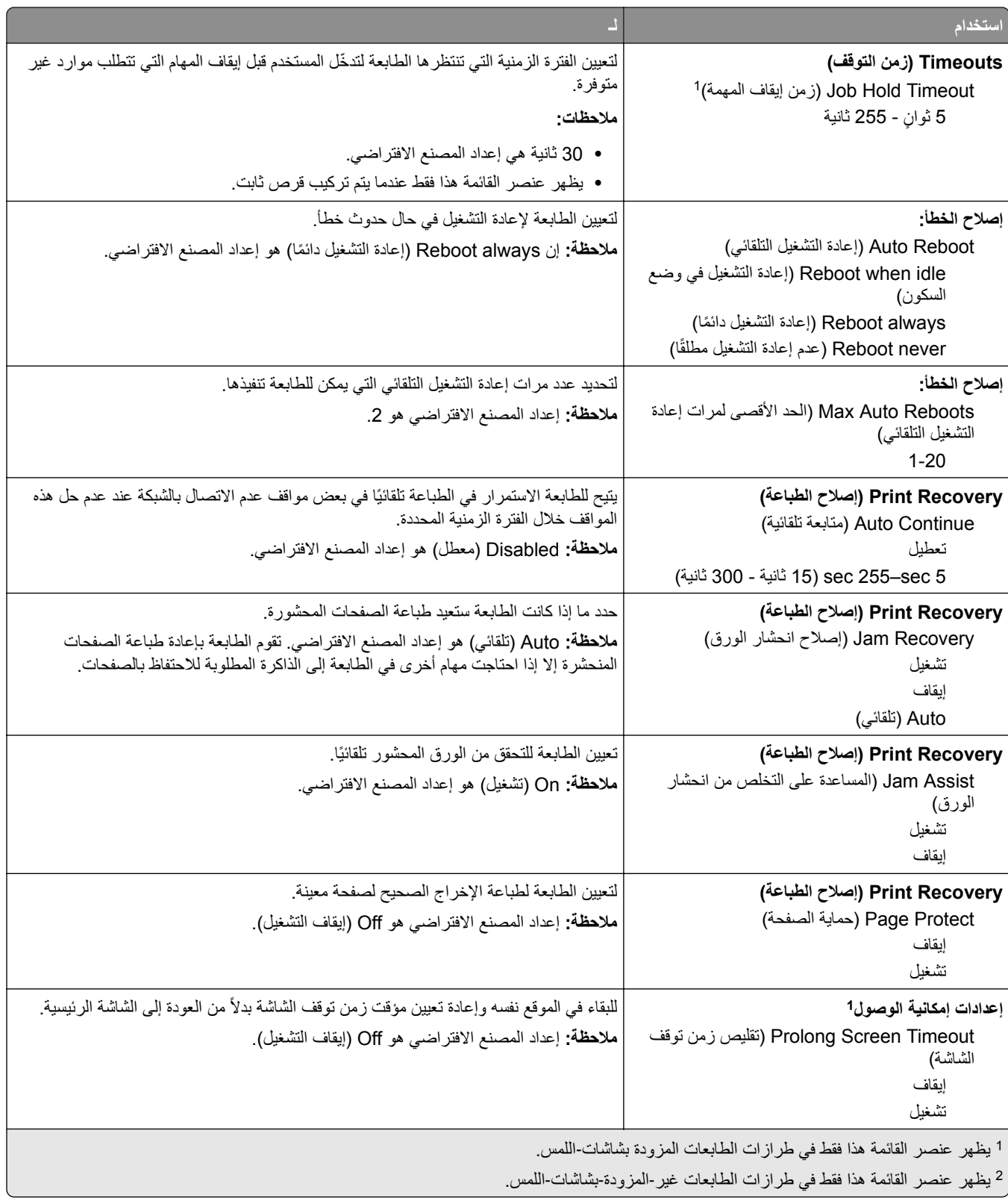

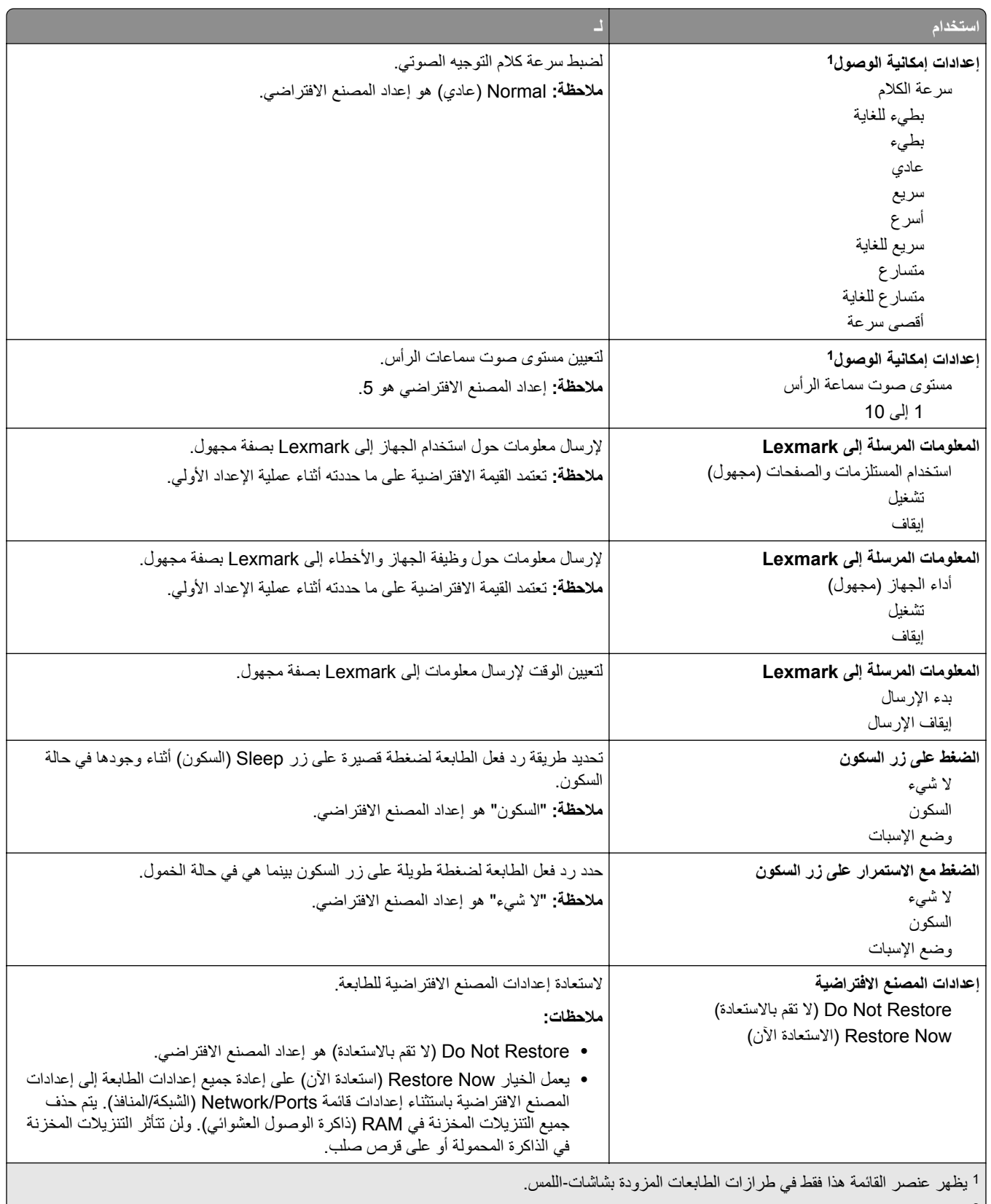

يظهر عنصر القائمة هذا فقط في طرازات الطابعات غير‐المزودة-بشاشات‐اللمس<sub>.</sub>

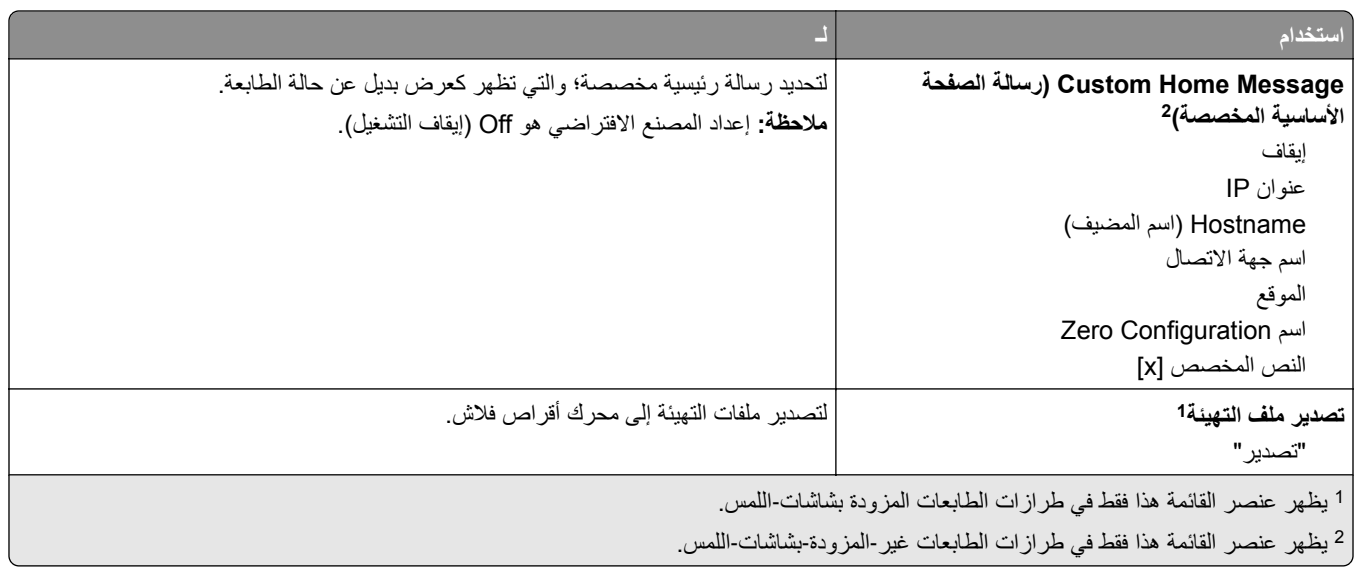

# **إعدادات الطباعة**

# **قائمة Setup) الإعداد)**

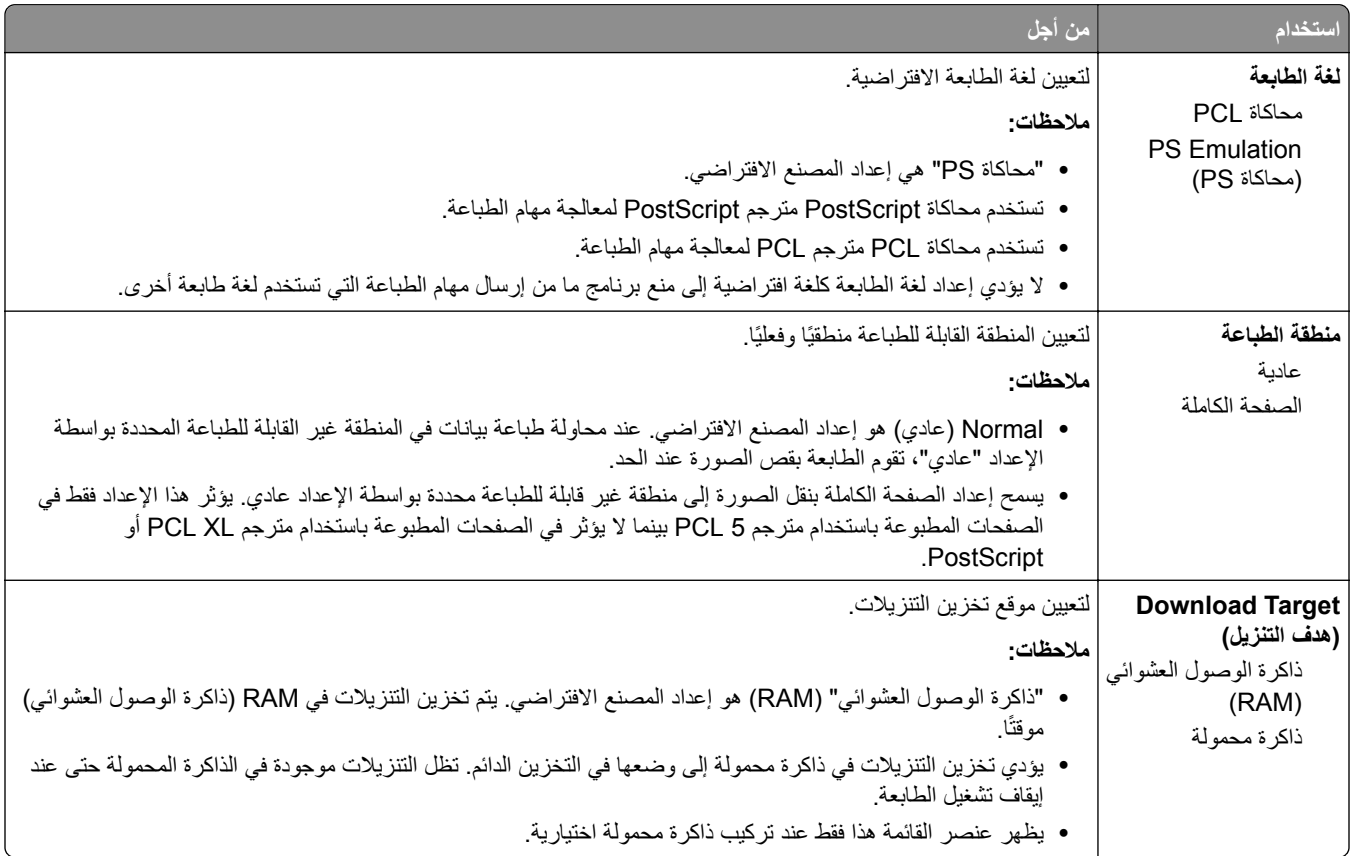

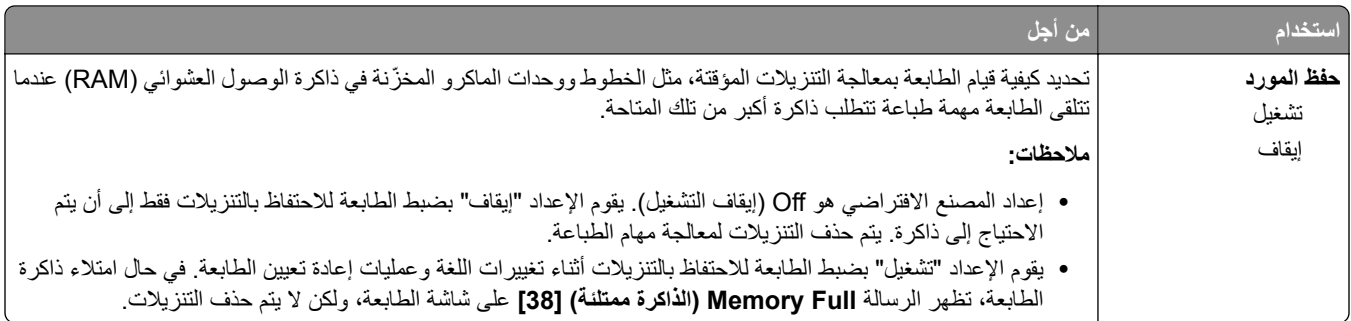

# **قائمة Finishing) الإنهاء)**

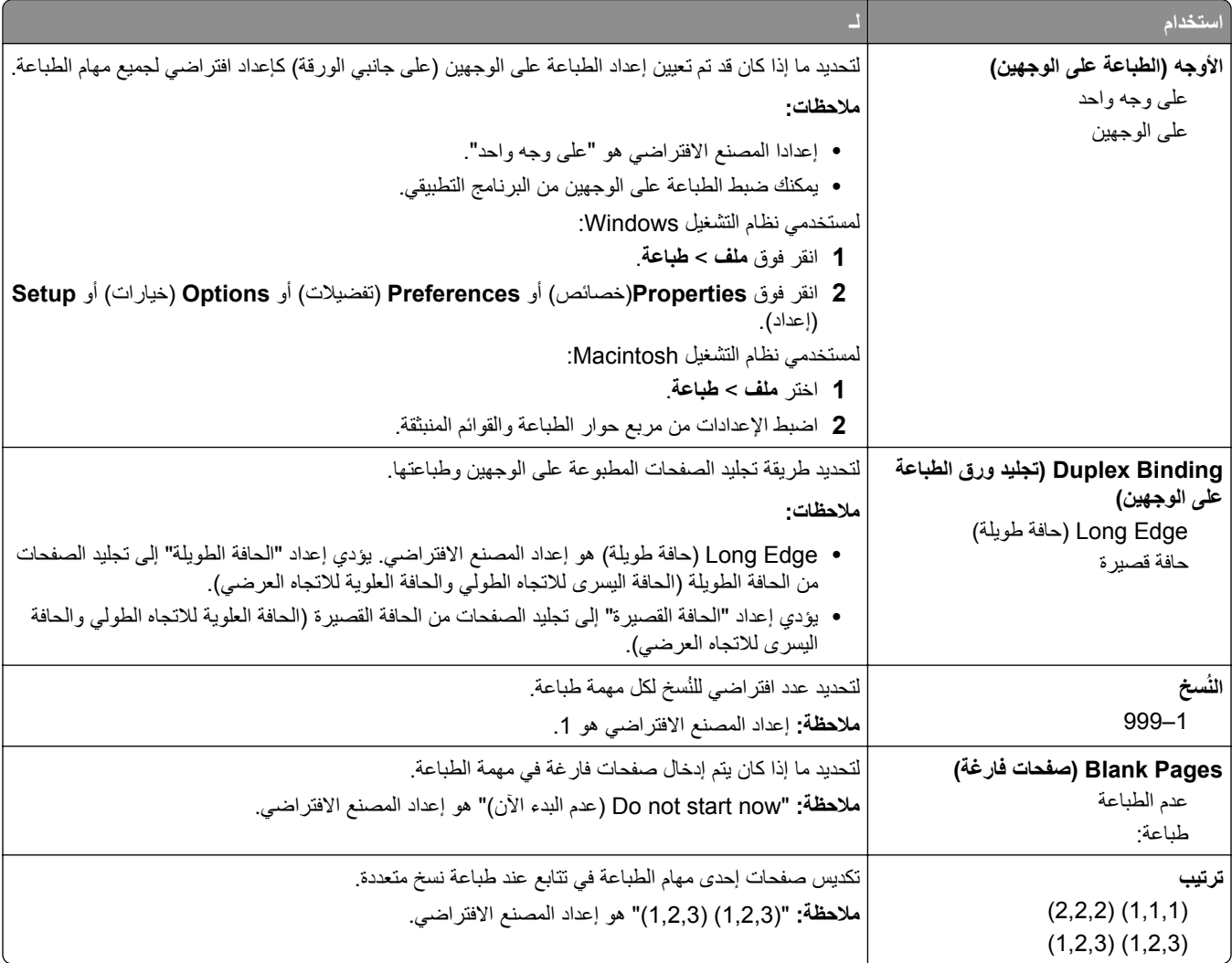

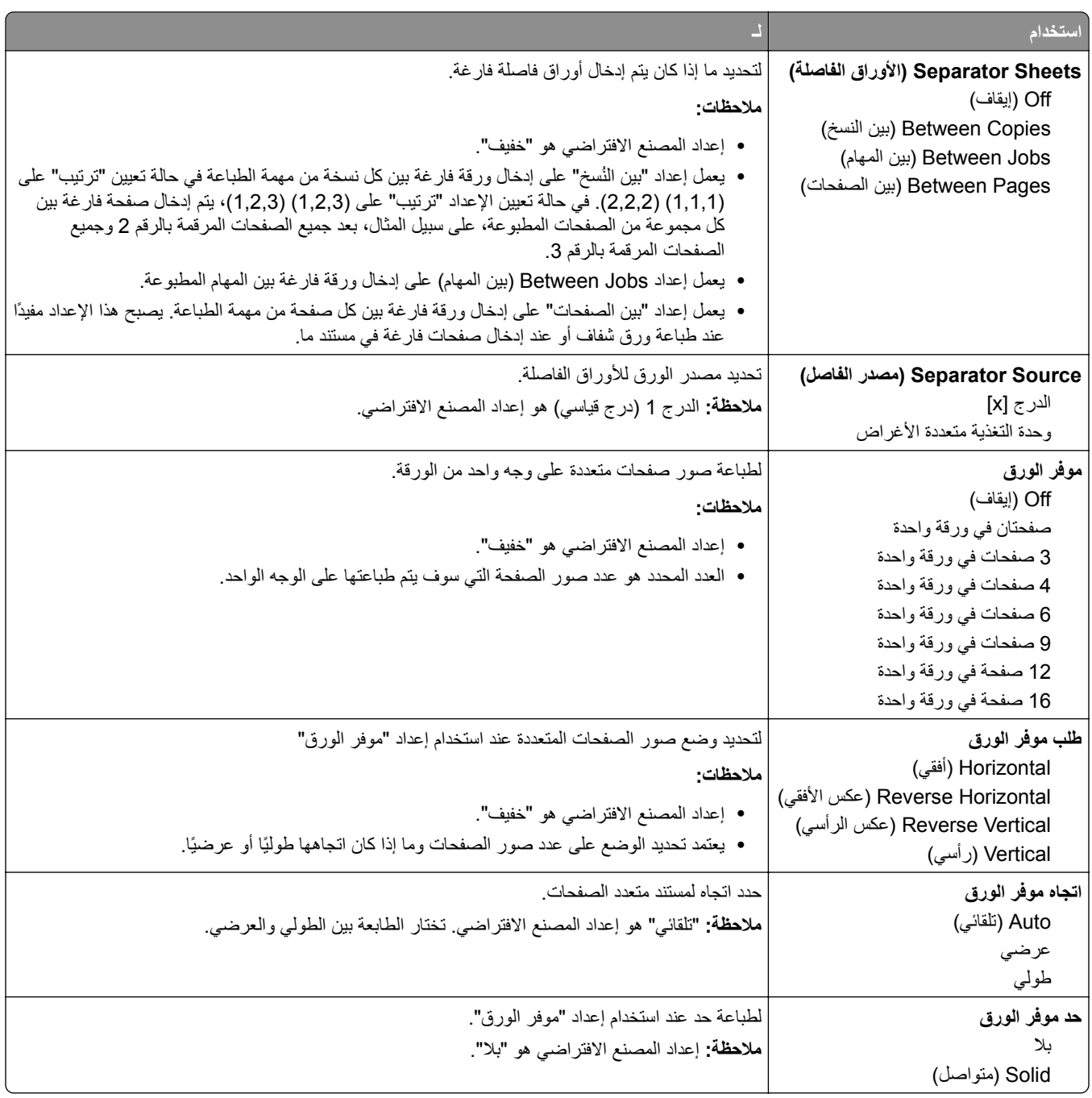

### **قائمة "الجودة"**

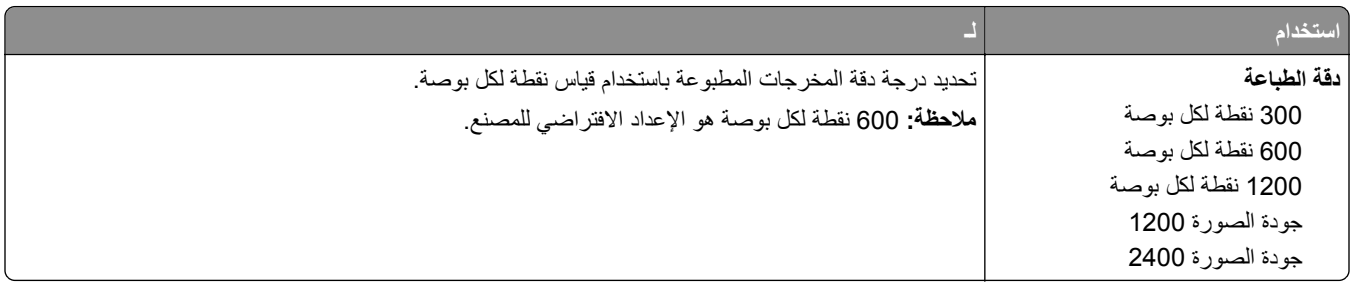

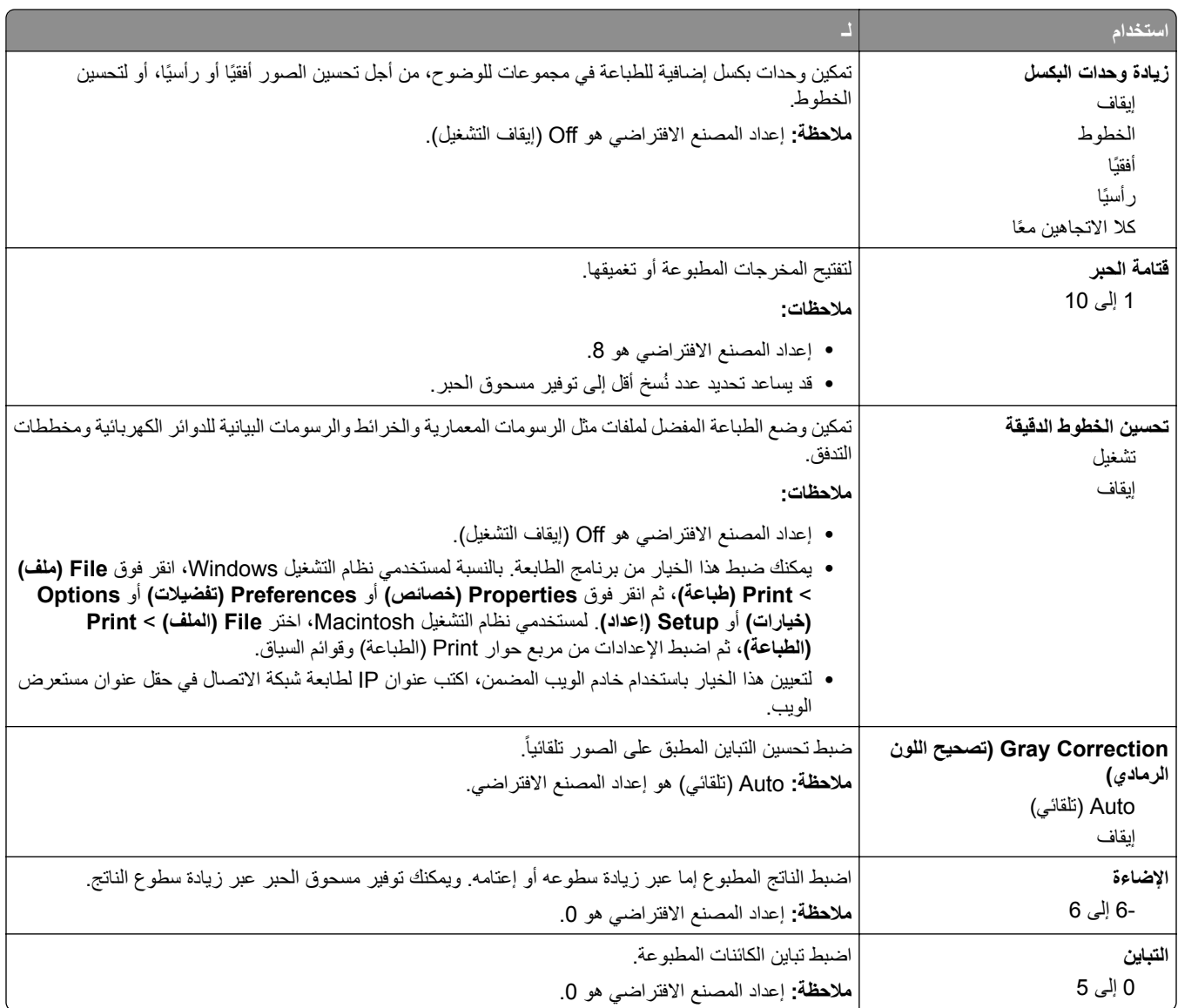

## **قائمة PostScript**

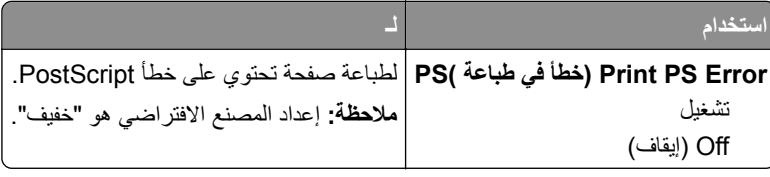

### **PCL Emul قائمة**

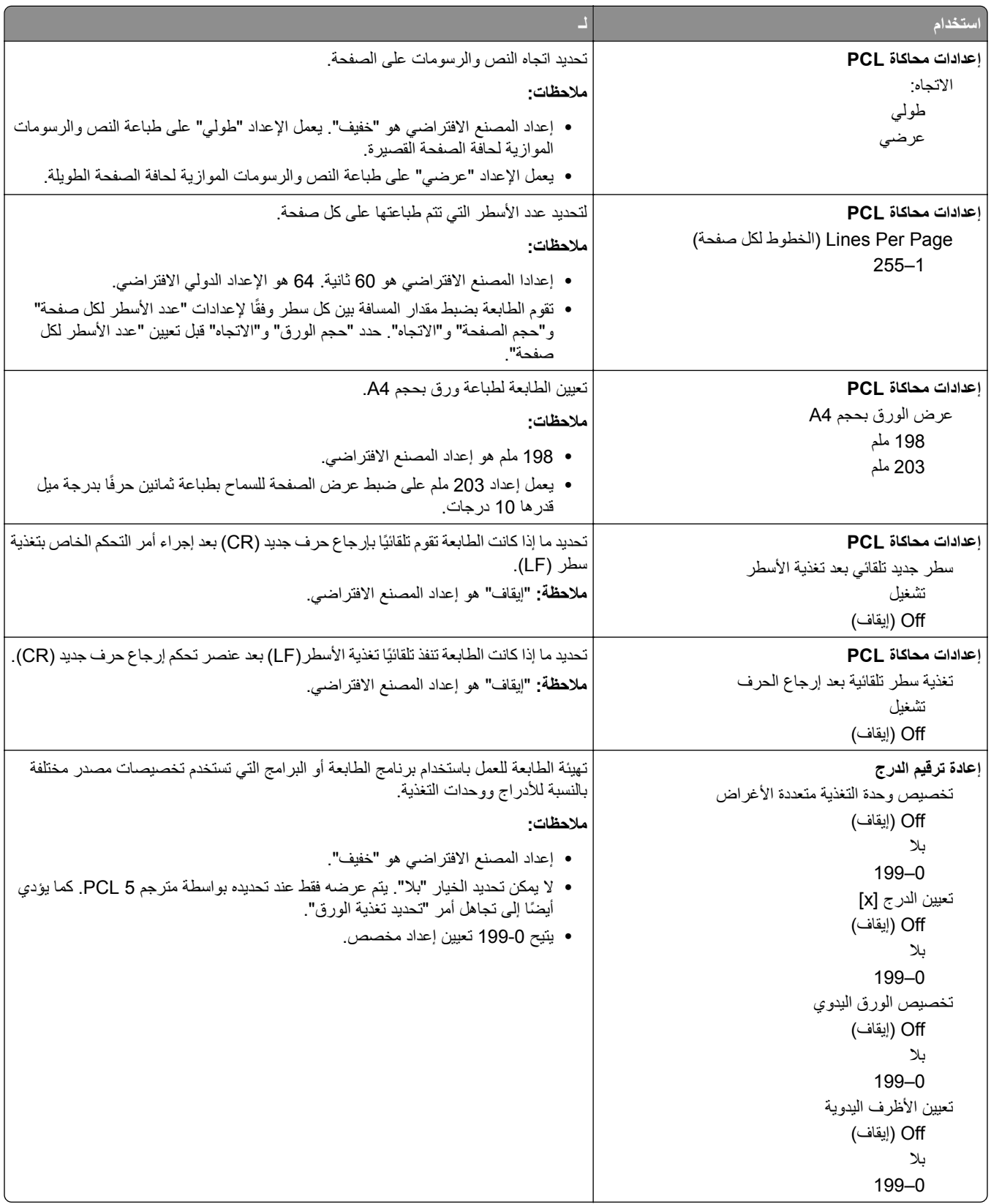

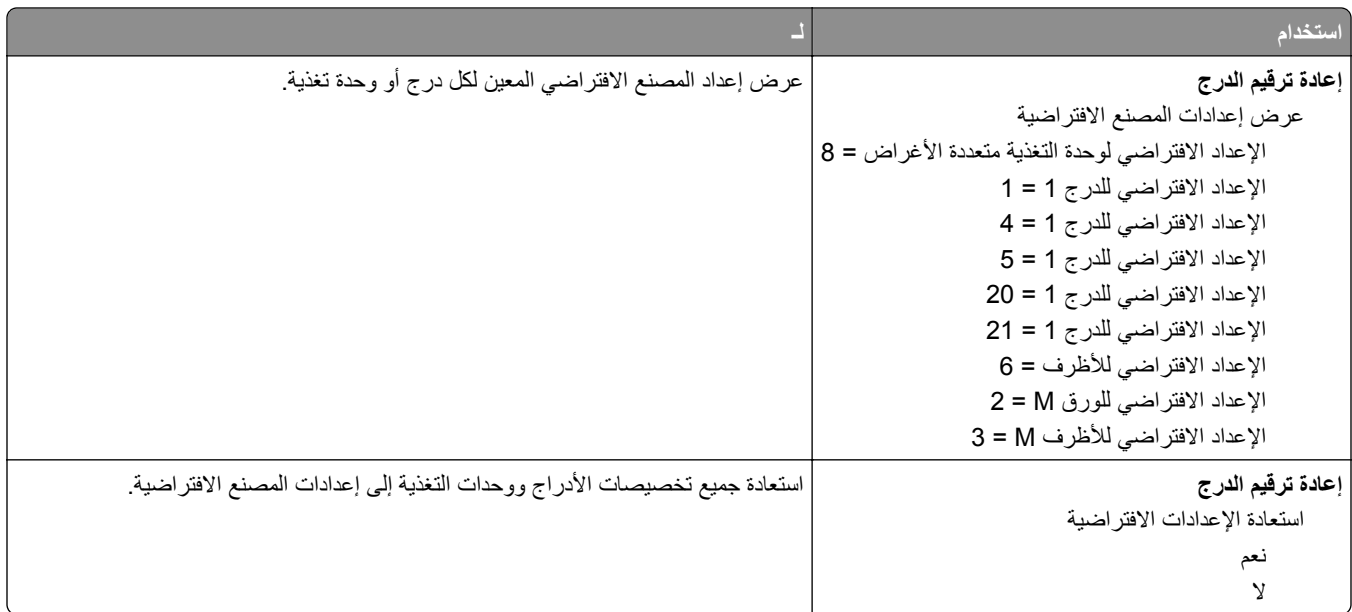

# **قائمة "الأمان"**

# **قائمة "ضبط التاريخ والوقت"**

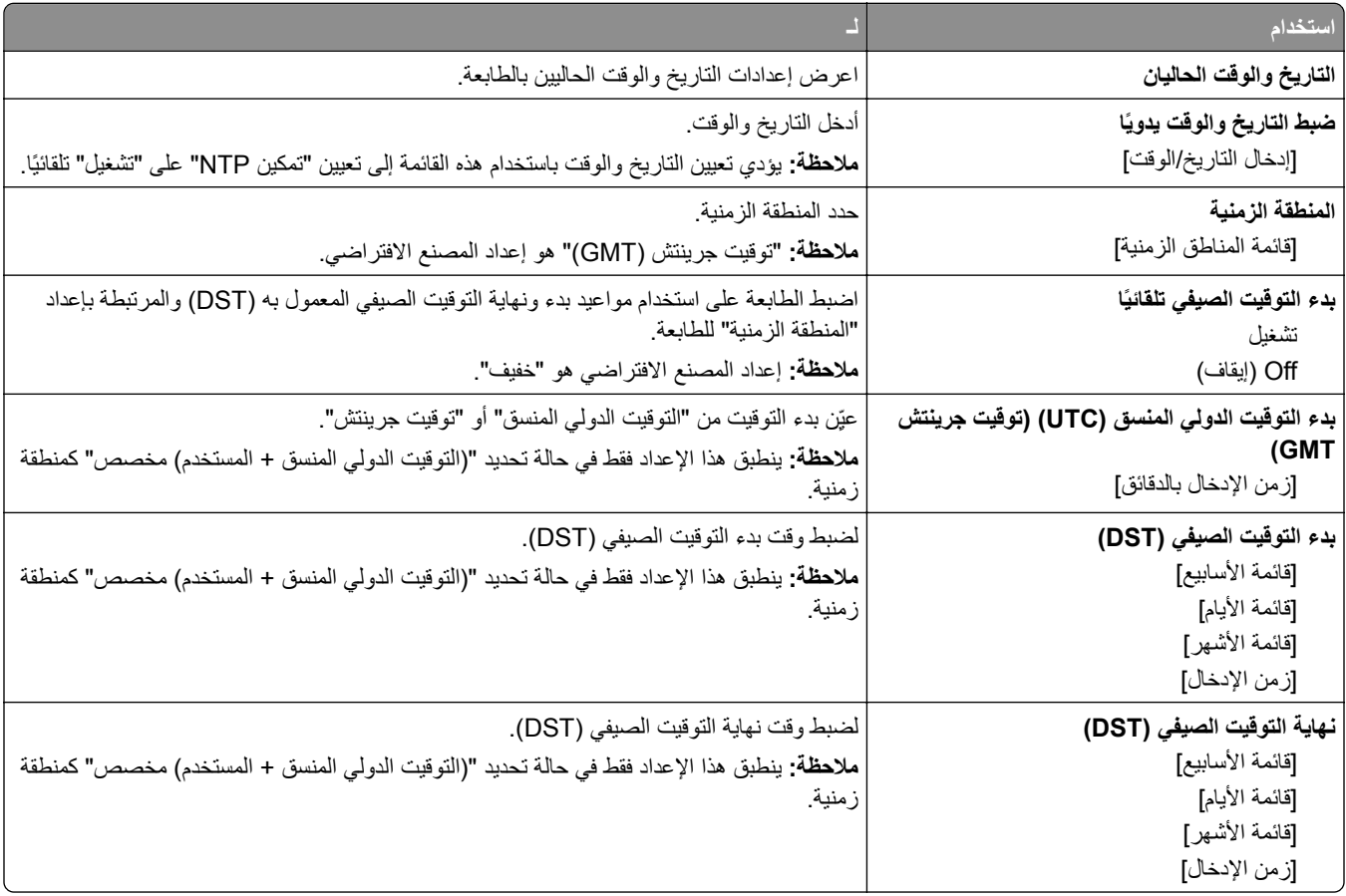

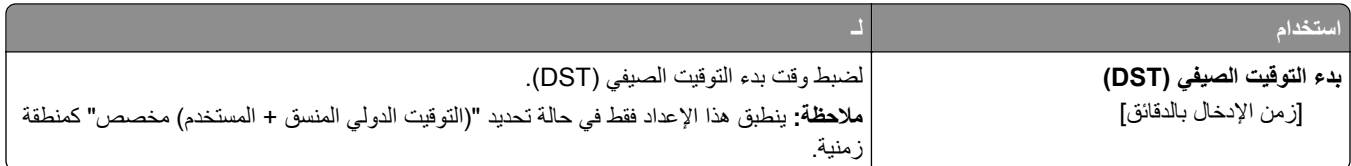

# **توفير الوقت والحفاظ على البيئة**

تلتزم Lexmark بمبدأ الاستدامة البيئية، آما تعمل باستمرار على تطوير طابعاتها لتقليل تأثيرها على البيئة. فنحن نصمم منتجاتنا مع وضع البيئة في الاعتبار ونقوم بهندسة عبوات المنتجات لتقليل المواد، كما نوفر برامج للتجميع وإعادة التدوير. لمزيد من المعلومات، انظر:

- **•** فصل الإشعارات
- **•** قسم الاستدامة البيئية على موقع الويب الخاص بشرآة Lexmark على العنوان **[environment/com.lexmark.www](http://www.lexmark.com/environment)**
	- **•** برنامج إعادة التدوير من Lexmark على العنوان **[recycle/com.lexmark.www](http://www.lexmark.com/recycle)**

عن طريق تحديد إعدادات طابعة أو مهام معينة، يمكنك تقليل تأثير الطابعة بدرجة أكبر . يوضح هذا الفصل الإعدادات والمهام التي يمكن أن تحقق فائدة بيئية أكبر .

# **توفير الورق ومسحوق الحبر**

### **ُ الم تدويره استخدام الورق عاد**

بوصفها شركة تراعي الاعتبارات البيئية، تدعم Lexmark استخدام ورق المكتب المُعاد تدويره المنتج خصيصًا للاستخدام مع طابعات الليزر/ طابعات LED. لمعرفة مزيد من المعلومات حول الورق المُعاد تدويره الذي يعمل جيدًا مع الطابعة، انظر ا<u>لعبارة"[استخدام](#page-35-0) الورق المُعاد تدويره وأوراق المكتب</u> الأخرى" على [الصفحة](#page-35-0) .36

### **توفير مستلزمات الطباعة**

- **•** اطبع على آلا َ وجهي الورقة.
- **ملاحظة:** إن printing sided-Two) الطباعة على وجهين) هو الإعداد الافتراضي في برنامج تشغيل الطباعة.
	- **•** طباعة عدة صفحات على وجه واحد من الورقة.
	- **•** استخدم ميزة المعاينة للاطلاع على شآل المستند قبل طباعته.
	- **•** اطبع نسخة واحدة من المستند للتحقق من المحتوى ومن التنسيق بهدف التأآد من صحتها.

# **توفير الطاقة**

لتهيئة إعدادات الطاقة الخاصة بالطابعة، استخدم:

- **•** ملقم ويب المضمن إذا آانت متصلة بشبآة اتصال.
- **•** الأداة المساعدة لإعدادات الطابعة المحلية لـ Windows أو إعدادات الطابعة لـ Macintosh إذا آانت متصلة بآمبيوتر عبر آبل USB أو آبل ٍ متواز.

**ملاحظة:** بعض الميزات متوفرة فقط في بعض طرازات الطابعات.

## **تهيئة وضعي Sleep) السآون) وHibernate) الإسبات)**

يعتبر وضعا Sleep) السآون) وHibernate) الإسبات) وضعي تشغيل منخفضي الطاقة.

#### **ملاحظات:**

- **•** إذا آانت الطابعة متصلة بجهاز آمبيوتر بصورة مباشرة، فقم بالوصول إلى إعدادات وضعي Sleep) السآون) وHibernate) الإسبات) باستخدام Local Printer Settings Utility (الأداة المساعدة لإعدادات الطابعة المحلية) أو Printer Settings (إعدادات الطابعة)؛ وفقًا لنظام التشغيل المستخدم.
	- **•** إن الفترة الزمنية الافتراضية التي تسبق دخول الطابعة في وضع Hibernate) الإسبات) هي ثلاثة أيام.
- **•** أخرج الطابعة من وضع Hibernate) الإسبات) قبل إرسال أي مهمة طباعة. وما يعمل على إخراج الطابعة من وضع Hibernate) الإسبات) أن تُضغط مطولاً على زر وضع Sleep (السكون).
	- **•** إذا آانت الطابعة في وضع Hibernate) الإسبات)، فعندها يتم تعطيل Server Web Embedded) ملقم الويب المضمن).
		- **1** افتح مستعرض ويب، ثم اآتب عنوان IP الخاص بالطابعة في حقل العنوان.

#### **ملاحظات:**

- **•** طباعة صفحة إعداد شبآة الاتصال أو صفحة إعدادات القائمة وتحديد موقع عنوان IP في القسم IP/TCP.
	- إذا كنت تستخدم ملقم وكيل، فقم بتعطيله مؤقتًا لتحميل صفحة الويب بشكل صحيح.

#### **2** انقر فوق **Settings) الإعدادات)** > **Settings General) الإعدادات العامة)** > **Settings Button Sleep) إعدادات زر السآون)**.

- **3** من القائمة "الضغط مع الاستمرار على زر السآون" أو "الضغط على زر السآون"، حدد **سآون** أو **إسبات**.
	- **4** انقر فوق **Submit) إرسال)**.

### **ضبط وضع "السآون"**

#### **استخدام Server Web Embedded) ملقم الويب المضمن)**

**1** افتح مستعرض ويب، ثم اآتب عنوان IP الخاص بالطابعة في حقل العنوان.

**ملاحظات:**

- **•** طباعة صفحة إعداد شبآة الاتصال أو صفحة إعدادات القائمة وتحديد موقع عنوان IP في القسم IP/TCP.
	- إذا كنت تستخدم ملقم وكيل، فقم بتعطيله مؤقتًا لتحميل صفحة الويب بشكل صحيح.
		- **2** انقر فوق **الإعدادات** > **إعدادات عامة** > **مهلات التوقف**.
	- **3** في حقل "وضع السآون"، أدخل عدد الدقائق الذي تريد أن تنتظره الطابعة قبل الدخول في "وضع السآون".
		- **4** انقر فوق **Submit) إرسال)**.

#### **استخدام إعدادات الطابعة على الآمبيوتر (نظام التشغيل Windows فقط)**

• قم بالوصول إلى القائمة "إعداد" باستخدام "الأداة المساعدة لإعدادات الطابعة محليًا".

#### **إعداد "مهلة الإسبات"**

يسمح لك إعداد "مهلة الإسبات" بتعيين الفترة الزمنية التي تنظرها الطابعة بعد معالجة مهمة طباعة وقبل الانتقال إلى حالة طاقة منخفضة.

#### **استخدام ملقم ويب المضمن الآمن**

**1** افتح مستعرض ويب، ثم اآتب عنوان IP الخاص بالطابعة في حقل العنوان.

**ملاحظات:**

- **•** طباعة صفحة إعداد شبآة الاتصال أو صفحة إعدادات القائمة وتحديد موقع عنوان IP في القسم IP/TCP. ويتم عرض عنوان IP في أربع مجموعات من الأرقام المفصولة بنقاط على النحو .123.123.123.123
	- إذا كنت تستخدم خادم وكيل، فقم بتعطيله تلقائيًا لتحميل صفحة الويب بشكل صحيح<sub>.</sub>
		- **2** انقر فوق **إعدادات** > **إعدادات عامة** > **زمن التوقف**.
	- **3** من قائمة "مهلة الإسبات"، حدد عدد الساعات أو الأيام أو الأسابيع أو الشهور المطلوب أن تنتظرها الطابعة قبل الانتقال إلى حالة طاقة منخفضة.
		- **4** انقر فوق **"إرسال"**.

**استخدام إعدادات الطابعة على الآمبيوتر**

وفقًا لنظام التشغيل المستخدم، قم بالوصول إلى قائمة "مهلة الإسبات" باستخدام "الأداة المساعدة لإعدادات الطابعة المحلية" أو Print Settings (إعدادات الطباعة).

#### **استخدام "جدولة أوضاع الطاقة"**

تسمح إعدادات "جدولة أوضاع الطاقة" للمستخدم بجدولة وقت انتقال الطابعة إلى حالة طاقة منخفضة أو إلى الحالة "جاهزة".

#### **استخدام ملقم ويب المضمن الآمن**

**1** افتح مستعرض ويب، ثم اآتب عنوان IP الخاص بالطابعة في حقل العنوان.

#### **ملاحظات:**

- **•** طباعة صفحة إعداد شبآة الاتصال أو صفحة إعدادات القائمة وتحديد موقع عنوان IP في القسم IP/TCP. ويتم عرض عنوان IP في أربع مجموعات من الأرقام المفصولة بنقاط على النحو .123.123.123.123
	- إذا كنت تستخدم خادم وكيل، فقم بتعطيله تلقائيًا لتحميل صفحة الويب بشكل صحيح<sub>.</sub>
		- **2** انقر فوق **إعدادات** > **إعدادات عامة** > **جدولة أوضاع الطاقة**.
			- **3** من قائمة "الإجراء"، حدد وضع الطاقة.
				- **4** من قائمة "الوقت"، حدد الوقت.
			- **5** من قائمة "يوم (أيام)"، حدد اليوم أو الأيام.
				- **6** انقر فوق **Add) إضافة)**.

**استخدام إعدادات الطابعة على الآمبيوتر (نظام التشغيل Windows فقط)**

ًا". **•** قم بالوصول إلى قائمة "جدولة أوضاع الطاقة" باستخدام "الأداة المساعدة لإعدادات الطابعة محلي

### **إعادة التدوير**

توفر Lexmark برامج تجميع وأساليب متقدمة بيئيًا لإعادة التدوير ـ لمزيد من المعلومات، انظر :

- **•** فصل الإشعارات
- **•** قسم الاستدامة البيئية على موقع الويب الخاص بشرآة Lexmark على العنوان **[environment/com.lexmark.www](http://www.lexmark.com/environment)**
	- **•** برنامج إعادة التدوير من Lexmark على العنوان **[recycle/com.lexmark.www](http://www.lexmark.com/recycle)**

### **إعادة تدوير منتجات Lexmark**

لإعادة منتجات Lexmark بغرض إعادة تدويرها:

- .**[www.lexmark.com/recycle](http://www.lexmark.com/recycle)** إلى انتقل **1**
	- **2** حدد المنتج الذي تريد إعادة تدويره.

**ملاحظة:** يمآن إعادة تدوير مستلزمات الطابعة والأجهزة غير المدرجة في برنامج التجميع وإعادة التدوير الخاص بـ Lexmark عبر مرآز إعادة التدوير المحلي.

### **إعادة تدوير مواد تغليف Lexmark**

تسعى Lexmark دائمًا إلى تخفيف مواد التغليف. ومواد تغليف أقل تعني أنه يتم نقل طابعات Lexmark بأكثر طريقة فعالة وملائمة للبيئة وأنه سيكون هناك مواد تغليف أقل للتخلص منها. كنتيجة لهذه الإجراءات، تنخفض الانبعاثات المسببة للاحتباس الحرار ي ويتم توفير الطاقة والموارد الطبيعية. بالإضافة إلى ذلك، توفّر Lexmark إمكانية إعادة تدوير مكونات مواد التغليف في بعض الدول أو المناطق. للحصول على المزيد من المعلومات، انتقل إلى **[recycle/com.lexmark.www](http://www.lexmark.com/recycle)**، واختر البلد أو المنطقة التي تتواجد فيها. ويوجد معلومات حول البرامج المتوفرة لإعادة تدوير مواد التغليف ضمن المعلومات حول إعادة تدوير المنتجات.

المواد الكرتونية من Lexmark قابلة لإعادة التدوير بالكامل حيث يوجد منشآت إعادة تدوير متخصصة. قد لا يكون هناك منشآت في المنطقة التي تتواجد فيها.

الفلّين المستخدَم في مواد تغليف Lexmark قابل لإعادة التدوير حيث يوجد منشآت إعادة تدوير للفلّين. قد لا يكون هناك منشآت في المنطقة التي تتواجد فيها.

عندما تعيد خرطوشة إلى Lexmark، يمآنك إعادة استخدام العلبة التي أتت بها الخرطوشة، حيث تقوم Lexmark بإعادة تدوير العلبة.

### **إرجاع خراطيش Lexmark بغرض إعادة استخدامها أو إعادة تدويرها**

يسمح لك برنامج جمع الخراطيش من Lexmark بإعادة الخراطيش المستخدمة إلى Lexmark مجانًا لتعيد الشركة استخدامها أو تدويرها. وتتم إعادة استخدام نسبة 100% من الخراطيش المستخدمة التي يتم إرجاعها لشركة Lexmark أو يتم تفكيكها لإعادة تدويرها. تتم أيضًا إعادة تدوير الصناديق المستخدمة لإرجاع الخراطيش.

لإرجاع خراطيش Lexmark بهدف إعادة استخدامها أو إعادة تدويرها، قم بما يلي:

- .**[www.lexmark.com/recycle](http://www.lexmark.com/recycle)** إلى انتقل **1**
	- **2** حدد المنتج الذي تريد إعادة تدويره.
## **تأمين الطابعة**

## **استخدام ميزة قف لأمان**

الطابعة مزودة بميزة قفل أمان صِل قفل أمان متوافق مع أغلب أجهزة الكمبيوتر المحمولة في الموقع الموضح للتأكد من تثبيت الطابعة في مكانها.

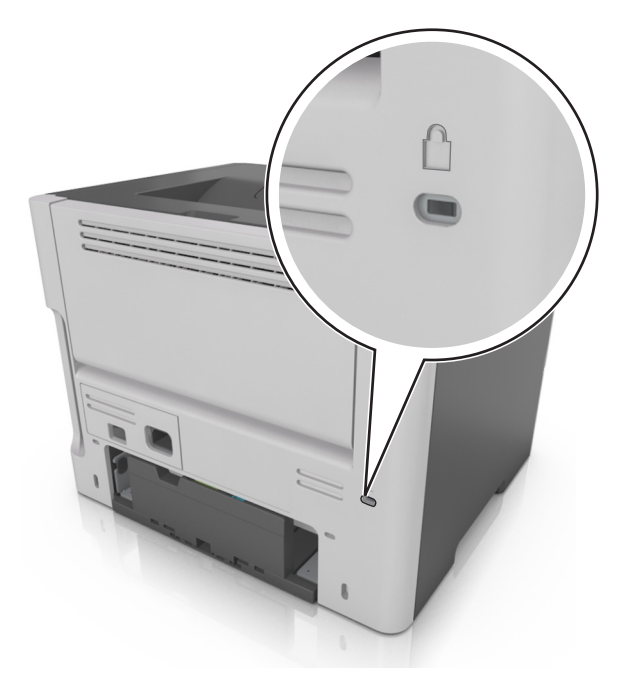

## **بيان الذاآرة**

تحتوي الطابعة على أنواع مختلفة من الذاكرة التي يمكنها تخزين إعدادات شبكة الاتصال والجهاز وبيانات المستخدم.

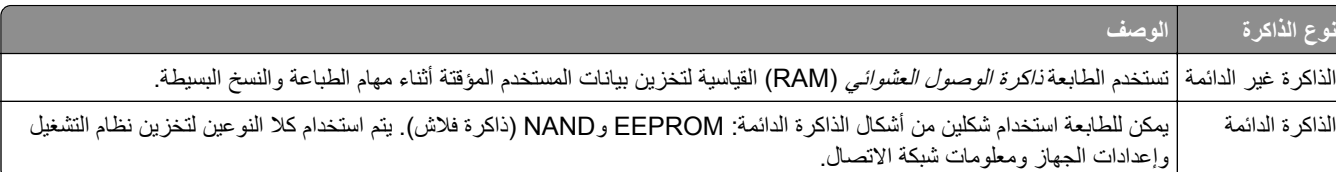

امسح محتوى أية ذاكرة مُركَّبة بالطابعة في الحالات التالية:

- **•** التوقف عن استخدام الطابعة.
- **•** نقل الطابعة إلى قسم أو موقع مختلف.
- **•** صيانة الطابعة بواسطة شخص من خارج شرآتك.
	- **•** نقل الطابعة من موقعك بغرض الصيانة.
		- **•** تم بيع الطابعة لمؤسسة أخرى.

## **مسح الذاآرة غير الدائمة**

إن الذاكرة غير الدائمة (RAM) التي تم تركيبها في الطابعة تتطلب مصدرًا للطاقة لتحتفظ بالمعلومات. لمسح البيانات المخزنة مؤقتًا، ما عليك سوى إيقاف تشغيل الطابعة.

## **مسح الذاآرة الدائمة**

- **1** قم بإيقاف تشغيل الطابعة.
- **2** افتح باب الطابعة الأمامي واضغط مع الاستمرار على أثناء تشغيل الطابعة. ِّحرر فقط عندما يتطابق تسلسل إضاءة لوحة تحآم الطابعة مع تسلسل الإضاءة في الرسم التوضيحي التالي.

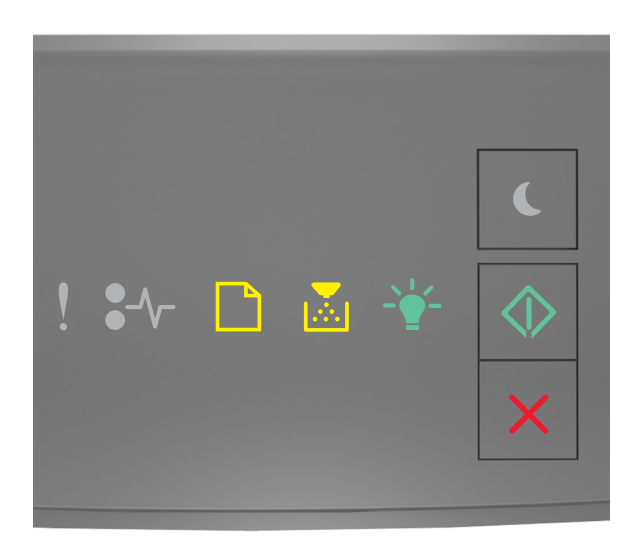

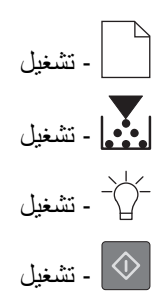

**3** اضغط على حتى يتطابق تسلسل إضاءة لوحة تحآم الطابعة مع تسلسل الإضاءة في الرسم التوضيحي التالي؛ ثم اضغط على .

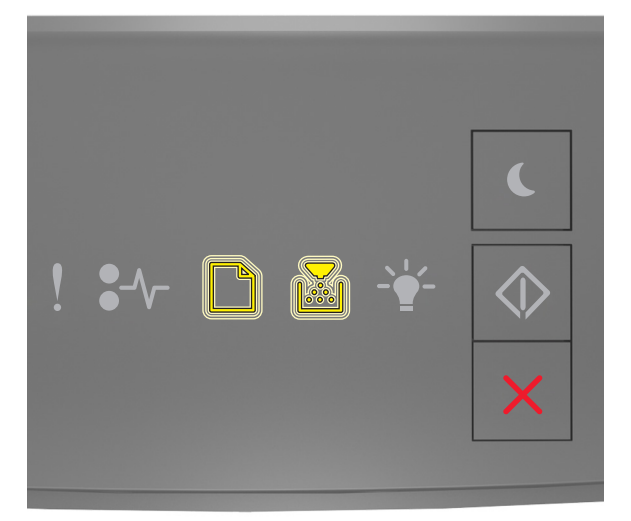

‐ وميض ‐ وميض ستقوم بالطابعة بإعادة التشغيل عدة مرات خلال هذه العملية. **ملاحظة:** يؤدي مسح آل الإعدادات إلى إزالة آل إعدادات الجهاز ومهامه وآلمات مروره بأمان من على ذاآرة الطابعة. **4** أغلق الباب الأمامي.

# **البحث عن معلومات أمان الطابعة**

في البيئات التي تتمتع بدرجات عالية من الأمان، قد يكون من الضروري اتخاذ خطوات إضافية للتأكد من عدم إمكانية وصول الأشخاص غير المصرح لهم إلى البيانات السرية المخزنة على الطابعة. للحصول على المزيد من المعلومات، انتقل إلى **صفحة الويب [المتعلقة](http://www1.lexmark.com/en_US/solutions/business-solutions/security/index.shtml) بالأمان من [Lexmark](http://www1.lexmark.com/en_US/solutions/business-solutions/security/index.shtml)** أو انظر ملقم الويب المضمن*—*الأمان*:* دليل المسؤول على الصفحة **[com.lexmark.support://http.](http://support.lexmark.com)**

## **صيانة الطابعة**

**تحذير—تلف محتمل:** وقد يؤدي عدم الحفاظ على أداء الطابعة الأمثل بانتظام أو استبدال الأجزاء والمستلزمات إلى إتلاف طابعتك.

### **تنظيف الطابعة**

**تنبيه—خطر التعرض لصدمة آهربائية:** لتجنب خطر التعرض لصدمة آهربائية عند تنظيف الجزء الخارجي من الطابعة، افصل سلك التيار عن مأخذ الحائط وافصل كافة الكابلات عن الطابعة قبل المتابعة

#### **ملاحظات:**

- **•** قم بأداء هذه المهمة بعد آل بضعة أشهر.
- **•** لا يشمل ضمان الطابعة تلف الطابعة الناجم عن التعامل معها بطريقة غير صحيحة.
	- **1** قم بإيقاف تشغيل الطابعة، ثم قم بفصل سلك التيار عن مأخذ التيار الآهربائي.
		- **2** أزل الورق من الحاوية القياسية ووحدة التغذية متعددة الأغراض.
- **3** ِأزل أي أتربة ووبر وقطع ورق من حول الطابعة باستخدام فرشاة ناعمة أو مآنسة آهربائية.
	- **4** امسح الجانب الخارجي للطابعة بقطعة قماش رطبة وناعمة وخالية من الوبر.

#### **ملاحظات:**

- **•** لا تستخدم المنظفات أو المطهرات المنزلية حيث قد تتسبب مثل هذه المواد في تلف السطح الخارجي للطابعة.
	- **•** تأآد من جفاف جميع مناطق الطابعة بعد التنظيف.
	- **5** وصل سلك الطاقة بمأخذ التيار الآهربائي ثم قم بتشغيل الطابعة.

ّف **تنبيه—احتمال التعرض لإصابة:** لتجنب خطر الحريق أو التعرض لصدمة الآهربائية، قم بتوصيل سلك الطاقة بمأخذ للتيار الآهربائي مصن بشكل ملائم وموصَل أرضيًا بطريقة صحيحة وقريب من المنتج ويسهل الوصول إليه.

## **فحص حالة أجزاء الطباعة ومستلزماتها**

### **فحص حالة أجزاء الطباعة ومستلزماتها**

**ملاحظة:** تأآد من توصيل آل من الآمبيوتر والطابعة بنفس شبآة الاتصال.

#### **استخدام ملقم ويب المضمن الآمن**

**1** افتح مستعرض ويب، ثم اآتب عنوان IP الخاص بالطابعة في حقل العنوان.

**ملاحظات:**

- **•** طباعة صفحة إعداد شبآة الاتصال أو صفحة إعدادات القائمة وتحديد موقع عنوان IP في القسم IP/TCP. ويتم عرض عنوان IP في أربع مجموعات من الأرقام المفصولة بنقاط على النحو .123.123.123.123
	- إذا كنت تستخدم خادم وكيل، فقم بتعطيله تلقائيًا لتحميل صفحة الويب بشكل صحيح<sub>.</sub>
		- **2** انقر فوق **حالة الجهاز** > **مزيد من التفاصيل**.

**استخدام لوحة التحآم**

<span id="page-76-0"></span>من لوحة تحكم الطابعة، اضغط على  $\langle \hat{\mathbb{V}} \rangle$ ، ثم افحص حالة الأجزاء ومستلزمات الطباعة في قسم "معلومات حول مستلزمات الطباعة".

### **العدد التقديري للصفحات المتبقية**

يستند العدد التقديري للصفحات المتبقية إلى أحدث سجل طباعة للطابعة. يمكن لدقة هذا العدد أن تختلف بشكل ملحوظ إذ إنها تعتمد على العديد من العوامل مثل محتوى المستند الفعلي وإعدادات جودة الطباعة وإعدادات أخرى خاصة بالطابعة.

يمكن للعدد التقدير ي للصفحات المتبقية أن ينخفض عندما يكون استهلاك الطباعة الفعلي مختلفًا عن استهلاك الطباعة في السجل. خذ مستوى الدقة المتغيّر في الاعتبار قبل شراء مستلزمات تعتمد على التقدير أو استبدالها. بانتظار الحصول على سجل طباعة ملائم للطابعة، تفترض التقديرات الأولية اعتماد استهلاك مستلزمات مستقبلية تستند إلى أساليب الاختبار التي وضعتها المنظمة الدولية للمعايير\* ومحتوى الصفحة.

\* متوسط الإنتاجية المستمرة المعلنة للخرطوشة السوداء وفقًا للمعيار ISO/IEC 19752.

### **طلب المستلزمات**

لطلب شراء مستلزمات الطباعة في الولايات المتحدة، تستطيع الاتصال بـ Lexmark على الرقم 1-800-539-6275 للحصول على معلومات حول وكلاء Lexmark المعتمدين لمستلزمات الطباعة في المنطقة التي تقيم بها. للدول والمناطق الأخرى، قم بزيارة موقع <u>www.lexmark.com</u> أو الاتصال بالمكان الذي اشتريت منه الطابعة.

**ملاحظة:** تفترض جميع التقديرات الخاصة بالعمر الافتراضي لمستلزمات الطابعة، إجراء الطباعة على ورق عادي بحجم Letter أو 4A.

### **استخدام مستلزمات الطباعة والأجزاء الأصلية من Lexmark**

تم تصميم طابعة Lexmark الخاصة بك لتعمل ٍ بشآل أفضل مع مستلزمات Lexmark الأصلية للطباعة وأجزائها. قد يؤثر استخدام المستلزمات أو الأجزاء التي يوفر ها طرف ثالث على أداء الطابعة ومكوناتها الخاصة بالتصوير أو موثوقيتها أو عمرها. قد يؤثر استخدام المستلزمات أو الأجزاء التي يوفرها طرف ثالث على تغطية الضمان. لا يغطي الضمان التلف الناتج عن استخدام المستلزمات أو الأجزاء التي توفرها جهة أخرى. تم تصميم آافة مؤشرات العمر لتعمل مع مستلزمات Lexmark الأصلية للطباعة وأجزائها، وقد ترسل نتائج غير متوقَّعة إذا تم استخدام مستلزمات Lexmark الأصلية للطباعة أو أجزائها. قد يتسبب استخدام عنصر التصوير بعد العمر الافتراضي المحدد له في إتلاف طابعة Lexmark أو المآونات المرتبطة بها.

### **طلب شراء خراطيش مسحوق الحبر**

**ملاحظات:**

- ًا لمعيار 19752 IEC/ISO. **•** تم تحديد إنتاجية الخرطوشة المقدرة وفق
- قد تتسبب تغطية الطباعة شديدة الانخفاض لفتر ات زمنية طويلة في التأثير سلبًا على الإنتاجية الفعلية<sub>.</sub>

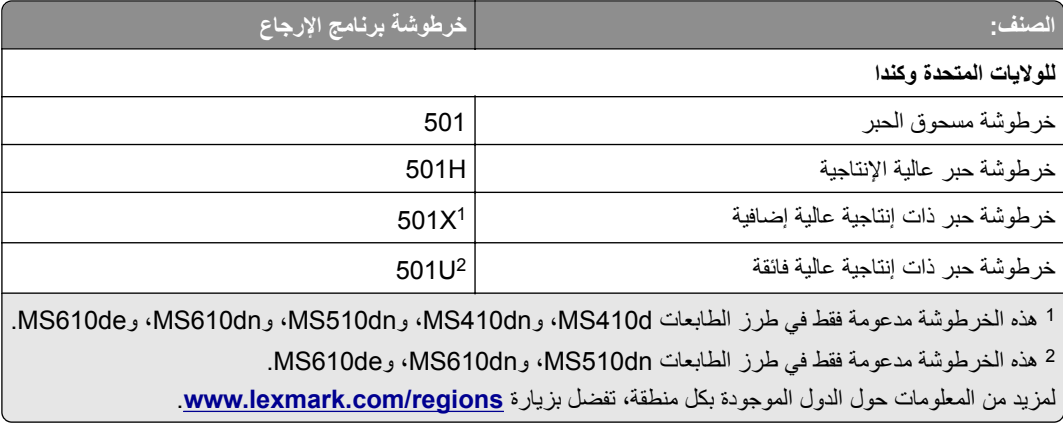

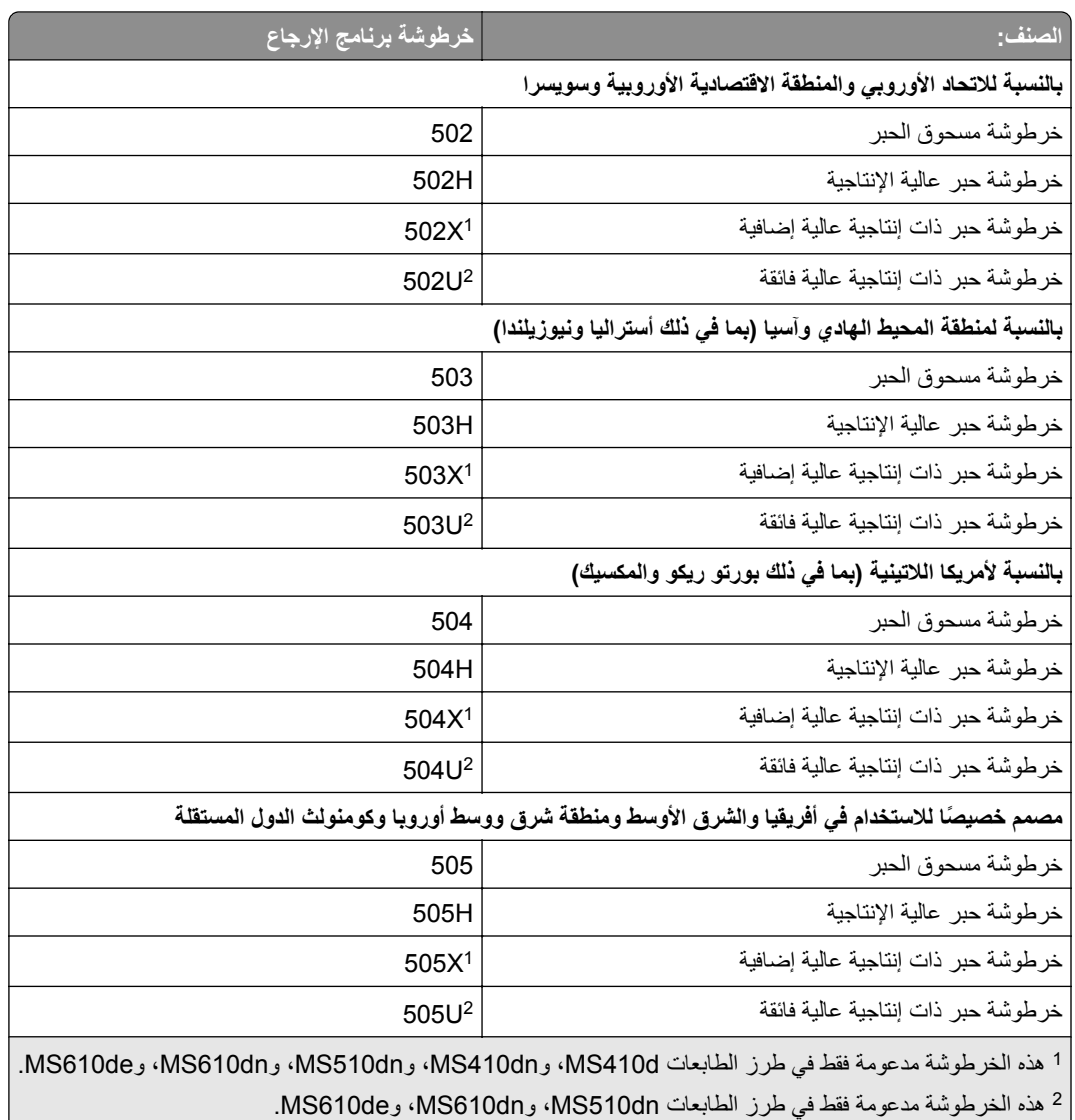

لمزيد من المعلومات حول الدول الموجودة بكل منطقة، تفضل بزيارة www.lexmark.com/regions.

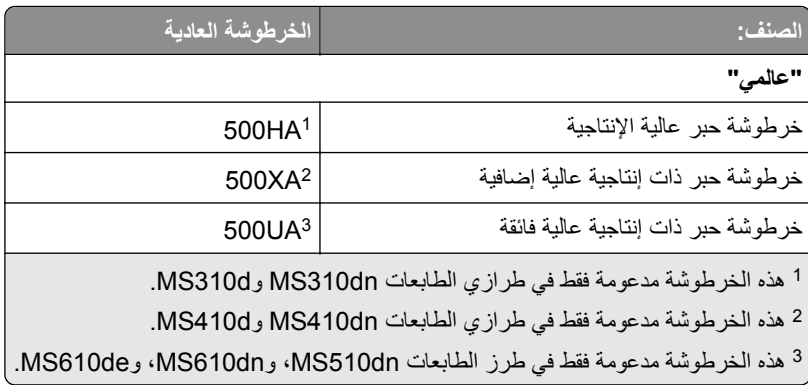

### **طلب وحدة تصوير**

قد تتسبب تغطية الطباعة شديدة الانخفاض لفترات زمنية طويلة في إتلاف أجزاء من وحدة التصوير قبل نفاد مسحوق الحبر من خرطوشة مسحوق الحبر. للحصول على مزيد من المعلومات حول استبدال وحدة التصوير، انظر ورقة الإرشادات المرفقة بمستلزمات الطباعة.

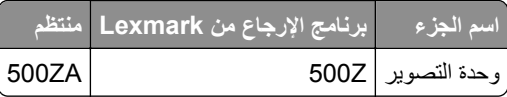

## **تخزين مستلزمات الطباعة**

اختر منطقة تخزين باردة ونظيفة لمستلزمات الطباعة الخاصة بالطابعة. قم بتخزين مستلزمات الطباعة في عبواتها الأصلية بحيث يكون جانبها الأيمن لأعلى، وذلك إلى أن تحتاج إلى استخدامها.

يجب عدم تعريض مستلزمات الطباعة لما يلي:

- **•** ضوء الشمس المباشر
- **•** درجة حرارة تزيد عن 35 درجة مئوية (95 فهرنهايت)
	- **•** الرطوبة العالية (أعلى من %80)
		- **•** الهواء المالح
		- **•** الغازات المسببة للتآآل
			- **•** الغبار الثقيل

### **استبدال مستلزمات الطباعة**

### **استبدال Cartridge Toner) خرطوشة الحبر)**

**1** اضغط على الزر الموجود على الجانب الأيمن من الطابعة، ثم افتح الباب الأمامي.

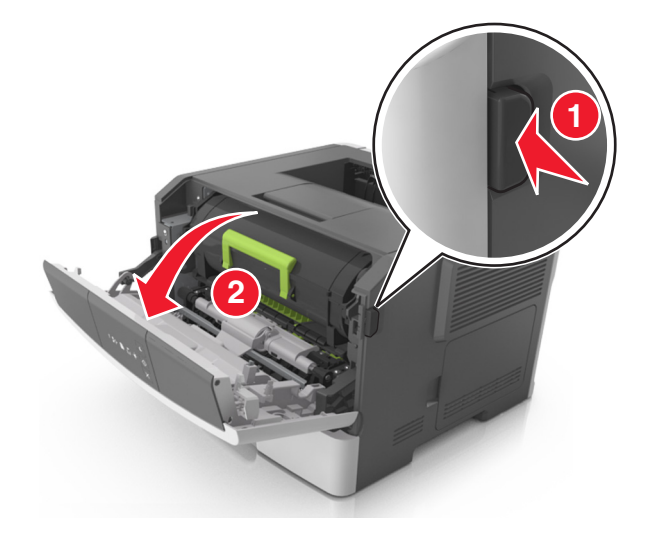

**2** اسحب خرطوشة الحبر للخارج باستخدام المقبض.

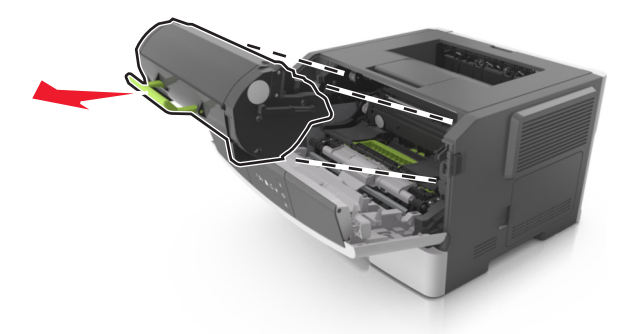

- **3** أخرج خرطوشة مسحوق الحبر من العبوة، ثم أزل آل مواد التغليف.
	- **4** رج الخرطوشة الجديدة لإعادة توزيع مسحوق الحبر.

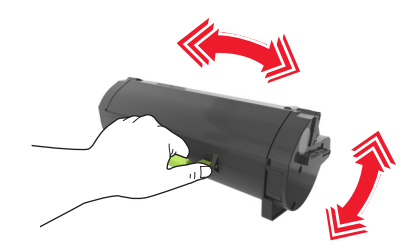

**5** أدخل خرطوشة مسحوق الحبر في الطابعة عن طريق محاذاة الأسهم الموجودة على القضبان الجانبية بالخرطوشة مع الأسهم الموجودة على القضبان الجانبية داخل الطابعة.

**تحذير—تلف محتمل:** لا ّ تعرض وحدة التصوير للضوء المباشر لفترة تزيد عن 10 دقائق. قد يتسبب التعرض للضوء لمدة طويلة في حدوث مشكلات في جودة الطباعة.

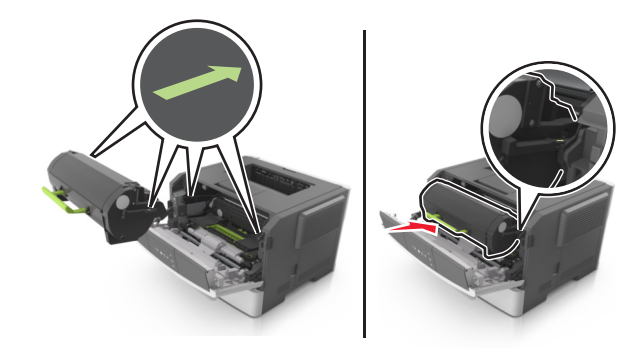

**6** أغلق الباب الأمامي.

#### **استبدال وحدة التصوير**

**1** اضغط على الزر الموجود على الجانب الأيمن من الطابعة، ثم افتح الباب الأمامي.

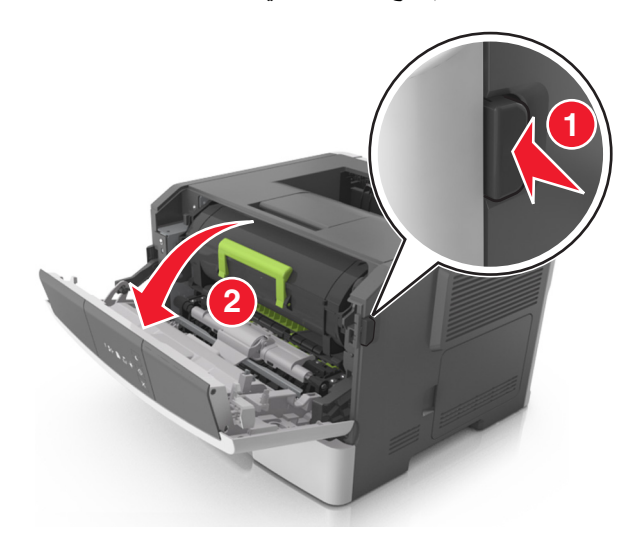

**2** اسحب خرطوشة الحبر للخارج باستخدام المقبض.

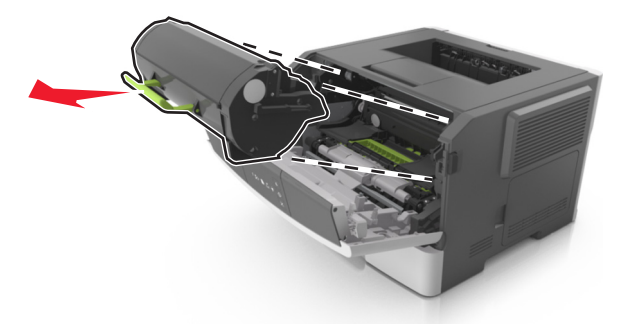

**3** ارفع المقبض الأخضر، ثم اسحب وحدة التصوير خارج الطابعة.

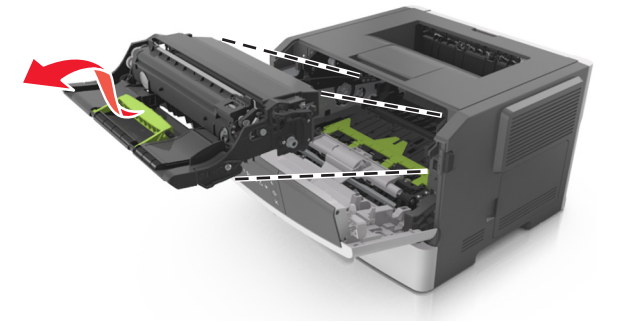

**4** أخرج وحدة التصوير الجديدة من عبوتها ثم رجها.

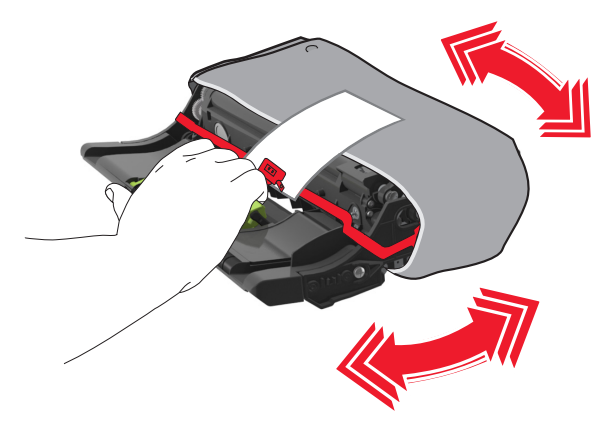

**5** أزل جميع مواد التغليف من وحدة التصوير.

**تحذير—تلف محتمل:** لا ّ تعرض وحدة التصوير للضوء المباشر لفترة تزيد عن 10 دقائق. قد يتسبب التعرض للضوء لمدة طويلة في حدوث مشكلات في جودة الطباعة.

**تحذير—تلف محتمل:** لا تلمس أسطوانة موصل الصور. فقد يؤثر فعل ذلك على جودة الطباعة في مهام الطباعة في المستقبل.

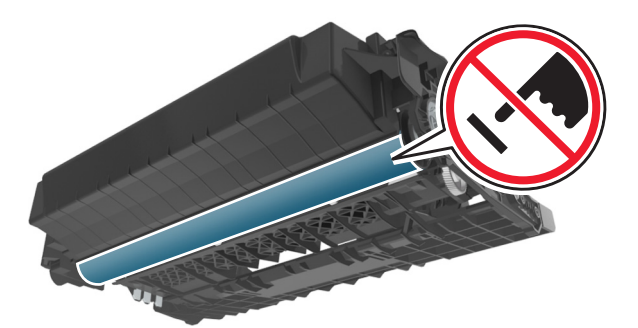

**6** أدخل وحدة التصوير في الطابعة عن طريق محاذاة الأسهم الموجودة على القضبان الجانبية بوحدة التصوير مع الأسهم الموجودة على القضبان الجانبية داخل الطابعة.

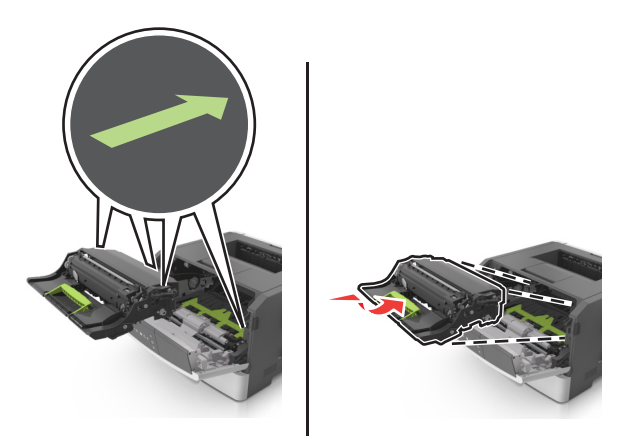

**7** أدخل خرطوشة مسحوق الحبر في الطابعة عن طريق محاذاة الأسهم الموجودة على القضبان الجانبية بالخرطوشة مع الأسهم الموجودة على القضبان الجانبية داخل الطابعة.

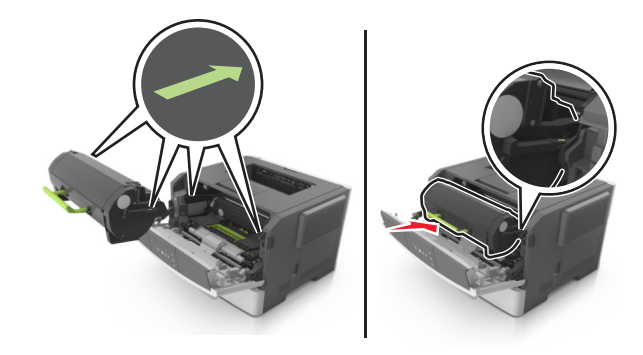

**8** أغلق الباب الأمامي.

### **تحريك الطابعة**

#### **قبل نقل الطابعة**

**تنبيه—احتمال التعرض لإصابة:** قبل نقل الطابعة، اتبع الإرشادات التالية لتفادي التعرض لإصابة جسدية أو إتلاف الطابعة:

- **•** قم بإيقاف تشغيل الطابعة باستخدام مفتاح التشغيل، ثم افصل سلك الطاقة عن مأخذ التيار الآهربائي.
	- **•** افصل آل الأسلاك والآبلات من الطابعة قبل نقلها.
- إذا كان الدرج الاختيار*ي م*ركبًا، فأخرجه من الطابعة. لإخراج الدرج الاختياري، حرّك المزلاج بالجانب الأيمن للدرج جهة الجزء الأمامي من الدرج حت*ي يستقر* في مكانه.

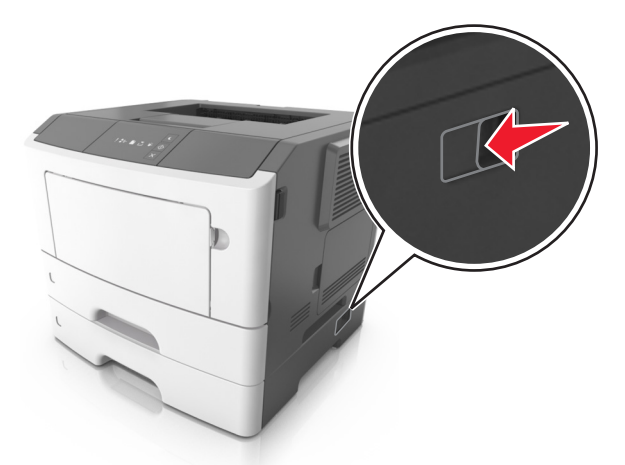

- **•** استخدم مقابض اليد الموجودة بآلا جانبي الطابعة لرفعها.
	- **•** تأآد من أن أصابعك ليست تحت الطابعة عند وضعها.
- **•** قبل وضع الطابعة، تحقق من وجود مساحة خلوص آافية حولها.

استخدم فقط كبل التيار المرفق مع هذا المنتج أو كبل التيار البديل المعتمد من قبل الشركة المصنعة. **تحذير—تلف محتمل:** لا يشمل ضمان الطابعة تلف الطابعة الناجم عن نقلها بطريقة غير صحيحة.

### **تحريك الطابعة إلى موقع آخر**

يمآن تحريك الطابعة والملحقات الاختيارية بأمان إلى موقع آخر من خلال اتباع هذه الاحتياطات:

- **•** يجب أن تآون أية عربة مستخدمة في تحريك الطابعة ذات سطح يدعم مساحة قاعدة الطابعة بالآامل.
- **•** يجب أن تآون أية عربة مستخدمة في تحريك الملحقات الاختيارية ذات سطح يدعم أبعاد الملحقات الاختيارية.
	- **•** احتفظ بالطابعة في وضع عمودي.
		- ّب عمليات التحريك الشديدة. **•** تجن

#### **شحن الطابعة**

عند شحن الطابعة، استخدم العبوة الأصلية.

## **إدارة الطابعة**

يغطي هذا الفصل مهام الدعم الإدارية الأساسية باستخدام Server Web Embedded) ملقم الويب المضمن).

## **العثور على المعلومات المتقدمة للتوصيل بشبآة الاتصال ودعم المسئول**

يغطي هذا الفصل مهام الدعم الإدارية الأساسية باستخدام Server Web Embedded) ملقم الويب المضمن). للتعرف على مزيد من مهام دعم النظام المتقدمة، انظر دليل الاتصال بشبآات الاتصال على القرص المضغوط الخاص بـ البرامج والمراجع أو *Server Web Embedded —* الأمان*:* دليل ا*لمسؤول* على موقع ويب الدعم الخاص بشركة Lexmark على العنوان http://support.lexmark.com.

## **عرض التقارير**

يمآنك عرض بعض التقارير من ملقم الويب المضمن. وتعد هذه التقارير مفيدة عند تقييم حالة الطابعة، وشبآة الاتصال ومستلزمات الطباعة.

**1** افتح مستعرض ويب، ثم اآتب عنوان IP الخاص بالطابعة في حقل العنوان.

**ملاحظات:**

- **•** طباعة صفحة إعداد شبآة الاتصال أو صفحة إعدادات القائمة وتحديد موقع عنوان IP في القسم IP/TCP. ويتم عرض عنوان IP في أربع مجموعات من الأرقام المفصولة بنقاط على النحو .123.123.123.123
	- إذا كنت تستخدم خادم وكيل، فقم بتعطيله تلقائيًا لتحميل صفحة الويب بشكل صحيح<sub>.</sub>
		- **2** انقر فوق **Reports) تقارير)**, ثم انقر فوق نوع التقرير الذي ترغب في عرضه.

### **تآوين إخطارات المستلزمات من خادم الويب المضمن.**

يمآنك تحديد الآيفية التي يتم إخطارك من خلالها عند اقتراب انخفاض مستوى مستلزمات الطباعة أو انخفاضه أو انخفاضه بشدة أو انتهاء العمر الافتراضي لها عبر ضبط التنبيهات القابلة للتحديد.

#### **ملاحظات:**

- **•** يمآن تعيين التنبيهات القابلة للتحديد على خرطوشة مسحوق الحبر ووحدة التصوير.
- **•** ويمآن ضبط جميع التنبيهات القابلة للتحديد لحالات المستلزمات التي قاربت على الانخفاض أو انخفضت أو انخفضت للغاية. ولا يمآن ضبط جميع التنبيهات القابلة للتحديد لحالة المستلزمات التي انتهى عمرها الافتراضي. ويتوفر تنبيه قابل للتحديد عبر البريد الإلآتروني لجميع حالات مستلزمات الطباعة.
	- ويمكن ضبط النسبة المئوية للإمداد المتبقية المقدرة والتي تُظهر التنبيه على بعض المستلزمات لبعض حالات الإمداد<sub>.</sub>
		- **1** افتح مستعرض ويب، ثم اآتب عنوان IP الخاص بالطابعة في حقل العنوان.

**ملاحظات:**

- **•** طباعة صفحة إعداد شبآة الاتصال أو صفحة إعدادات القائمة وتحديد موقع عنوان IP للطابعة في القسم IP/TCP. ويتم عرض عنوان IP في أربع مجموعات من الأرقام المفصولة بنقاط على النحو .123.123.123.123
	- إذا كنت تستخدم خادم وكيل، فقم بتعطيله تلقائيًا لتحميل صفحة الويب بشكل صحيح<sub>.</sub>
		- **2** انقر فوق **الإعدادات** > **إعدادات الطباعة** > **إخطارات مستلزمات الطباعة**.
	- **3** من القائمة المنسدلة لآل مستلزم من مستلزمات طباعة، حدد أحد خيارات الإخطارات التالية:

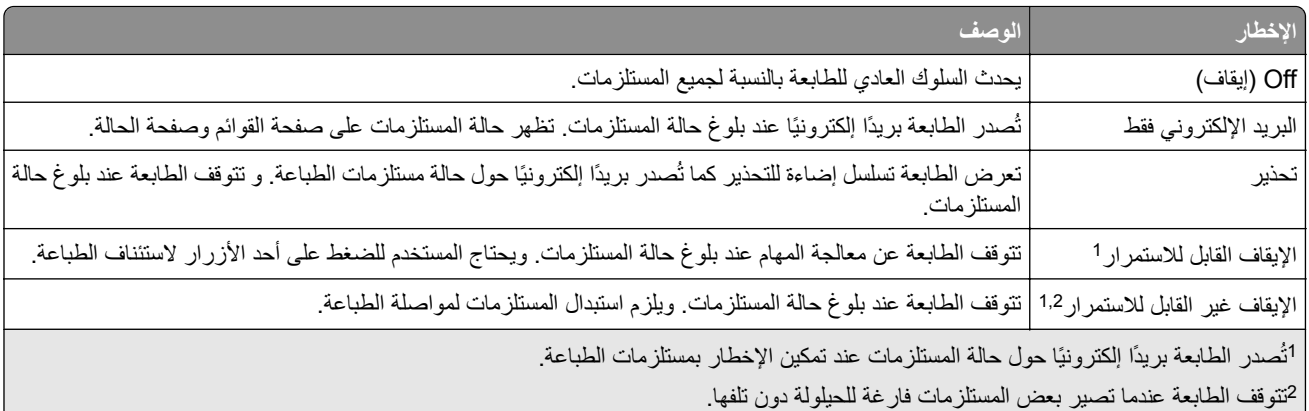

**4** انقر فوق **إرسال**.

## **نسخ إعدادات الطابعة إلى طابعات أخرى**

**ملاحظة:** تتوفر هذه الميزة بطابعات شبآات الاتصال فقط.

**1** افتح مستعرض ويب، ثم اآتب عنوان IP الخاص بالطابعة في حقل العنوان.

**ملاحظات:**

- **•** طباعة صفحة إعداد شبآة الاتصال أو صفحة إعدادات القائمة وتحديد موقع عنوان IP في القسم IP/TCP. ويتم عرض عنوان IP في أربع مجموعات من الأرقام المفصولة بنقاط على النحو .123.123.123.123
	- إذا كنت تستخدم خادم وكيل، فقم بتعطيله تلقائيًا لتحميل صفحة الويب بشكل صحيح<sub>.</sub>
		- **2** انقر فوق علامة التبويب **نسخ إعدادات الطابعة**.
	- **3** إذا آنت تريد تغيير اللغة، فحدد اللغة من القائمة المنسدلة ثم انقر فوق **انقر هنا لإرسال اللغة**.
		- **4** انقر فوق علامة التبويب **إعدادات الطابعة**.
		- **5** اآتب عنوان IP لطابعات المصدر والطابعات المستهدفة في الحقول المناسبة.

**ملاحظة:** إذا آنت تريد إضافة طابعة مستهدفة أو إزالتها فانقر فوق **إضافة عنوان IP مستهدف** أو **إزالة عنوان IP مستهدف**.

**6** انقر فوق **Settings Printer Copy) نسخ إعدادات الطابعة)**.

## **التخلص من انحشار الورق**

## **تجنب انحشار الورق**

### **حمِّل الورق تحميلاً صحيحًا**

**•** تأآد من وضع الورق بشآل مسطح في الدرج.

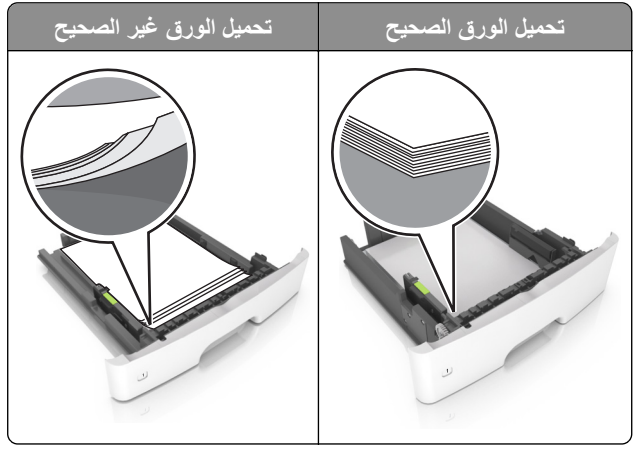

- **•** لا تقم بتحميل الدرج أو إزالته أثناء إجراء الطابعة للطباعة.
- عدم تحميل كمية ورق أكثر من اللازم. تأكد من أن ارتفاع رزمة الورق لم يتعدَ مؤشر الحد الأقصى لتعبئة الورق.
	- **•** لا تمرر الورق إلى داخل الدرج. ِّحمل الورق على النحو المبين في الرسم التوضيحي.

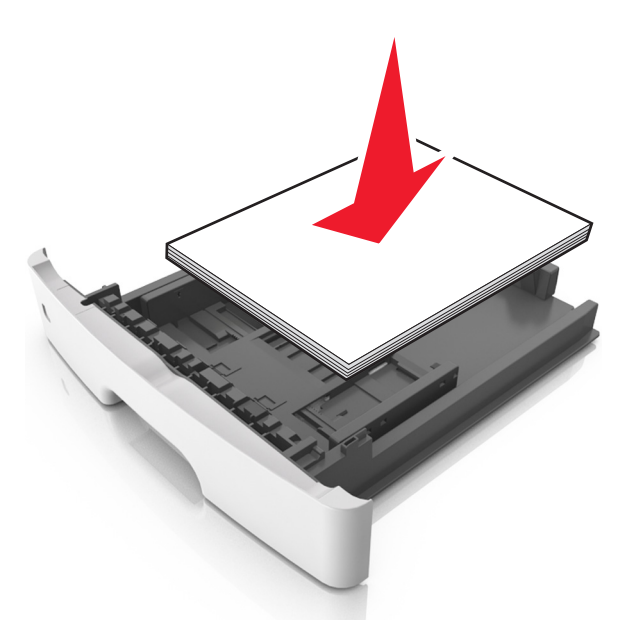

- **•** تأآد من وضع موجهات الورق بالطريقة الصحيحة ومن أنها لا تضغط بقوة على الورق أو المغلفات.
	- **•** ادفع الدرج بإحآام داخل الطابعة بعد تحميل الورق.

#### **استخدم الورق ُ الموصى به**

- **•** استخدم الورق أو الوسائط الخاصة الموصى بها فقط.
- **•** لا تقوم بتحميل الورق المثني أو المبلل أو المطوي أو المفتول.

**•** قم بثني حواف الورق وتهويتها وتسويتها قبل التحميل.

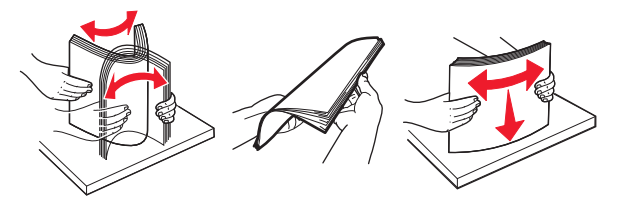

- **•** لا تستخدم ورق تم قصه أو شذبه باليد.
- **•** لا تخلط الورق ذا الأحجام أو الأوزان أو الأنواع المختلفة في نفس الدرج.
- **•** تأآد من تعيين حجم الورق ونوعه بالشآل الصحيح على الآمبيوتر أو لوحة التحآم الخاصة بالطابعة.
	- ِّعة. المصن ًا لتوصيات الجهة ُ ّخزن الورق وفق ِ **•**

### **تحديد أماآن انحشار الورق**

**ملاحظات:**

- عند تعيين المساعدة على التخلص من الانحشار إلى تشغيل، تُخر ج الطابعة تلقائيًا صفحات فار غة أو صفحات مطبوعة جزئيًا بعد إزالة الصفحة المحشورة. تحقق من المخرجات المطبوعة الخاصة بالصفحات الفارغة.
	- **•** عند تعيين Recovery Jam) إصلاح انحشار الورق) على On) تشغيل) أو Auto) تلقائي)، تقوم الطابعة بطباعة الصفحات المحشورة.

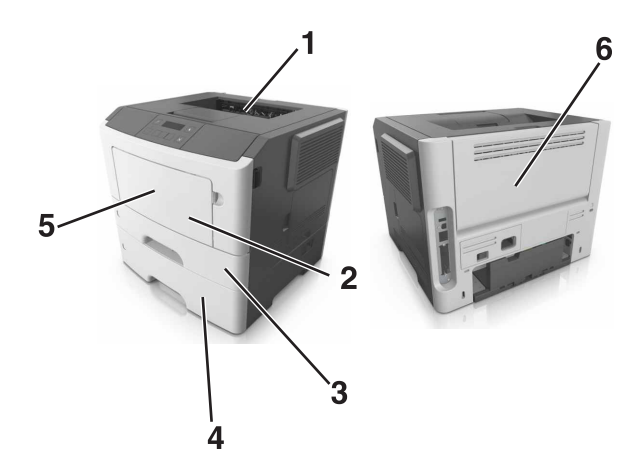

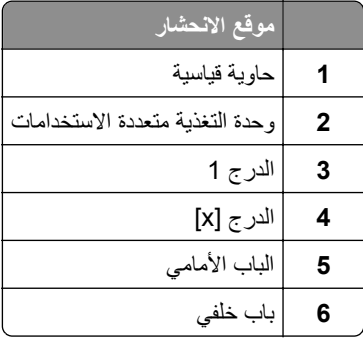

**انحشار الوق عند الباب الأمامي**

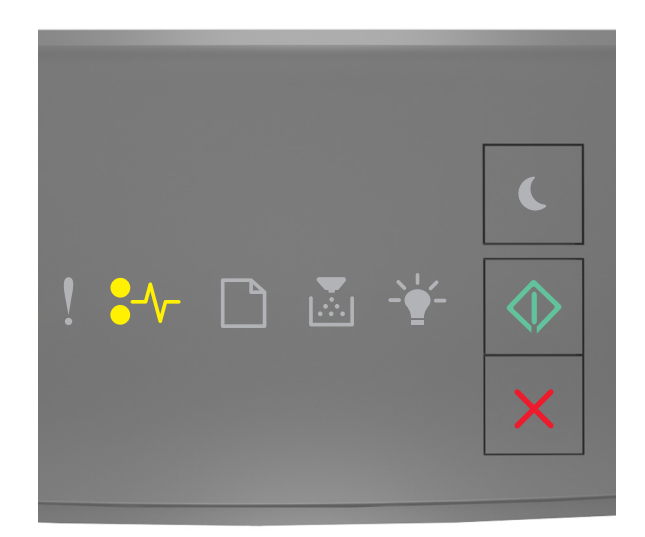

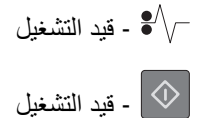

إذا كان التسلسل مطابقًا لتسلسل الإضاءة في الرسم التوضيحي السابق، فاضغط على  $\mathbb{V}$  مرتين للاطلاع على تسلسل الإضاءة التكميلي.

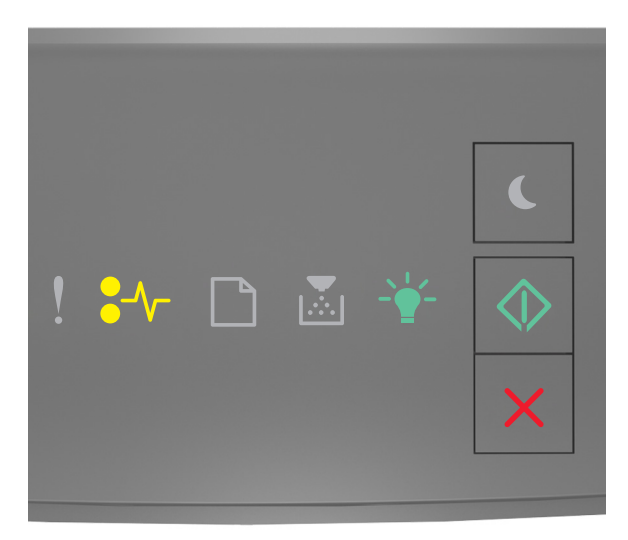

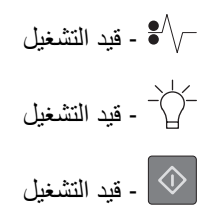

إذا كان تسلسل الإضاءة التكميلي مطابقًا لتسلسل الإضاءة في الرسم التوضيحي السابق، فنفِّذ ما يلي.

**1** افتح الباب الأمامي.

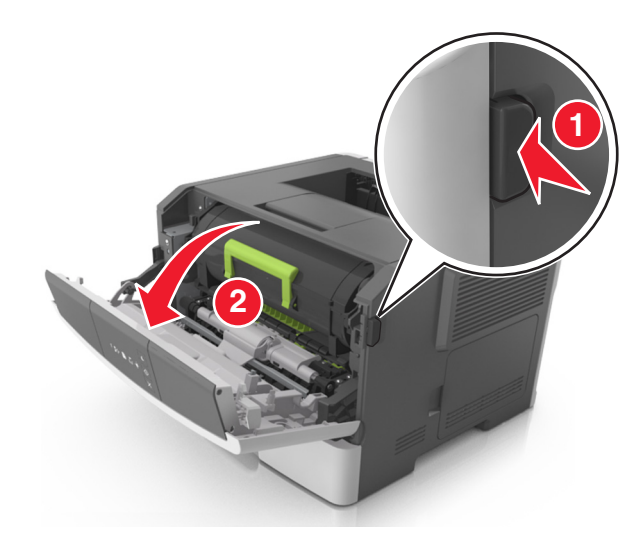

**2** قم بإزالة خرطوشة مسحوق الحبر.

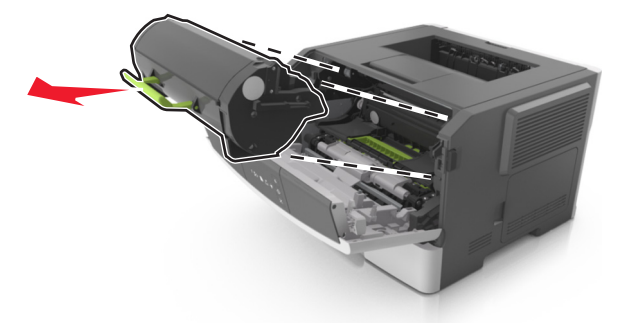

**3** أخرج وحدة التصوير.

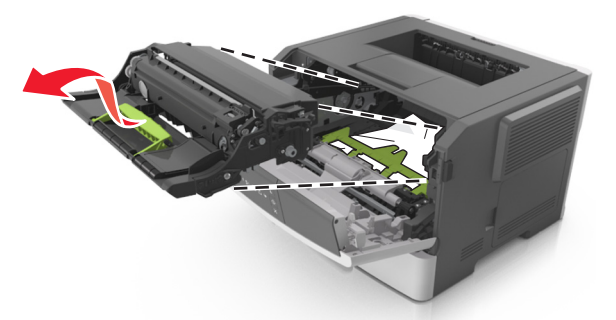

**تحذير—تلف محتمل:** لا ّ تعرض وحدة التصوير للضوء المباشر لفترة تزيد عن 10 دقائق. قد يتسبب التعرض للضوء لمدة طويلة في حدوث مشكلات في جودة الطباعة.

**تحذير—تلف محتمل:** لا تلمس أسطوانة موصل الصور الموجودة أسفل وحدة التصوير. فقد يؤثر فعل ذلك على جودة الطباعة في مهام الطباعة في المستقبل.

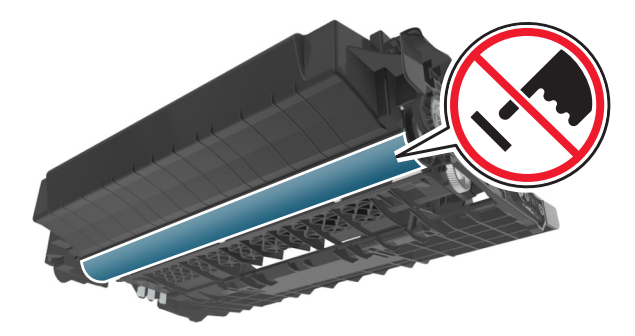

- **4** أدخل وحدة التصوير.
- **ملاحظة:** استخدم مؤشرات الأسهم داخل الطابعة.

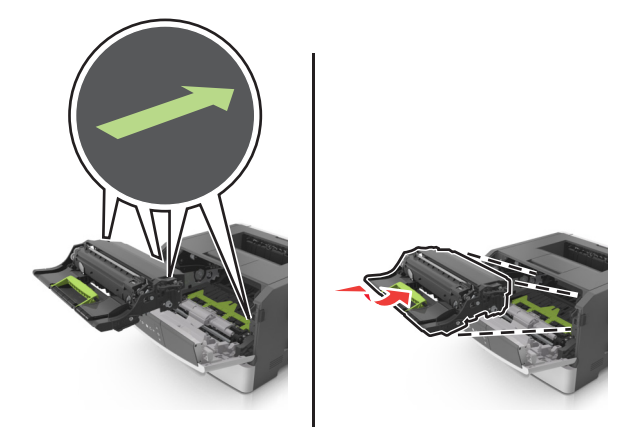

**5** ِ أدخل خرطوشة مسحوق الحبر.

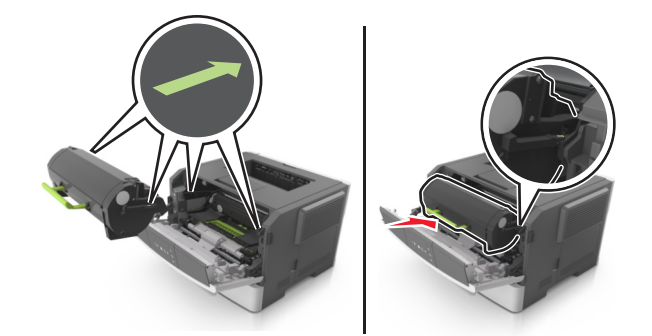

**6** أغلق الباب الأمامي.

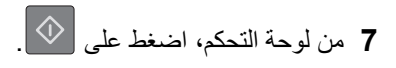

**انحشار الورق عند الباب الخلفي**

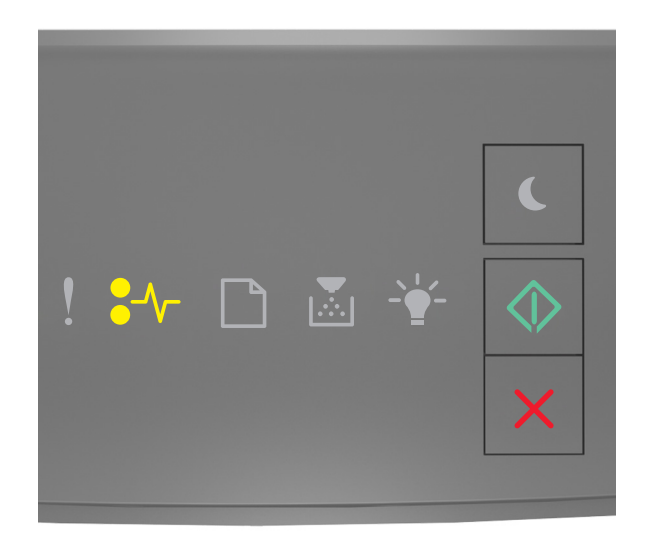

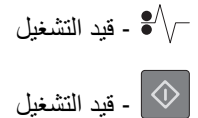

إذا كان تسلسل الإضاءة مطابقًا لتسلسل الإضاءة في الرسم التوضيحي السابق، فاضغط على  $\langle \vee \rangle$  مرتين للاطلاع على تسلسل الإضاءة التكميلي.

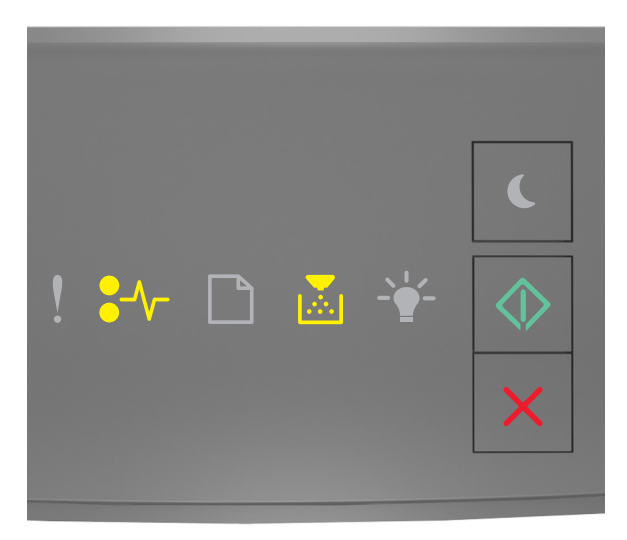

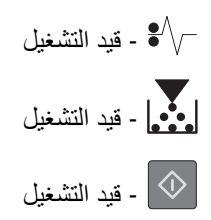

- إذا كان تسلسل الإضاءة التكميلي مطابقًا لتسلسل الإضاءة في الرسم التوضيحي السابق، فنفِّذ ما يلي.
	- **1** افتح باب الوصول الخلفي.

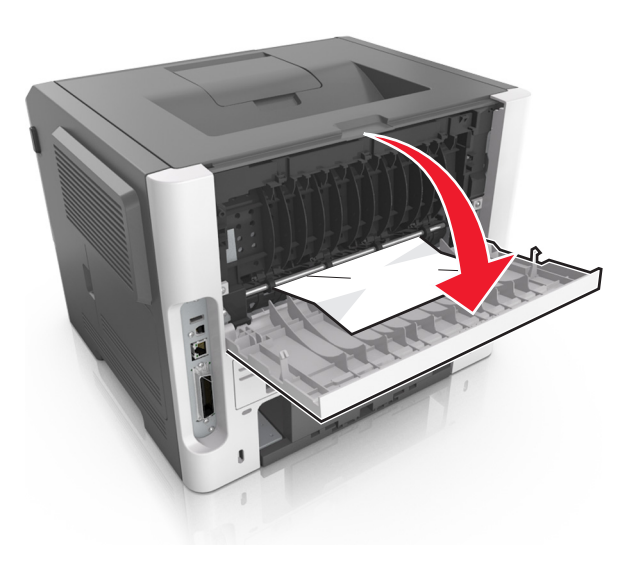

**2** قم بإزالة الورق المحشور.

**ملاحظة:** تأآد من إزالة جميع أجزاء الورق المحشورة.

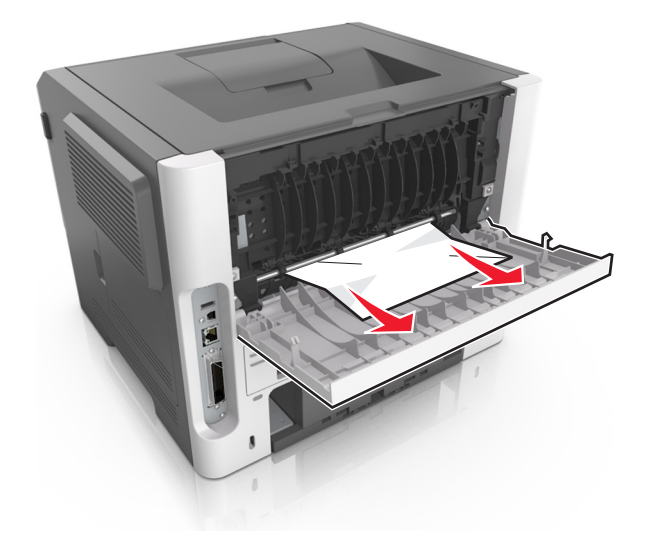

**3** أغلق الباب الخلفي.

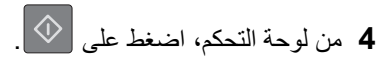

**انحشار الورق في الحاوية القياسية**

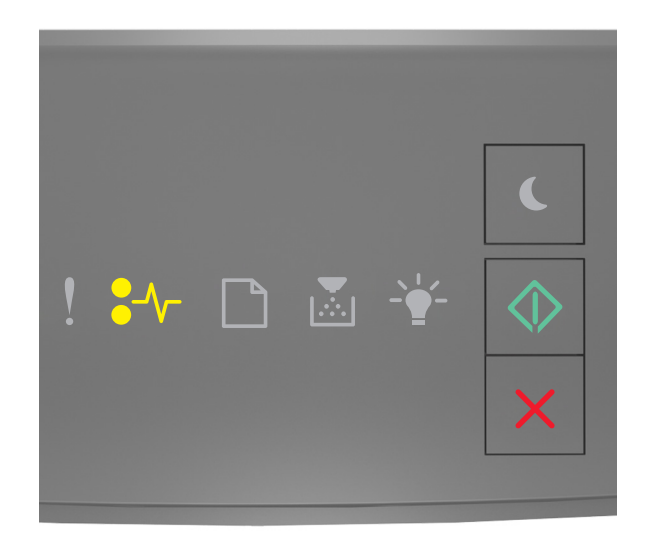

۔ قيد التشغيل  $\sqrt{-}$ ‐ قيد التشغيل

إذا كان تسلسل الإضاءة مطابقًا لتسلسل الإضاءة في الرسم التوضيحي السابق، فاضغط على  $\langle \vee \rangle$  مرتين للاطلاع على تسلسل الإضاءة التكميلي.

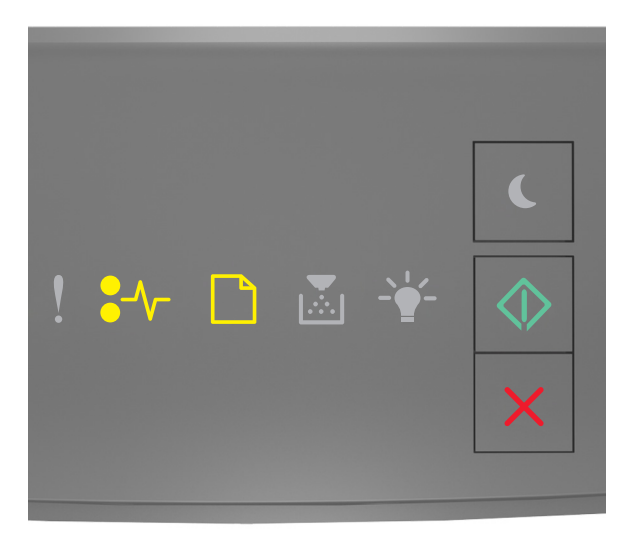

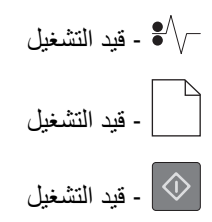

إذا كان تسلسل الإضاءة التكميلي مطابقًا لتسلسل الإضاءة في الرسم التوضيحي السابق، فنفِّذ ما يلي.

**1** قم بإزالة الورق المحشور.

**ملاحظة:** تأآد من إزالة جميع أجزاء الورق المحشورة.

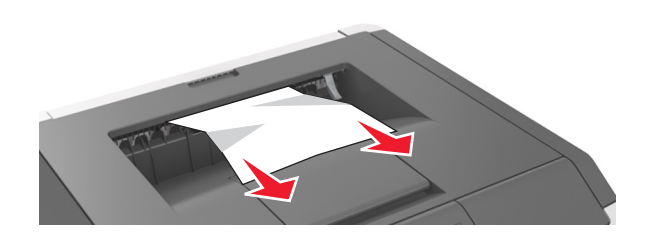

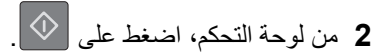

## **انحشار الورق بوحدة الطباعة على الوجهين**

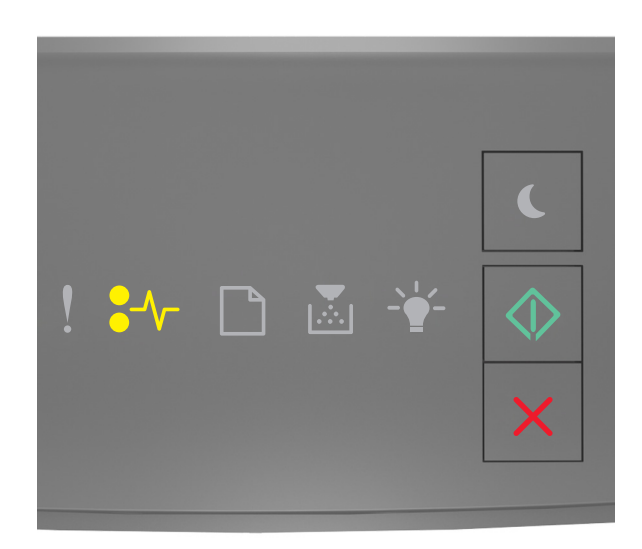

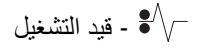

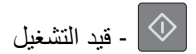

إذا كان تسلسل الإضاءة مطابقًا لتسلسل الإضاءة في الرسم التوضيحي السابق، فاضغط على  $\mathbb{V}$  مرتين للاطلاع على تسلسل الإضاءة التكميلي.

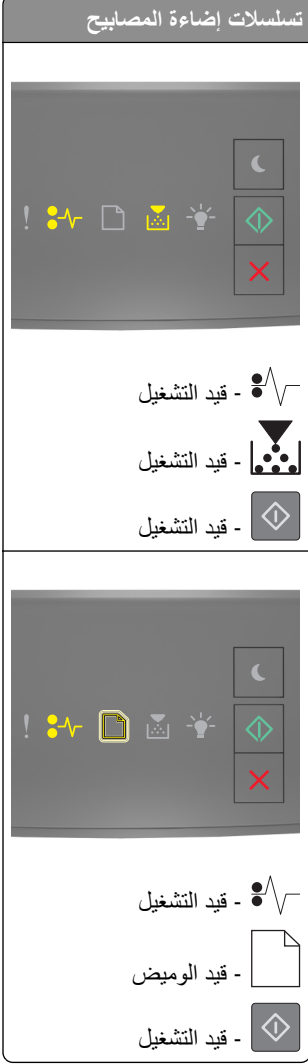

إذا كان تسلسل الإضاءة التكميلي مطابقًا لأي من تسلسلات الإضاءة في الرسم التوضيحي السابق، فنفِّذ ما يلي.

**1** قم بإزالة الدرج.

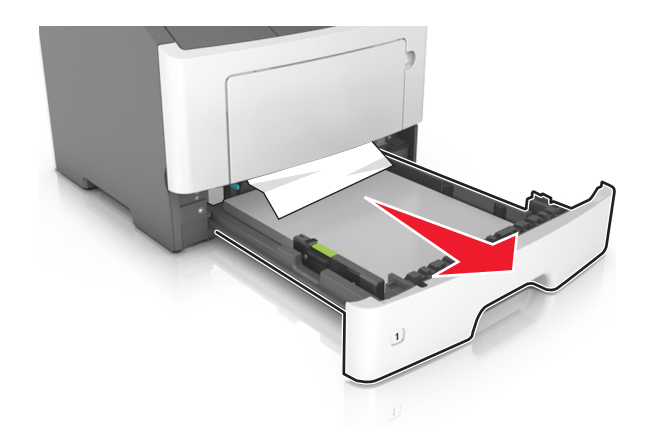

**2** قم بإزالة الورق المحشور.

**ملاحظة:** تأآد من إزالة جميع أجزاء الورق المحشورة.

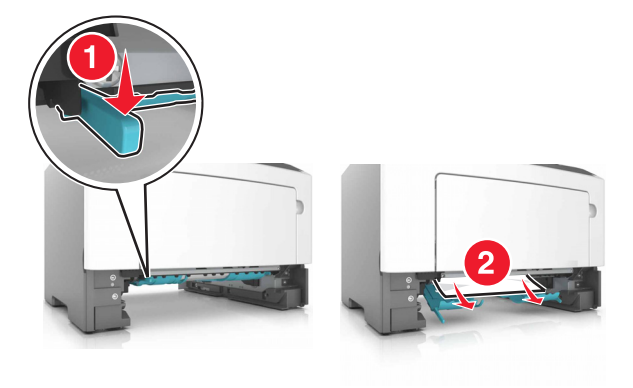

- **3** قم بإدخال الدرج.
- **4** من لوحة التحآم، اضغط على .
- **انحشار الورق في الأدراج**

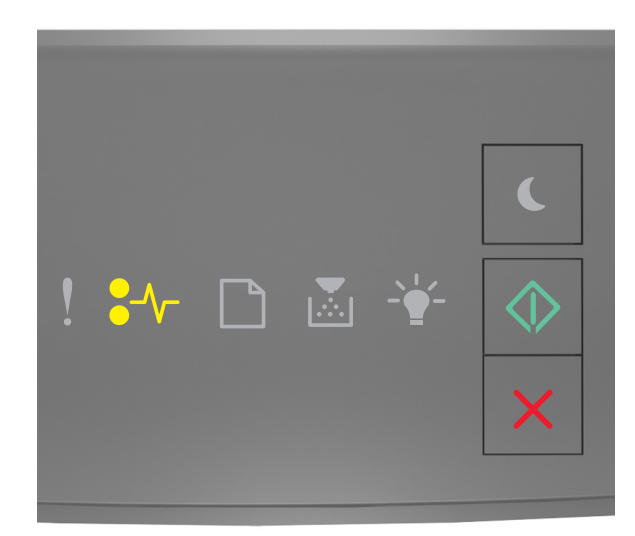

قيد التشغيل - $\sqrt{\phantom{a}}$  - قيد التشغيل  $\phantom{a}$ 

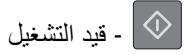

إذا كان تسلسل الإضاءة مطابقًا لتسلسل الإضاءة في الرسم التوضيحي السابق، فاضغط على صلى المرتين للاطلاع على تسلسل الإضاءة التكميلي.

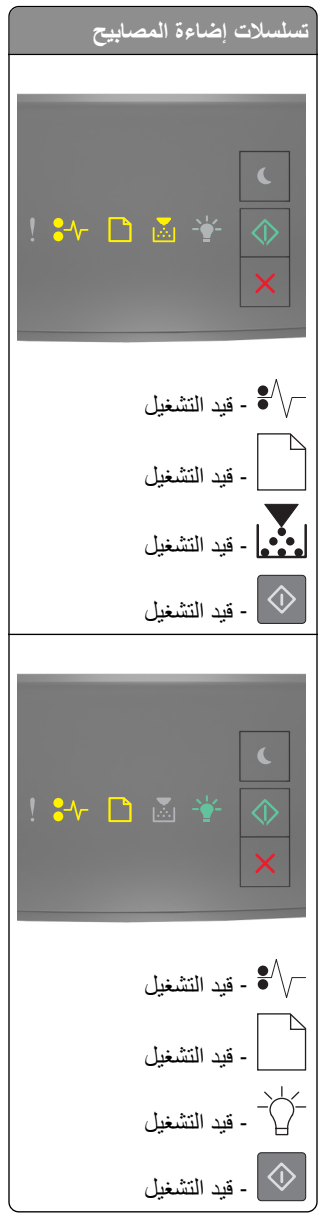

إذا كان تسلسل الإضاءة التكميلي مطابقًا لأي من تسلسلات الإضاءة في الرسم التوضيحي السابق، فنفِّذ ما يلي.

**1** قم بإزالة الدرج.

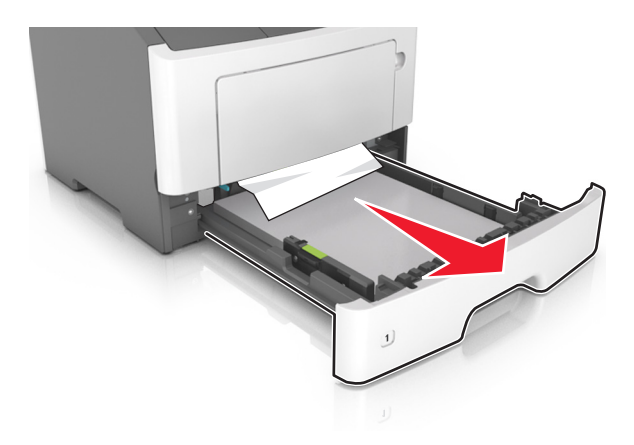

**2** قم بإزالة الورق المحشور.

**ملاحظة:** تأآد من إزالة جميع أجزاء الورق المحشورة.

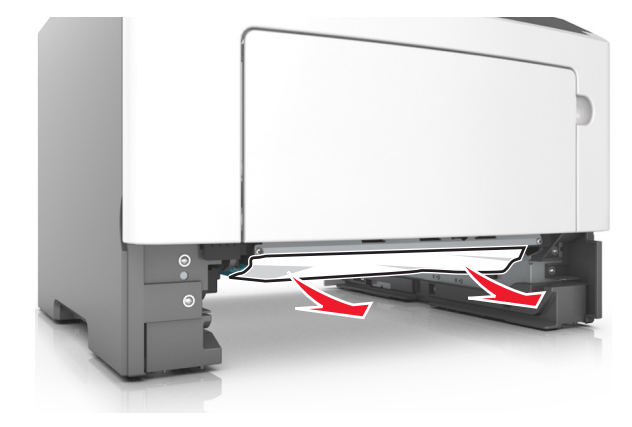

- **3** قم بإدخال الدرج.
- **4** من لوحة التحآم، اضغط على .

## **انحشار الورق داخل وحدة التغذية متعددة الأغراض**

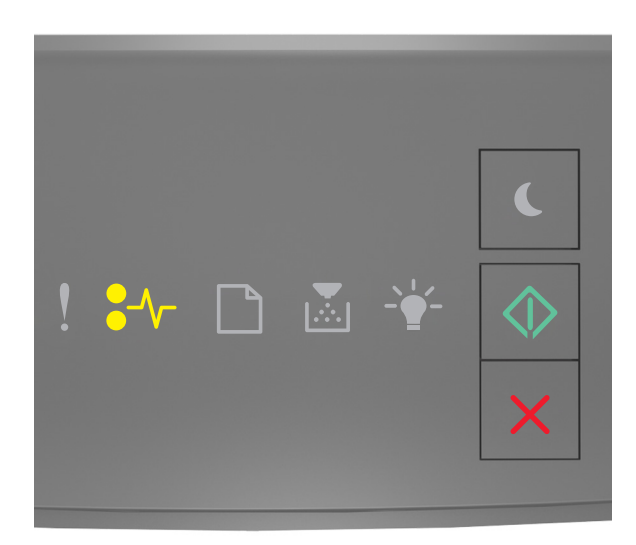

۔ قيد التشغيل  $-\sqrt{\phantom{a}}$ 

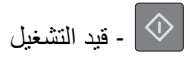

إذا كان تسلسل الإضاءة مطابقًا لتسلسل الإضاءة في الرسم التوضيحي السابق، فاضغط على  $\mathbb{V}$  مرتين للاطلاع على تسلسل الإضاءة التكميلي.

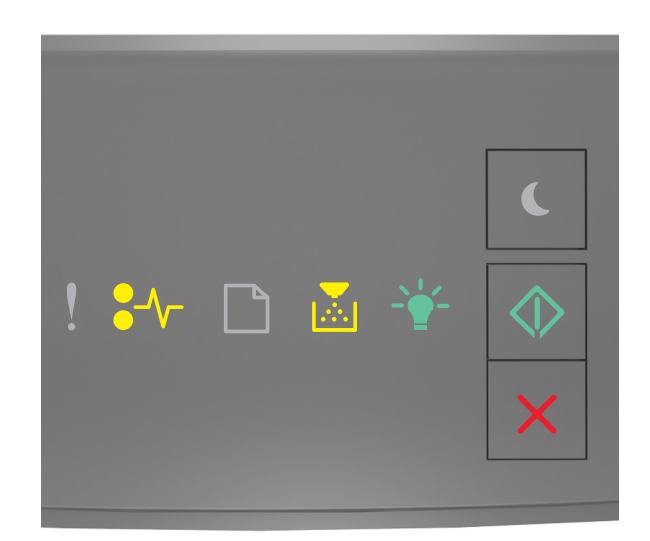

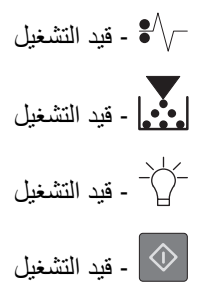

إذا كان تسلسل الإضاءة التكميلي مطابقًا لتسلسل الإضاءة في الرسم التوضيحي السابق، فنفِّذ ما يلي.

**1** قم بإزالة الورق المحشور.

**ملاحظة:** تأآد من إزالة جميع أجزاء الورق المحشورة.

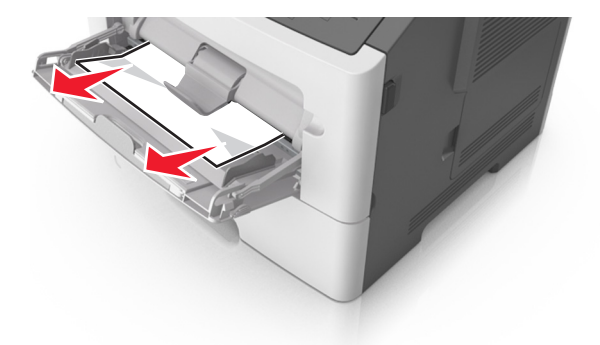

**2** قم بثني حواف الورق وتهويتها وتسويتها قبل التحميل.

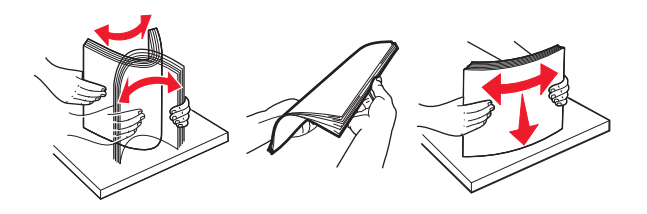

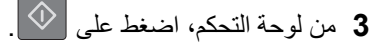

## **استآشاف الأخطاء وإصلاحها**

**فهم رسائل الطابعة**

**رسائل خراطيش مسحوق حبر**

**الخرطوشة، عدم تطابق وحدة التصوير [.41xy[**

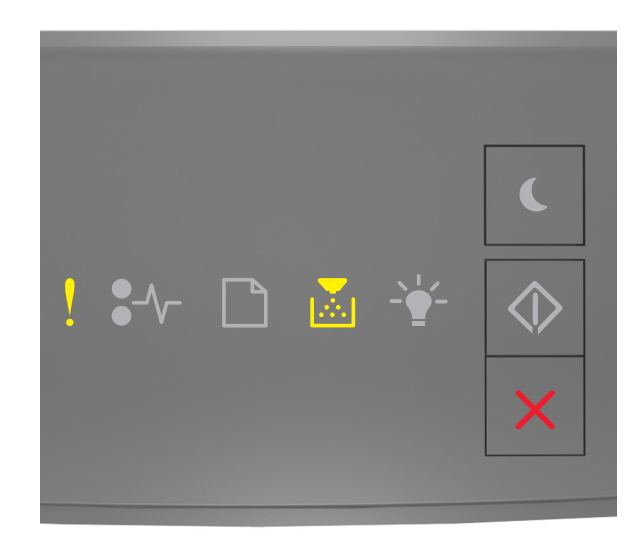

### ‐ إضاءة

‐ إضاءة

إذا كان تسلسل إضاءة لوحة تحكم الطابعة يتوافق مع تسلسل الإضاءة في الرسم التوضيحي السابق، فقم بما يلي:

- **1** تحقق مما إذا آانت آل من خرطوشة مسحوق الحبر ووحدة التصوير من مستلزمات الطباعة *MICR*) التعرف على حروف الحبر الممغنطة) المعتمدة من Lexmark أو من مستلزمات الطباعة MICR-non) عدم التعرف على حروف الحبر الممغنطة).
- **2** قم بتغيير خرطوشة مسحوق الحبر أو وحدة التصوير لتآون آلتاهما من مستلزمات الطباعة MICR) التعرف على حروف الحبر الممغنطة) المعتمدة من Lexmark أو من مستلزمات الطباعة MICR-non) عدم التعرف على حروف الحبر الممغنطة).

#### **ملاحظات:**

- **•** للحصول على قائمة مستلزمات الطباعة المدعومة، انظر قسم "طلب المستلزمات" في دليل المستخدم أو انتقل إلى .**[www.lexmark.com](http://www.lexmark.com)**
	- **•** لمزيد من المعلومات حول MICR، تفضل بزيارة الموقع **[com.lexmark.www](http://www.lexmark.com)**.

**مستوى الحبر بالخرطوشة منخفض [.88xx[**

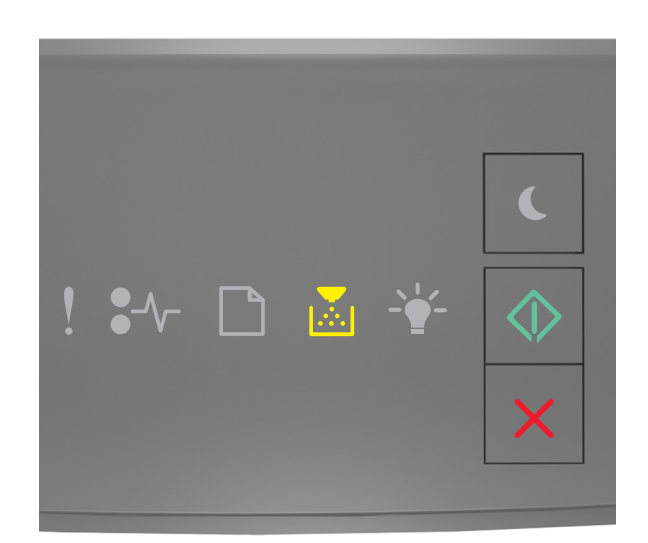

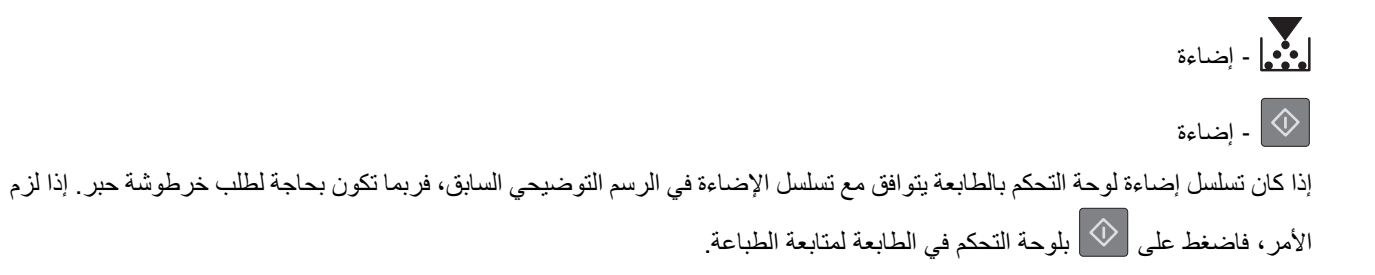

**أوشك مستوى الحبر بالخرطوشة على الانخفاض [.88xy[**

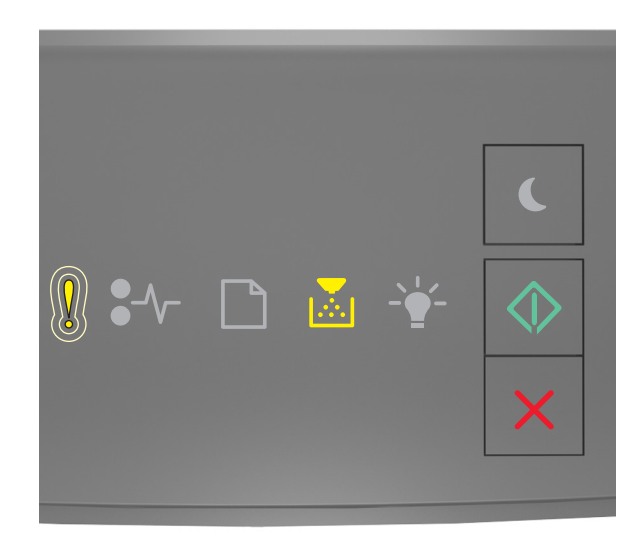

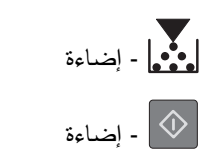

إذا كان تسلسل الإضاءة في لوحة التحكم بالطابعة يتوافق مع تسلسل الإضاءة في الرسم التوضيحي السابق، فاضغط على  $\langle \rangle$ بلوحة التحكم في الطابعة، إذا لزم الأمر، لمتابعة الطباعة.

### **ًا [.88xy[ الخرطوشة منخفضة جد**

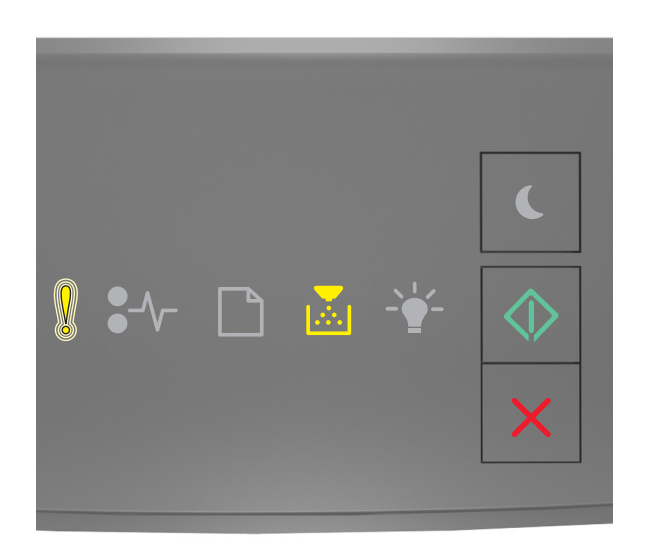

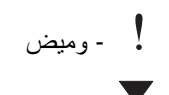

**.**<br>• إضاءة

 $\boxed{\color{blue} \diamondsuit}$  - إضاءة

إذا كان تسلسل إضاءة لوحة تحكم الطابعة يتوافق مع تسلسل الإضاءة في الرسم التوضيحي السابق، فقد يلزمك استبدال خرطوشة مسحوق الحبر في القريب العاجل. لمزيد من المعلومات، اطلع على قسم "استبدال مستلزمات الطباعة" في دليل المستخدم.

إذا لزم الأمر، فاضغط على بلوحة التحآم في الطابعة لمتابعة الطباعة.

### **ّ ع استبدل الخرطوشة، عدد الصفحات ية المتوق هو صفر [.88xy [َّ المتبق**

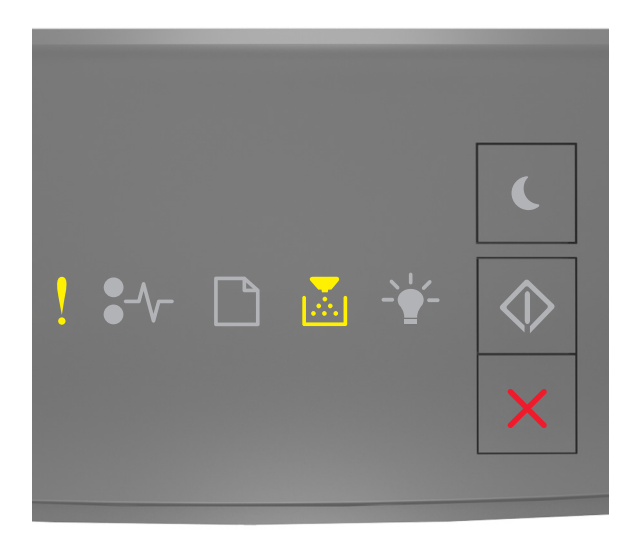

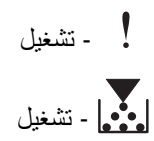

إذا كان تسلسل إضاءة لوحة التحكم بالطابعة يتوافق مع تسلسل الإضاءة في الرسم التوضيحي السابق، فاضغط على  $\bigcirc$  مرتين للاطلاع على تسلسل الإضاءة التكميلي.

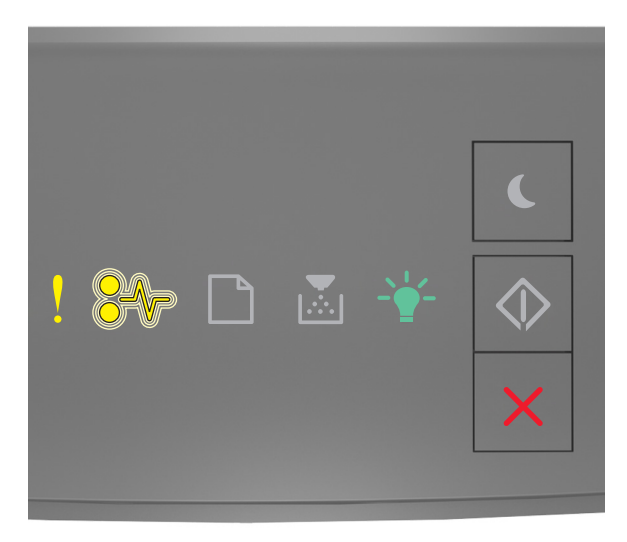

‐ تشغيل ومض $\sqrt{\phantom{a}}$  - يومض $\sqrt{\phantom{a}}$ ‐ تشغيل

إذا كان تسلسل الإضاءة التكميلي يتوافق مع تسلسل الإضاءة في الرسم التوضيحي السابق، فاستبدل خرطوشة الحبر <sub>.</sub> لمزيد من المعلومات، انظر ورقة الإرشادات التي أتت مرفقة بمستلزم الطباعة أو انظر قسم "استبدال مستلزمات الطباعة" ف*ي دليل المستخدم*.

**ملاحظة:** في حالة عدم وجود خرطوشة مسحوق حبر بديلة؛ اطلع على قسم "طلب مستلزمات الطباعة" في دليل المستخدم أو تفضل بزيارة .**[www.lexmark.com](http://lexmark.com)**

**استبدل الخرطوشة، عدم تطابق منطقة الطابعة [.42xy[**

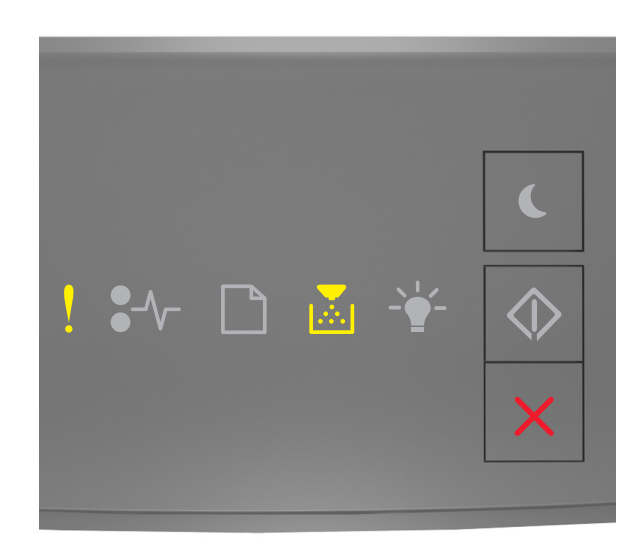

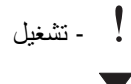

‐ تشغيل

إذا كان تسلسل إضاءة لوحة التحكم بالطابعة يتوافق مع تسلسل الإضاءة في الرسم التوضيحي السابق، فاضغط على  $\langle \hat{\mathbb{V}} \rangle$  مرتين للاطلاع على تسلسل الإضاءة التكميلي.

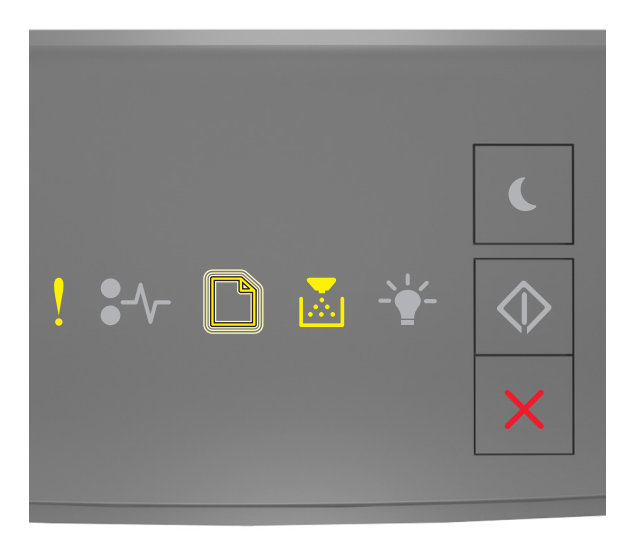

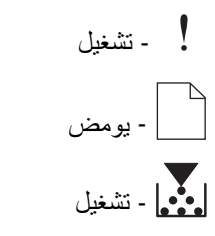

إذا كان تسلسل الإضاءة التكميلية يتوافق مع تسلسل الإضاءة في الرسم التوضيحي السابق، فركِّب خرطوشة مسحوق حبر تتطابق مع رقم منطقة الطابعة. *x* يشير إلى قيمة منطقة الطابعة. *y* يشير إلى قيمة منطقة خرطوشة الحبر. يمآن أن تآون قيم x وy آما يلي.

#### **مناطق خراطيش مسحوق الحبر والطابعات**

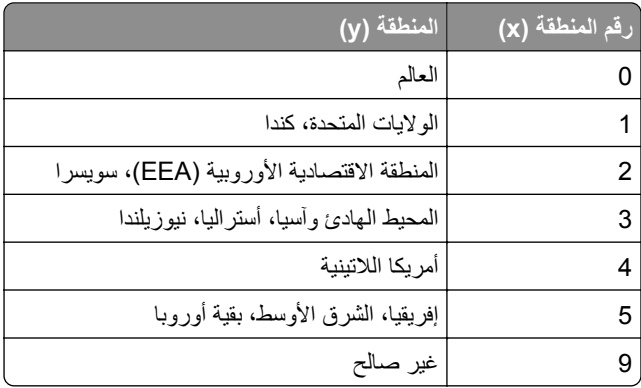

**ملاحظات:**

- **•** تمثل قيمتا x و**xy**. y في الرمز الذي يظهر على Server Web Embedded.
	- **•** يجب أن تتطابق قيمتا x وy لتستمر الطباعة.

**أعد تثبيت الخرطوشة المفقودة أو غير المستجيبة [.31xy[**

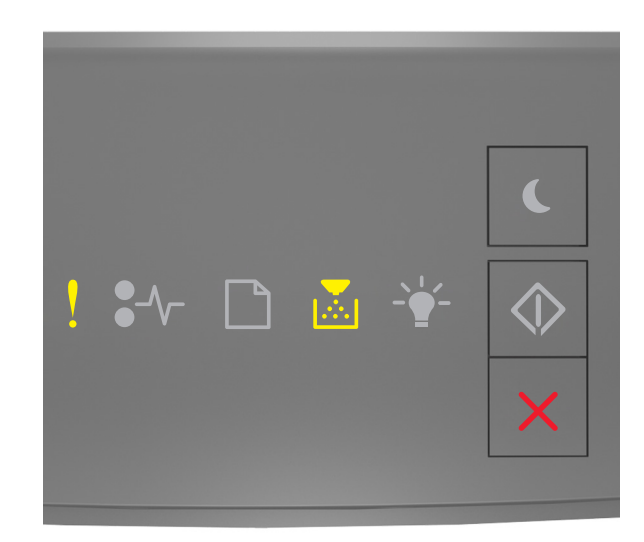

## ‐ قيد التشغيل

إذا كان تسلسل الإضاءة مطابقًا لتسلسل الإضاءة في الرسم التوضيحي السابق، فاضغط على  $\langle \vee \rangle$  مرتين للاطلاع على تسلسل الإضاءة التكميلي.

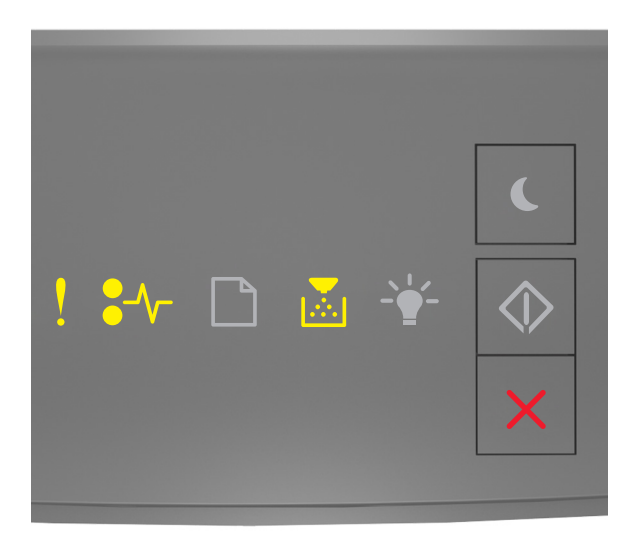

### ‐ قيد التشغيل

د قيد التشغيل  $-\bullet$ 

## ‐ قيد التشغيل

إذا كان تسلسل الإضاءة التكميلي مطابقًا لتسلسل الإضاءة في الرسم التوضيحي السابق، فجرب إحدى الطرق التالية:

- **•** تحقق ما إذا آانت خرطوشة مسحوق الحبر مفقودة. في حال فقدانها، قم بترآيب خرطوشة مسحوق الحبر. لمزيد من المعلومات، انظر ورقة الإرشادات المرفقة بمستلزمات الطباعة.
	- إذا كانت خرطوشة الحبر مركّبة، فأزل خرطوشة مسحوق الحبر غير المستجيبة وأعد تركيبها.

**ملاحظة:** إذا ظهرت الرسالة بعد إعادة ترآيب عنصر مستلزمات الطباعة، فاستبدل خرطوشة مسحوق الحبر. قد تآون خرطوشة مسحوق الحبر معيبة أو خرطوشة Lexmark غير أصلية. للحصول على المزيد من المعلومات، انظر العبارة"[استخدام](#page-76-0) [مستلزمات](#page-76-0) الطباعة والأجزاء الأصلية من [Lexmark](#page-76-0) "على [الصفحة](#page-76-0) .77
### **استبدل الخرطوشة غير المدعومة [.32xy[**

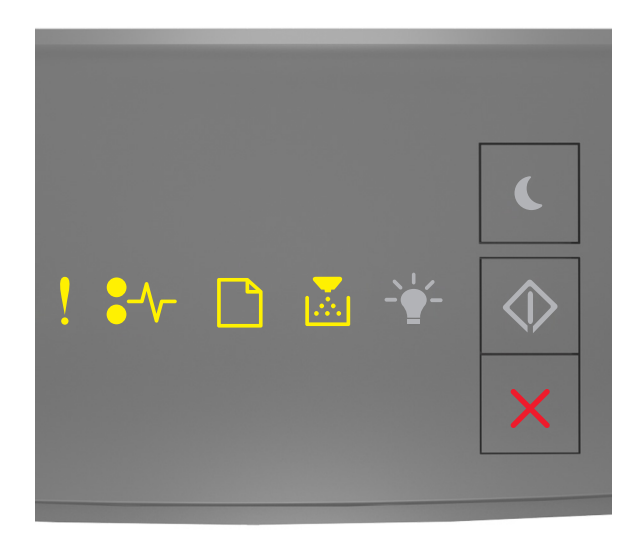

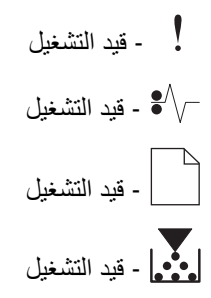

إذا كان تسلسل الإضاءة مطابقًا لتسلسل الإضاءة السابق، فقم بإزالة خرطوشة مسحوق الحبر وركّب خرطوشة أخرى مدعومة. للحصول على المزيد من المعلومات، انظر العبارة"استخدام [مستلزمات](#page-76-0) الطباعة والأجزاء الأصلية من [Lexmark](#page-76-0) "على [الصفحة](#page-76-0) .77

#### **ملاحظات:**

- **•** قد يعود سبب هذا الخطأ ً أيضا إلى ترآيب خرطوشة Lexmark أصلية، مثل الخراطيش ذات الإنتاجية العالية التي ليست مصممة للاستخدام مع هذا المنتج.
	- **•** في حال عدم توفر خرطوشة مسحوق حبر بديلة، اطلع على قسم "طلب مستلزمات" في دليل المستخدم أو انتقل إلى .**[www.lexmark.com](http://lexmark.com)**

**رسائل وحدة التصوير**

**وحدة التصوير منخفضة [.84xy[**

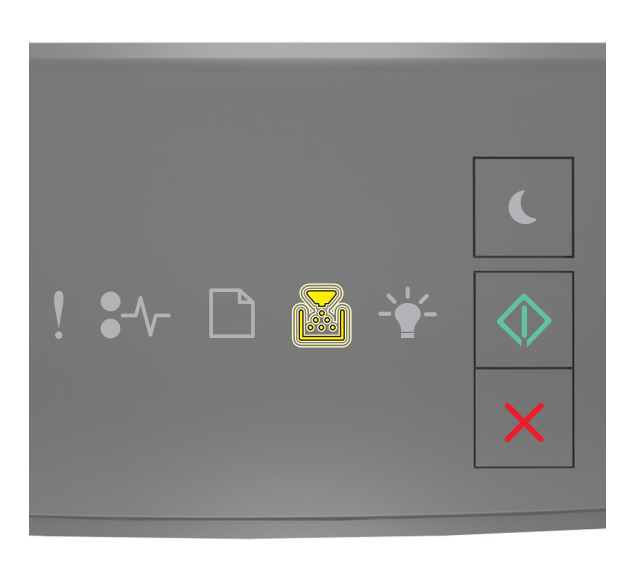

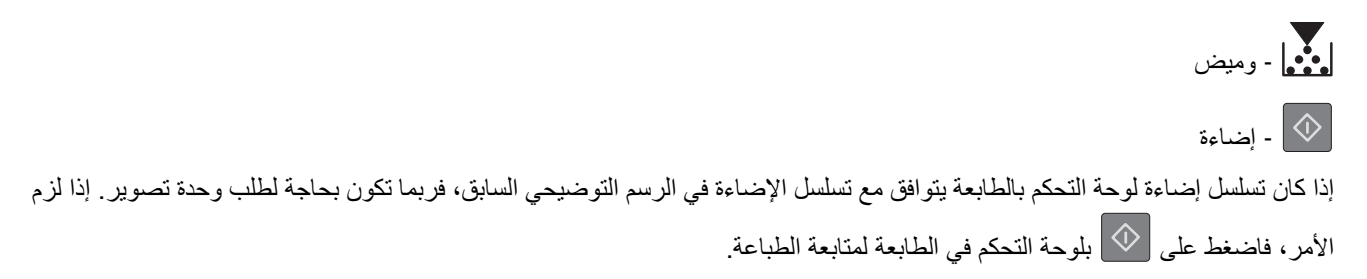

### **وحدة التصوير أوشآت على الانخفاض [.84xy[**

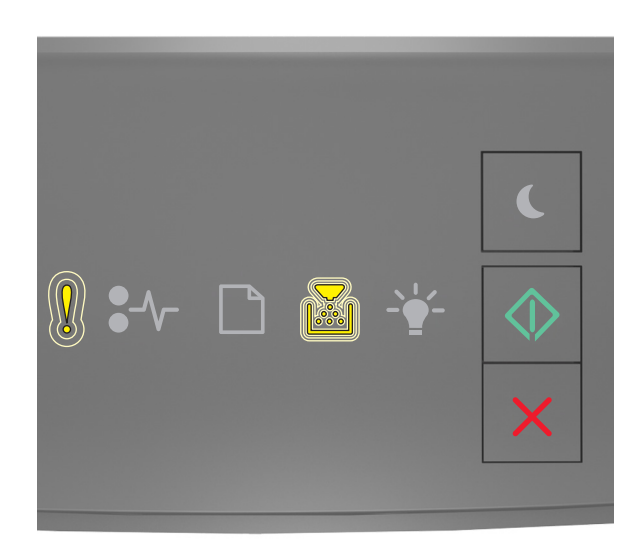

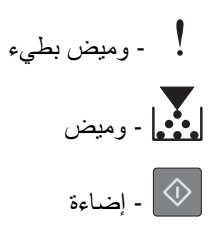

إذا كان تسلسل الإضاءة في لوحة التحكم بالطابعة يتوافق مع تسلسل الإضاءة في الرسم التوضيحي السابق، فاضغط على  $\langle\hat{\mathbb{V}}\rangle$ بلوحة التحكم في الطابعة، إذا لزم الأمر، لمتابعة الطباعة.

#### **ًا [.84xy[ وحدة التصوير منخفضة جد**

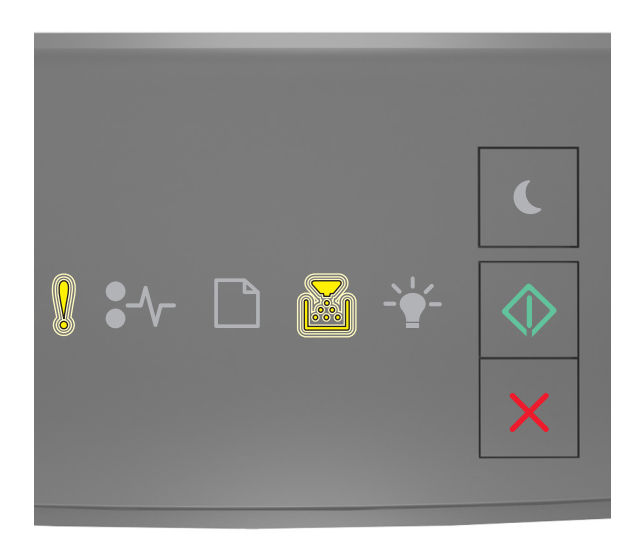

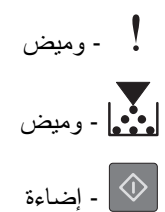

إذا كان تسلسل إضاءة لوحة تحكم الطابعة يتوافق مع تسلسل الإضاءة في الرسم التوضيحي السابق، فقد يلزمك استبدال وحدة التصوير في القريب العاجل. لمزيد من المعلومات، اطلع على قسم "استبدال مستلزمات الطباعة" في دليل المستخدم.

إذا لزم الأمر، فاضغط على  $\bigcirc \overline{\Diamond}$  بلوحة التحكم في الطابعة لمتابعة الطباعة.

**ّ ع استبدل وحدة التصوير، عدد الصفحات ية المتوق هو صفر [.84xy [َّ المتبق**

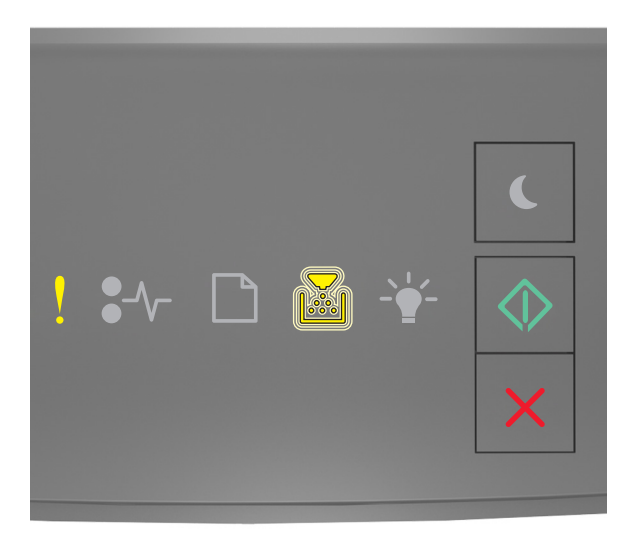

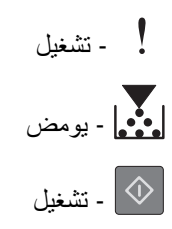

إذا كان تسلسل إضاءة لوحة التحكم بالطابعة يتوافق مع تسلسل الإضاءة في الرسم التوضيحي السابق، فاستبدل وحدة تصوير <sub>.</sub> لمزيد من المعلومات، انظر ورقة الإرشادات المرفقة بمستلزمات الطباعة.

**ملاحظة:** في حالة عدم وجود وحدة تصوير بديلة؛ اطلع على قسم "طلب مستلزمات الطباعة" في دليل المستخدم أو تفضل بزيارة .**[www.lexmark.com](http://lexmark.com)**

**أعد تثبيت وحدة التصوير المفقودة أو غير المستجيبة [.31xy[**

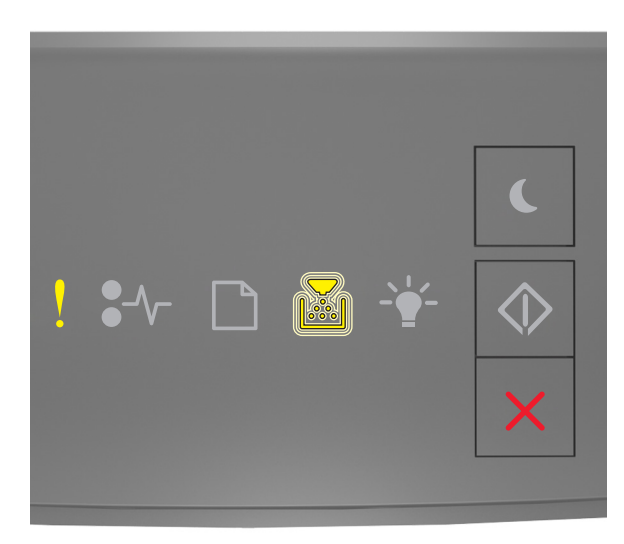

‐ قيد التشغيل ‐ قيد الوميض

إذا كان تسلسل الإضاءة مطابقًا لتسلسل الإضاءة في الرسم التوضيحي السابق، فاضغط على  $\mathbb{V}$  مرتين للاطلاع على تسلسل الإضاءة التكميلي.

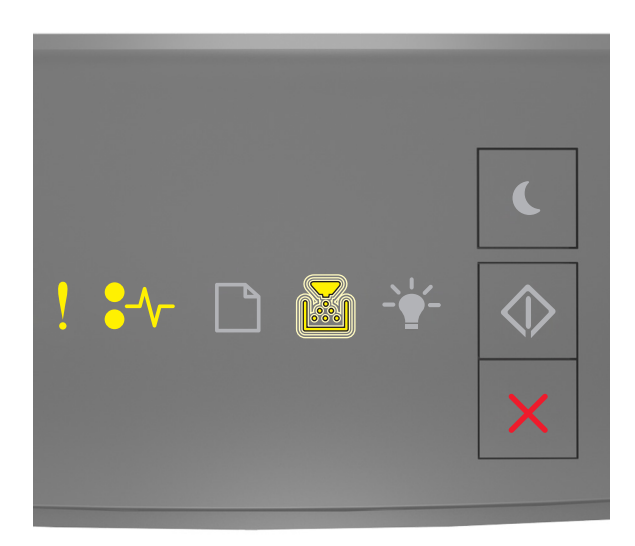

‐ قيد التشغيل

قيد التشغيل - $\sqrt{\phantom{a}^2}$ 

‐ قيد الوميض

إذا كان تسلسل الإضاءة التكميلي مطابقًا لتسلسل الإضاءة في الرسم التوضيحي السابق، فجرب إحدى الطرق التالية:

- **•** تحقق ما إذا آانت وحدة التصوير مفقودة. في حال فقدانها، قم بترآيب وحدة التصوير. لمزيد من المعلومات، انظر ورقة الإرشادات المرفقة بمستلزمات الطباعة.
- **•** إذا آانت وحدة التصوير ّ مرآبة، فأزل وحدة التصوير غير المستجيبة وأعد ترآيبها.

**ملاحظة:** إذا ظهرت الرسالة بعد إعادة ترآيب عنصر المستلزمات، فاستبدل وحدة التصوير. قد تآون وحدة التصوير معيبة أو خرطوشة Lexmark غير أصلية. للحصول على المزيد من المعلومات، انظر العبارة"استخدام [مستلزمات](#page-76-0) الطباعة والأجزاء [الأصلية](#page-76-0) من [Lexmark](#page-76-0) "على [الصفحة](#page-76-0) .77

**استبدل وحدة التصوير غير المدعومة[.32xy[**

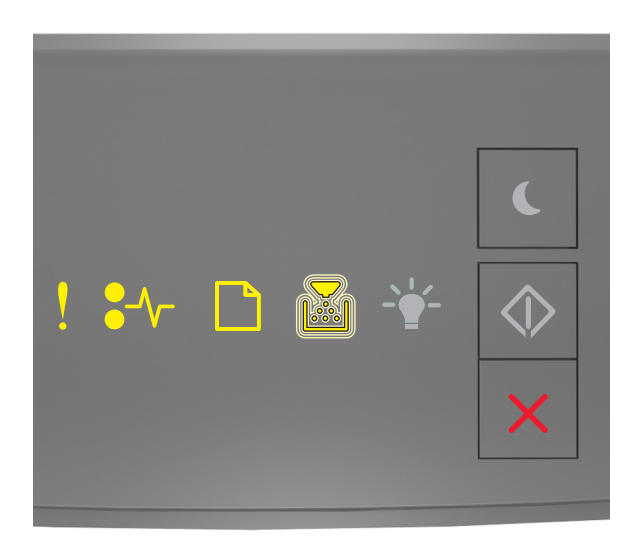

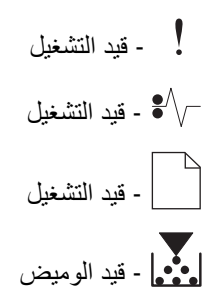

إذا كان تسلسل الإضاءة مطابقًا لتسلسل الإضاءة السابق، فقم بإزالة وحدة التصوير وركّب وحدة أخرى مدعومة. للحصول على المزيد من المعلومات، انظر العبارة"استخدام [مستلزمات](#page-76-0) الطباعة والأجزاء الأصلية من [Lexmark](#page-76-0) ["](#page-76-0)على [الصفحة](#page-76-0) .77

#### **ملاحظات:**

- **•** قد يعود سبب هذا الخطأ ً أيضا إلى ترآيب وحدة تصوير Lexmark أصلية، مثل وحدة التعرف على الرموز الممغنطة بالحبر (MICR (التي ليست مصممة للاستخدام مع هذا المنتج.
	- **•** في حال عدم توفر وحدة تصوير بديلة، اطلع على قسم "طلب مستلزمات" في دليل المستخدم أو انتقل إلى **[com.lexmark.www](http://www.lexmark.com)**.

### **ليست من إنتاج Lexmark] نوع المستلزمات]، انظر دليل المستخدم [.33xy[**

**ملاحظة:** قد يشير نوع مستلزمات الطباعة إلى خرطوشة مسحوق الحبر أو وحدة التصوير.

اآتشفت الطابعة مستلزمات طباعة ليست من إنتاج Lexmark أو جزء مثبت في الطابعة.

تم تصميم طابعة Lexmark الخاصة بك لتعمل بشكل أفضل مع مستلزمات Lexmark الأصلية للطباعة وأجزائها. قد يؤثر استخدام المستلزمات أو الأجزاء التي يوفرها طرف ثالث على أداء الطابعة ومآوناتها الخاصة بالتصوير أو موثوقيتها أو عمرها. للحصول على المزيد من المعلومات، انظر العبارة"استخدام [مستلزمات](#page-76-0) الطباعة والأجزاء الأصلية من [Lexmark](#page-76-0) ["](#page-76-0)على [الصفحة](#page-76-0) .77

تم تصميم كافة مؤشرات العمر لتعمل مع مستلزمات Lexmark الأصلية للطباعة وأجزائها وقد ترسل نتائج غير متوقَّعة إذا تم استخدام مستلزمات Lexmark الأصلية للطباعة أو أجزائها. قد يتسبب استخدام عنصر التصوير بعد العمر الافتراضي المعد له في إتلاف طابعة Lexmark الخاصة بك أو المكونات المرتبطة بها.

**تحذير—تلف محتمل:** قد يؤثر استخدام المستلزمات أو الأجزاء التي يوفرها طرف ثالث على تغطية الضمان. لا يغطي الضمان التلف الناتج عن استخدام المستلزمات أو الأجزاء التي يوفرها طرف ثالث.

للموافقة على أي من هذه المخاطر أو للموافقة عليها كلها وللمتابعة باستخدام مستلزمات أجزاء غير الأصلية في طابعتك، اضغط باستمرار على  $\blacktriangledown$ وزر **#** على لوحة التحآم في الوقت نفسه لحوالي 15 ثانية.

بالنسبة إلى طرازات الطابعات المزودة بشاشة لا تعمل باللمس، اضغط على  $\bigcirc$  و $\bigotimes$  على لوحة التحكم في الوقت نفسه لمدة 15 ثانية لمسح الرسالة ومتابعة الطباعة.

إذا لم تر غب بالموافقة على هذه المخاطر، فقم بإزالة المستلزمات أو الأجزاء التي يوفر ها الطرف الثالث من طابعتك وركّب مستلزمات أو أجزاءً أصلية من إنتاج Lexmark.

**ملاحظة:** للحصول على قائمة بالمستلزمات المدعومة، راجع قسم "طلب المستلزمات" أو انتقل إلى **[com.lexmark.www](http://www.lexmark.com)**

**رسائل تحميل الورق**

**حجم ورق غير صحيح، افتح [مصدر الورق] [34]**

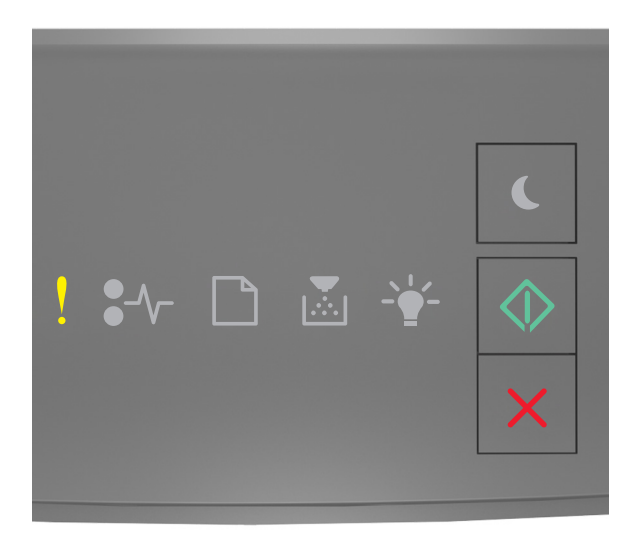

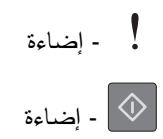

إذا كان تسلسل إضاءة لوحة التحكم بالطابعة يتوافق مع تسلسل الإضاءة في الرسم التوضيحي السابق، فاضغط على مرتين للاطلاع على تسلسل الإضاءة التكميلي.

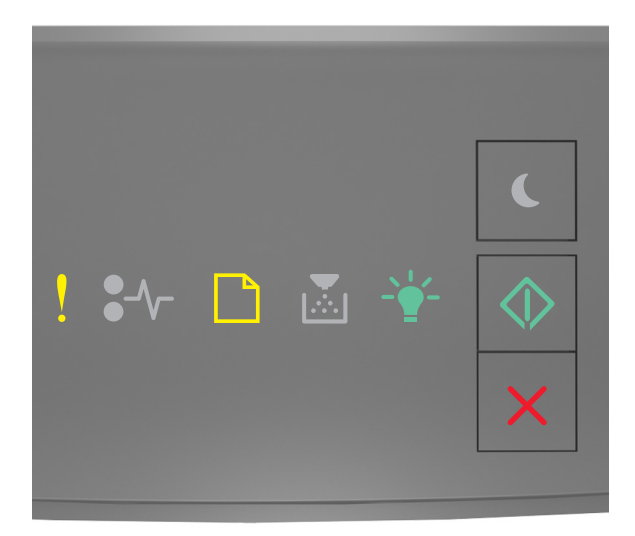

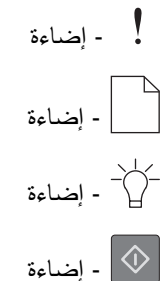

إذا كان تسلسل الإضاءة التكميلي يتوافق مع تسلسل الإضاءة في الرسم التوضيحي السابق، فجرب واحدة أو أكثر من الطرق التالية:

- **•** قم بتحميل الحجم الصحيح من الورق.
- **•** من لوحة تحآم الطابعة، اضغط لمسح تسلسل الإضاءة والطباعة باستخدام درج مختلف.
	- **•** تحقق من موجهات الطول والعرض وتأآد من تحميل الورق بطريقة ملائمة في الدرج.
- **•** تأآد من تحديد حجم الورق ونوعه الصحيحين على إعدادات خصائص الطباعة أو إعدادات مربع الحوار طباعة.
	- **•** تأآد من تحديد حجم الورق ونوعه الصحيحين في قائمة الورق على لوحة تحآم الطابعة:
	- **–** إذا آانت الطابعة موجودة على شبآة اتصال، فقم بالوصول إلى خادم الويب المضمن.
		- **1** افتح مستعرض ويب، ثم اآتب عنوان IP الخاص بالطابعة في حقل العنوان.

#### **ملاحظات:**

- **•** اطبع صفحة إعداد شبآة اتصال أو صفحة إعدادات القائمة، ثم حدد موقع عنوان IP في القسم IP/TCP.
	- إذا كنت تستخدم خادم وكيل، فقم بتعطيله تلقائيًا لتحميل صفحة الويب بشكل صحيح.
		- **2** انقر فوق **الإعدادات** > **قائمة الورق**.
- **–** إذا آانت الطابعة متصلة بجهاز آمبيوتر بواسطة آابل USB أو آابل متواز، فقم بالوصول إلى قائمة الورق من خلال الأداة المساعدة لإعدادات الطابعة المحلية الخاصة بنظام التشغيل Windows أو من خلال إعدادات الطابعة الخاصة بنظام التشغيل Macintosh.

**ملاحظة:** تأآد من تعيين حجم الورق بشآل صحيح. على سبيل المثال، إذا تم تعيين النوع الخاص بوحدة التغذية متعددة الأغراض على "عام"، فتأكد من أن الورق كبير بما يكفي لطباعة البيانات عليه.

### **حمل [مصدر الورق] بـ [اسم النوع المخصص] [الاتجاه]**

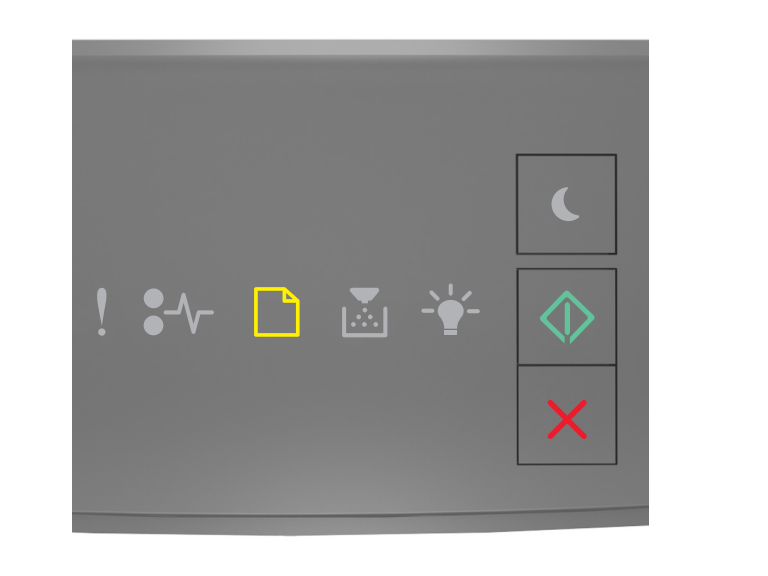

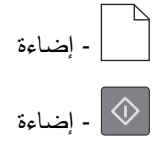

إذا كان تسلسل الإضاءة للوحة التحكم بالطابعة يتوافق مع تسلسل الإضاءة في الرسم التوضيحي السابق، فجرب واحدة أو أكثر من الطرق التالية: **•** قم بتحميل الدرج أو وحدة التغذية بورق من الحجم والنوع الصحيحين.

**•** من لوحة تحآم الطابعة، اضغط على لمتابعة الطباعة.

**ملاحظة:** إذا عثرت الطابعة على درج محمل بالحجم والنوع الصحيحين، فإنها تغذي الورق من هذا الدرج. إذا تعذر على الطابعة العثور على درج محمل بالحجم والنوع الصحيحين من الورق، فإنها تطبع من مصدر الورق الافتراضي.

### **حمل [مصدر الورق] بـ [سلسلة النوع المخصص] [الاتجاه]**

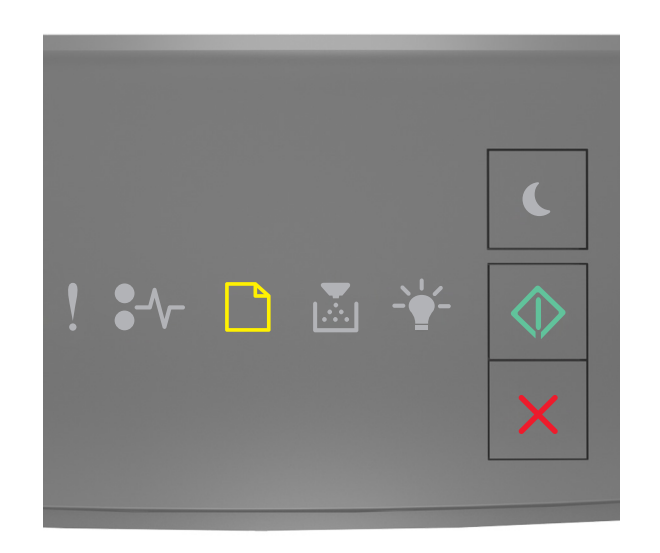

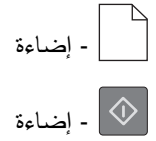

إذا كان تسلسل الإضاءة للوحة التحكم بالطابعة يتوافق مع تسلسل الإضاءة في الرسم التوضيحي السابق، فجرب واحدة أو أكثر من الطرق التالية: **•** قم بتحميل الدرج أو وحدة التغذية بورق من الحجم والنوع الصحيحين.

**•** من لوحة تحآم الطابعة، اضغط لمتابعة الطباعة.

**ملاحظة:** إذا عثرت الطابعة على درج محمل بالحجم والنوع الصحيحين، فإنها تغذي الورق من هذا الدرج. إذا تعذر على الطابعة العثور على درج محمل بالحجم والنوع الصحيحين من الورق، فإنها تطبع من مصدر الورق الافتراضي.

**•** من لوحة تحآم الطابعة، اضغط لإلغاء مهمة الطباعة.

### **تحميل [مصدر الورق] بـ [حجم الورق] [الاتجاه]**

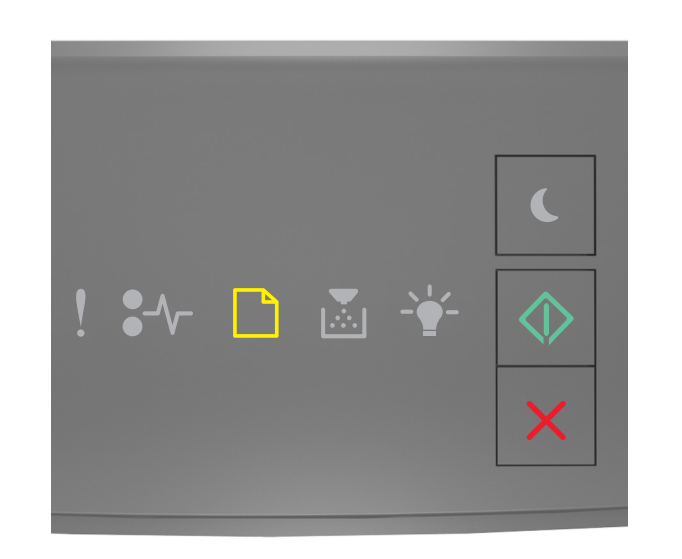

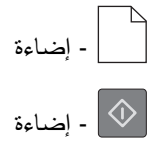

إذا كان تسلسل الإضاءة للوحة التحكم بالطابعة يتوافق مع تسلسل الإضاءة في الرسم التوضيحي السابق، فجرب واحدة أو أكثر من الطرق التالية:

- **•** قم بتحميل الدرج أو وحدة التغذية بحجم الورق الصحيح.
- **•** من لوحة تحآم الطابعة، اضغط لمتابعة الطباعة.

**ملاحظة:** إذا عثرت الطابعة على أحد الأدراج محملاً بالحجم الصحيح من الورق، فإنها تغذي الورق من هذا الدرج. إذا تعذر على الطابعة العثور على درج محمل بالحجم الصحيح من الورق، فإنها تطبع من مصدر الورق الافتراضي.

**•** من لوحة تحآم الطابعة، اضغط لإلغاء مهمة الطباعة.

### **تحميل [مصدر الورق] بـ [نوع الورق] [حجم الورق] [الاتجاه]**

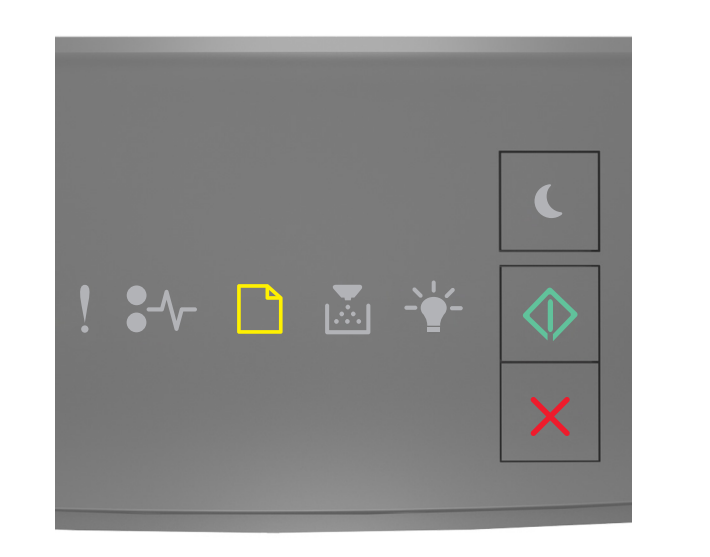

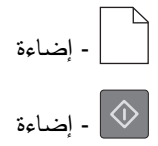

إذا كان تسلسل الإضاءة للوحة التحكم بالطابعة يتوافق مع تسلسل الإضاءة في الرسم التوضيحي السابق، فجرب واحدة أو أكثر من الطرق التالية: **•** قم بتحميل الدرج أو وحدة التغذية بورق من الحجم والنوع الصحيحين.

**•** من لوحة تحآم الطابعة، اضغط لمتابعة الطباعة.

**ملاحظة:** إذا عثرت الطابعة على درج محمل بالحجم والنوع الصحيحين، فإنها تغذي الورق من هذا الدرج. إذا تعذر على الطابعة العثور على درج محمل بالحجم والنوع الصحيحين من الورق، فإنها تطبع من مصدر الورق الافتراضي.

**•** من لوحة تحآم الطابعة، اضغط لإلغاء مهمة الطباعة.

### **تحميل وحدة التغذية متعددة الأغراض بـ [اسم النوع المخصص] [الاتجاه]**

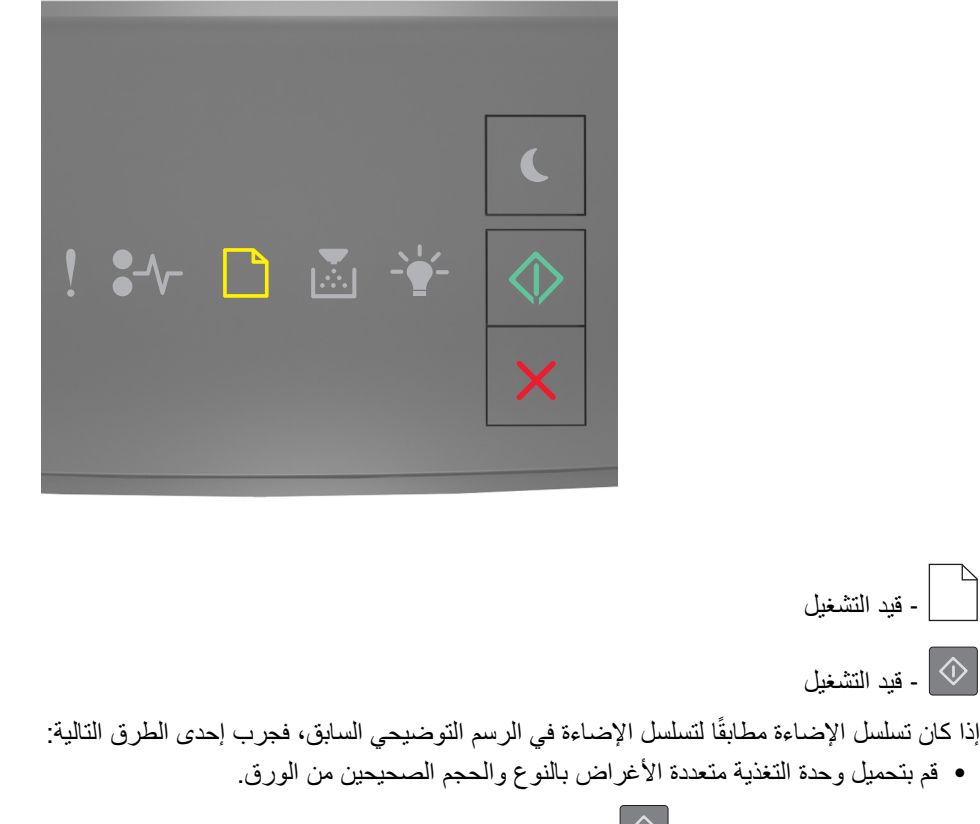

**•** من لوحة التحآم، اضغط على لمتابعة الطباعة.

**ملاحظة:** إذا لم يتم تحميل الورق في وحدة التغذية، فإن الطابعة تتجاوز الطلب يدويًا، ثم تطبع من درج محدد تلقائيًا.

### **تحميل وحدة التغذية متعددة الأغراض بـ [سلسلة النوع المخصص] [الاتجاه]**

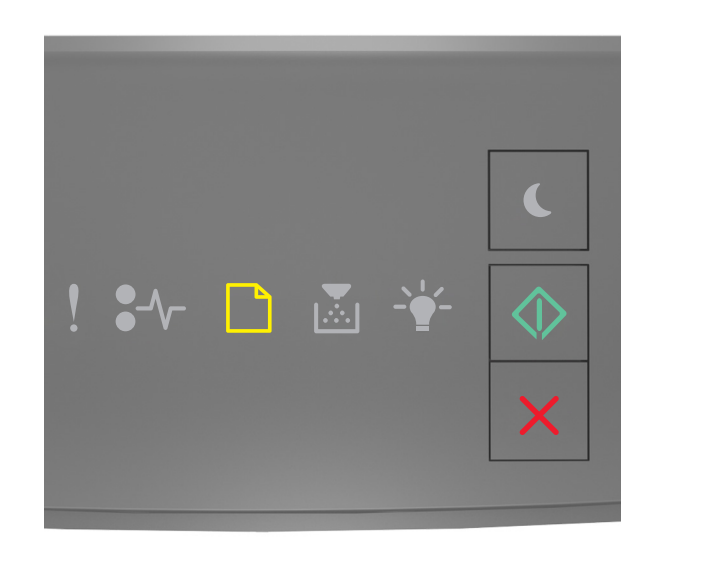

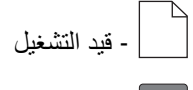

‐ قيد التشغيل

إذا كان تسلسل الإضاءة مطابقًا لتسلسل الإضاءة في الرسم التوضيحي السابق، فجرب إحدى الطرق التالية:

- **•** قم بتحميل وحدة التغذية متعددة الأغراض بالنوع والحجم الصحيحين من الورق.
	- **•** من لوحة التحآم، اضغط على لمتابعة الطباعة.

**ملاحظة:** إذا لم يتم تحميل الورق في وحدة التغذية، فإن الطابعة تتجاوز الطلب يدويًا وتطبع من درج محدد تلقائيًا.

### **تحميل وحدة التغذية متعددة الأغراض بـ [حجم الورق] [الاتجاه]**

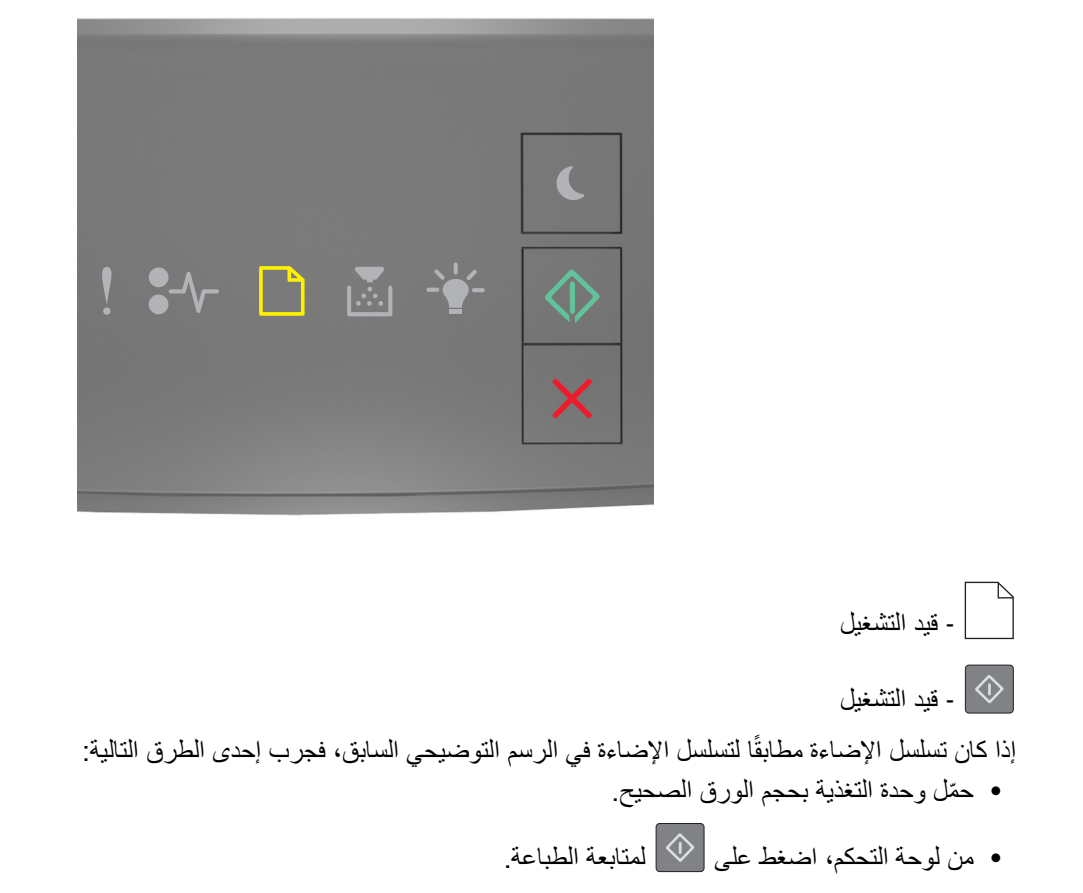

**ملاحظة:** إذا لم يتم تحميل الورق في وحدة التغذية، فإن الطابعة تتجاوز الطلب يدويًا وتطبع من درج محدد تلقائيًا.

### **تحميل وحدة التغذية متعددة الأغراض بـ [نوع الورق] [حجم الورق] [الاتجاه]**

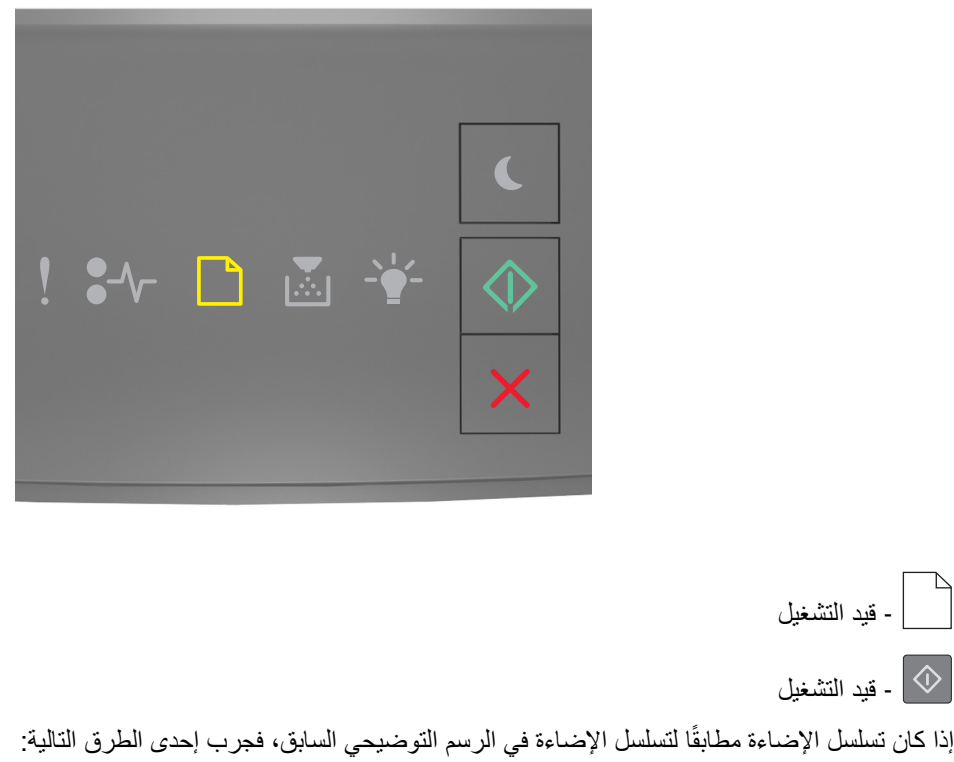

- **•** ّحمل وحدة التغذية المتعددة الأغراض بحجم الورق نوعه َ الصحيحين.
	- **•** من لوحة التحآم، اضغط على لمتابعة الطباعة.

**ملاحظة:** إذا لم يتم تحميل الورق في وحدة التغذية، فإن الطابعة تتجاوز الطلب يدويًا وتطبع من درج محدد تلقائيًا.

**إزالة الورق من حاوية الإخراج القياسية**

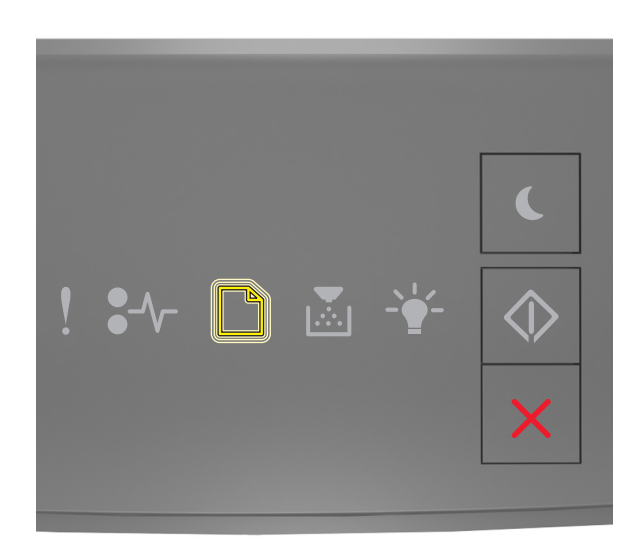

 $\rightarrow$ ‐ وميض

إذا كان تسلسل إضاءة لوحة التحكم بالطابعة يتوافق مع تسلسل الإضاءة في الرسم التوضيحي السابق، فقم بأي مما يلي:

**1** أزل رزمة الورق من حاوية الإخراج القياسية.

**2** من لوحة تحآم الطابعة، اضغط لمتابعة الطباعة.

**رسائل خطأ اتصال الطابعة**

**خطأ في برنامج [x [لشبآة الاتصال [54]**

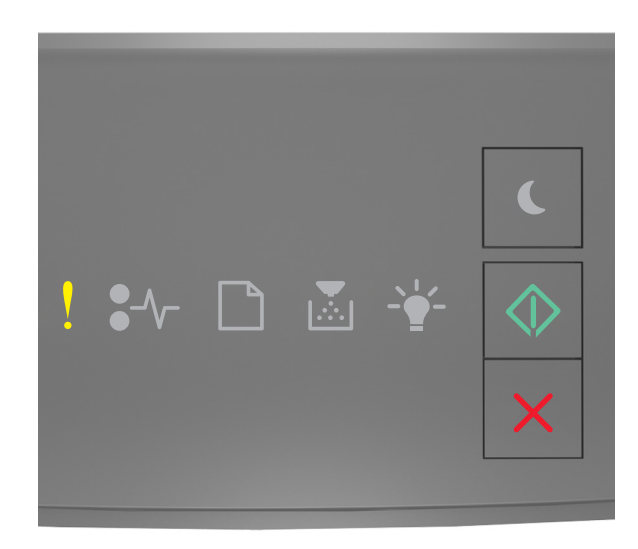

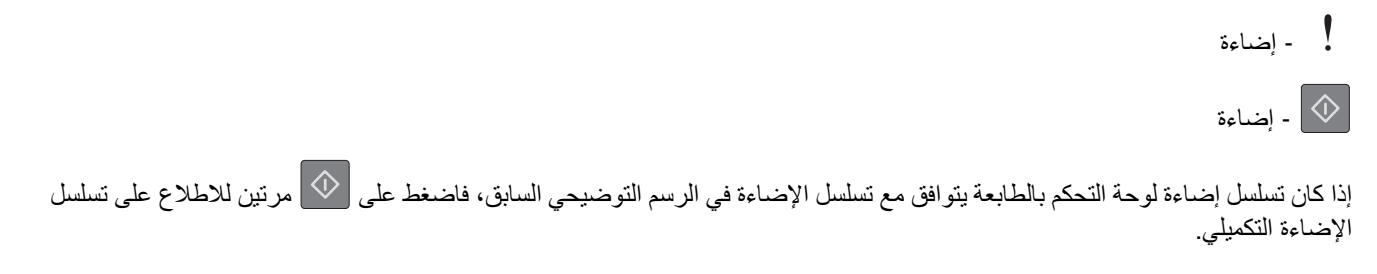

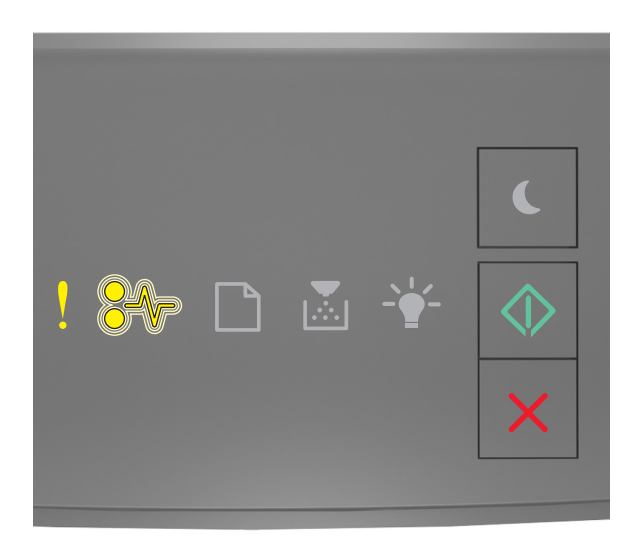

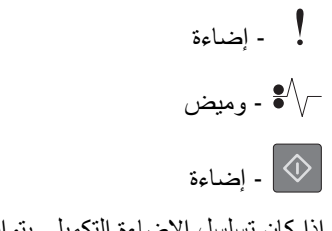

إذا كان تسلسل الإضاءة التكميلي يتوافق مع تسلسل الإضاءة في الرسم التوضيحي السابق، فجرب واحدة أو أكثر من الطرق التالية:

- **•** من لوحة تحآم الطابعة، اضغط لمتابعة الطباعة.
- **•** افصل الموجه، ثم انتظر لمدة 30 ثانية، ثم صل الموجه مرة أخرى.
- أوقف تشغيل الطابعة، وانتظر لمدة 10 ثوانٍ، ثم شغِّل الطابعة مرة أخرى<sub>.</sub>
- **•** قم بتحديث برنامج شبآة الاتصال الثابت في الطابعة أو ملقم الطباعة. لمزيد من المعلومات، تفضل بزيارة موقع Lexmark على الويب على .**<http://support.lexmark.com>** العنوان

#### **المنفذ المتوازي القياسي معطل [56]**

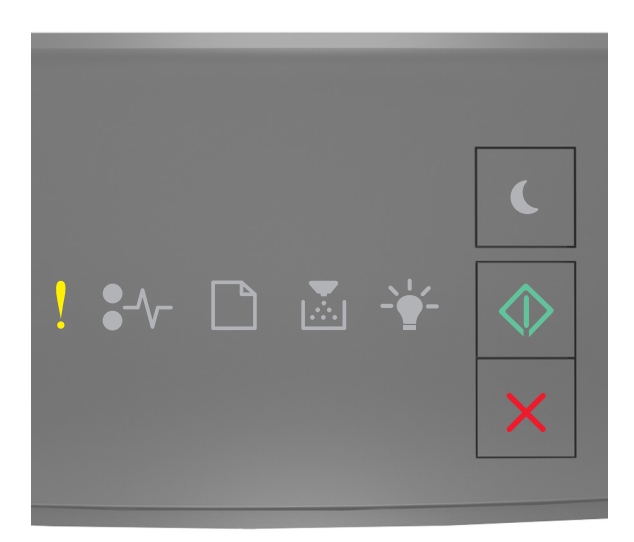

# ‐ إضاءة

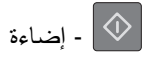

إذا كان تسلسل إضاءة لوحة التحكم بالطابعة يتوافق مع تسلسل الإضاءة في الرسم التوضيحي السابق، فاضغط على  $\bigcirc$  مرتين للاطلاع على تسلسل الإضاءة التكميلي.

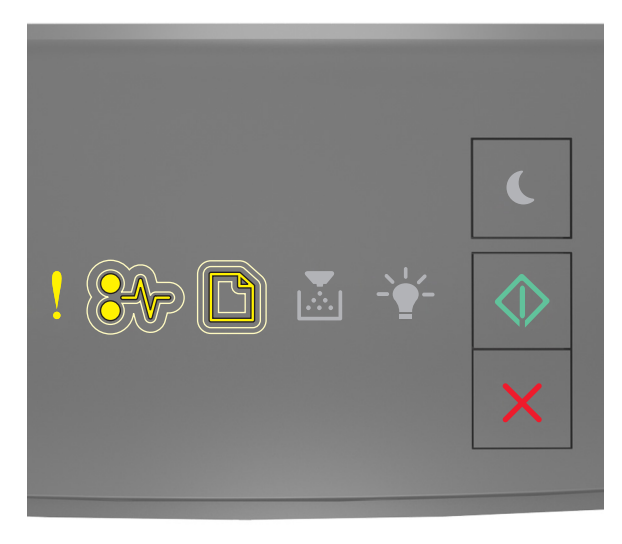

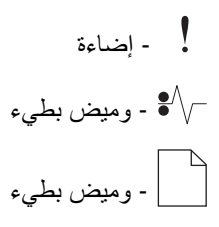

## $\boxed{\color{white}\diamond}$  - إضاءة  $\boxed{\color{white}\diamond}$

إذا كان تسلسل الإضاءة التكميلي يتوافق مع تسلسل الإضاءة في الرسم التوضيحي السابق، فجرب واحدة أو أكثر من الطرق التالية:

**•** من لوحة تحآم الطابعة، اضغط لمتابعة الطباعة.

**ملاحظة:** تتجاهل الطابعة أي بيانات يتم تلقيها عبر المنفذ المتوازي.

- **•** اضبط ذاآرة التخزين المؤقت المتوازية على تلقائي.
- **–** إذا آانت الطابعة موجودة على شبآة اتصال، فقم بالوصول إلى خادم الويب المضمن.
	- **1** افتح مستعرض ويب، ثم اآتب عنوان IP الخاص بالطابعة في حقل العنوان.

**ملاحظات:**

- **•** طباعة صفحة إعداد شبآة الاتصال أو صفحة إعدادات القائمة وتحديد موقع عنوان IP في القسم IP/TCP.
	- إذا كنت تستخدم خادم وكيل، فقم بتعطيله تلقائيًا لتحميل صفحة الويب بشكل صحيح.
		- **2** انقر فوق **الإعدادات** > **شبآة الاتصال/المنافذ** > **متوازي**.
			- **3** في حقل ذاآرة التخزين المؤقت المتوازي، أدخل .**2**
				- **4** انقر فوق **إرسال**.
- **–** إذا آانت الطابعة متصلة بجهاز آمبيوتر بواسطة آابل USB أو آابل متواز، فقم بالوصول إلى قائمة متوازي من خلال الأداة المساعدة لإعدادات الطابعة المحلية الخاصة بنظام التشغيل Windows أو من خلال إعدادات الطابعة الخاصة بنظام التشغيل Macintosh.

### **خطأ في برنامج الشبآة القياسية [54]**

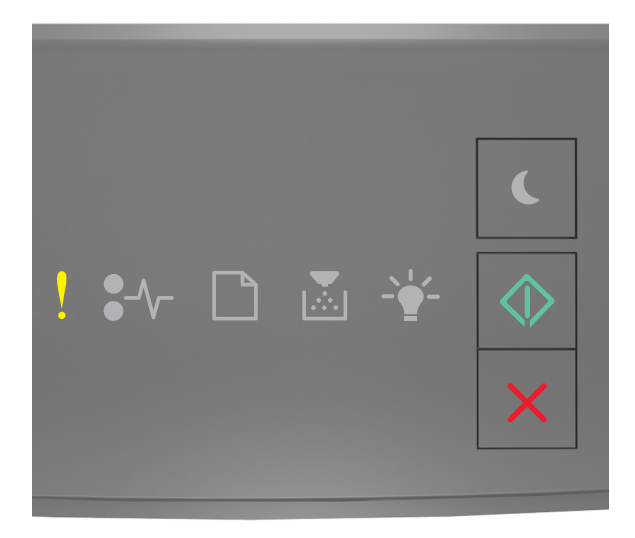

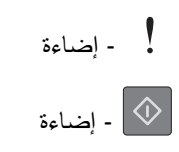

إذا كان تسلسل إضاءة لوحة التحكم بالطابعة يتوافق مع تسلسل الإضاءة في الرسم التوضيحي السابق، فاضغط على صركي للحصلاع على تسلسل الإضاءة التكميلي.

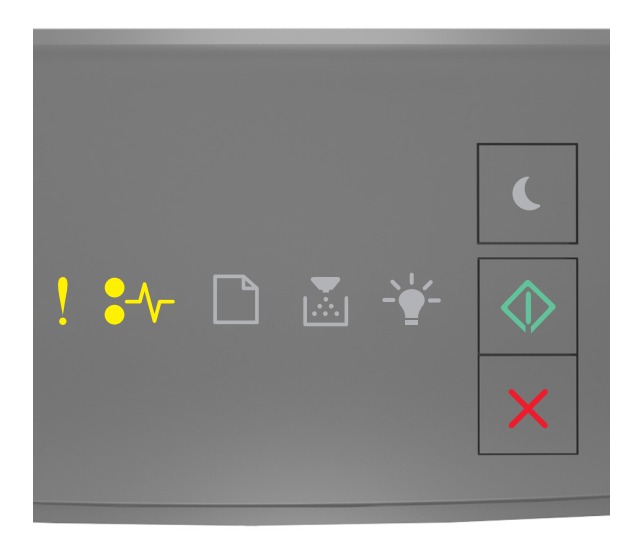

‐ إضاءة خ - إضاءة $\sqrt{\phantom{a}}$  $\boxed{\color{black} \diamondsuit}$  - إضاءة

إذا كان تسلسل الإضاءة التكميلي يتوافق مع تسلسل الإضاءة في الرسم التوضيحي السابق، فجرب واحدة أو أكثر من الطرق التالية:

- **•** من لوحة تحآم الطابعة، اضغط لمتابعة الطباعة.
	- قم بـإيقاف تشغيل الطابعة، ثم قم بتشغيلها مرةً أخرى<sub>.</sub>
- **•** قم بتحديث البرنامج الثابت لشبآة الاتصال في الطابعة أو خادم الطباعة. لمزيد من المعلومات، تفضل بزيارة موقع Lexmark على الويب على .**<http://support.lexmark.com>** العنوان

### **منفذ USB الخلفي معطل [56]**

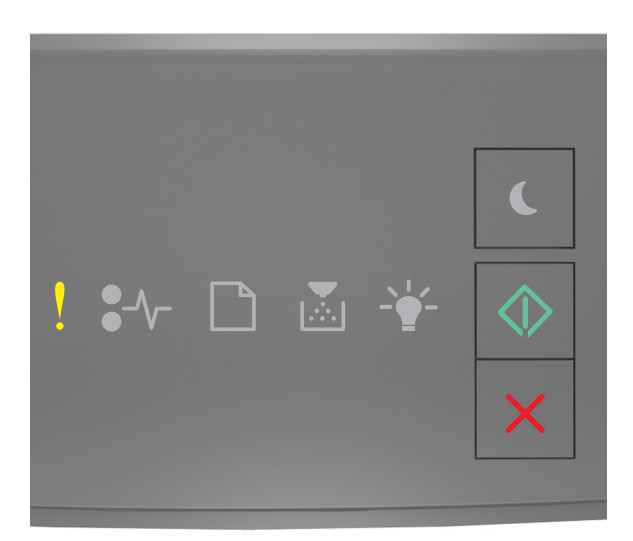

## ‐ تشغيل

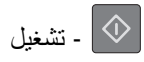

إذا كان تسلسل إضاءة لوحة التحكم بالطابعة يتوافق مع تسلسل الإضاءة في الرسم التوضيحي السابق، فاضغط على  $\bigcirc$  مرتين للاطلاع على تسلسل الإضاءة التكميلي.

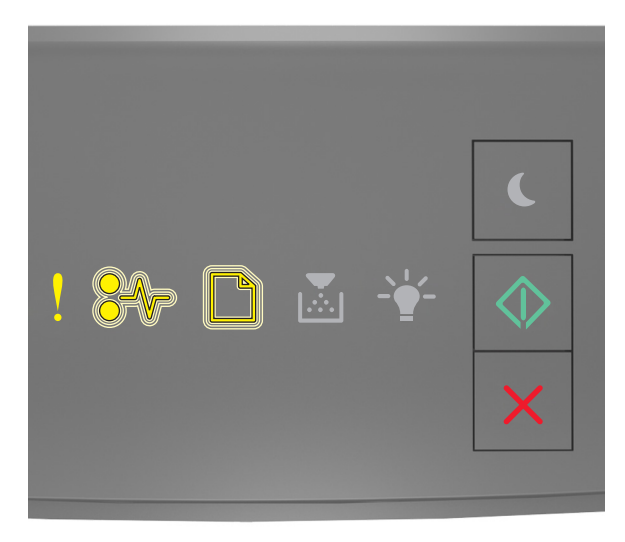

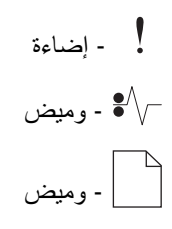

## $\boxed{\color{white}\diamond}$  - إضاءة  $\boxed{\color{white}\diamond}$

إذا كان تسلسل الإضاءة التكميلي يتوافق مع تسلسل الإضاءة في الرسم التوضيحي السابق، فجرب واحدة أو أكثر من الطرق التالية:

**•** من لوحة تحآم الطابعة، اضغط لمتابعة الطباعة.

**ملاحظة:** تتجاهل الطابعة أية بيانات يتم تلقيها عبر منفذ USB.

- **•** اضبط ذاآرة التخزين المؤقت USB على تلقائي:
- **–** إذا آانت الطابعة موجودة على شبآة اتصال، فقم بالوصول إلى خادم الويب المضمن.
	- **1** افتح مستعرض ويب، ثم اآتب عنوان IP الخاص بالطابعة في حقل العنوان.

**ملاحظات:**

- **•** طباعة صفحة إعداد شبآة الاتصال أو صفحة إعدادات القائمة وتحديد موقع عنوان IP في القسم IP/TCP.
	- إذا كنت تستخدم خادم وكيل، فقم بتعطيله تلقائيًا لتحميل صفحة الويب بشكل صحيح.
		- **2** انقر فوق **الإعدادات** > **شبآة الاتصال/المنافذ** > **USB قياسي**.
			- **3** في حقل ذاآرة التخزين المؤقت USB، أدخل .**2**
				- **4** انقر فوق **إرسال**.
- **–** إذا آانت الطابعة متصلة بجهاز آمبيوتر بواسطة آابل USB أو آابل متواز، فقم بالوصول إلى قائمة USB من خلال الأداة المساعدة لإعدادات الطابعة المحلية الخاصة بنظام التشغيل Windows.

#### **رسائل خطأ الذاآرة غير الآافية**

**الذاآرة غير آافية لترتيب المهمة [37]**

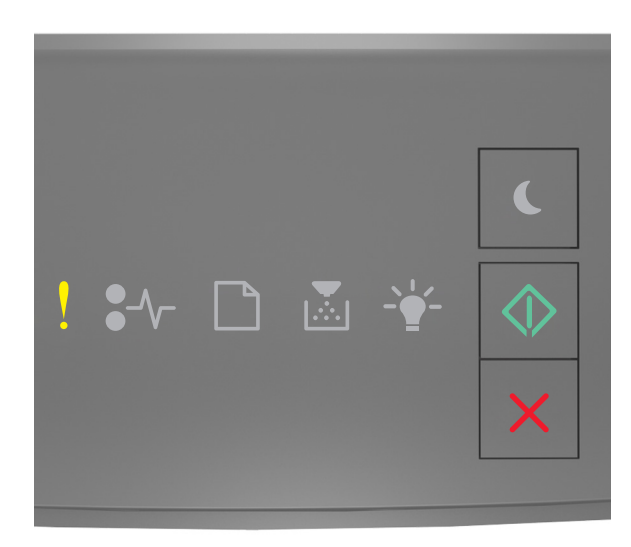

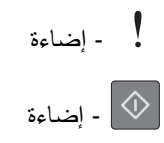

إذا كان تسلسل إضاءة لوحة التحكم بالطابعة يتوافق مع تسلسل الإضاءة في الرسم التوضيحي السابق، فاضغط على صرتين للاطلاع على تسلسل الإضاءة التكميلي.

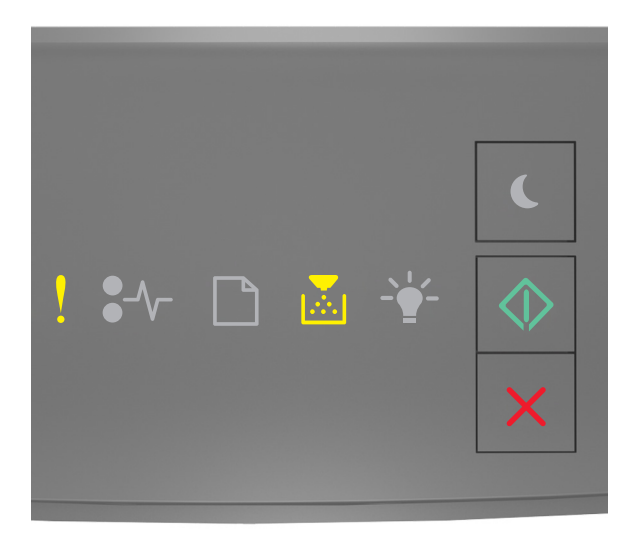

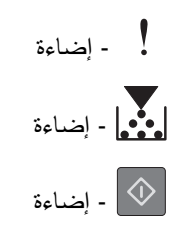

إذا كان تسلسل الإضاءة التكميلي يتوافق مع تسلسل الإضاءة في الرسم التوضيحي السابق، فجرب واحدة أو أكثر من الطرق التالية:

- **•** من لوحة تحآم الطابعة، اضغط على لطباعة جزء من المهمة المخزنة بالفعل وبدء ترتيب بقية مهمة الطباعة.
	- **•** من لوحة تحآم الطابعة، اضغط لإلغاء مهمة الطباعة.

**الذاآرة غير آافية لدعم ميزة حفظ المورد [35]**

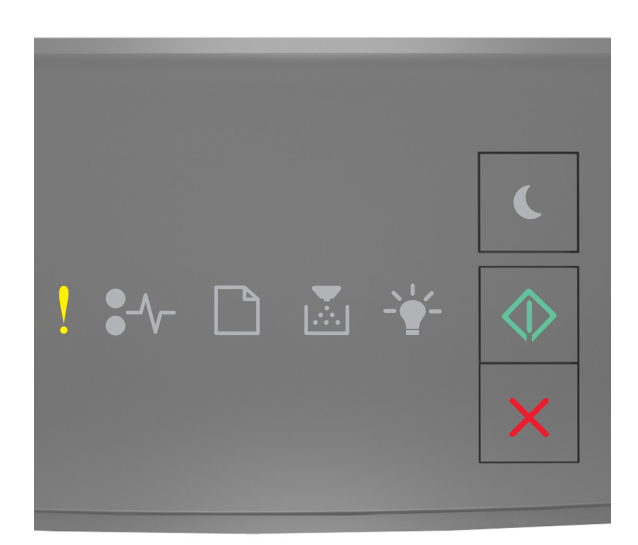

# ‐ إضاءة

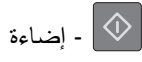

إذا كان تسلسل إضاءة لوحة التحكم بالطابعة يتوافق مع تسلسل الإضاءة في الرسم التوضيحي السابق، فاضغط على  $\bigcirc$  مرتين للاطلاع على تسلسل الإضاءة التكميلي.

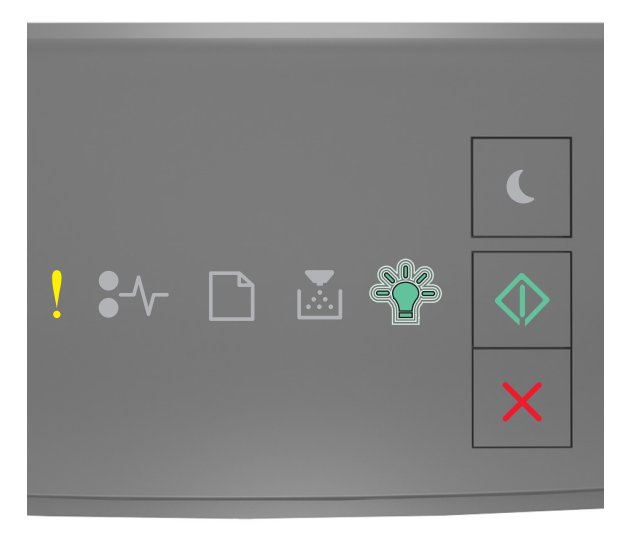

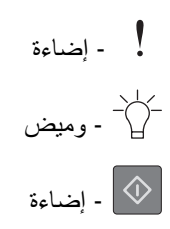

إذا كان تسلسل الإضاءة التكميلي يتوافق مع تسلسل الإضاءة في الرسم التوضيحي السابق، فاضغط على  $\langle \hat{\mathcal{V}} \rangle$  بلوحة التحكم في الطابعة لمسح تسلسل الإضاءة.

ستتم طباعة المهمة من دون استخدام حفظ المورد.

### **الذاآرة ممتلئة [38]**

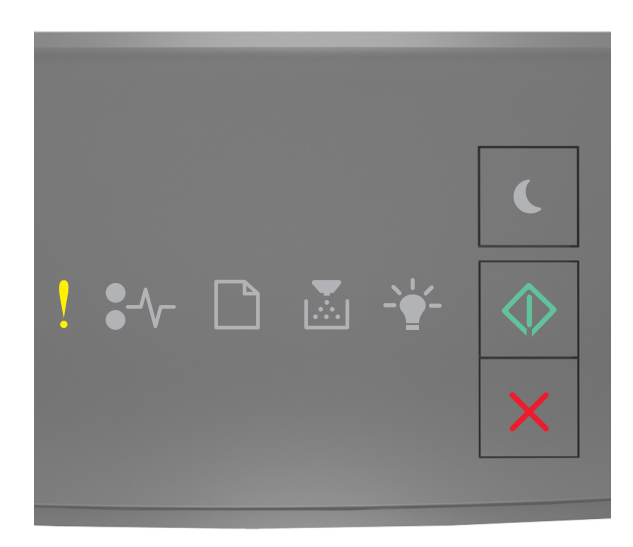

### ‐ إضاءة

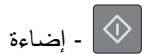

إذا كان تسلسل إضاءة لوحة التحكم بالطابعة يتوافق مع تسلسل الإضاءة في الرسم التوضيحي السابق، فاضغط على صرتين للاطلاع على تسلسل الإضاءة التكميلي.

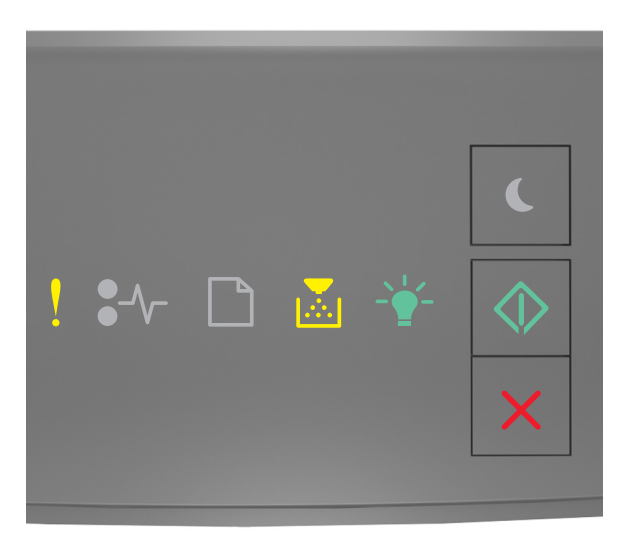

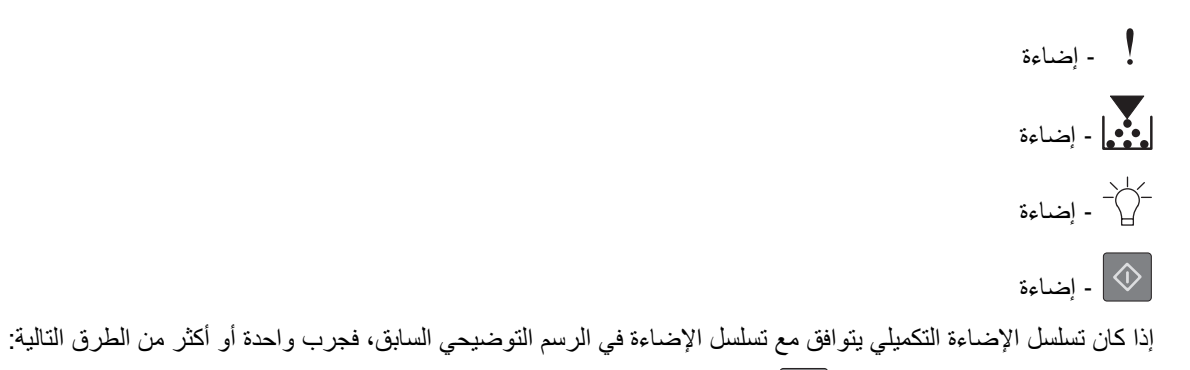

- **•** من لوحة تحآم الطابعة، اضغط لمتابعة الطباعة. فسيحدث فقدان للبيانات.
	- **•** من لوحة تحآم الطابعة، اضغط لإلغاء مهمة الطباعة.
		- **•** قم بترآيب ذاآرة طابعة إضافية.
			- **•** اخفض إعداد الدقة.

**رسائل متنوعة**

**إغلاق الباب الأمامي**

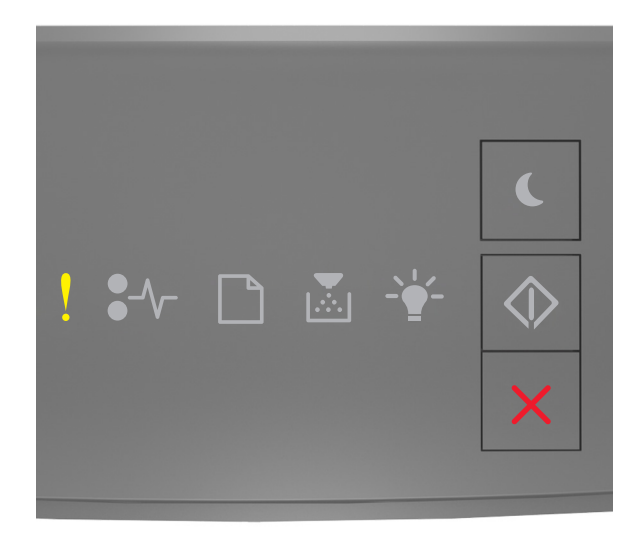

‐ إضاءة

إذا كان تسلسل إضاءة لوحة التحكم بالطابعة يتوافق مع تسلسل الإضاءة في الرسم التوضيحي السابق، فأغلق الباب الأمامي للطابعة.

**صفحة معقدة، قد لا تتم طباعة بعض البيانات [39]**

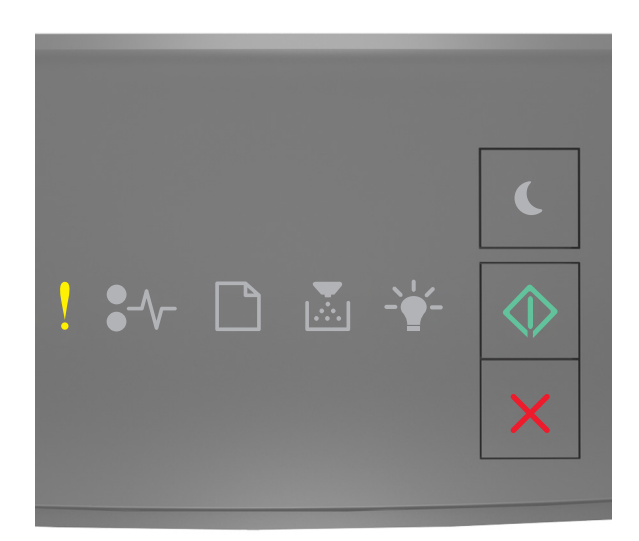

# ‐ إضاءة

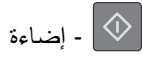

إذا كان تسلسل إضاءة لوحة التحكم بالطابعة يتوافق مع تسلسل الإضاءة في الرسم التوضيحي السابق، فاضغط على  $\bigcirc$  مرتين للاطلاع على تسلسل الإضاءة التكميلي.

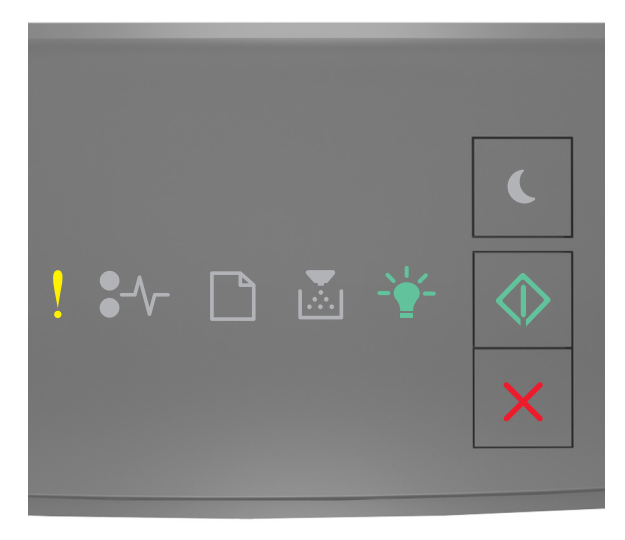

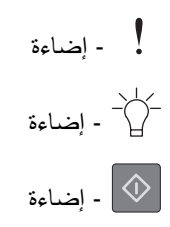

إذا كان تسلسل الإضاءة التكميلي يتوافق مع تسلسل الإضاءة في الرسم التوضيحي السابق، فجرب واحدة أو أكثر من الطرق التالية:

- **•** من لوحة تحآم الطابعة، اضغط على لمتابعة الطباعة. فقد يحدث فقدان للبيانات.
	- **•** من لوحة تحآم الطابعة، اضغط على لإلغاء مهمة الطباعة.
		- **•** قم بترآيب ذاآرة طابعة إضافية.
- قل عدد الخطوط وحجمها، وعدد الصور وتعقيدها، وعدد الصفحات في مهمة الطباعة. ّ **•** ل

#### **خطأ في الخط 50] PPDS[**

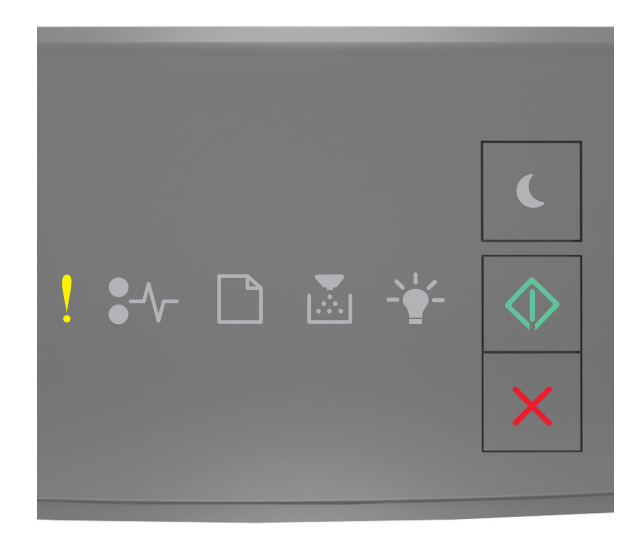

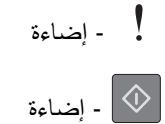

إذا كان تسلسل إضاءة التحكم بالطابعة يتوافق مع تسلسل الإضاءة في الرسم التوضيحي السابق، فاضغط على هر مرتين للاطلاع على تسلسل الإضاءة التكميلي.

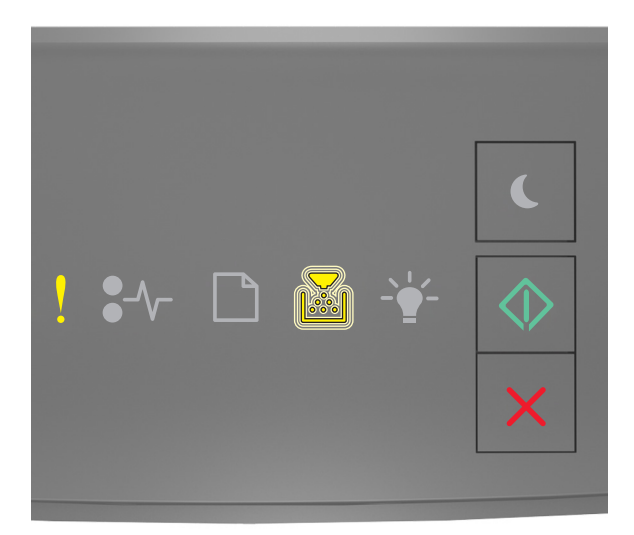

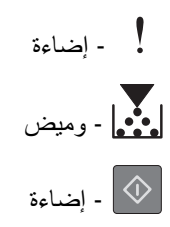

إذا كان تسلسل الإضاءة التكميلي يتوافق مع تسلسل الإضاءة في الرسم التوضيحي السابق، فجرب واحدة أو أكثر من الطرق التالية:

- **•** من لوحة تحآم الطابعة، اضغط لمتابعة الطباعة.
- **•** من لوحة تحآم الطابعة، اضغط لإلغاء مهمة الطباعة.

**لزم للطابعة إعادة تشغيلها. قد تآون مهمة الطباعة الأخيرة غير مآتملة.**

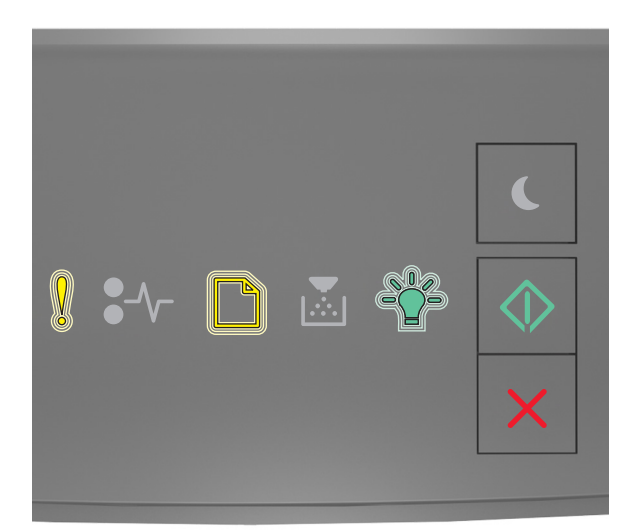

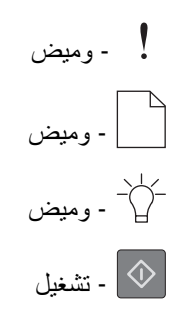

إذا كان تسلسل الإضاءة في لوحة تحكم الطابعة يتوافق مع تسلسل الإضاءة في الرسم التوضيحي السابق، فاضغط على ل<sup>على</sup> الموحة تحكم الطابعة لمتابعة الطباعة.

لمزيد من المعلومات تفضل بزيارة الموقع الإلآتروني **[com.lexmark.support://http](http://support.lexmark.com)** أو اتصل بدعم العملاء.

#### **خطأ في الصيانة**

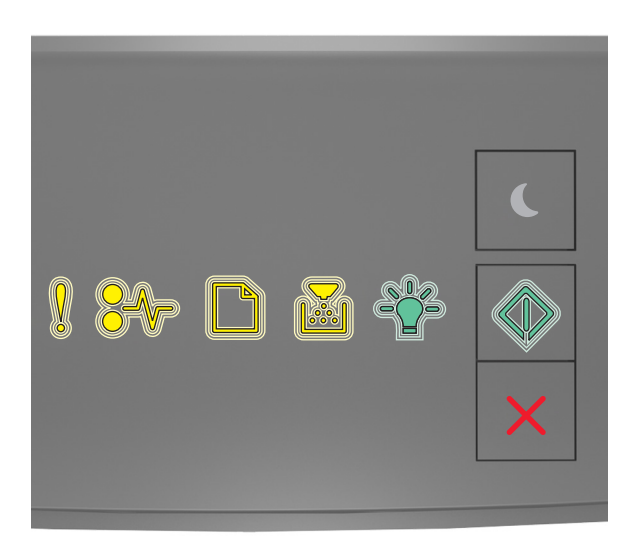

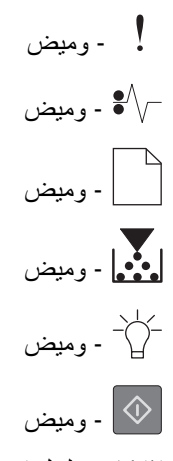

إذا كان تسلسل إضاءة لوحة تحكم الطابعة يتوافق مع تسلسل الإضاءة في الرسم التوضيحي السابق، فأوقف تشغيل الطابعة ثم شغِّلها مرة أخرى. إذا استمرت الإضاءة في الوميض لمدة تزيد عن 10 ثوانٍ، فقد تلزم صيانة الطباعة<sub>.</sub> تفضل بزيارة http://support.lexmark.com أو اتصل بالشخص المسؤول عن دعم النظام.

### **ً من الأدراج [58] تم ترآيب عدد آبير جدا**

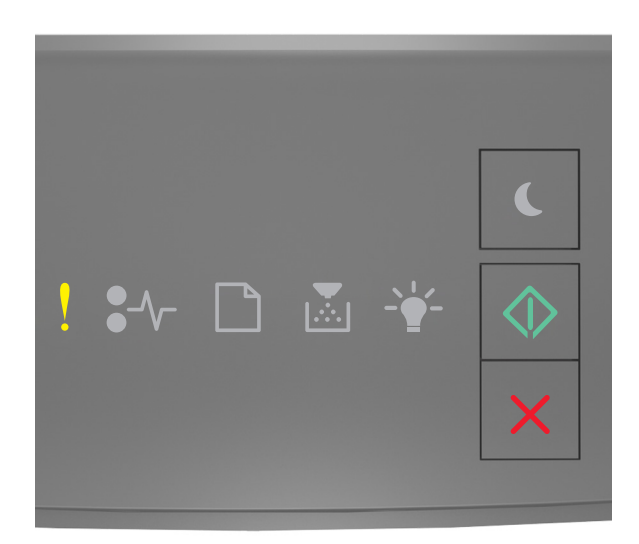

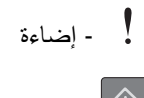

جه إضاءة  $\boxed{\Phi}$ 

إذا كان تسلسل إضاءة لوحة التحكم بالطابعة يتوافق مع تسلسل الإضاءة في الرسم التوضيحي السابق، فاضغط على صرتين للاطلاع على تسلسل الإضاءة التكميلي.

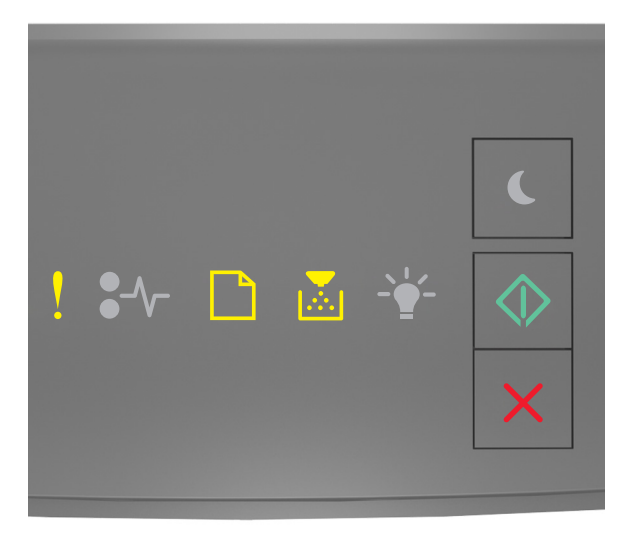

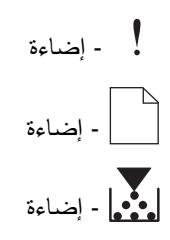

### ۔<br>إضاءة  $\boxed{\circledR}$

إذا كان تسلسل الإضاءة التكميلية يتوافق مع تسلسل الإضاءة في الرسم التوضيحي السابق، فقم بأي مما يلي:

- **1** قم بإيقاف تشغيل الطابعة.
- **2** افصل سلك التيار الآهربائي عن مأخذ التيار الآهربائي.

**ملاحظة:** يتم قفل الأدراج الاختيارية سويًا عند تجميعها. قم بإزالة الأدراج المتراصة فوق بعضها بمعدل درج في المرة الواحدة من أعلى لأسفل.

- **3** قم بإزالة الدرج أو الأدراج الإضافية.
- **4** قم بتوصيل سلك التيار بمأخذ للتيار الكهربائي موصل أرضيًا بطريقة صحيحة.
	- **5** أعد تشغيل الطابعة مرة أخرى.

## **حل مشاآل الطابعة**

### **مشآلات الطابعة الأساسية**

#### **الطابعة لا تستجيب**

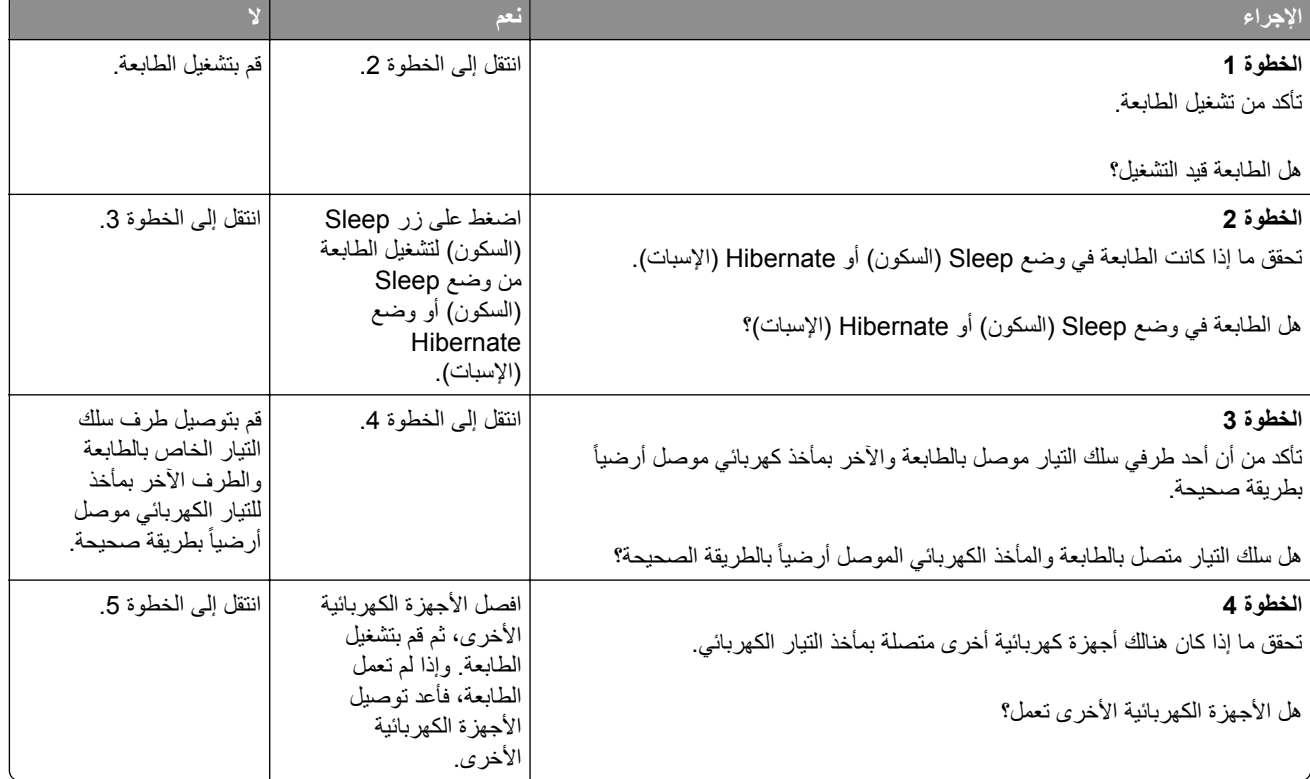

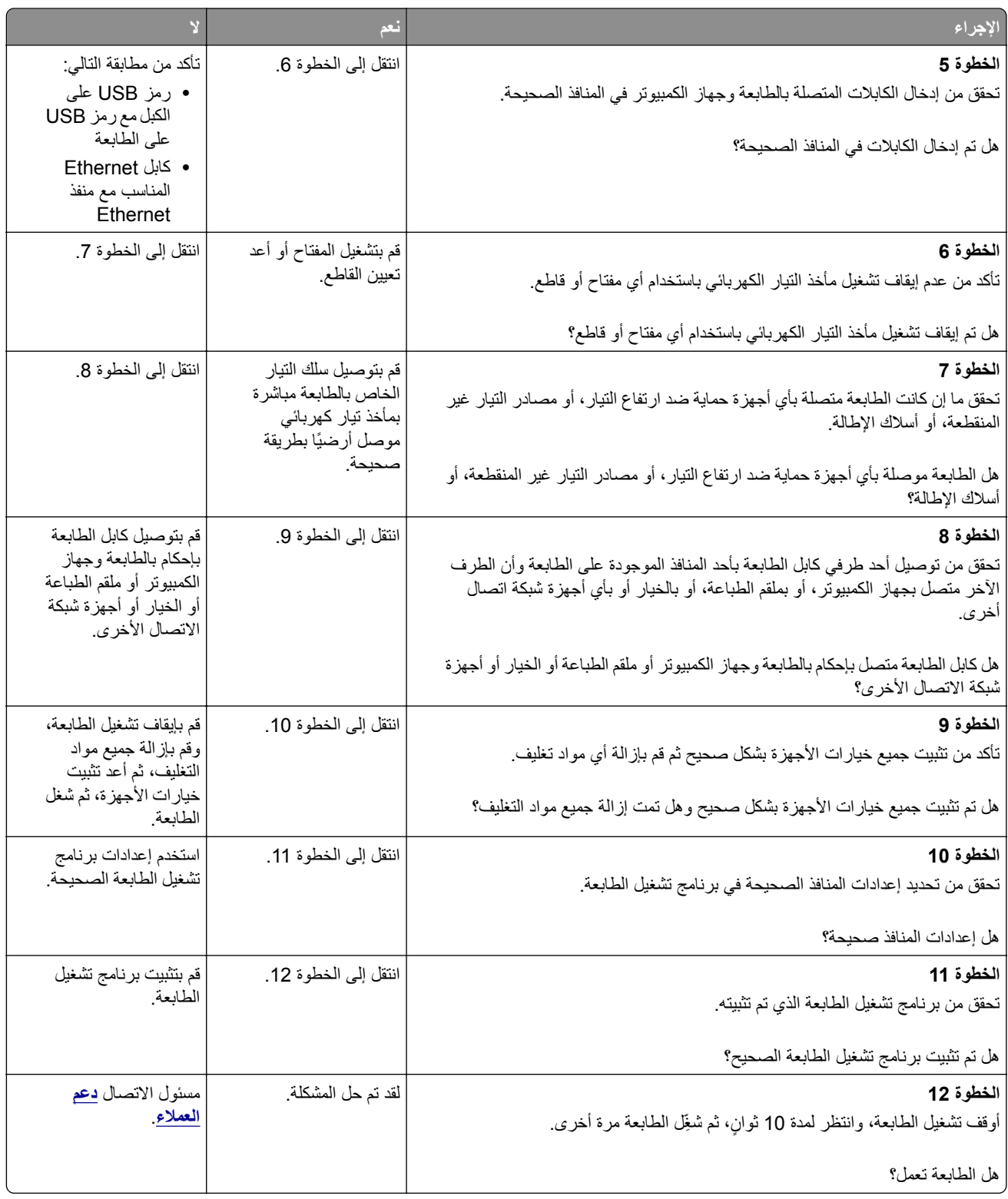

### **مشآلات الملحقات الاختيارية**

### **تعذر التعرف على الخيار الداخلي**

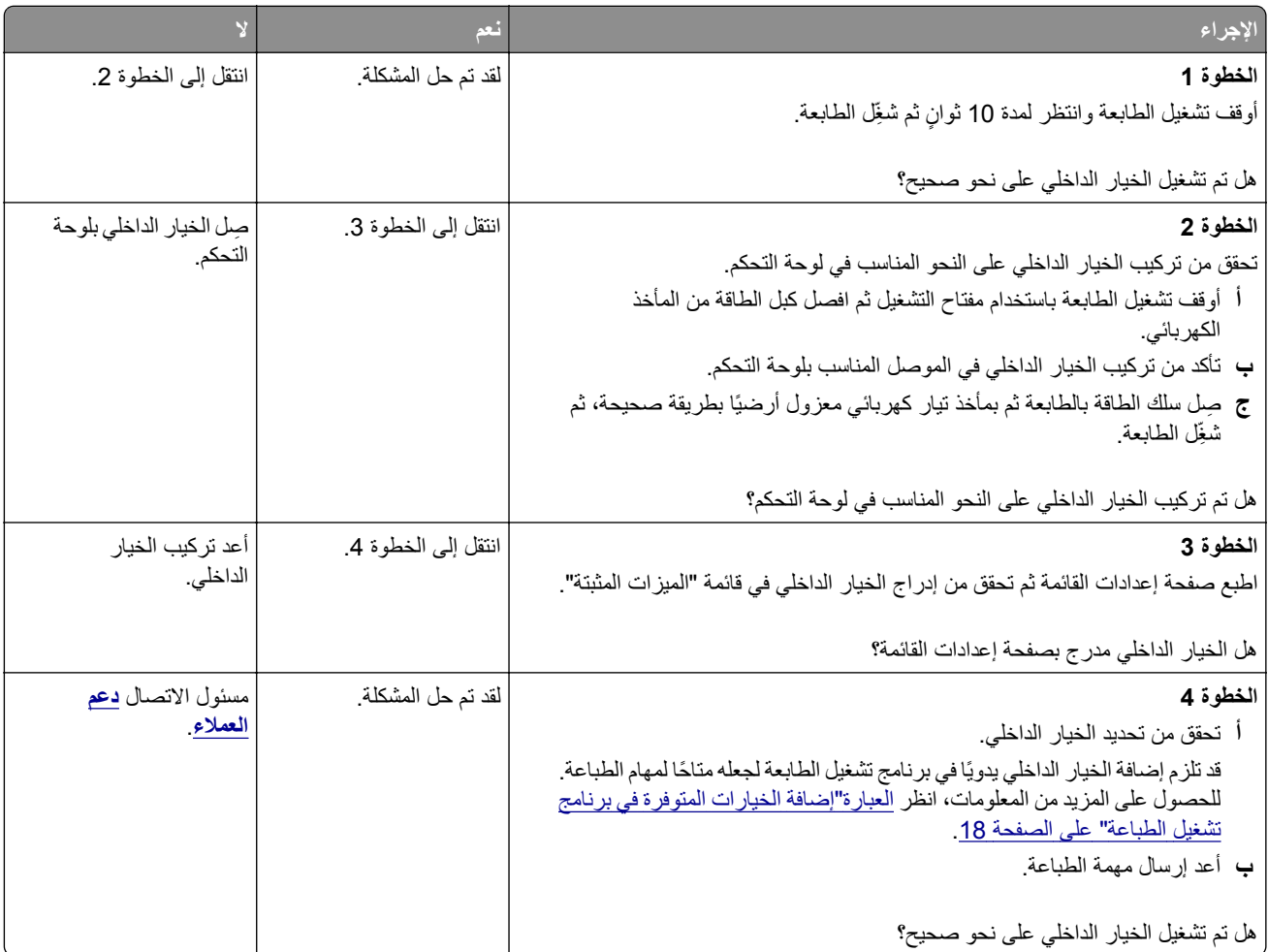

### **مشاآل الدرج**

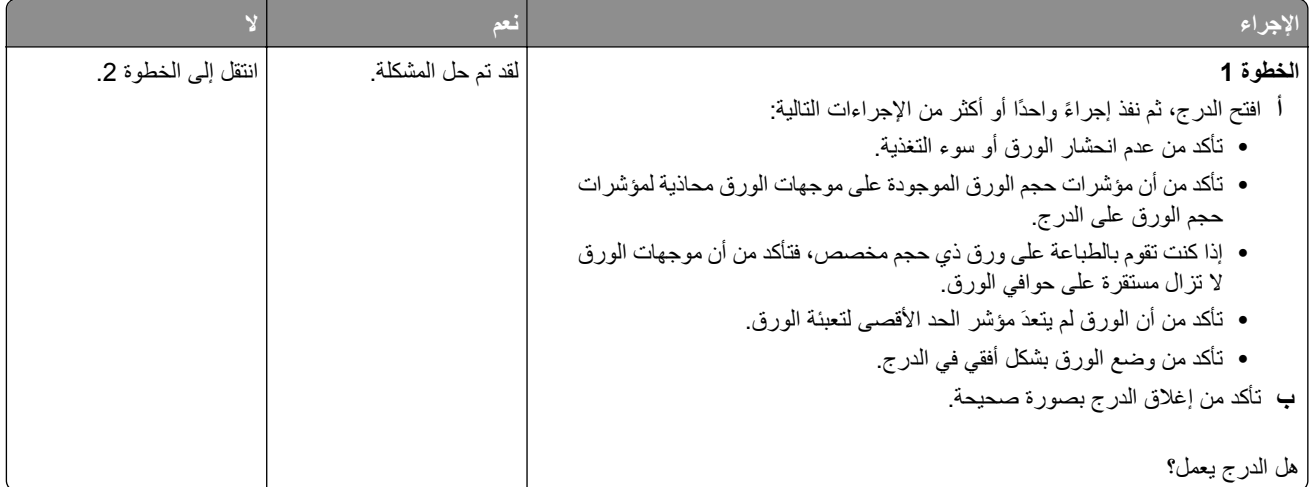
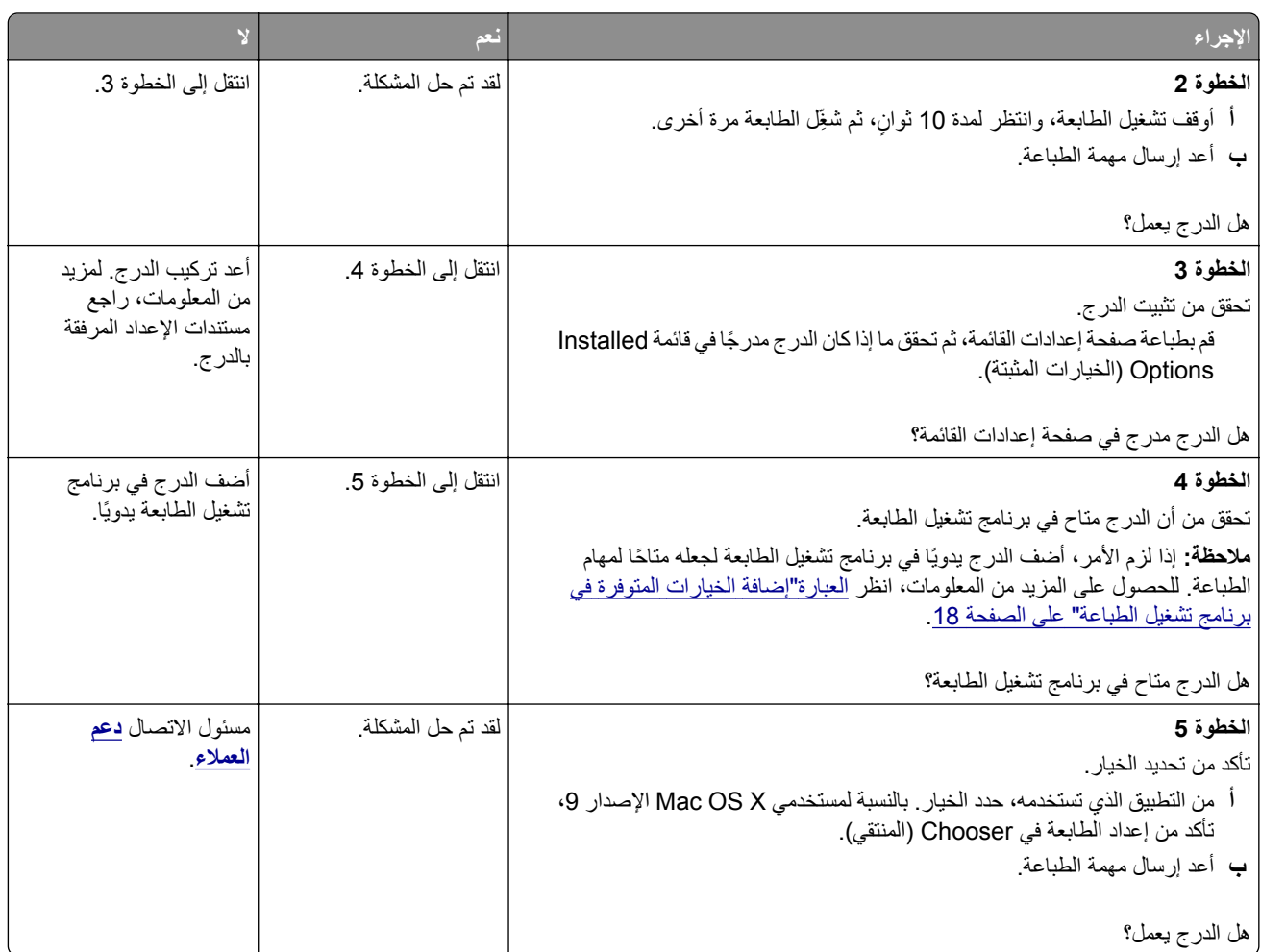

# **مشاآل تغذية الورق**

### **انحشار الورق بشآل متآرر**

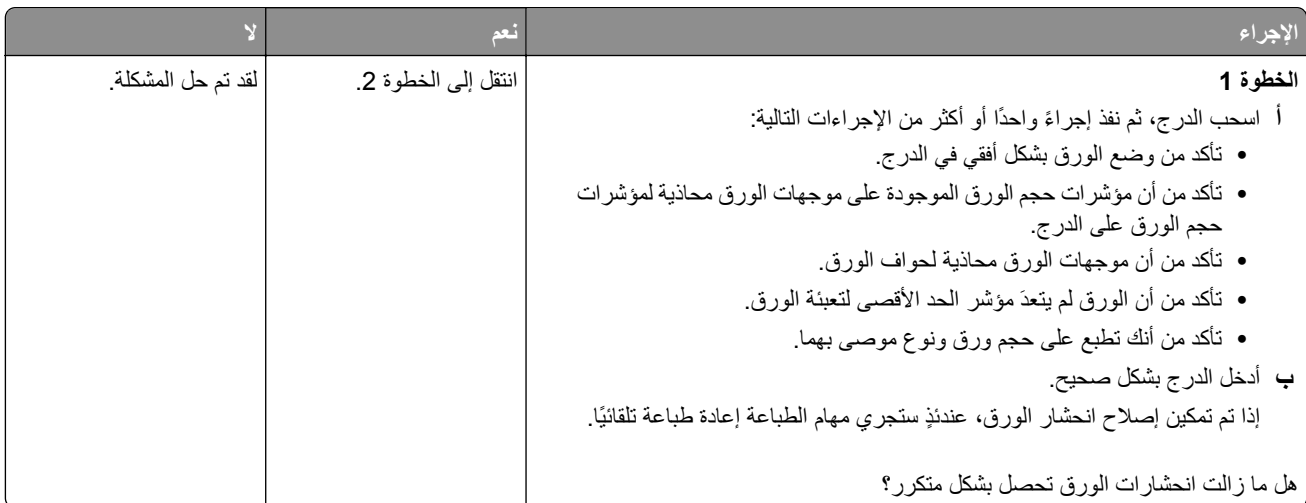

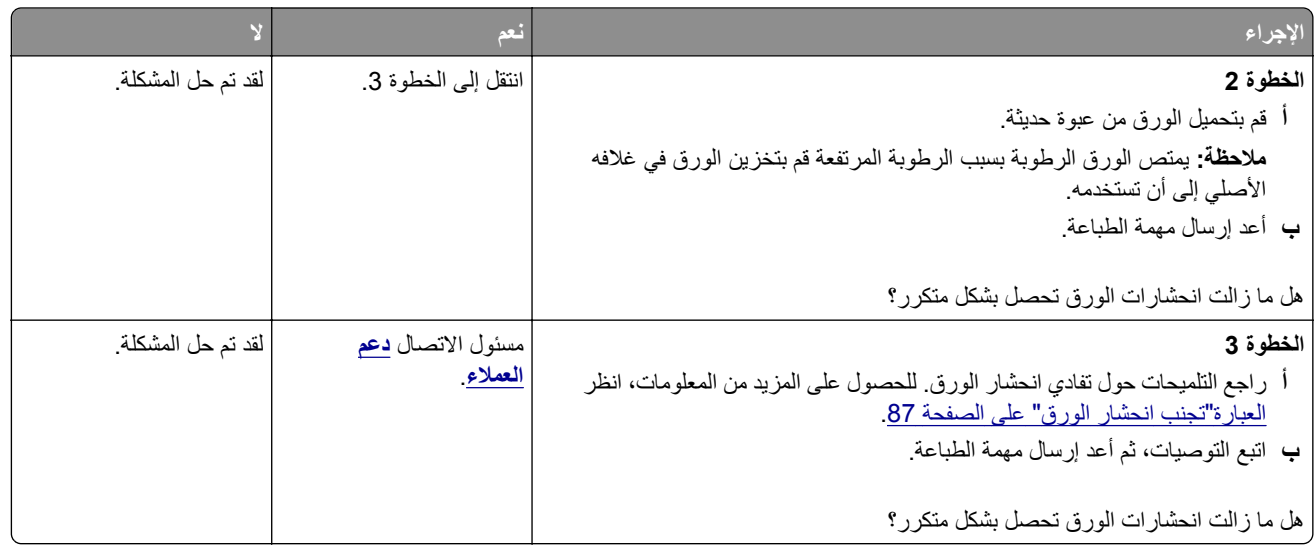

#### **استمرار ظهور رسالة انحشار الورق بعد التخلص من الانحشار**

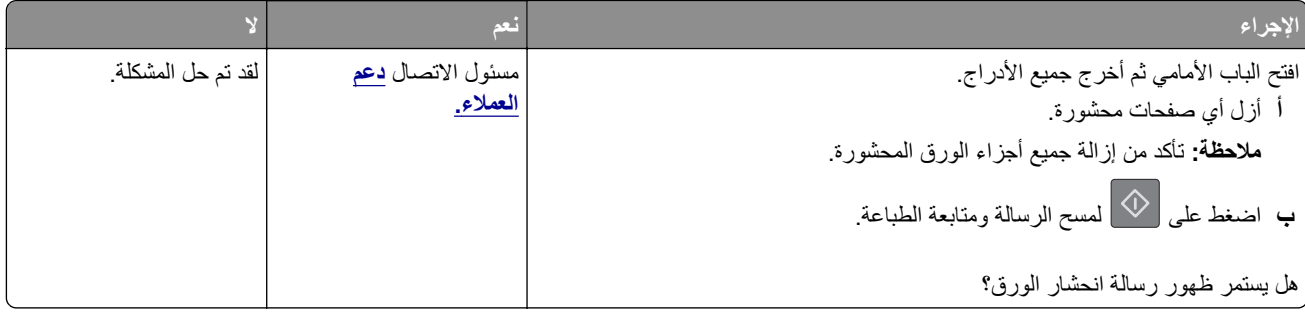

### **تعذر إعادة طباعة الصفحات المحشورة**

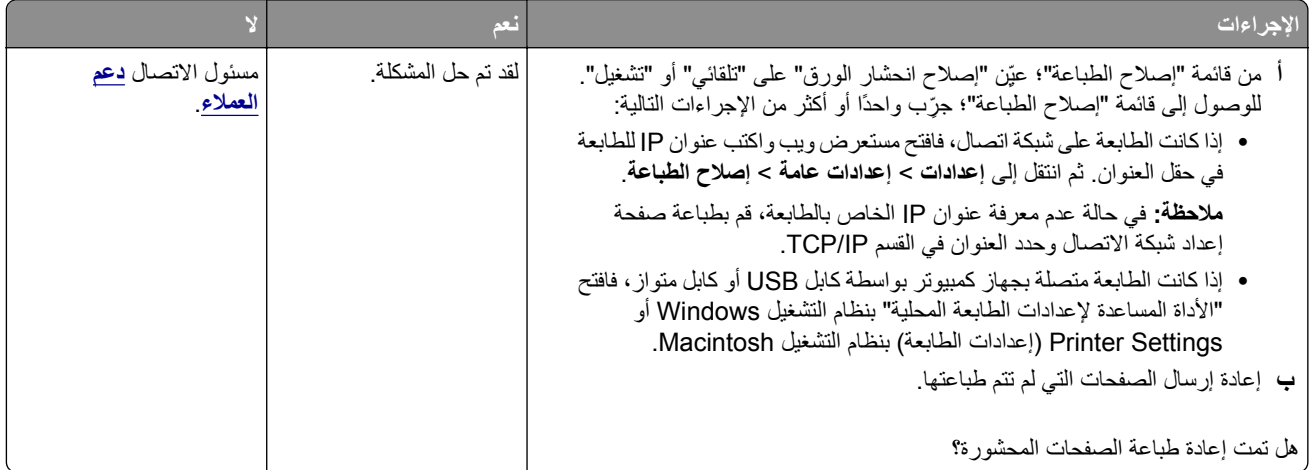

# **حل مشآلات الطباعة**

# مشاكل ا<mark>لطباعة</mark>

### **لا تتم طباعة مهام الطباعة**

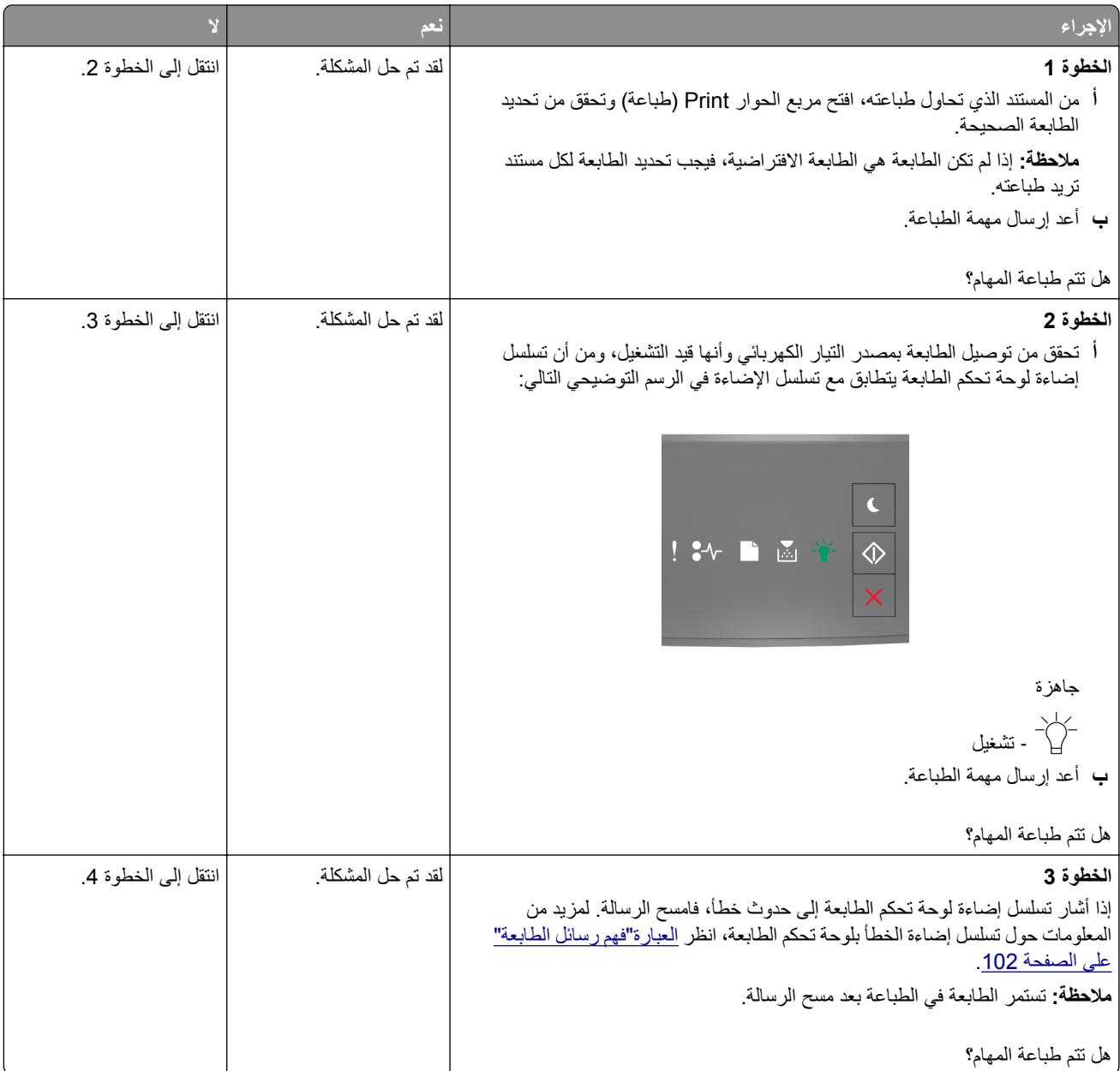

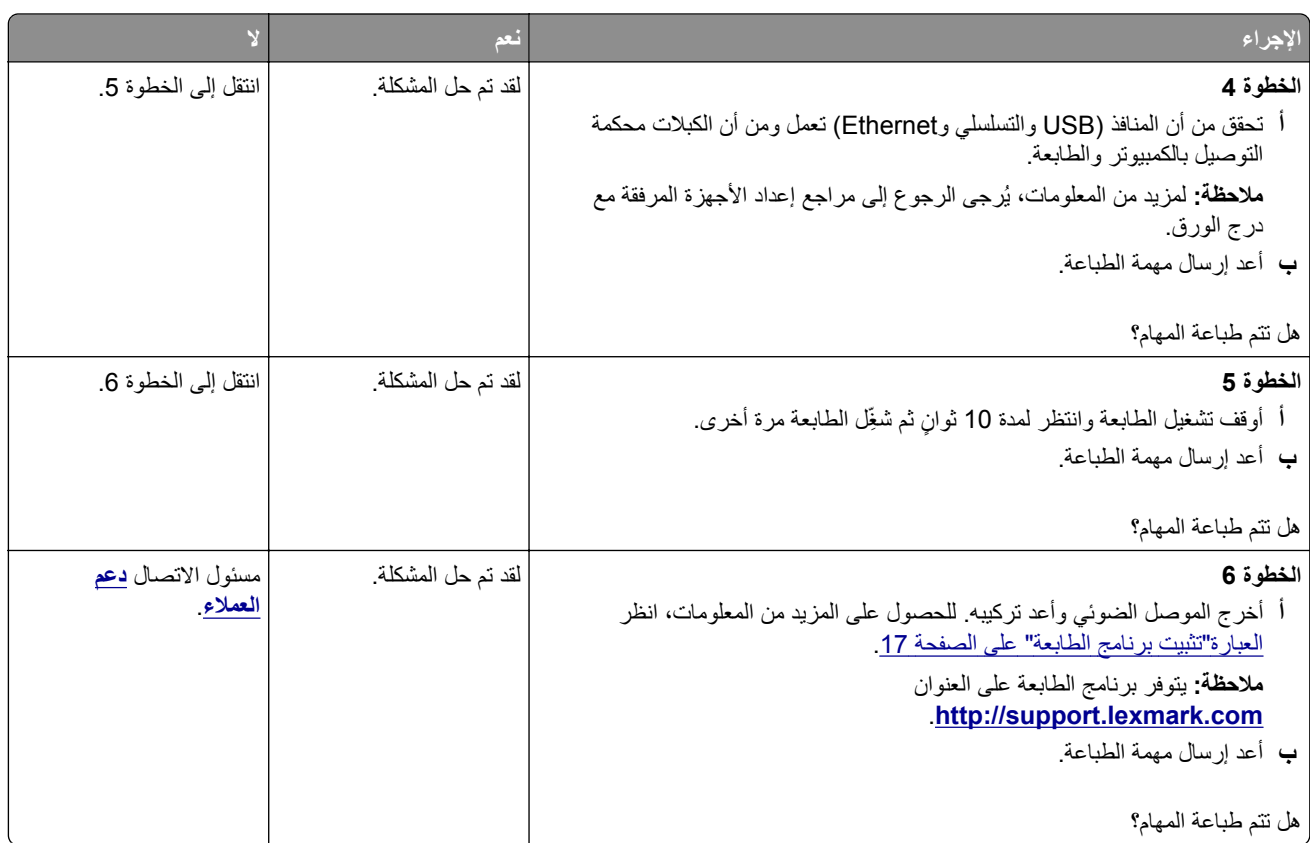

#### **الطباعة تتباطأ**

**ملاحظات:**

- **•** في حالة الطباعة باستخدام ورق ضيق، تطبع الطابعة بسرعة أقل للحيلولة دون حدوث تلف في وحدة الصهر.
	- **•** قد تقل سرعة الطابعة في حالة الطباعة لفترات زمنية طويلة أو الطباعة في درجات حرارة عالية.
	- **•** قد تقل ً أيضا سرعة الطباعة في حالة تعيين دقة المخرجات المطبوعة على 1200 نقطة لآل بوصة.

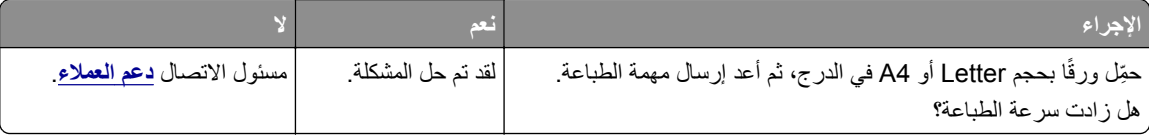

### **تستغرق المهمة وقتًا أطول من المتوقع**

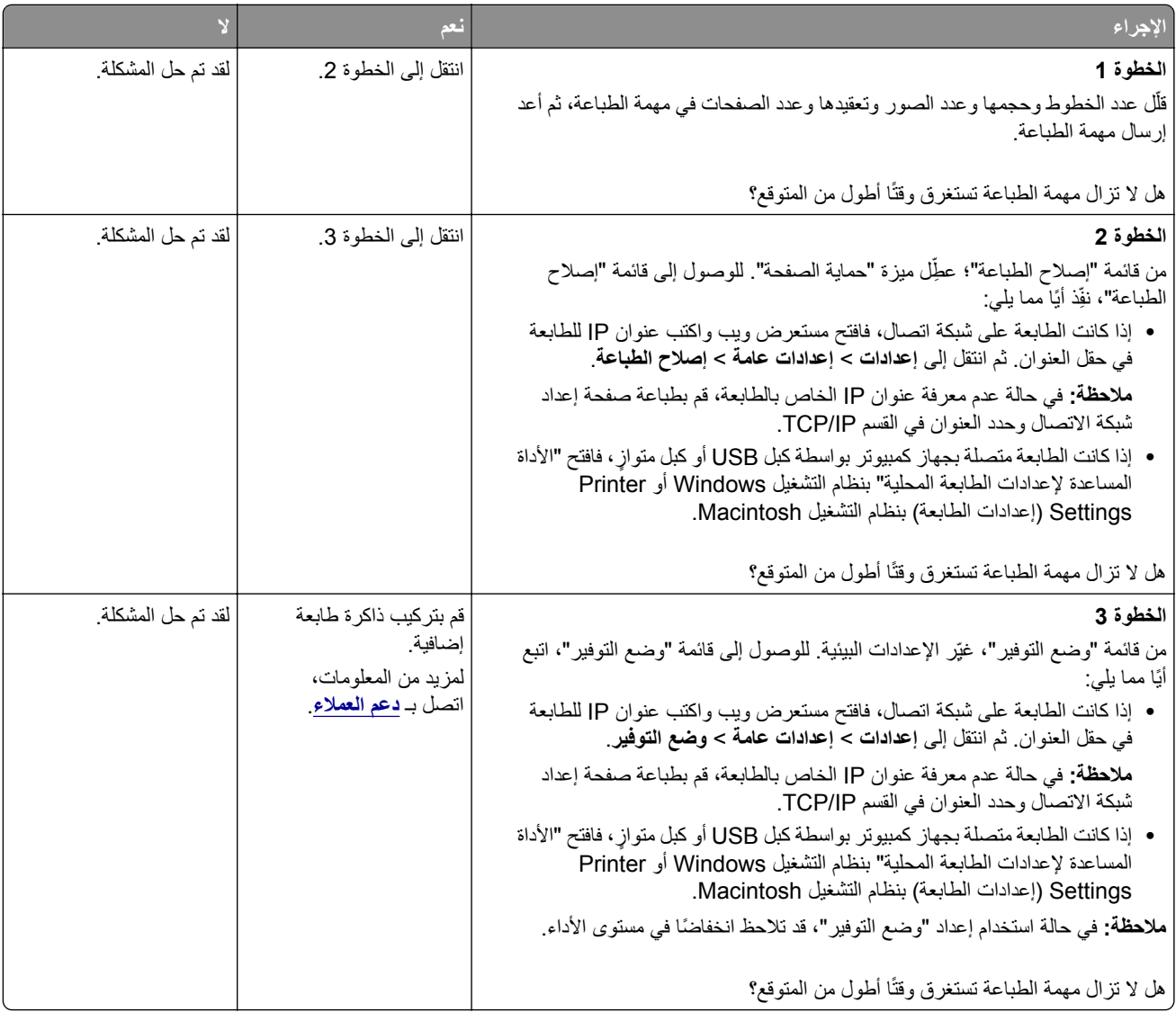

### **تتم طباعة المهمة من درج خاطئ أو على ورق غير صحيح**

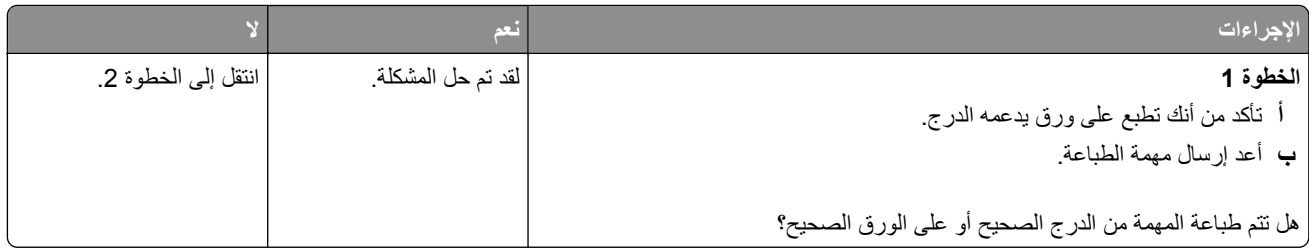

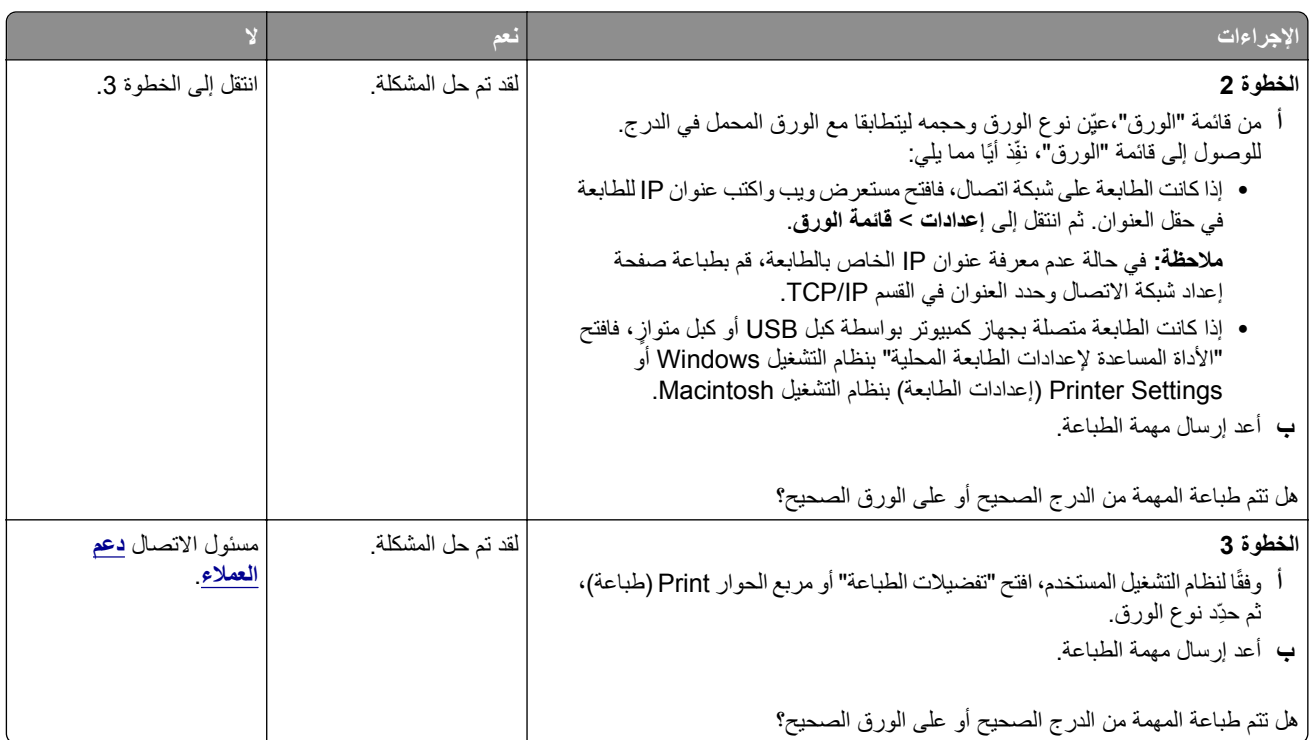

### **طباعة أحرف غير صحيحة**

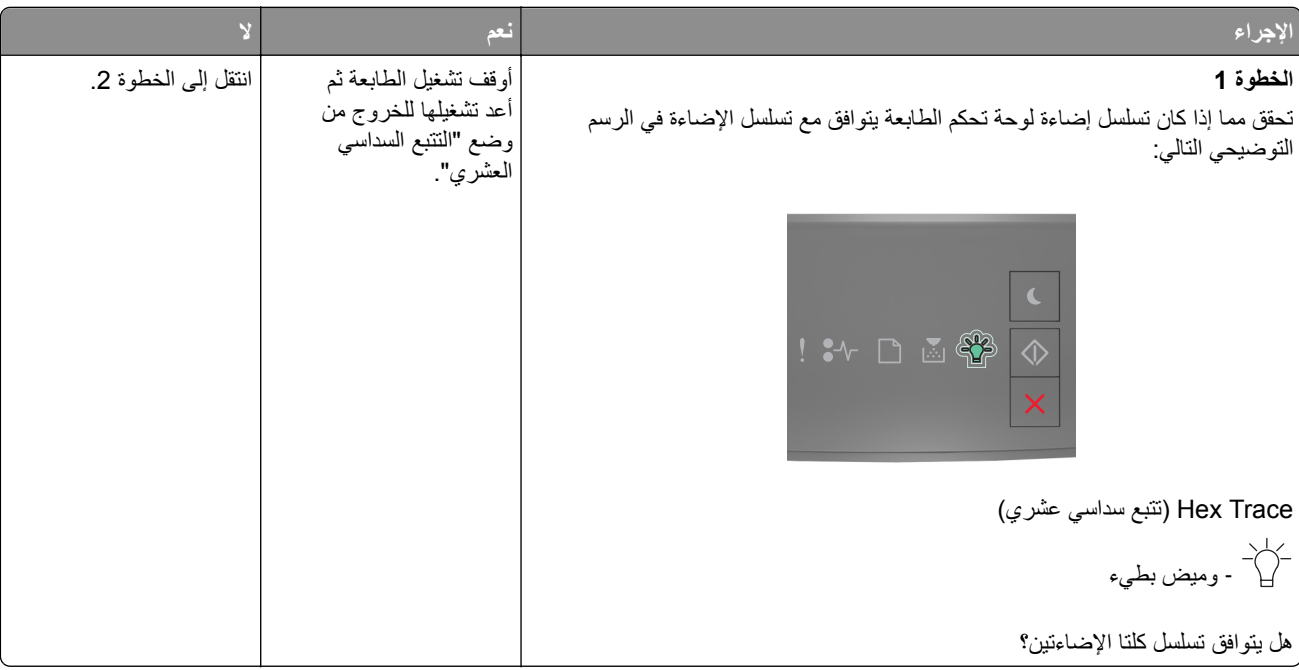

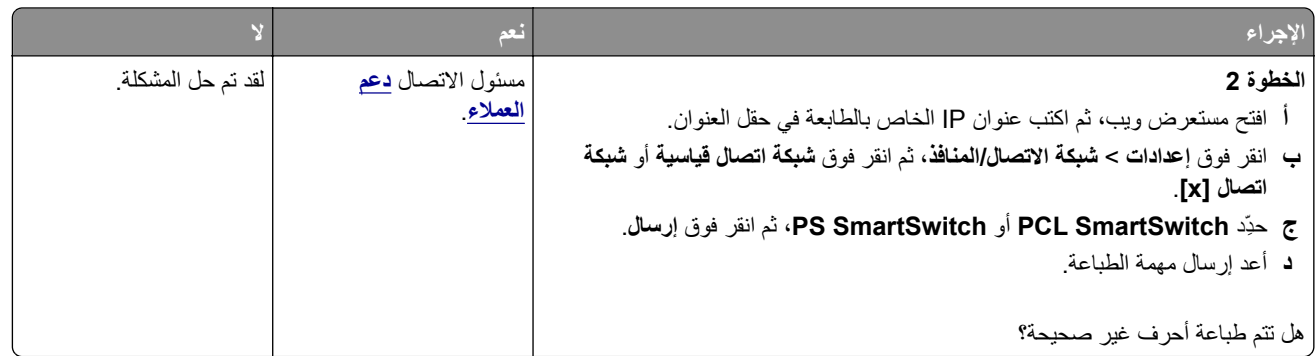

### **تعذر عمل ارتباط درج الورق**

**ملاحظة:** لا تتعرف الأدراج ووحدة التغذية متعددة الأغراض على حجم الورق تلقائيًا. يجب أن تقوم بتعيين الحجم من قائمة "حجم/نوع الورق".

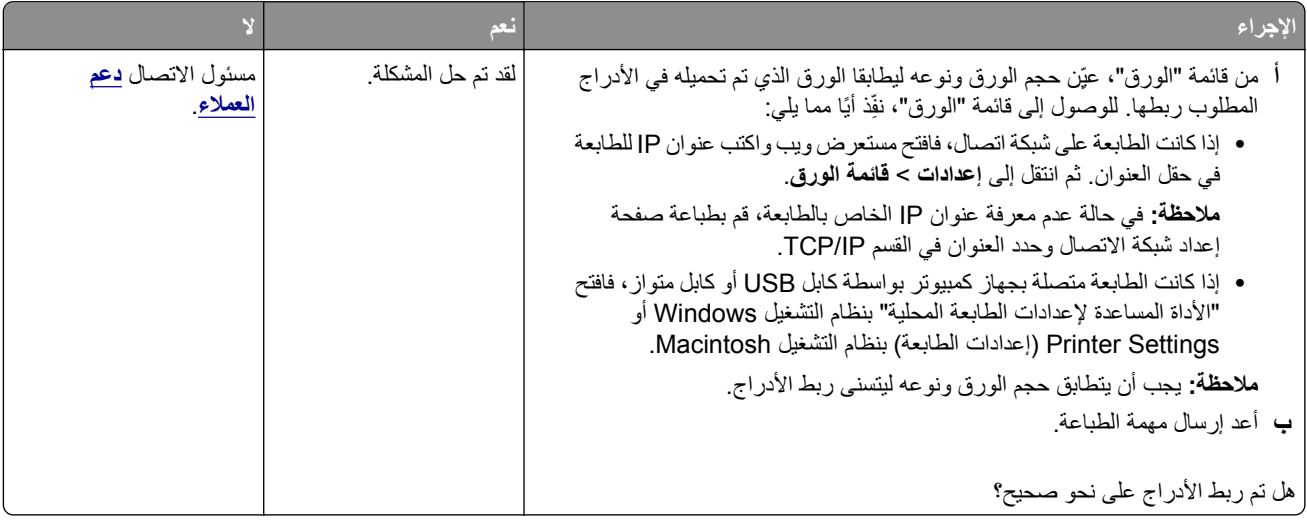

#### **لا يتم ترتيب المهام الآبيرة**

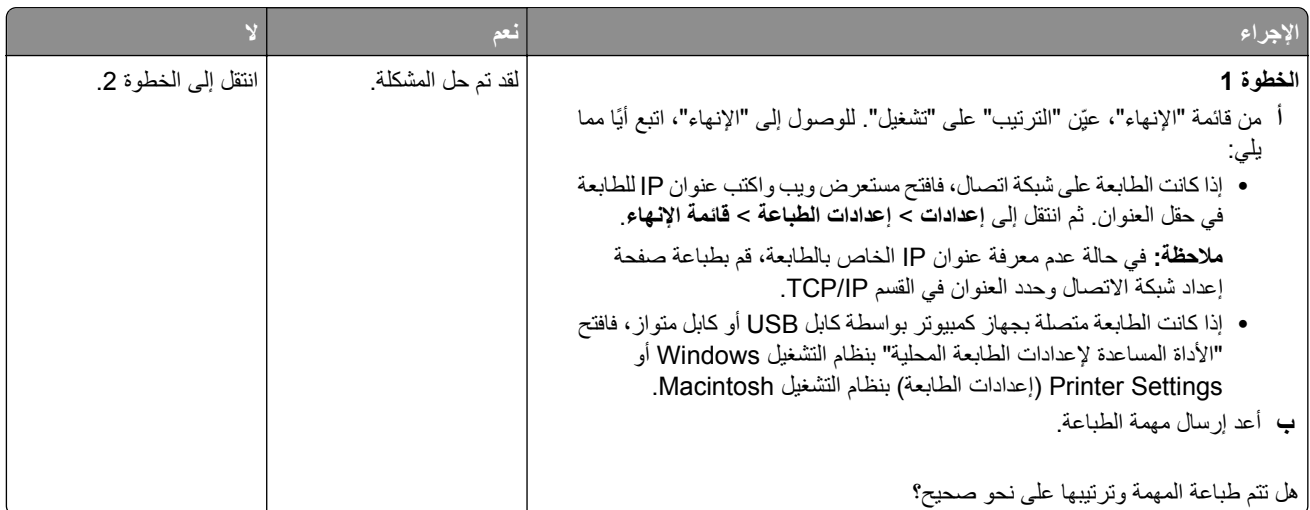

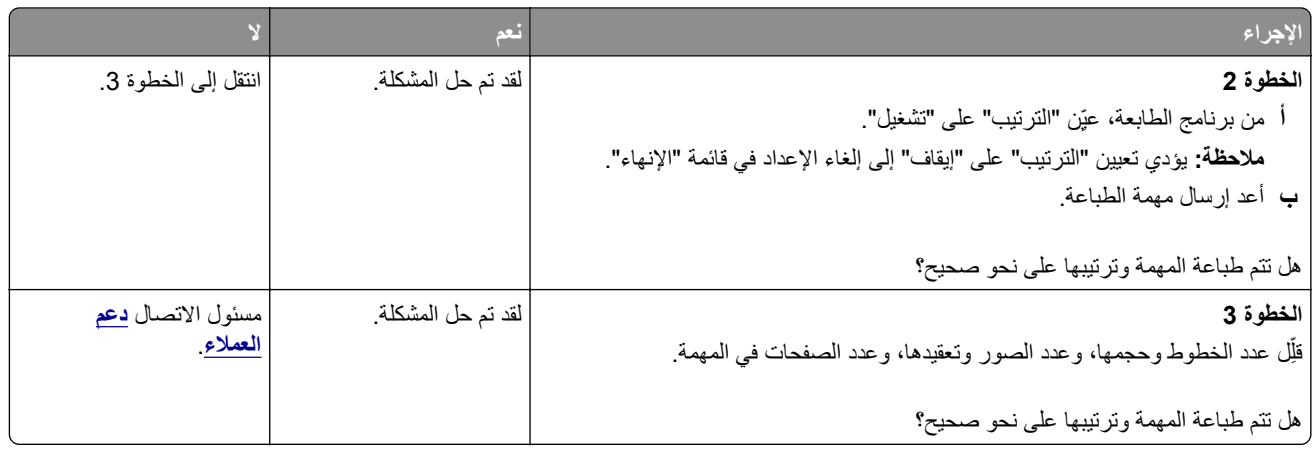

### **ظهور فواصل غير متوقعة بالصفحات**

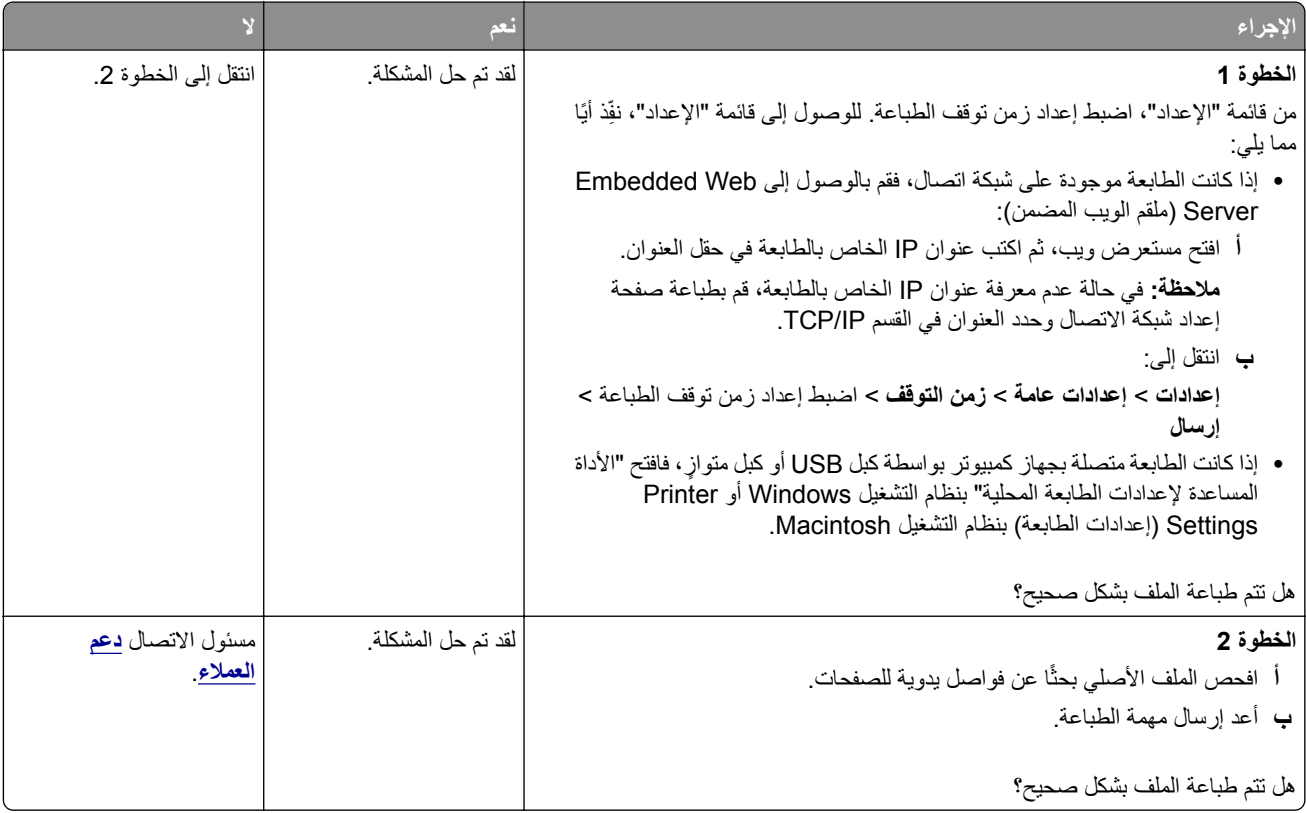

# **مشآلات جودة الطباعة**

# **الطابعة تقوم بطباعة صفحات فارغة**

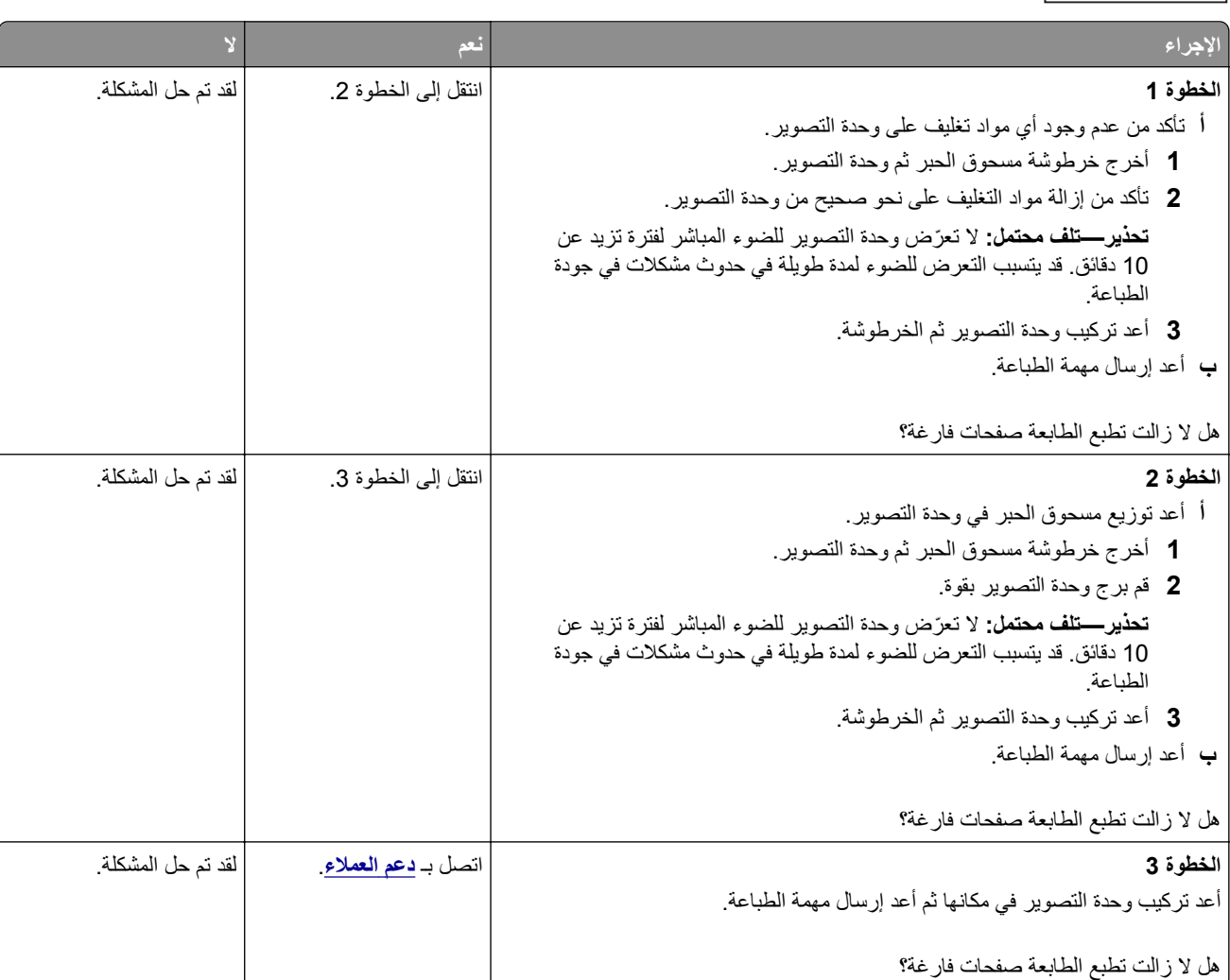

### **الصفحات أو الصور المقصوصة**

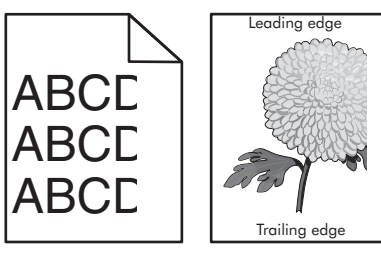

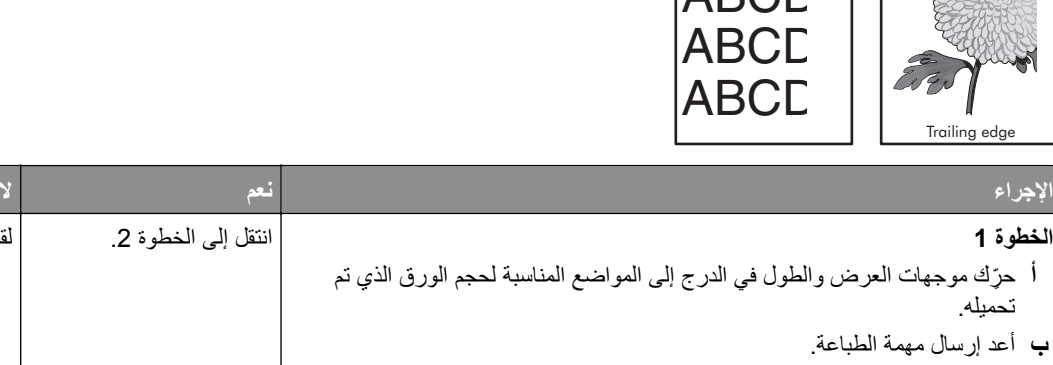

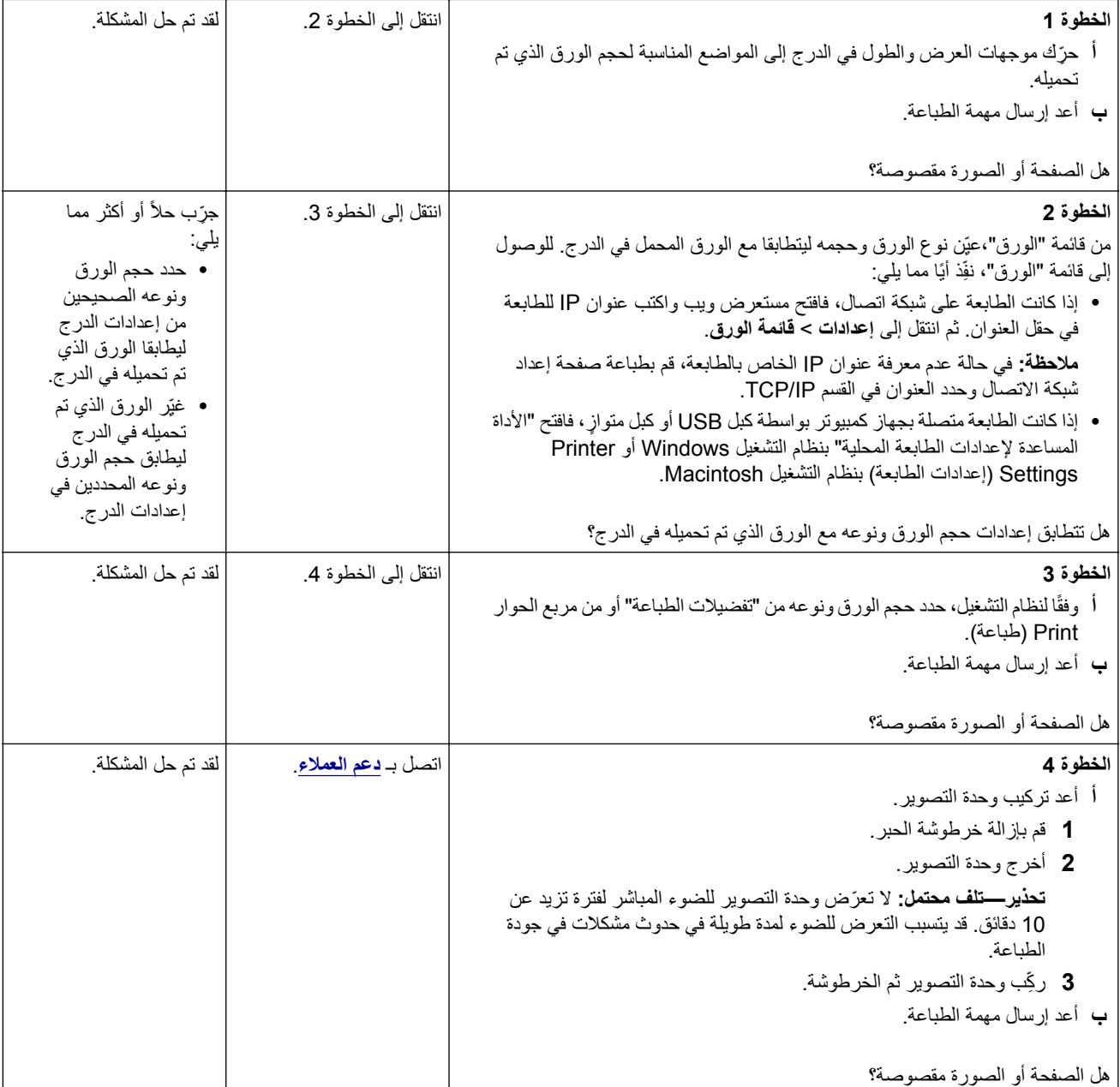

### **ظهور صور ذات ظلال على المطبوعات**

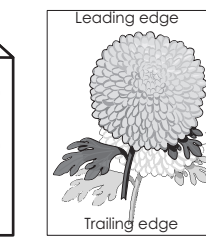

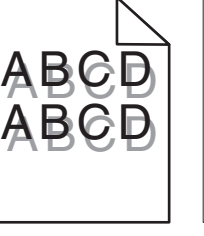

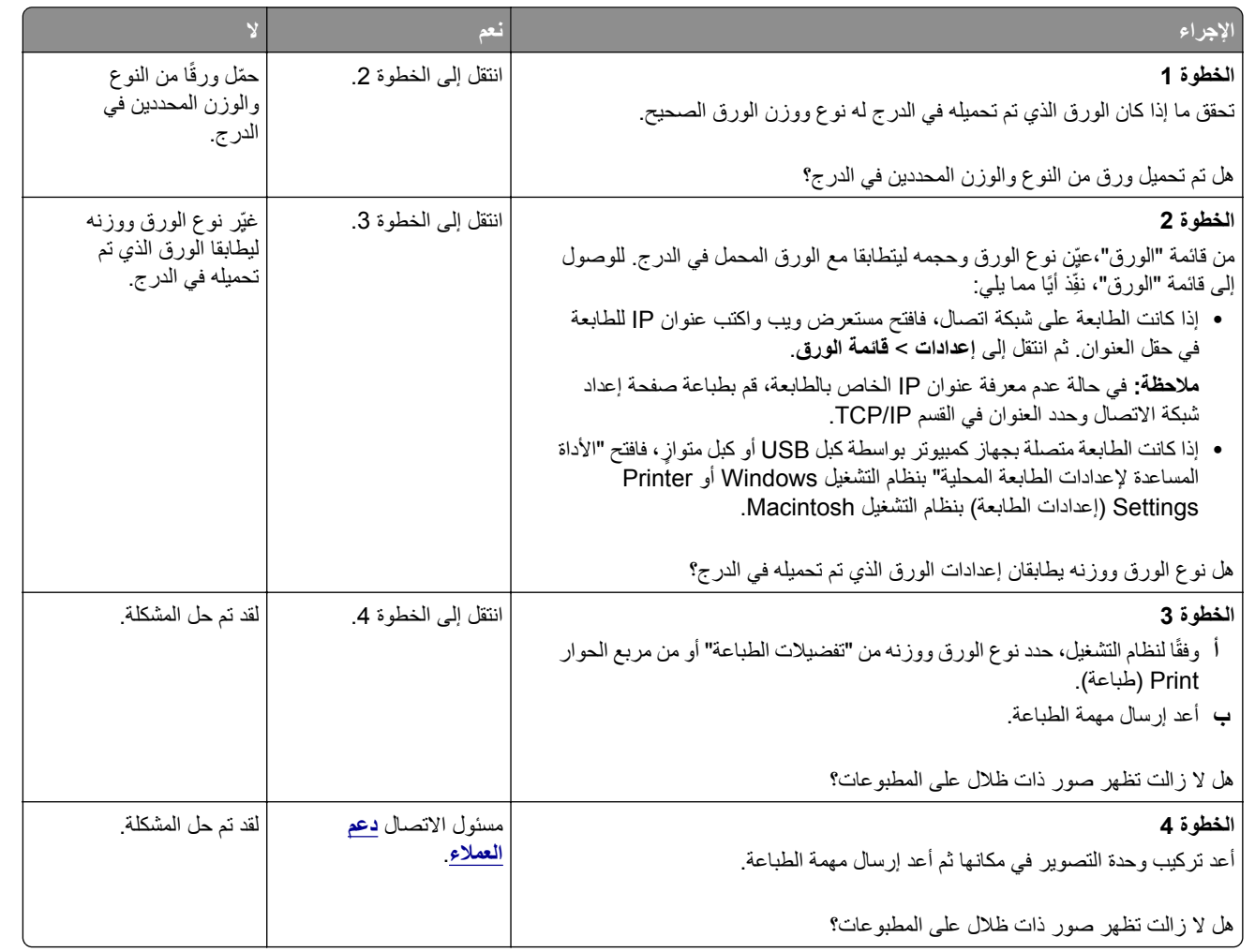

### **الخلفية رمادية اللون على المطبوعات**

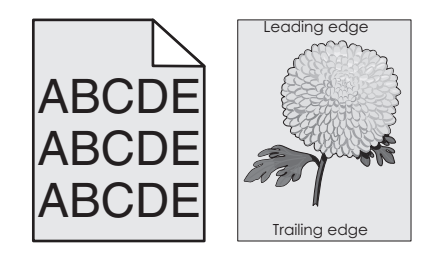

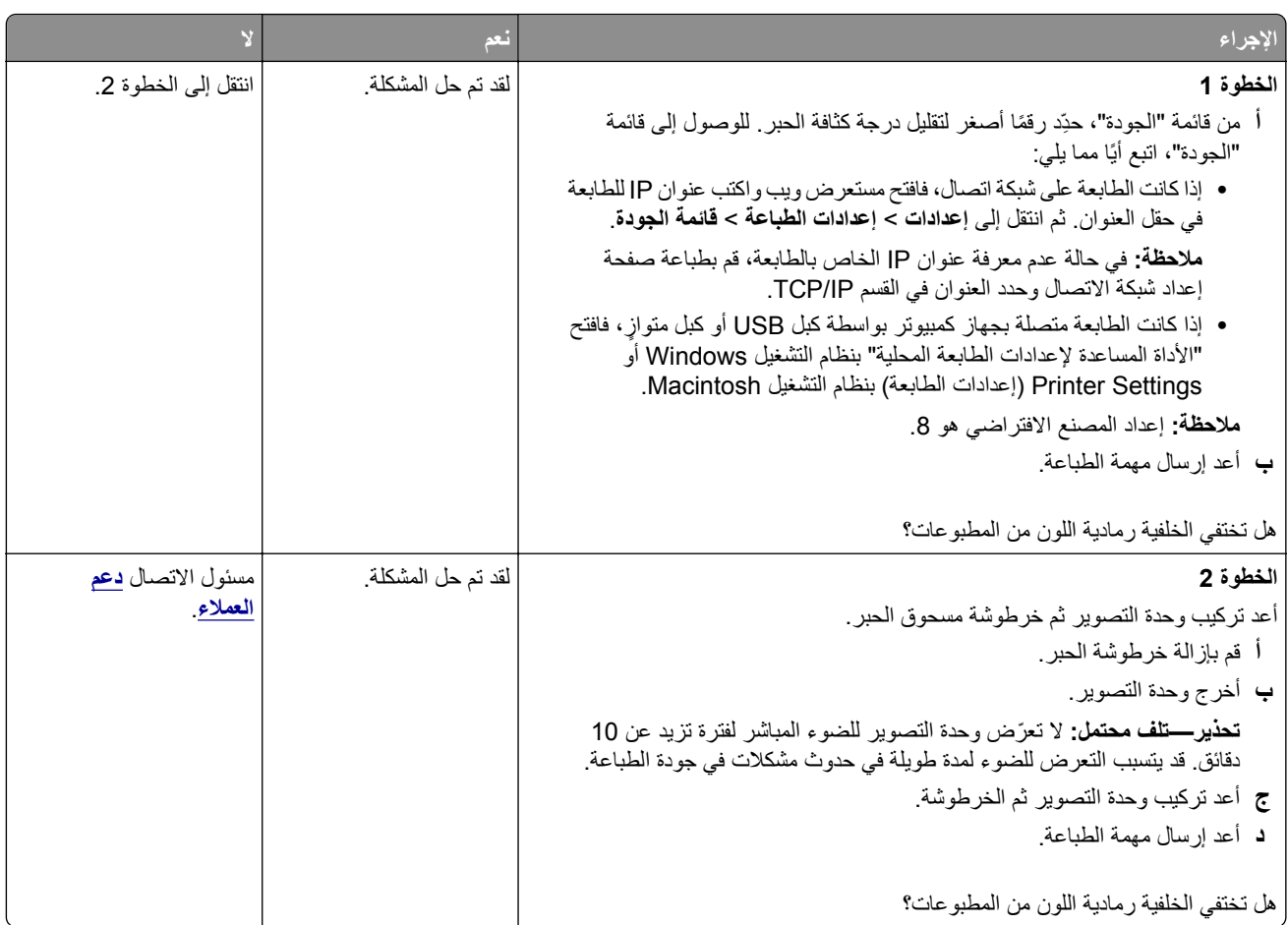

### **هوامش غير صحيحة على المطبوعات**

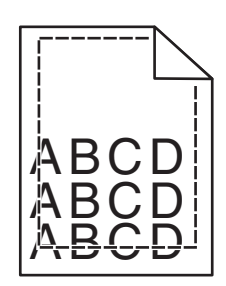

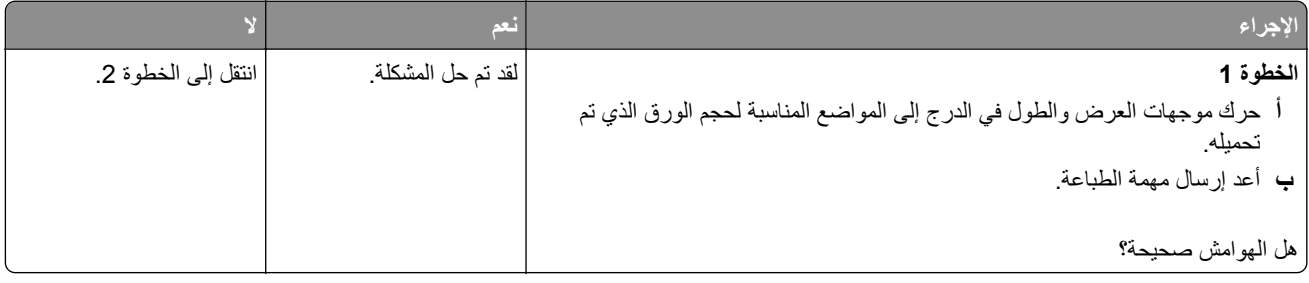

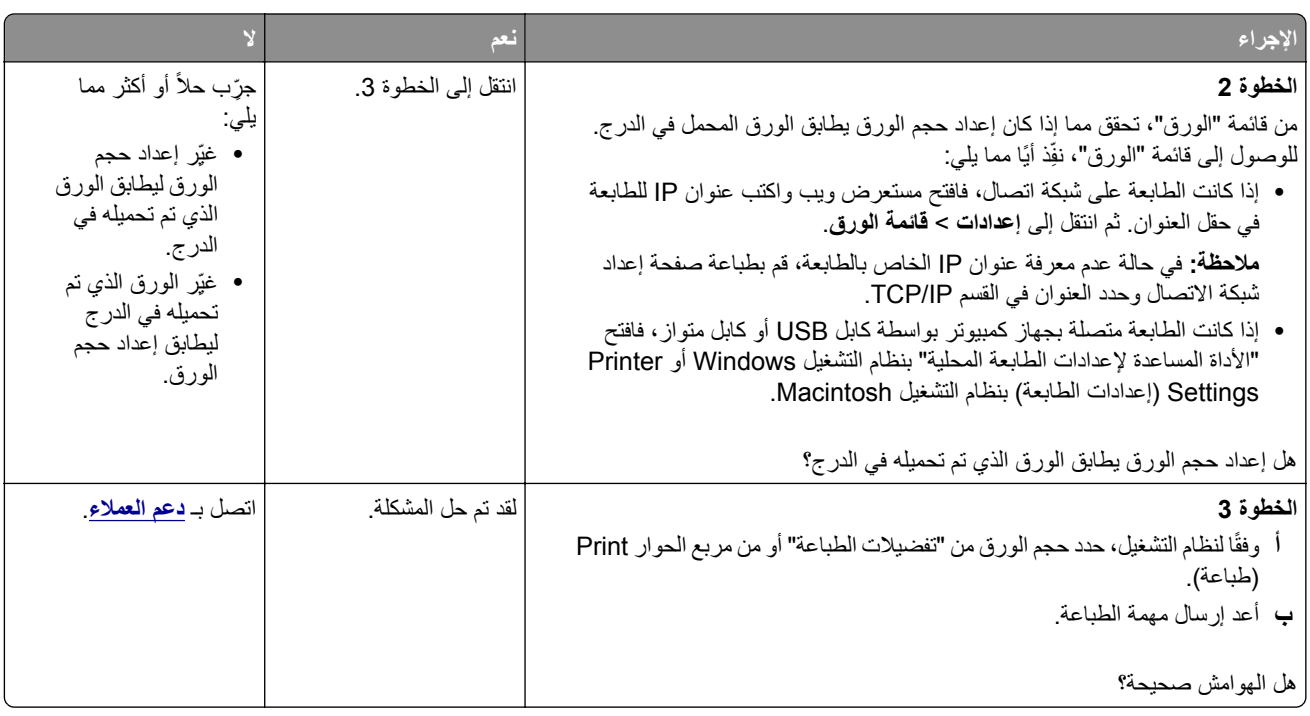

### **تجعد الورق**

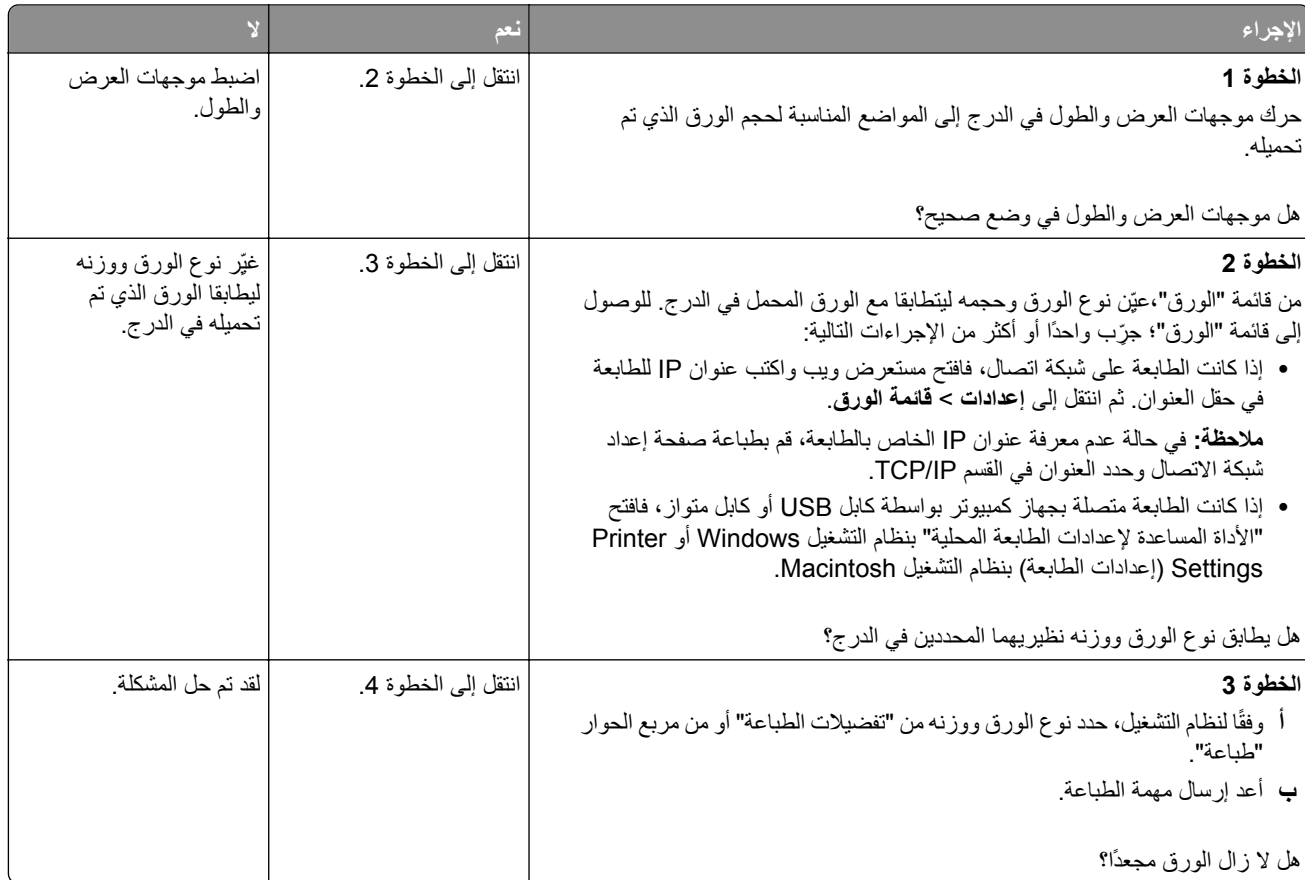

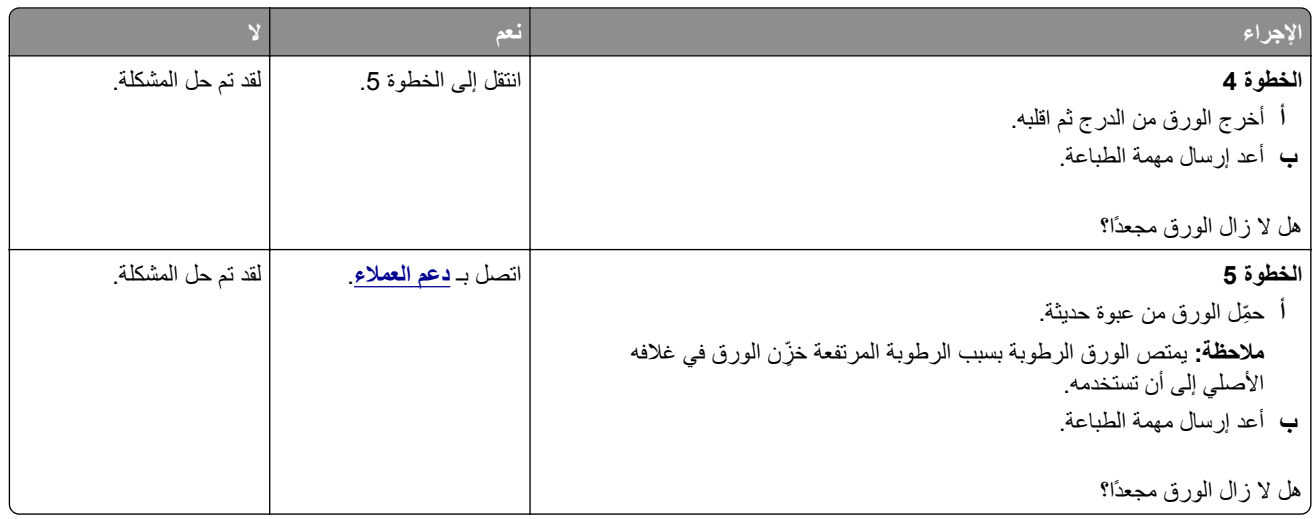

### **طباعة حروف متقطعة**

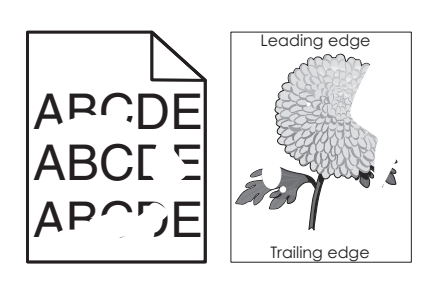

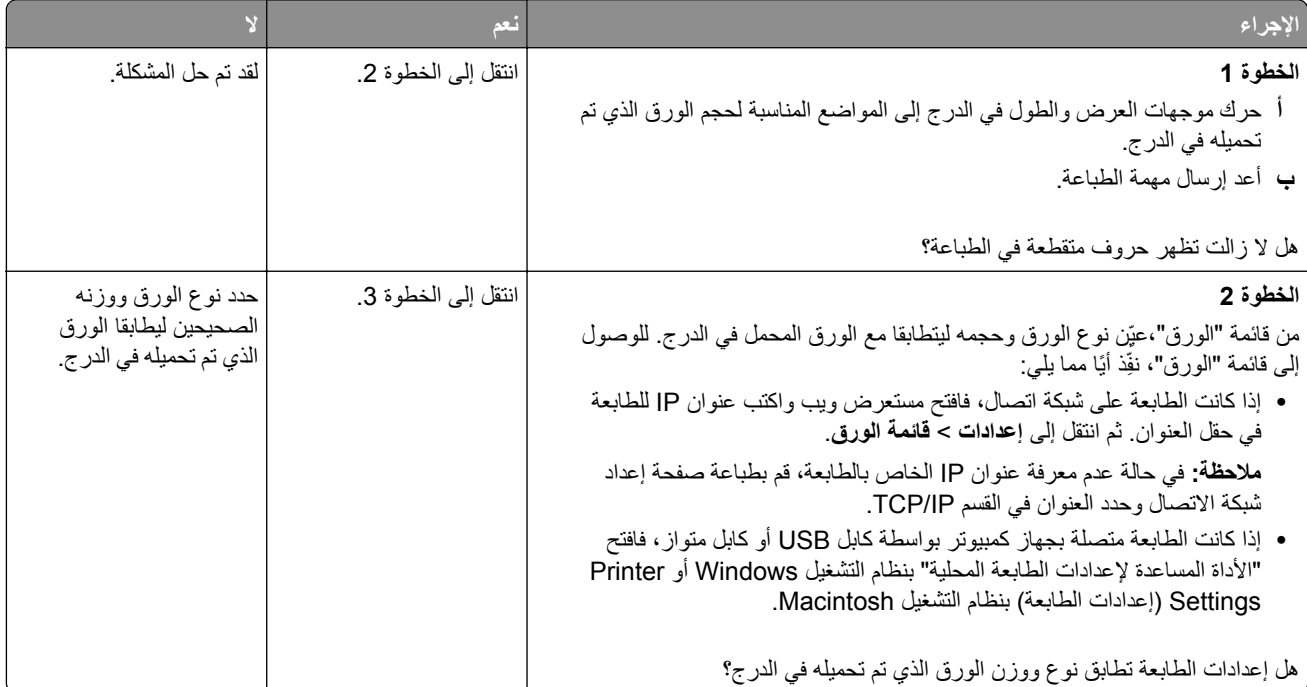

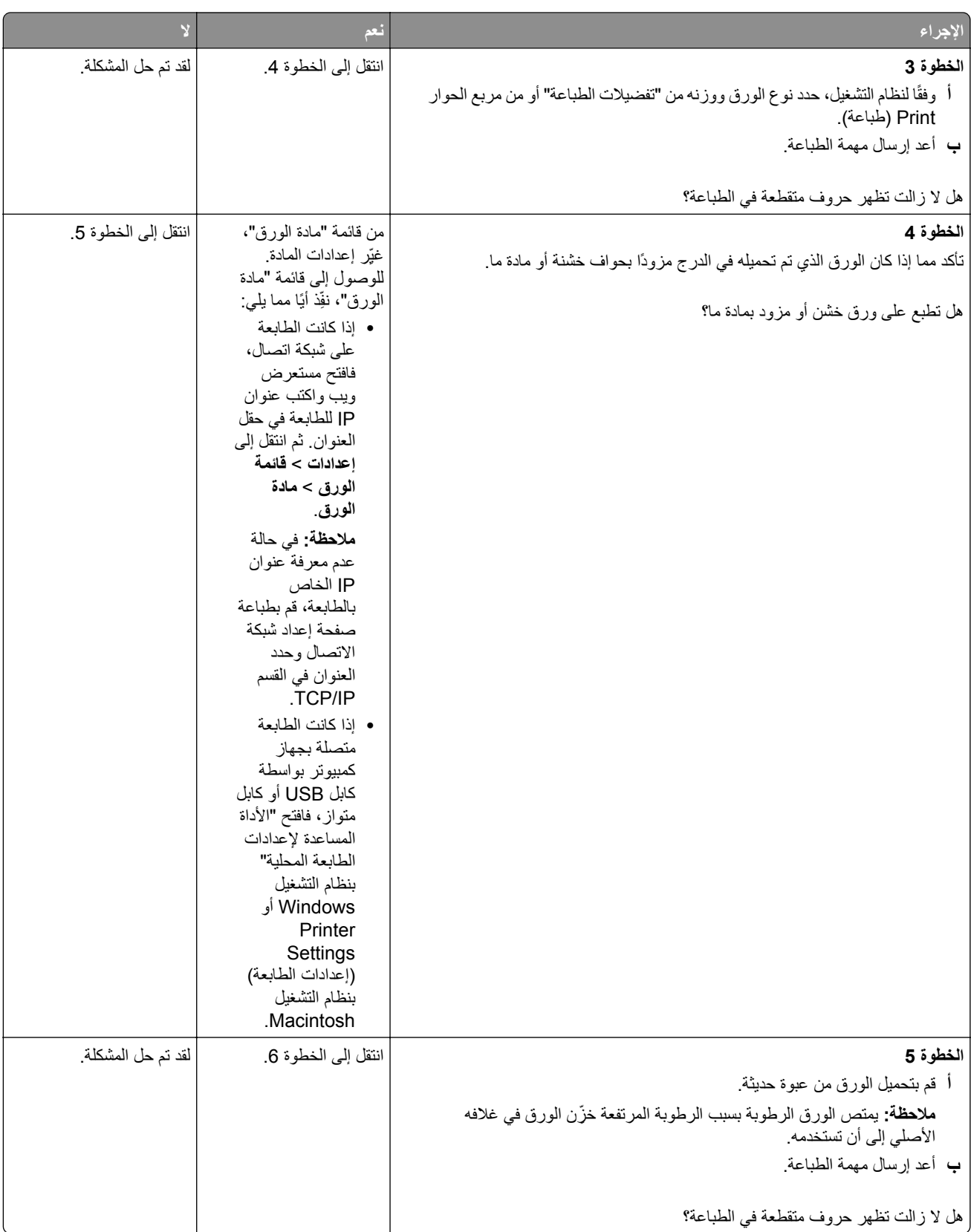

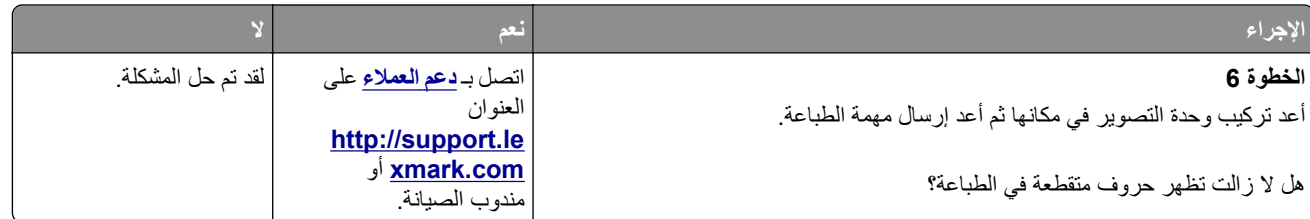

### **ظهور عيوب متآررة على المطبوعات**

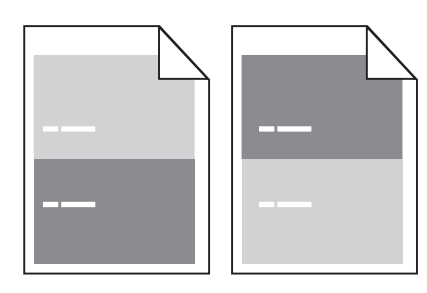

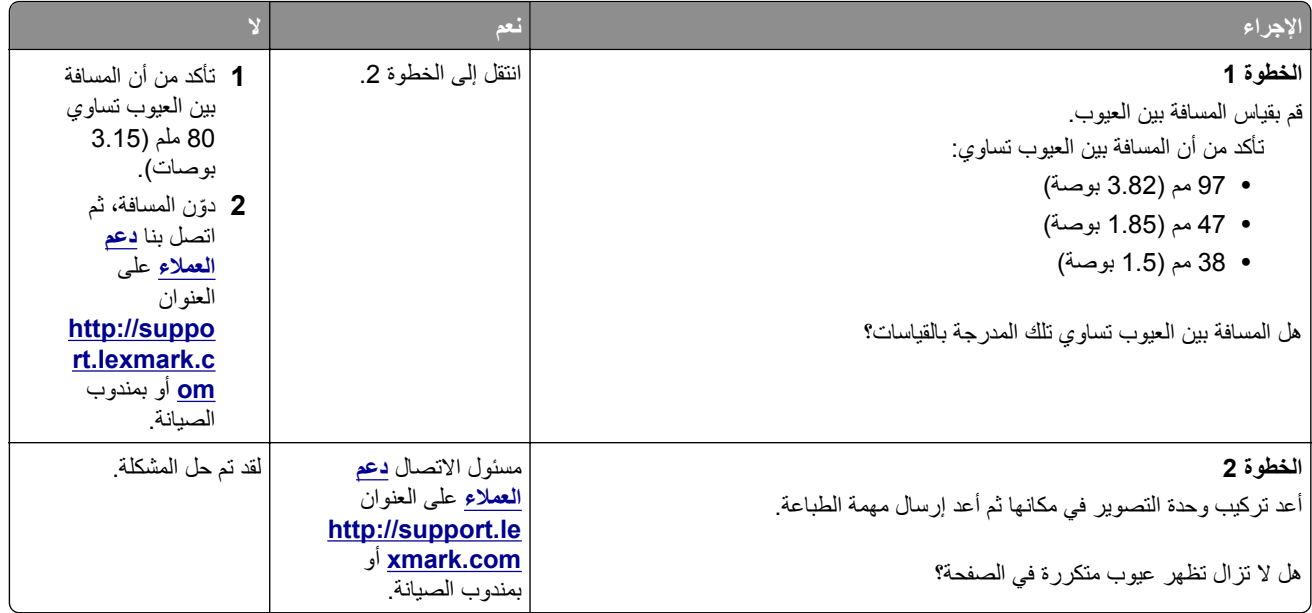

#### **الطباعة قاتمة للغاية**

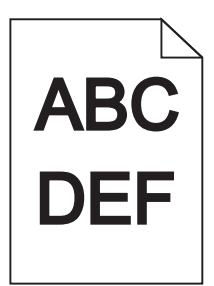

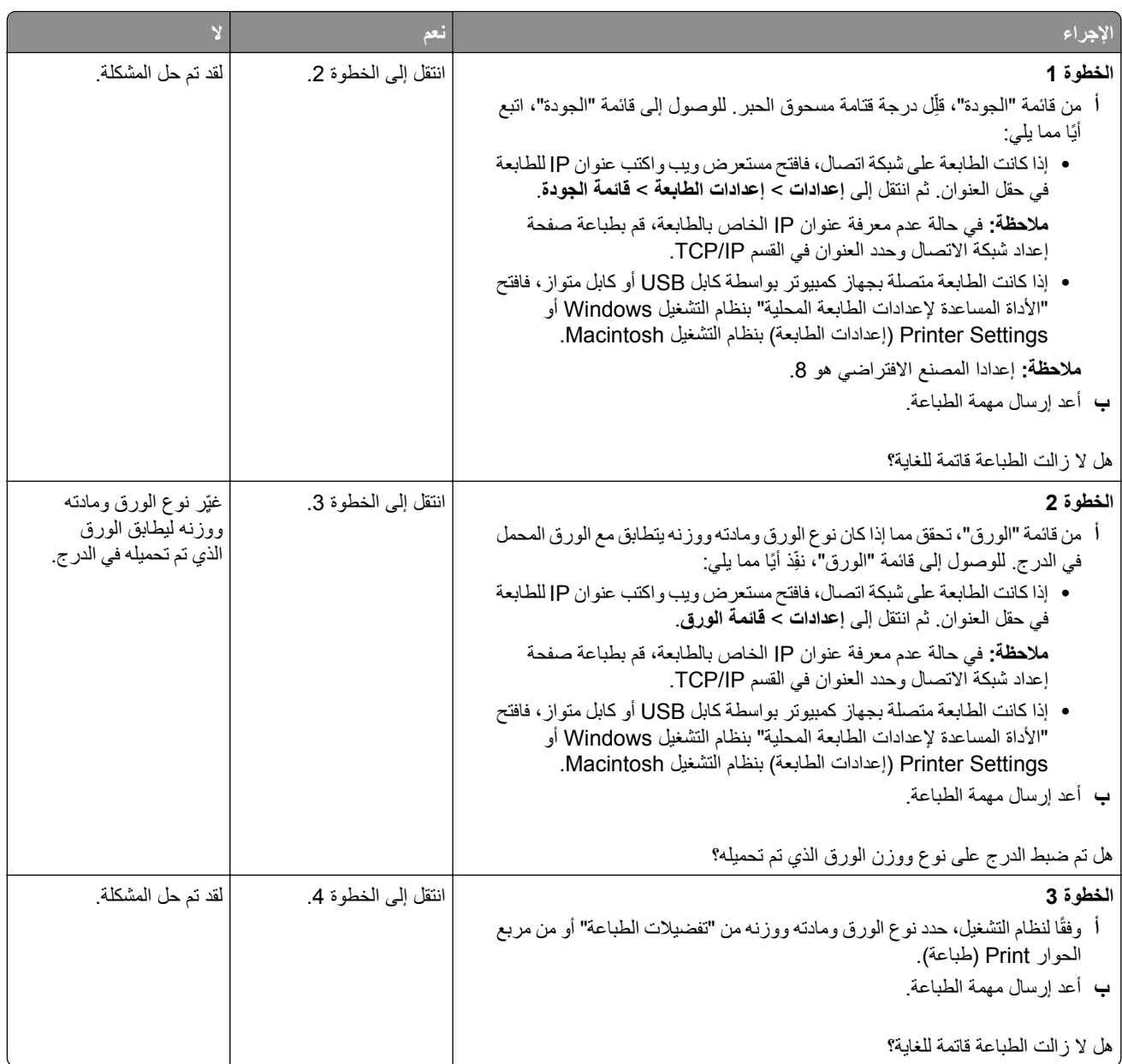

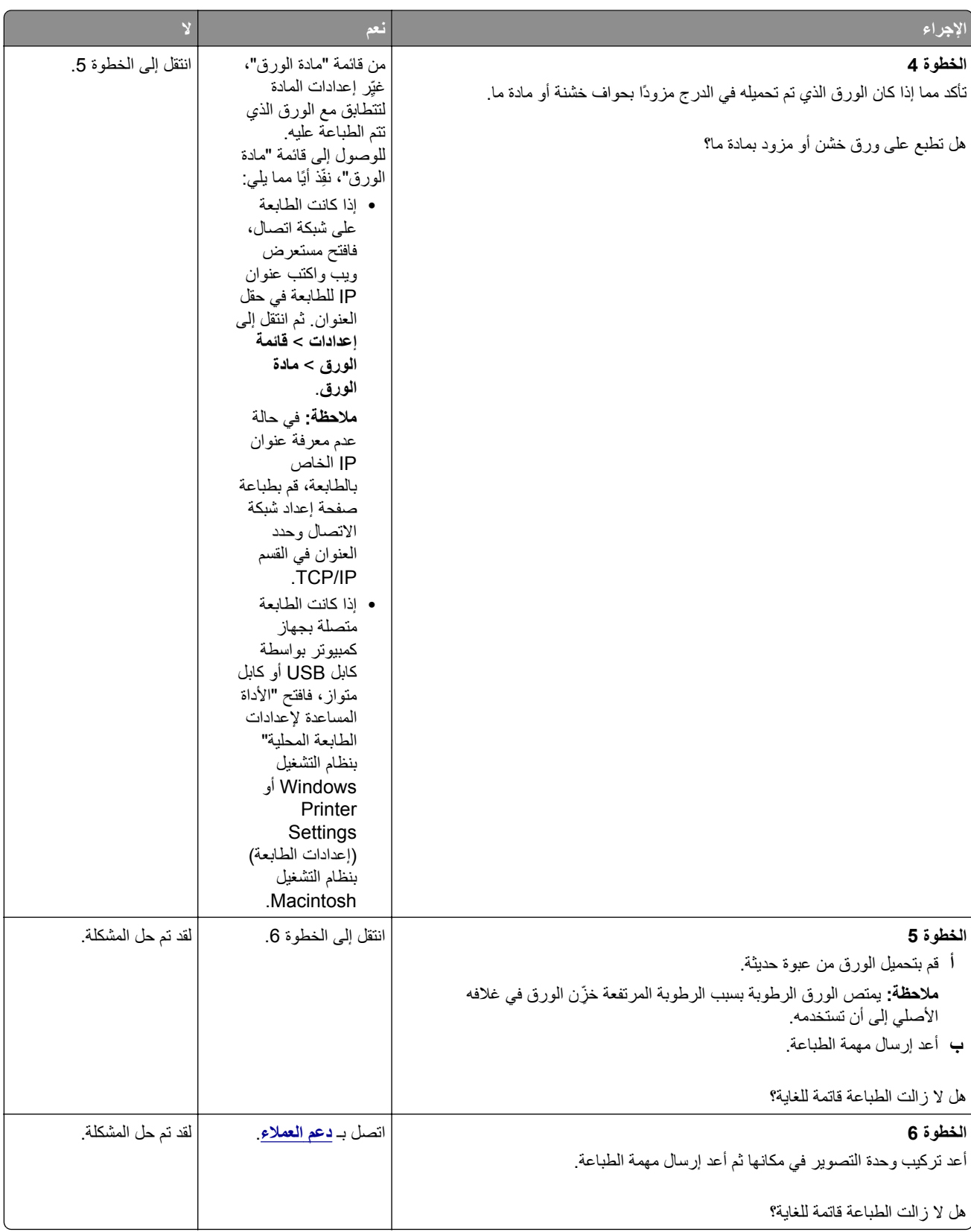

### **الطباعة فاتحة للغاية**

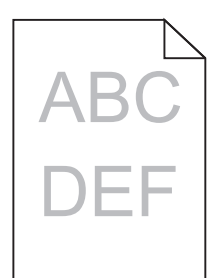

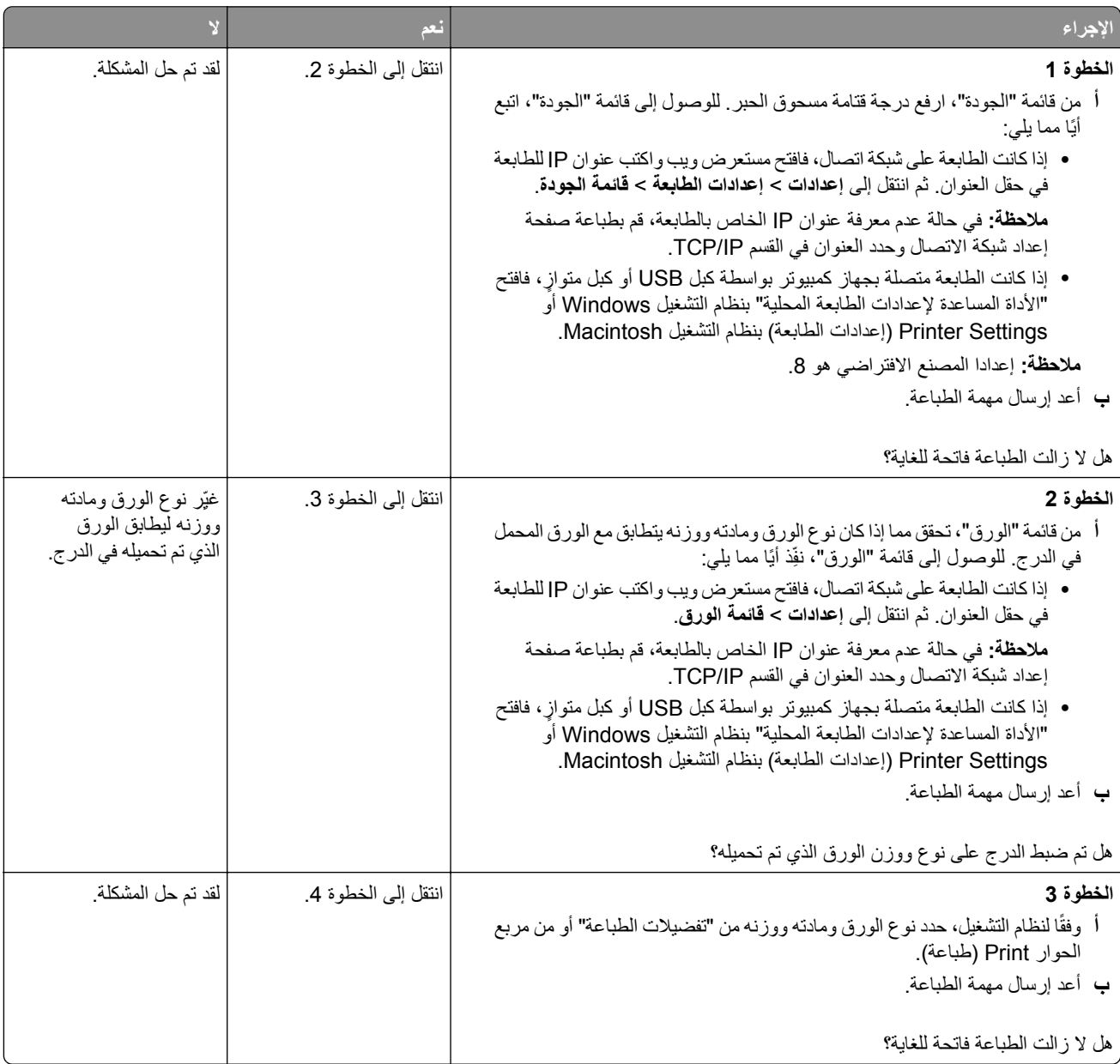

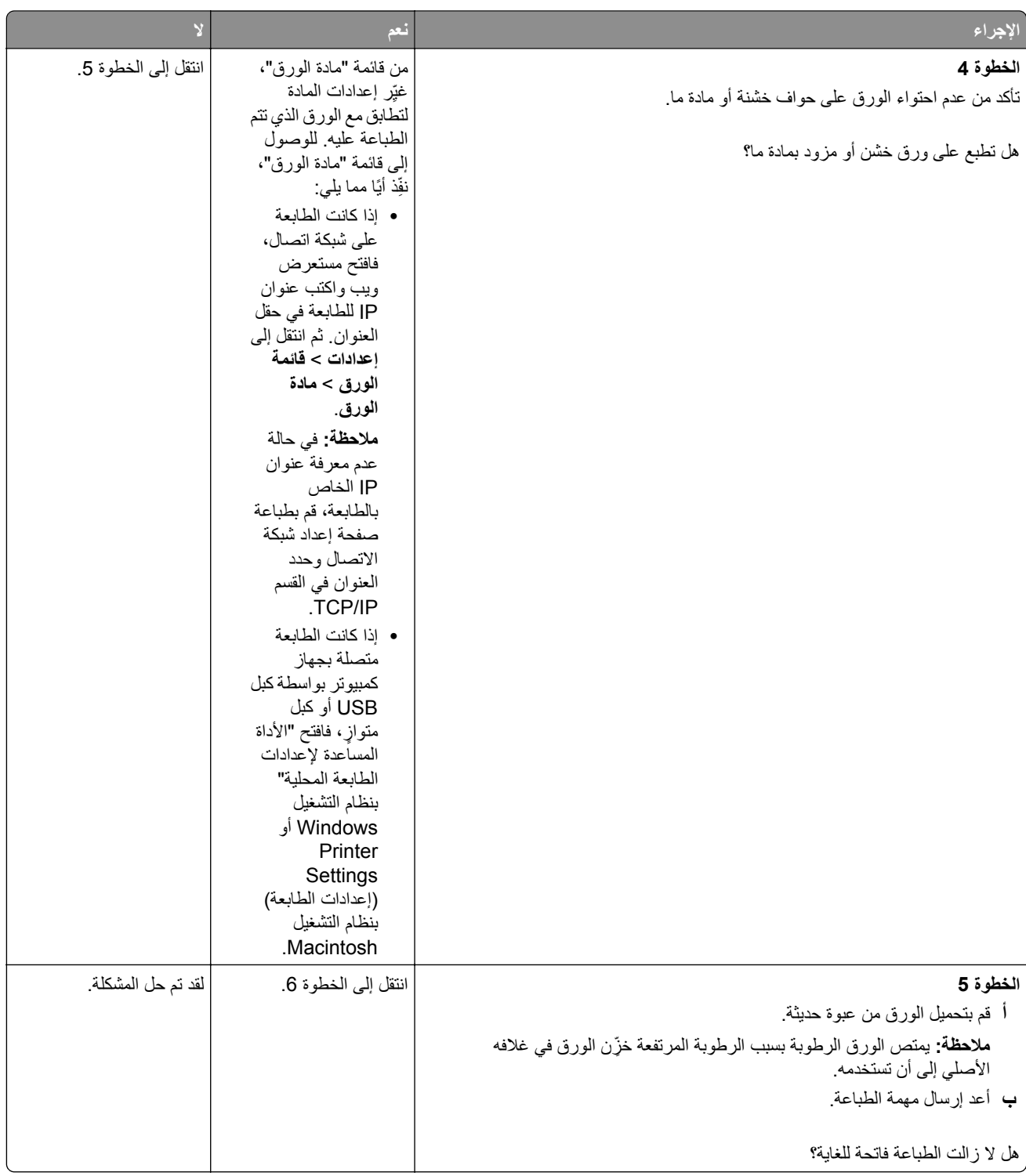

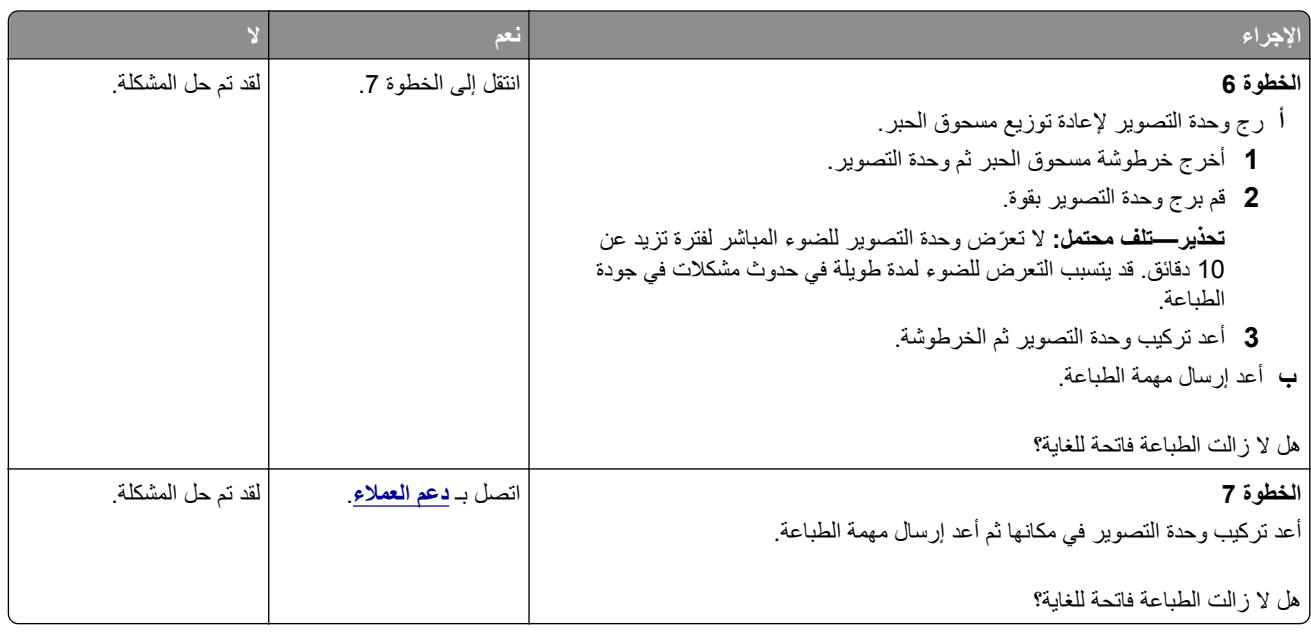

### **الطباعة منحرفة**

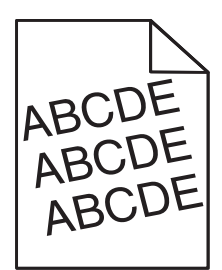

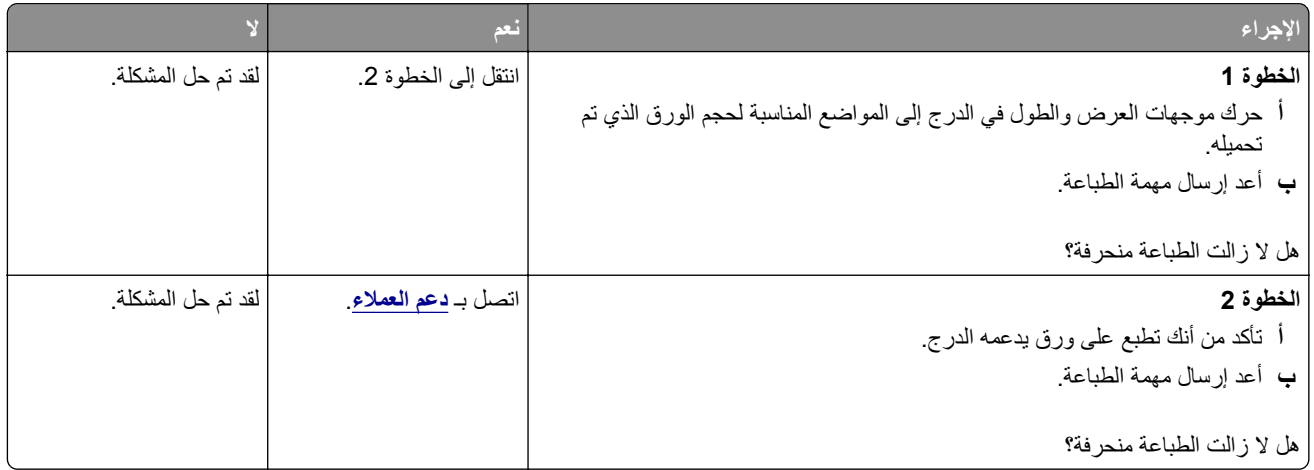

### **الطابعة تطبع صفحات خالصة السواد**

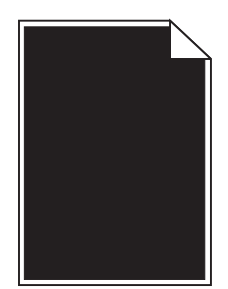

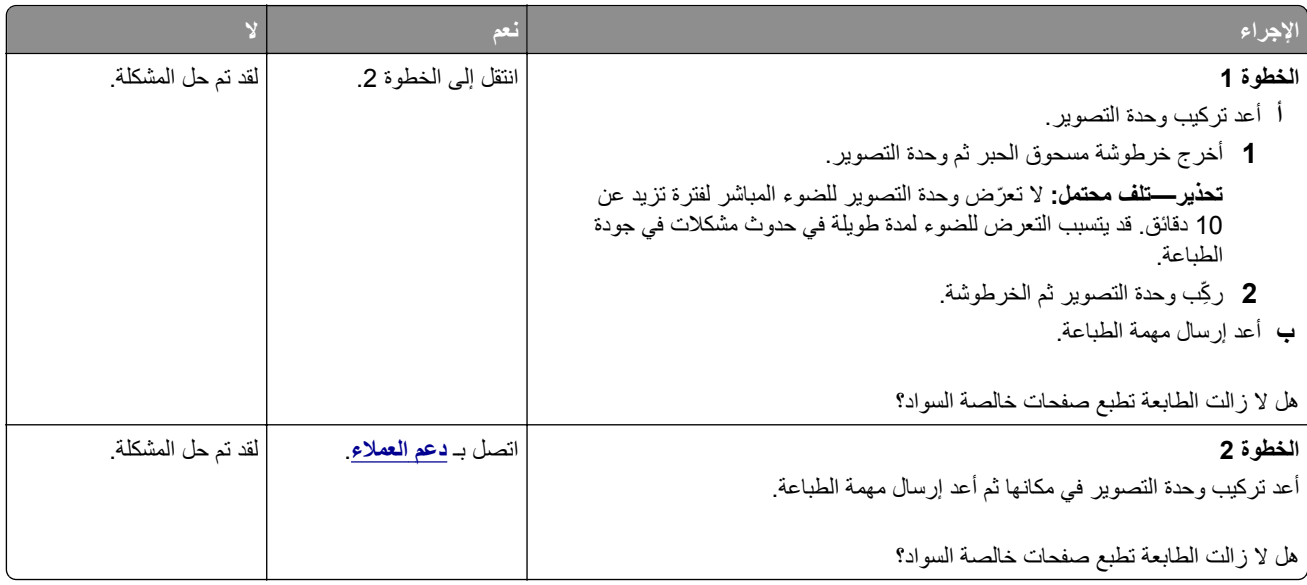

### **جودة طباعة الورق الشفاف رديئة**

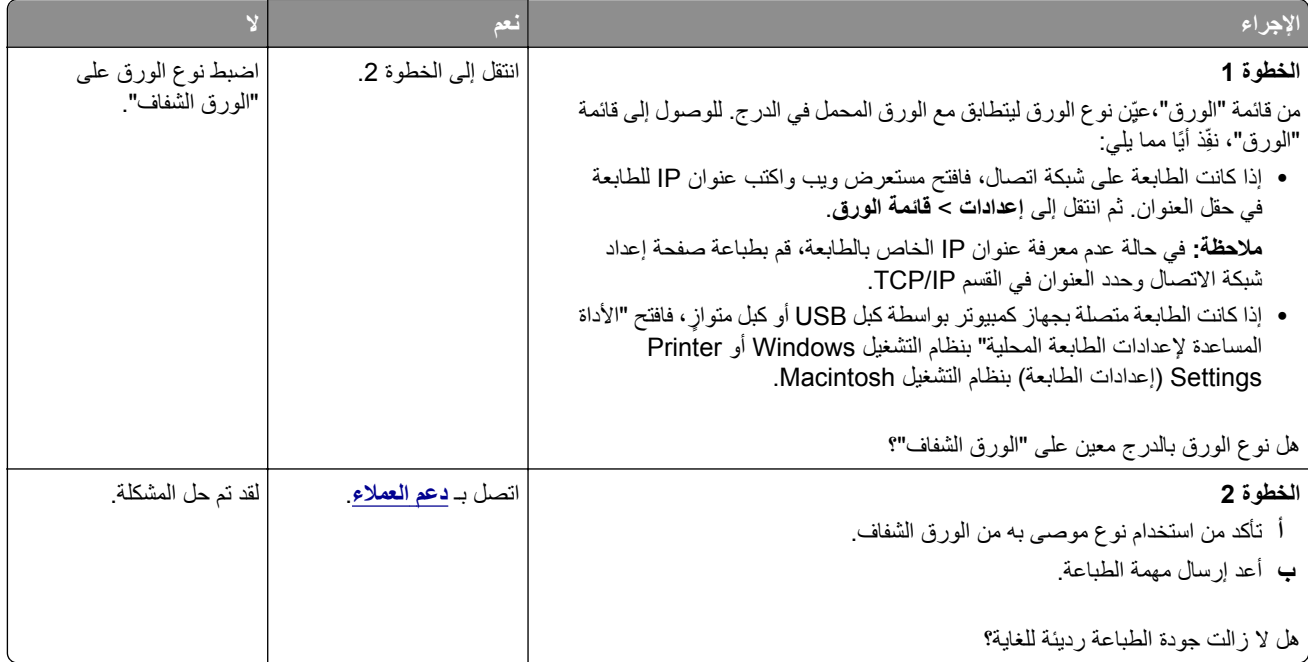

### **ظهور خطوط أفقية على المطبوعات**

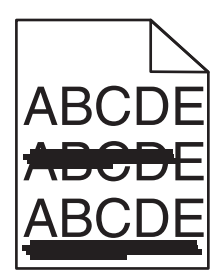

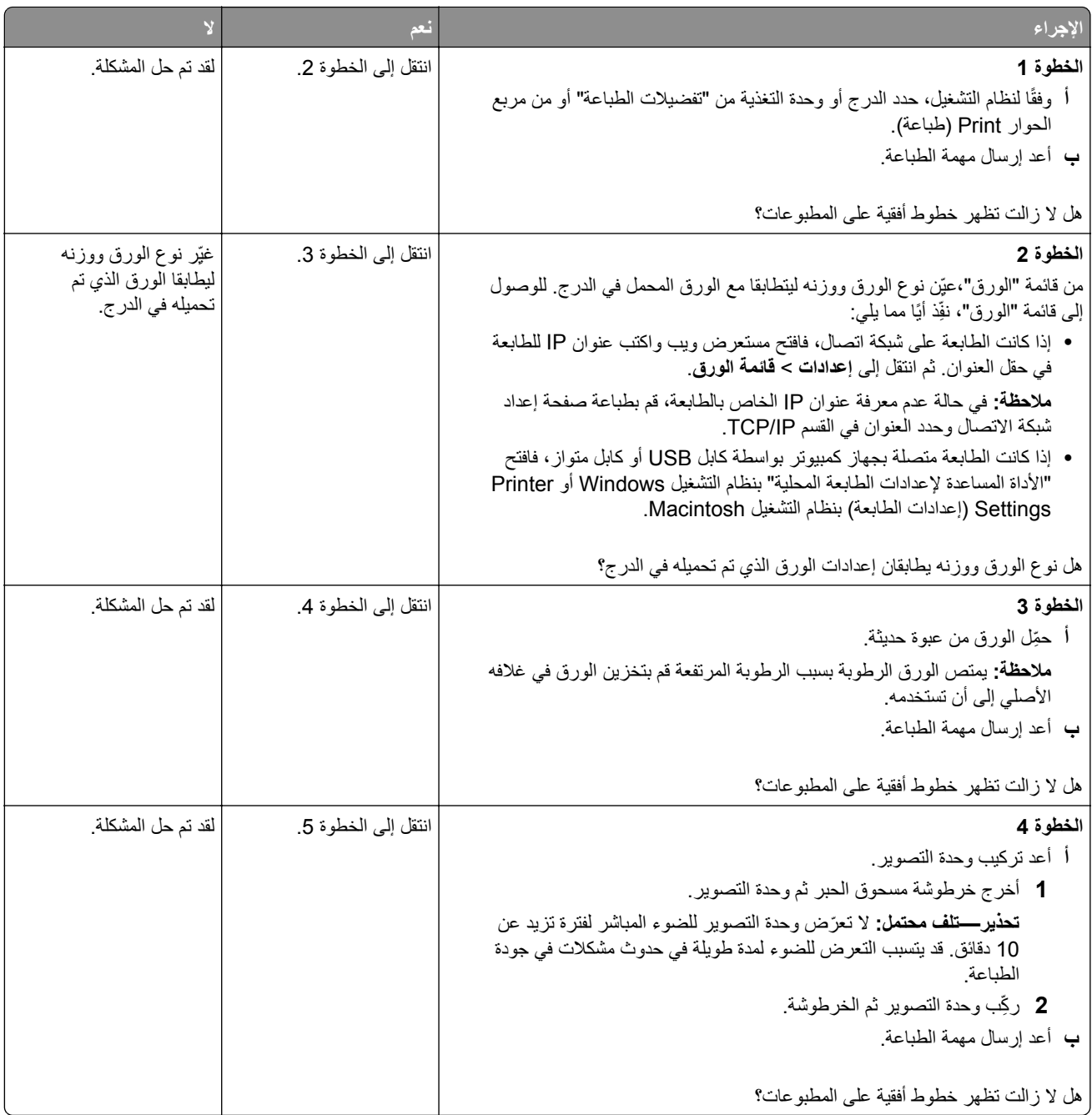

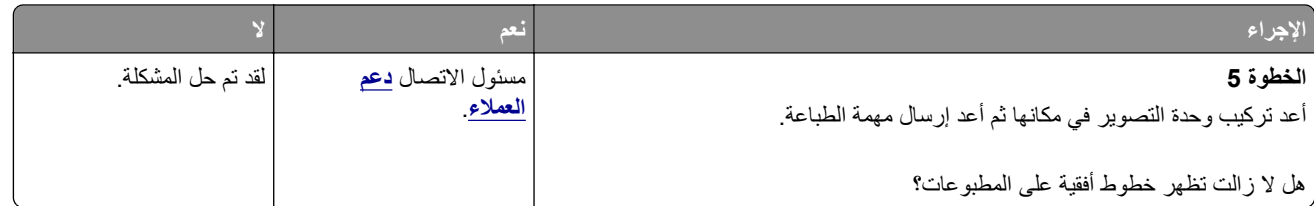

### **ظهور خطوط رأسية على المطبوعات**

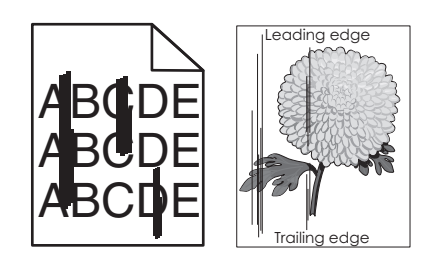

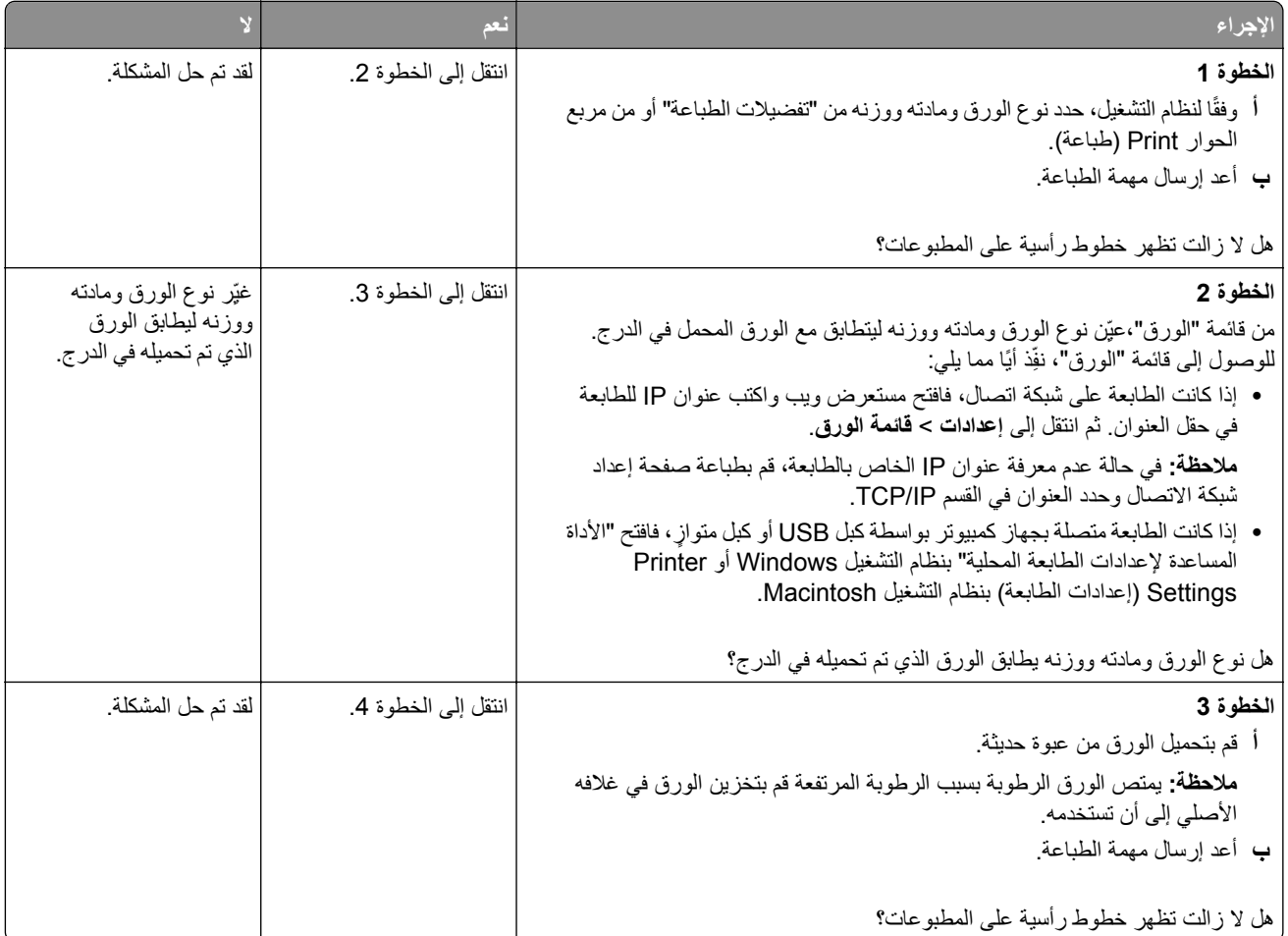

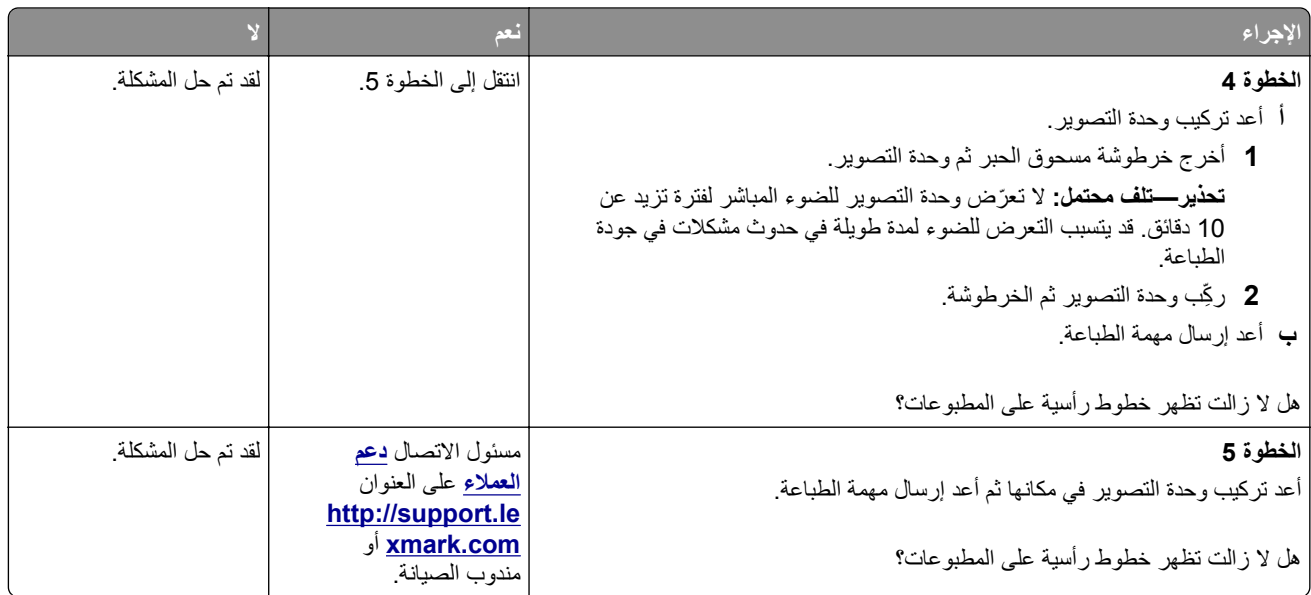

# **ظهور فراغات أفقية على المطبوعات**

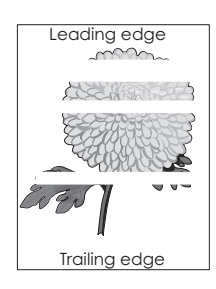

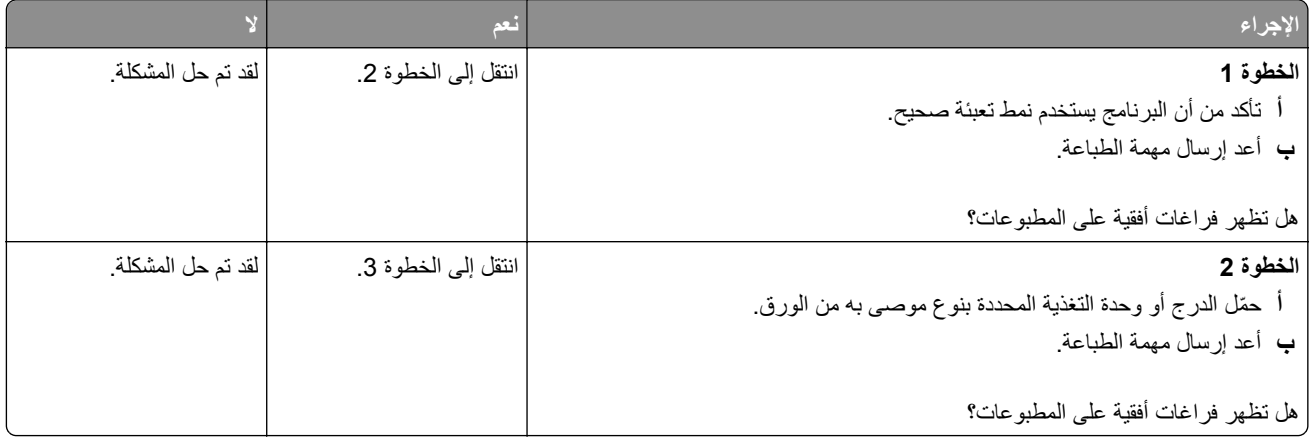

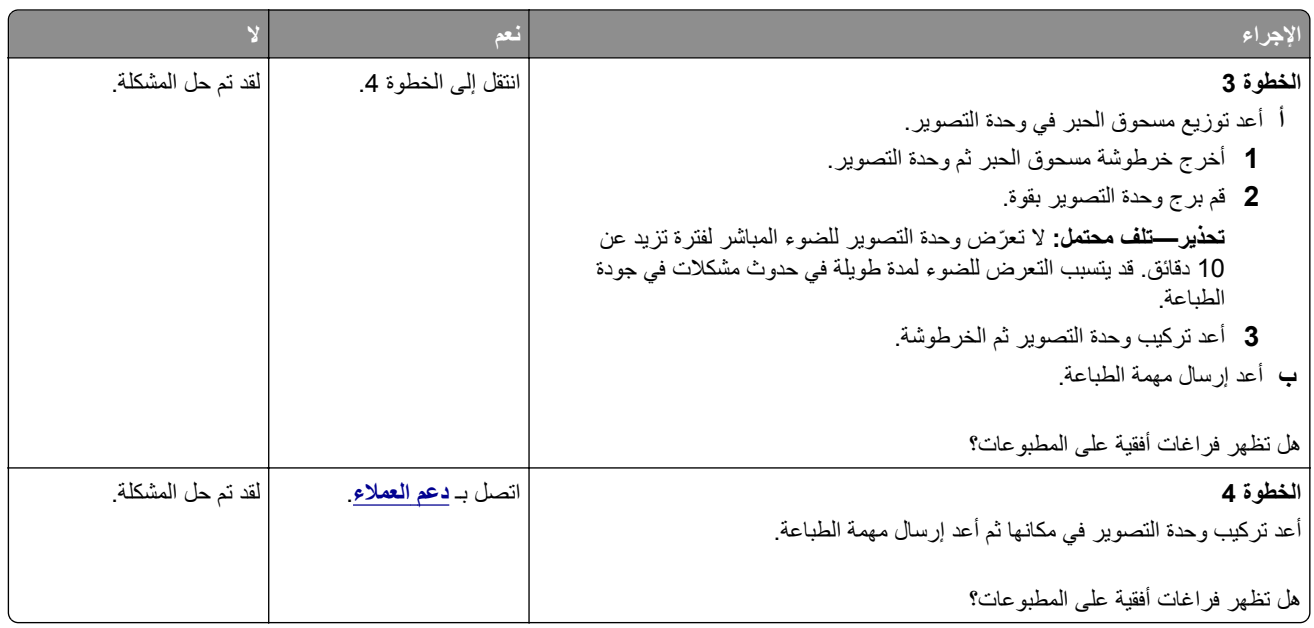

### **ظهور فراغات رأسية على المطبوعات**

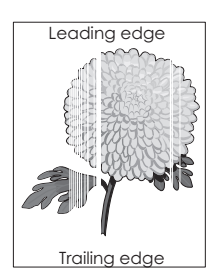

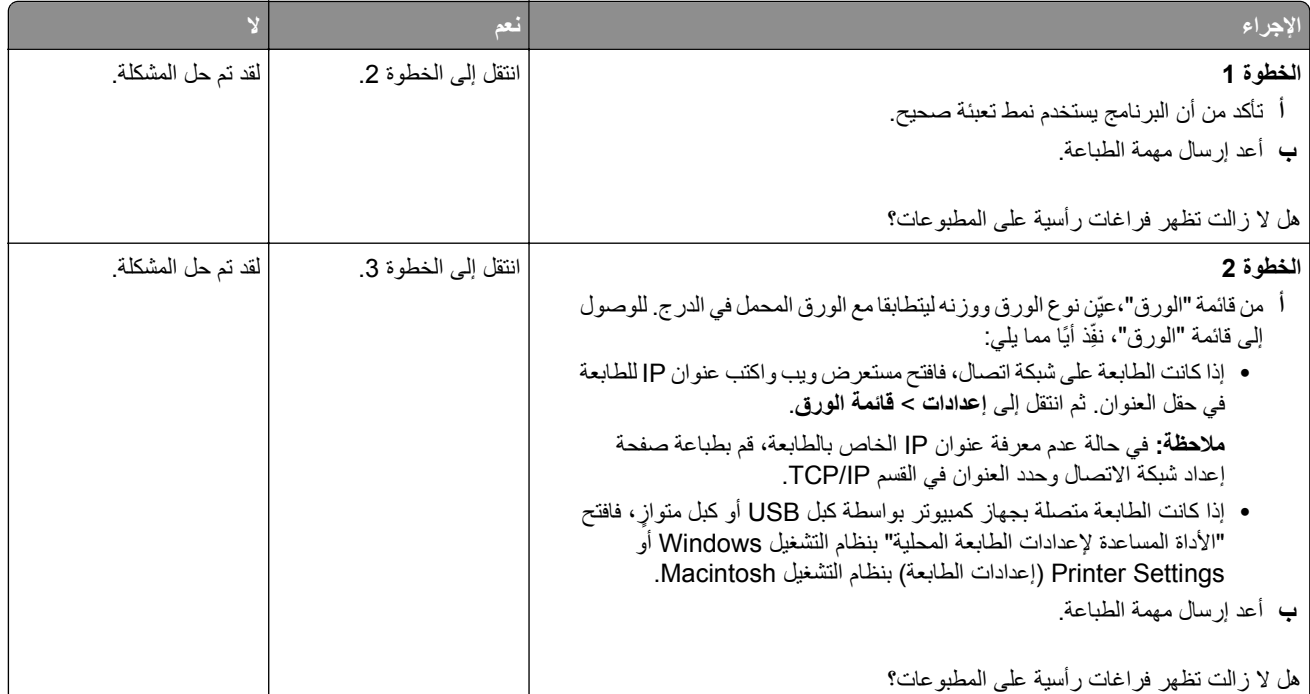

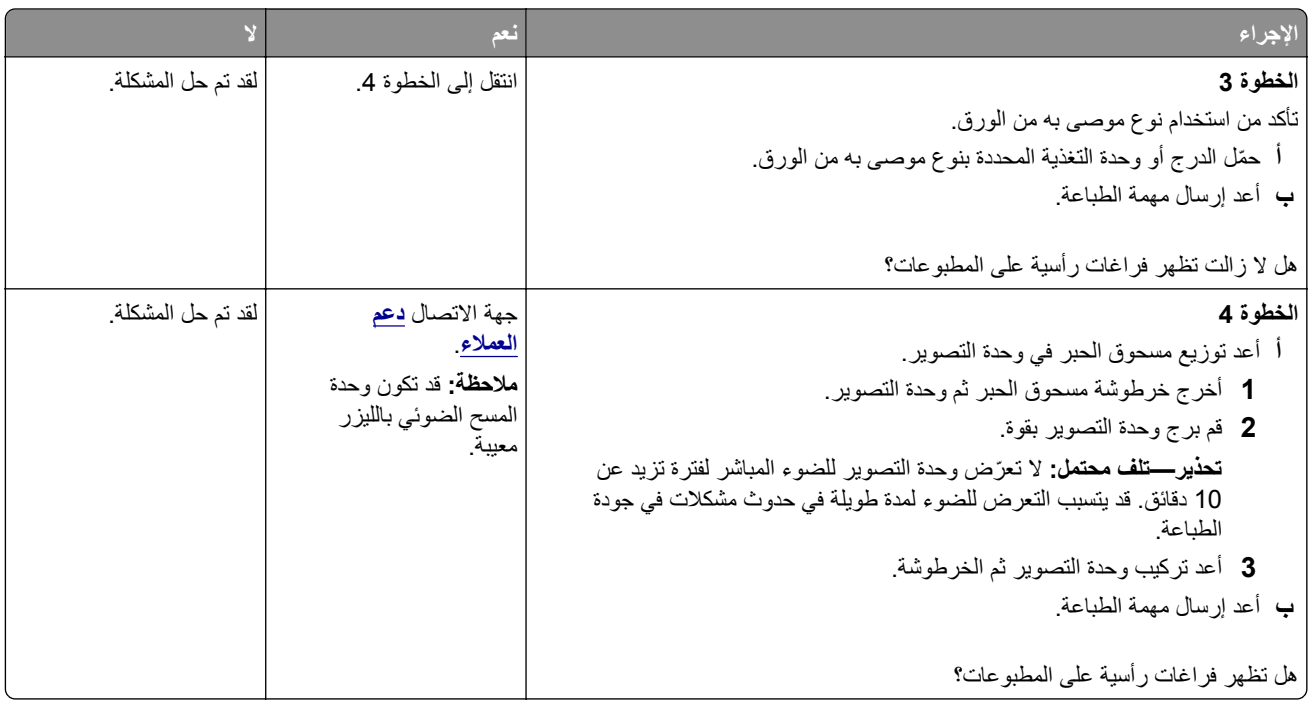

# **ظهور بقع حبر على المطبوعات**

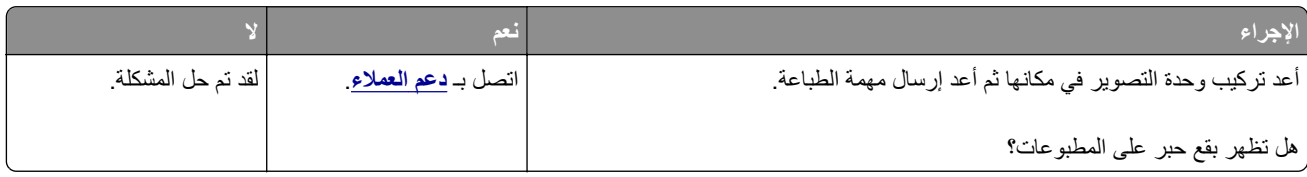

### **زوال الحبر**

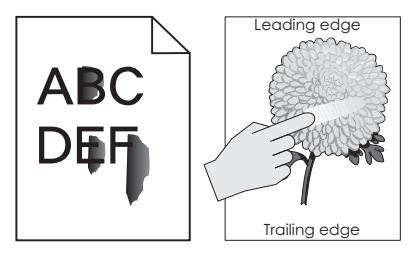

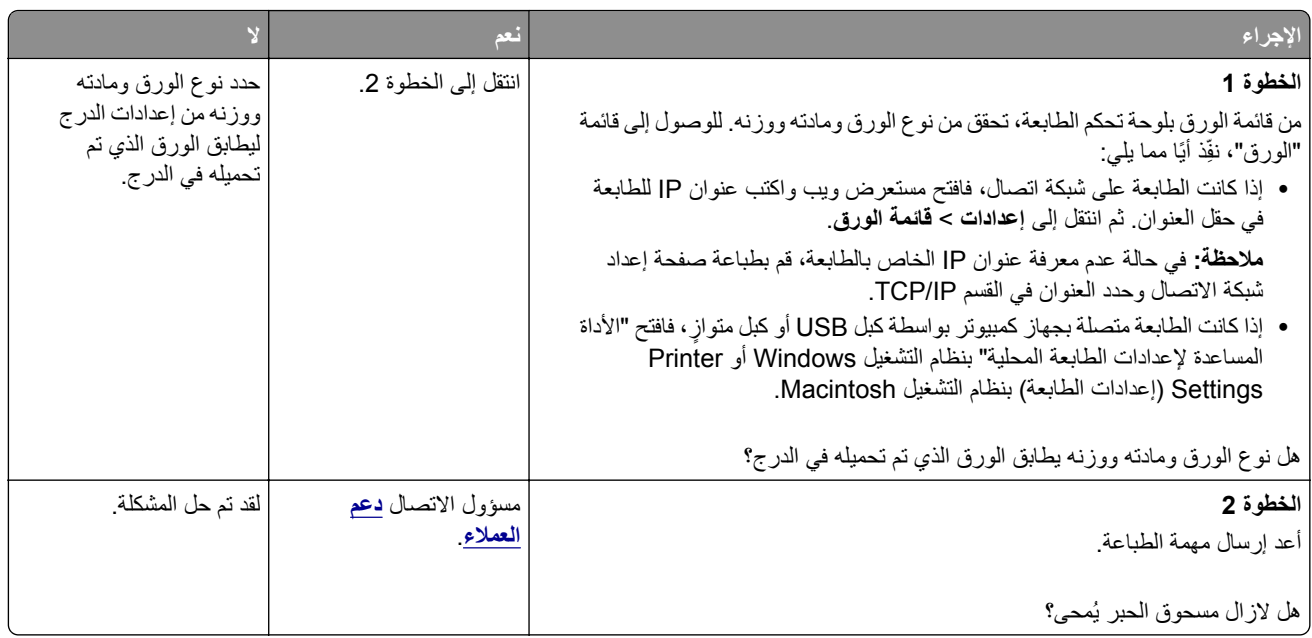

#### **آثافة الطباعة متفاوتة**

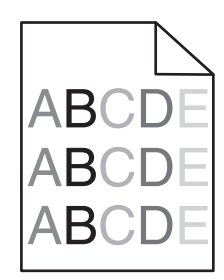

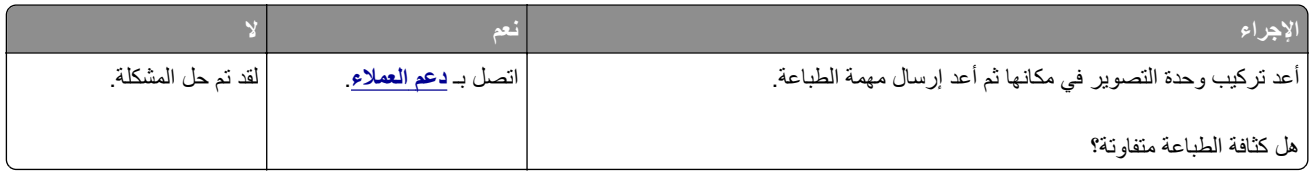

# **تعذر فتح Server Web Embedded) ملقم الويب المضمن)**

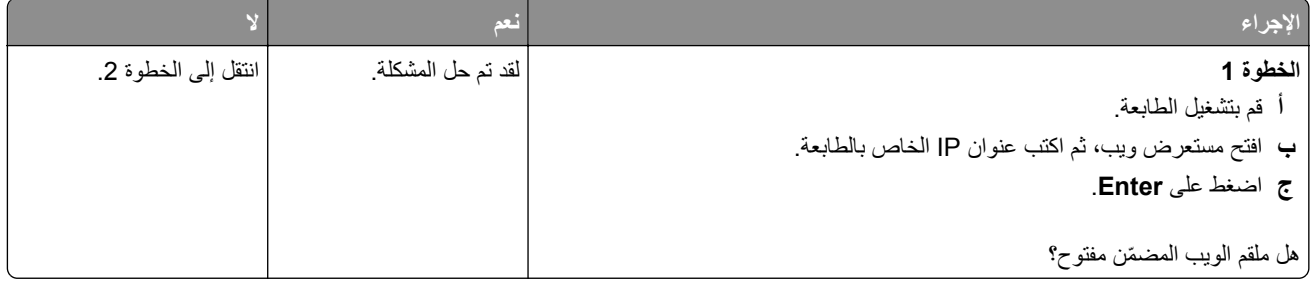

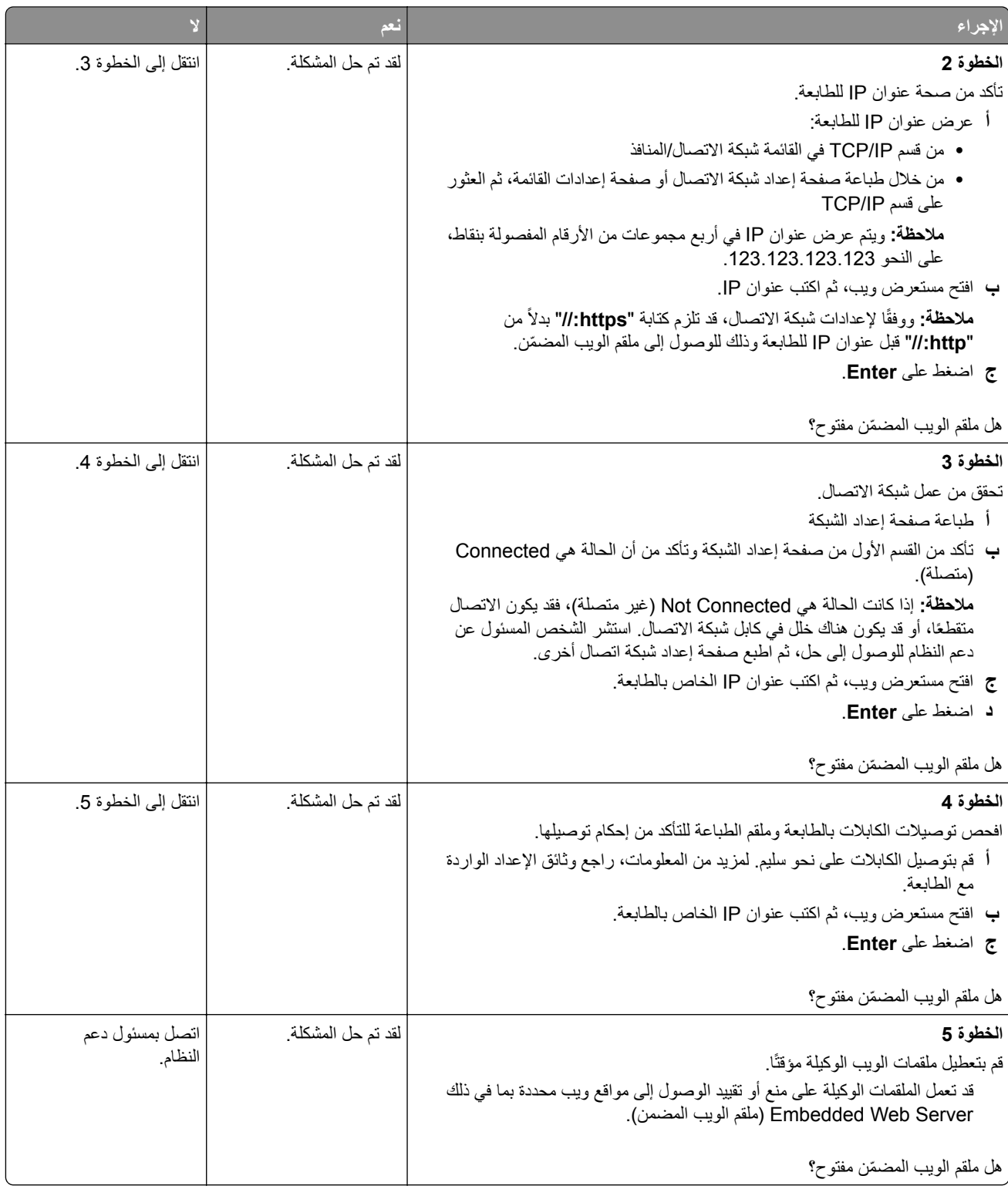

# **الاتصال بخدمة دعم العملاء**

قبل الاتصال بدعم العملاء، احرص على أن تكون المعلومات التالية متوفرة لديك:

- **•** مشآلة الطابعة
- **•** رسالة الخطأ
- **•** نوع طراز الطابعة ورقمها التسلسلي

<span id="page-173-0"></span>انتقل إلى العنوان **[com.lexmark.support://http](http://support.lexmark.com)** للحصول على الدعم عبر الدردشة أو البريد الإلآتروني، أو استعرض مآتبة الدلائل ومستندات الدعم وبرامج التشغيل وغيرها من التنزيلات.

> الدعم الفني عبر الهاتف متوفر أيضًا. في الولايات المتحدة أو كندا، اتصل على 1-800-6275-627. لدول أو مناطق أخرى، انتقل إلى .**<http://support.lexmark.com>**

# **إشعارات**

#### **معلومات عن المنتج**

اسم المنتج: MS310dn, Lexmark MS310d نوع الجهاز: 4514 الطراز (الطرازات): 220 و230

#### **إشعار الإصدار**

يونيو 2017

لا تنطبق الفقرة التالية على البلدان التي تكون فيها مثل هذه الشروط غير متوافقة مع القانون المحلي: توفر شركة LEXMARK INTERNATIONAL, INC هذه النشرة "كما هي" دون أي ضمان من أي نوع، سواءً كان صريحًا أم ضمنيًا، بما في ذلك على سبيل المثال لا الحصر الضمانات الضمنية لقابلية التسويق أو الملاءمة لغرض معين. ولا تسمح بعض الدول بإخلاء المسؤولية عن الضمانات الصريحة أو الضمنية في معاملات معينة، وبالتالي، لا يجوز أن ينطبق عليك هذا البيان.

قد يحتوي هذا المنشور على بعض أشآال عدم الدقة الفنية أو الأخطاء المطبعية. تطرأ تغييرات على المعلومات الواردة في هذا المستند بصفة دورية، وسيتم تضمين هذه التغيرات في الإصدارات اللاحقة. وقد يتم إدخال تحسينات أو تغييرات على المنتجات أو البرامج الموصوفة في أي وقت.

لا تدل الإشارات الواردة في هذه النشرة، فيما يتعلق بالمنتجات أو البرامج أو الخدمات، ضمنًا على أن الشركة المنتجة تنوي توفير هذه المنتجات في جميع الدول التي تعمل فيها. وليس المقصود من أي إشارة وردت بشأن أحد المنتجات أو البرامج أو الخدمات أن الشركة تبين أو تعني ضمنًا أنه يمكن استخدام مثل هذا المنتج أو البرنامج أو الخدمة فقط. ويمكن استخدام أي منتج أو برنامج أو خدمة أخرى مكافئة من الناحية الوظيفية كبديل شريطة ألا تخرق أي حق من حقوق الملكية الفكرية القائمة. وتقع مسؤولية التقييم والتحقق من صحة تشغيل هذه المنتجات أو البرامج أو الخدمات الأخرى، باستثناء تلك التي قامت الشركة بإنتاجها، على عاتق المستخدم.

للحصول على الدعم الفني من Lexmark، تفضل بزيارة الموقع الإلآتروني **[com.lexmark.support://http](http://support.lexmark.com)**.

لمزيد من المعلومات حول طلب مستلزمات الطباعة والتنزيلات، تفضل بزيارة **[com.lexmark.www](http://www.lexmark.com)**.

**حقوق الطباعة والنشر © 2012 Inc ,International Lexmark.**

**جميع الحقوق محفوظة.**

**العلامات التجارية**

إن Lexmark وشعار Lexmark وLexmark هي علامات تجارية أو علامات تجارية مسجلة لشركة .Lexmark International, Inc في الولايات المتحدة و/أو في دول أخرى.

Google Inc. لشرآة تجارية علامة Google Cloud Print عدُ ت

إن Mac وشعار Mac هما علامتان تجاريتان لشركة .Apple Inc مسجلتان في الولايات المتحدة ودول أخرى.

إن Mopria وشعار Mopria® وشعار Mopria® Alliance هي علامات تجارية وعلامات خدمة مسجّلة لشركة Mopria Alliance, Inc. في الولايات المتحدة وبلدان أخرى. يُمنع منعًا باتًا الاستخدام غير المصرّح به. إن @PCL هي علامة تجارية مسجلة لشركة Hewlett-Packard. PCL هي التسمية الخاصة بشركة Hewlett-Packard Company لمجموعة من أوامر الطابعة (اللغة) والوظائف الواردة في منتجاتها من الطابعات. من المفترض أن تكون هذه الطابعة متوافقة مع لغة PCL. يعني ذلك أن الطابعة تتعرف على أوامر لغة PCL المستخدمة في مختلف برامج التطبيقات وأن الطابعة تحاآي الوظائف التي تتناسب مع تلك الأوامر.

إن PostScript علامة تجارية مسجلة لشركة Adobe Systems Incorporated في الولايات المتحدة و/أو في دول أخرى.

إن Windows هي علامة تجارية مسجلة أو علامة تجارية لمجموعة شرآات Microsoft في الولايات المتحدة وبلدان أخرى.

أما كل العلامات التجار ية الأخر ي، فتعدّ ملكية خاصة لأصحابها المعنيين.

ثُعد كل من AirPrint وشعار AirPrint علامات تجارية لشركة Apple, Inc.

#### **إشعارات الترخيص**

يمآن عرض جميع إشعارات الترخيص المرتبطة بهذا المنتج من الدليل الجذري للقرص المضغوط الخاص ببرنامج التثبيت.

#### **مستويات انبعاث التشويش**

تم تحديد وحدات القياس التالية وفقًا لـ1779 ISO ووصفها طبقًا لـ ISO 9296.

**ملاحظة:** قد لا يتضمن المنتج الخاص بك بعض الأوضاع.

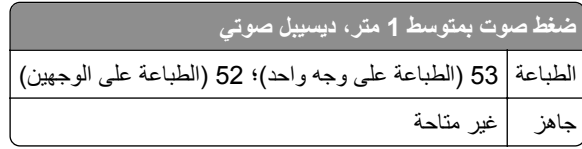

هذه القيم عرضةُ للتغيير <sub>.</sub> اطلع على <u>www.lexmark.com ل</u>معرفة القيم الحالية<sub>.</sub>

### **التوجيه المتعلق بنفايات المعدات الآهربائية والإلآترونية (WEEE(**

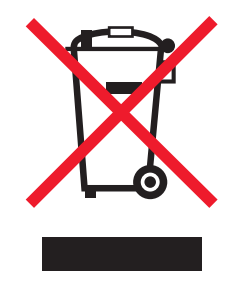

يعبر شعار التوجيه المتعلق بنفايات المعدات الكهربائية والإلكترونية (WEEE) عن برامج إعادة التدوير والإجراءات الخاصة بالمنتجات الإلكترونية في بلدان Union European) الاتحاد الأوروبي). ونحن نشجع إعادة تدوير منتجاتنا.

إذا كانت لديك مزيد من الأسئلة المتعلقة بخيارات إعادة التدوير، فقم بزيارة موقع Lexmark على الويب على <u>www.lexmark.com</u> للحصول على ر قم هاتف مكتب المبيعات الخاص بنا في منطقتك.

### **India E-Waste notice**

This product complies with the India E-Waste (Management and Handling) Rules, 2011, which prohibit use of lead, mercury, hexavalent chromium, polybrominated biphenyls, or polybrominated diphenyl ethers in concentrations exceeding 0.1% by weight and 0.01% by weight for cadmium, except for the exemption set in .Schedule II of the Rules

#### **التخلص من المنتج**

لا تتخلص من الطابعة أو مستلزماتها بنفس الطريقة المتبعة للتخلص من النفايات المنزلية العادية. استشر السلطات المحلية لديك للتعرف على خيارات التخلص من المنتج وإعادة تدويره.

**إشعار الحساسية للآهرباء الاستاتيآية**

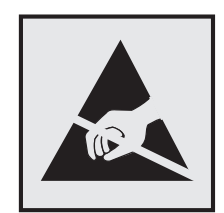

هذا الرمز يحدد الأجزاء الحساسة للكهرباء الاستاتيكية. لا تلمس المناطق القريبة من هذه الرموز دون لمس سطح معدني أولاً في منطقة بعيدة من الرمز.

### **ENERGY STAR برنامج**

يعتبر أي جهاز من أجهزة Lexmark التي تحمل شعار STAR ENERGY على المنتج أو في شاشة بدء التشغيل معتمدًا للتوافق مع برنامج ENERGY STAR النابع لوكالة حماية البيئة (EPA) وفقًا لتهيئته حال شحنه من قِبَل شركة Lexmark.

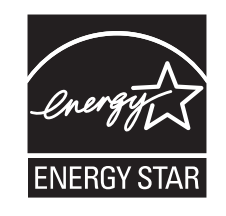

#### **معلومات درجة الحرارة**

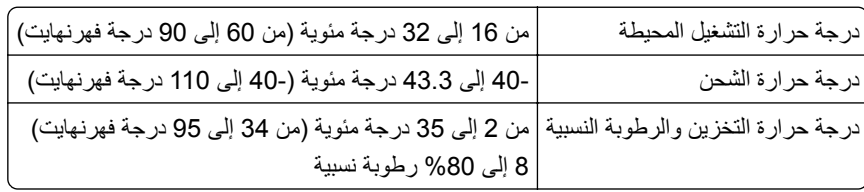

#### **إشعار الليزر**

تم اعتماد هذه الطابعة في الولايات المتحدة للتوافق مع متطلبات الفصل الفرعي ي من الفصل الأول من CFR) قانون الأنظمة الفيدرالية) 21 التابع لـ DHHS) إدارة الصحة والخدمات البشرية) من الفئة I) 1 (من منتجات الليزر، وتم اعتمادها في ما عدا ذلك آمنتج ليزر من الفئة I يتوافق مع متطلبات .IEC 60825-1: 2014

لا تعتبر منتجات الليزر من الفئة I خطيرة. تحتوي الطابعة من الداخل على ليزر من الفئة IIIب (3ب) بمعدل تقريبي وهو 12 ميللي واط ليزر زرنيخيد الغاليوم ضمن طول الموجة بين 655 و675 نانومتر. تم تصميم نظام الليزر والطابعة بحيث لا يصل شعاع الليزر فوق مستوى الفئة I إلى الإنسان أثناء التشغيل العادي أو صيانة المستخدم أو ظروف الخدمة المقررة.

### **ملصق تقرير الليزر**

قد يتم تثبيت ملصق إرشادات ليزر على هذه الطابعة على النحو الموضح:

.DANGER - Invisible laser radiation when cartridges are removed and interlock defeated. Avoid exposure to laser beam .PERIGO - Radiação a laser invisível será liberada se os cartuchos forem removidos e o lacre rompido. Evite a exposição aos feixes de laser .Opasnost - Nevidljivo lasersko zračenje kada su kasete uklonjene i poništena sigurnosna veza. Izbjegavati izlaganje zracima NEBEZPEČÍ - Když jsou vyjmuty kazety a je odblokována pojistka, ze zařízení je vysíláno neviditelné laserové záření. Nevystavujte se působení laserového .paprsku .FARE - Usynlig laserstråling, når patroner fjernes, og spærreanordningen er slået fra. Undgå at blive udsat for laserstrålen .GEVAAR - Onzichtbare laserstraling wanneer cartridges worden verwijderd en een vergrendeling wordt genegeerd. Voorkom blootstelling aan de laser .DANGER - Rayonnements laser invisibles lors du retrait des cartouches et du déverrouillage des loquets. Eviter toute exposition au rayon laser .VAARA - Näkymätöntä lasersäteilyä on varottava, kun värikasetit on poistettu ja lukitus on auki. Vältä lasersäteelle altistumista .GEFAHR - Unsichtbare Laserstrahlung beim Herausnehmen von Druckkassetten und offener Sicherheitssperre. Laserstrahl meiden ΚΙΝΔΥΝΟΣ - Έκλυση αόρατης ακτινοβολίας laser κατά την αφαίρεση των κασετών και την απασφάλιση της μανδάλωσης. Αποφεύγετε την έκθεση στην .ακτινοβολία laser .VESZÉLY – Nem látható lézersugárzás fordulhat elő a patronok eltávolításakor és a zárószerkezet felbontásakor. Kerülje a lézersugárnak való kitettséget .PERICOLO - Emissione di radiazioni laser invisibili durante la rimozione delle cartucce e del blocco. Evitare l´esposizione al raggio laser .FARE – Usynlig laserstråling når kassettene tas ut og sperren er satt ut av spill. Unngå eksponering for laserstrålen .NIEBEZPIECZEŃSTWO - niewidzialne promieniowanie laserowe podczas usuwania kaset i blokady. Należy unikać naświetlenia promieniem lasera .ОПАСНО! Невидимое лазерное излучение при извлеченных картриджах и снятии блокировки. Избегайте воздействия лазерных лучей .Pozor – Nebezpečenstvo neviditeľného laserového žiarenia pri odobratých kazetách a odblokovanej poistke. Nevystavujte sa lúčom .PELIGRO: Se producen radiaciones láser invisibles al extraer los cartuchos con el interbloqueo desactivado. Evite la exposición al haz de láser .FARA – Osynlig laserstrålning när patroner tas ur och spärrmekanismen är upphävd. Undvik exponering för laserstrålen 。危险 - 当移除碳粉盒及互锁失效时会产生看不见的激光辐射,请避免暴露在激光光束下 。危險 - 移除碳粉匣與安全連續開關失效時會**產**生看不見的雷射輻射。請避免曝露在雷射光束下 。危険 - カートリッジが取り外され、内部ロックが無効になると、見えないレーザー光が放射されます。 このレーザー光に当たらないようにしてください

#### **استهلاك الطاقة**

#### **استهلاك المنتج للطاقة**

يوثق الجدول التالي سمات استهلاك الطاقة للمنتج.

**ملاحظة:** قد لا يتضمن المنتج الخاص بك بعض الأوضاع.

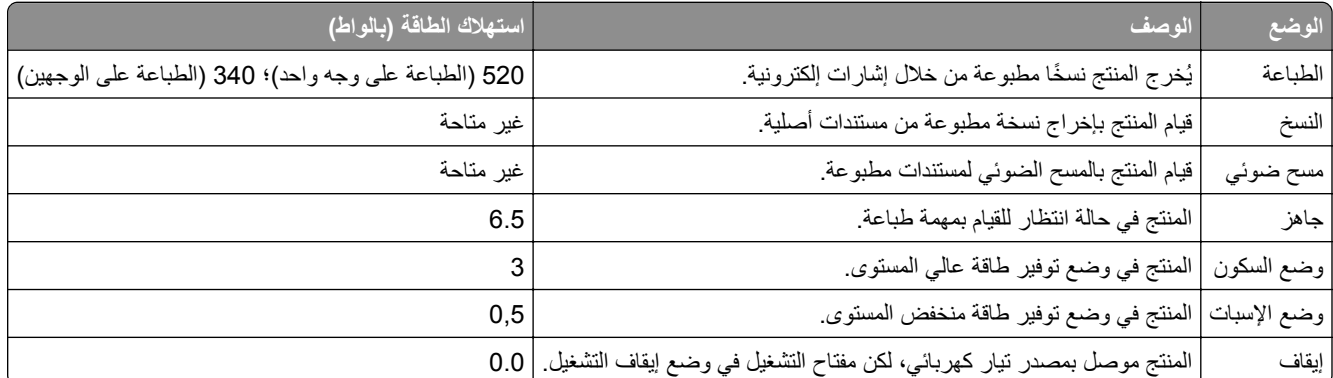

تمثل مستويات استهلاك الطاقة المدرجة في الجدول السابق وحدات قياس حسب متوسط الوقت. وقد يآون السحب الفوري للطاقة أعلى بآثير من المتوسط.

هذه القيم عرضةُ للتغيير <sub>.</sub> اطلع على <u>www.lexmark.com ل</u>معرفة القيم الحالية<sub>.</sub>

#### **وضع السآون**

لقد تم تصميم هذا المنتج وتزويده بوضع توفير للطاقة يس*مى وضع السكون.* ويعمل "وضع السكون" على توفير استهلاك الطاقة من خلال خفض استهلاك الطاقة أثناء فترات عدم النشاط الطويلة. يدخل هذا المنتج في "وضع السكون" تلقائيًا بعد عدم استخدامه لفترة زمنية معينة، والتي تس*مى زمن توقف وضع* السكون.

.<br>[عداد المصنع الافتراضي لـ "زمن توقف وضع السكون" لهذا المنتج (بالدقائق): | 20

باستخدام قوائم التهيئة؛ يمكن تعديل "زمن توقف وضع السكون" بتعيينه على مدة تتراوح بين دقيقة واحدة و120 دقيقة. ويؤدي تعيين "زمن توقف وضع السكون" على قيمة منخفضة إلى تقليل استهلاك الطاقة، ولكن قد يؤدي إلى زيادة وقت استجابة المنتج. بينما يؤدي تعيين "زمن توقف وضع السكون" على قيمة عالية إلى الاحتفاظ باستجابة سريعة للمنتج، ولكن مع استهلاك طاقة أكبر .

#### **وضع الإسبات**

هذا المنتج مزود بوضع تشغيل منخفض الطاقة للغاية يسمى وضع *"*الإسبات*"*. في حالة التشغيل في وضع "الإسبات"، يتم إيقاف تشغيل جميع الأنظمة والأجهزة الأخرى بشآل آمن.

يمكن الدخول في وضع "الإسبات" من خلال أي من الطُرق التالية:

- **•** استخدام "مهلة الإسبات"
- **•** استخدام "جدولة أوضاع الطاقة"
- **•** استخدام زر "السآون/الإسبات"

مهلة وضع الإسبات الافتراضية من المصنع لهذا المنتج في كافة الدول أو المناطق | 3 أيام

يمآن تعديل الفترة الزمنية التي تنتظرها الطابعة بعد طباعة المهمة وقبل الدخول في وضع "الإسبات" بحيث تتراوح بين ساعة واحدة وشهر واحد.

#### **وضع إيقاف التشغيل**

إذا كان هذا المنتج يتضمن وضع إيقاف تشغيل يستهلك قدرًا قليلاً من الطاقة، فافصل سلك التيار من مأخذ التيار الكهربائي لإيقاف استهلاك طاقة المنتج بشكل كامل.

#### **إجمالي استخدام الطاقة**

يُعد إجراء حساب إجمالي استهلاك الجهاز متعدد الإمكانات للطاقة مفيدًا في بعض الأحيان. وبما أنه يتم حساب استهلاك الطاقة بوحدة الطاقة الواط، ينبغي ضرب قيمة استهلاك الطاقة في مقدار الوقت الذي تقضيه الطابعة في كل وضع وذلك لإجراء حساب استخدام الطاقة. يكون إجمالي استخدام المنتج الطاقة هو حاصل جمع استخدام الطاقة لآل وضع.

#### **Patent acknowledgment**

The use of this product or service is subject to the reasonable, non-discriminatory terms in the Intellectual Property Rights (IPR) Disclosure of Certicom Corp. at the IETF for Elliptic Curve Cryptography (ECC) Cipher .Suites for Transport Layer Security (TLS) implemented in the product or service

The use of this product or service is subject to the reasonable, non-discriminatory terms in the Intellectual Property Rights (IPR) Disclosure of Certicom Corp. at the IETF for TLS Elliptic Curve Cipher Suites with .SHA-256/382 and AES Galois Counter Mode (GCM) implemented in the product or service

The use of this product or service is subject to the reasonable, non-discriminatory terms in the Intellectual Property Rights (IPR) Disclosure of Certicom Corp. at the IETF for TLS Suite B Profile for Transport Layer .Security (TLS) implemented in the product or service

The use of this product or service is subject to the reasonable, non-discriminatory terms in the Intellectual Property Rights (IPR) Disclosure of Certicom Corp. at the IETF for Addition of the Camellia Cipher Suites to .Transport Layer Security (TLS) implemented in the product or service

The use of certain patents in this product or service is subject to the reasonable, non-discriminatory terms in the Intellectual Property Rights (IPR) Disclosure of Certicom Corp. at the IETF for AES-CCM ECC Cipher .Suites for TLS implemented in the product or service

The use of this product or service is subject to the reasonable, non-discriminatory terms in the Intellectual Property Rights (IPR) Disclosure of Certicom Corp. at the IETF for IKE and IKEv2 Authentication Using the .Eliptic Curve Digital Signature Algorithm (ECDSA) implemented in the product or service

The use of this product or service is subject to the reasonable, non-discriminatory terms in the Intellectual Property Rights (IPR) Disclosure of Certicom Corp. at the IETF for Suite B Cryptographic Suites for IPSec .implemented in the product or service

The use of this product or service is subject to the reasonable, non-discriminatory terms in the Intellectual Property Rights (IPR) Disclosure of Certicom Corp. at the IETF for Algorithms for Internet Key Exchange .version 1 (IKEv1) implemented in the product or service
# **الفهرس**

## **A**

AirPrint استخدام [43](#page-42-0)

## **E**

:الأمان — Embedded Web Server دليل المسؤول مكان التواجد [85](#page-84-0)

## **H**

Timeout Hibernate) زمن توقف وضع الإسبات) إعداد [70](#page-69-0)

## **أ**

أجزاء استخدام خراطيش Lexmark الأصلية [77](#page-76-0) أحجام الورق التي تدعمها الطابعة [39](#page-38-0) أحجام الورق المدعومة [39](#page-38-0) أشياء غير معتادة في الطباعة [158](#page-157-0) أعد تثبيت الخرطوشة المفقودة أو غير المستجيبة [xy.31 **[107](#page-106-0)** [ أعد تثبيت وحدة التصوير المفقودة أو غير المستجيبة [xy.31] [112](#page-111-0) أغلق الباب الأمامي [135](#page-134-0) أمان الطابعة معلومات حول [75](#page-74-0) أنواع الورق دعم الطباعة المزدوجة [40](#page-39-0) مدعومة من قبل الطابعة [40](#page-39-0) مكان التحميل [40](#page-39-0) أنواع الورق وأوزانه المدعومة [40](#page-39-0) أوشك مستوى الحبر بالخرطوشة على الانخفاض[xy.88] [103](#page-102-0)

## **إ**

إخطارات تهيئة مستلزمات الطباعة [85](#page-84-0) إخطارات مستلزمات الطباعة تهيئة [85](#page-84-0) إشعارات الانبعاث [176](#page-175-0) إضافة خيارات الأجهزة برنامج تشغيل الطباعة [18](#page-17-0) إضافة خيارات داخلية برنامج تشغيل الطباعة [18](#page-17-0) إعادة التدوير خراطيش الحبر [72](#page-71-0)

منتجات Lexmark [72](#page-71-0) مواد تغليف Lexmark [72](#page-71-0) إعداد حجم الورق [23](#page-22-0) نوع الورق [23](#page-22-0) إعداد Ethernet التجهيز لإعداد [18](#page-17-0) إعداد حجم الورق [23](#page-22-0) Universal إعداد شبكة الاتصال اللاسلكية استخدام ملقم ويب المضمن الآمن [21](#page-20-0) إعداد مهلة "الإسبات" [70](#page-69-0) إعدادات الحفظ Timeout Hibernate) زمن توقف وضع الإسبات) [70](#page-69-0) جدولة أوضاع الطاقة [71](#page-70-0) وضع "السكون" [70](#page-69-0) إعدادات المسؤول ملقم الويب المضمن [85](#page-84-0) إعدادات بيئيّة Timeout Hibernate) زمن توقف وضع الإسبات) [70](#page-69-0) جدولة أوضاع الطاقة [71](#page-70-0) وضع "السكون" [70](#page-69-0) إعدادات شبكة الاتصال ملقم الويب المضمن [85](#page-84-0) إعدادات صديقة للبيئة Timeout Hibernate) زمن توقف وضع الإسبات) [70](#page-69-0) جدولة أوضاع الطاقة [71](#page-70-0) وضع "السكون" [70](#page-69-0) إلغاء ربط الأدراج [32](#page-31-0) إلغاء مهمة الطباعة من جهاز كمبيوتر [44](#page-43-0) **ا** استبدال خرطوشة مسحوق الحبر [79](#page-78-0) وحدة التصوير [81](#page-80-0) استبدل الخرطوشة غير المدعومة [109](#page-108-0) [xy.32] استبدل الخرطوشة، عدم تطابق منطقة الطابعة [106](#page-105-0) [xy.42] استبدل الخرطوشة، يقدّر عدد الأوراق المتبقية  $105$  [xy.88]  $0 \div$ استبدل وحدة التصوير غير المدعومة

[114](#page-113-0) [xy.32]

استبدل وحدة التصوير ، عدد الصفحات المتبقّية المتوقّع:صفر [xy.84] [112](#page-111-0) استخدام مساعد الإعداد اللاسلآي [20](#page-19-0) استخدام "جدولة أوضاع الطاقة" [71](#page-70-0) الأداة (Wireless Setup Utility استخدام المساعدة للإعداد اللاسلآي) [20](#page-19-0) استخدام الورق المُعاد تدويره [69](#page-68-0) استخدام ملقم ويب المضمن الآمن [14](#page-13-0) استآشاف أخطاء الطباعة وإصلاحها الطباعة تتباطأ [148](#page-147-0) انحشار الورق بشكل متكرر [145](#page-144-0) تتم طباعة أحرف غير صحيحة [150](#page-149-0) تجعد الورق [157](#page-156-0) تستغرق المهمة وقتًا أطول من المتوقع [149](#page-148-0) تعذر إعادة طباعة الصفحات المحشورة [146](#page-145-0) تعذر عمل ارتباط درج الورق [151](#page-150-0) طباعة المهمة على ورقة غير صحيحة [149](#page-148-0) طباعة المهمة من درج غير صحيح [149](#page-148-0) ظهور فواصل غير متوقعة بالصفحات [152](#page-151-0) لا تتم طباعة المهام [147](#page-146-0) لا يتم ترتيب المهام الآبيرة [151](#page-150-0) هوامش غير صحيحة على المطبوعات [156](#page-155-0) استآشاف أخطاء الوحدات الاختيارية للطابعة وإصلاحها الملحق الاختياري الداخلي لم يتم اكتشافه [144](#page-143-0) مشاكل الدر ج [144](#page-143-0) استآشاف أخطاء تغذية الورق وإصلاحها استمرار ظهور رسالة انحشار الورق بعد التخلص من الانحشار [146](#page-145-0) استآشاف أخطاء جودة الطباعة وإصلاحها أشياء غير معتادة في الطباعة [158](#page-157-0) الخلفية رمادية اللون على المطبوعات [155](#page-154-0) الصفحات أو الصور المقصوصة [154](#page-153-0) الطابعة تطبع صفحات خالصة السواد [166](#page-165-0) الطباعة غامقة جدًا [160](#page-159-0) الطباعة فاتحة جدًا [163](#page-162-0) الطباعة منحرفة [165](#page-164-0) جودة طباعة الورق الشفاف رديئة [166](#page-165-0) خطوط بيضاء [170](#page-169-0) خطوط عمودية من لون مختلف [168](#page-167-0) زوال الحبر [171](#page-170-0) صفحات فارغة [153](#page-152-0) ظهور بقع حبر على المطبوعات [171](#page-170-0)

ظهور خطوط أفقية على المطبوعات ظهور صور ذات ظلال على المطبوعات ظهور عيوب متآررة على المطبوعات ظهور فراغات أفقية على المطبوعات آثافة طباعة متفاوتة استآشاف الأخطاء وإصلاحها Embedded Web Server فتح تعذر (ملقم الويب المضمن) حل المشكلات الأساسية للطابعة [142](#page-141-0) فحص طابعة لا تستجيب استآشاف الأخطاء وإصلاحها، الطباعة الطباعة تتباطأ انحشار الورق بشكل متكرر [145](#page-144-0) تتم طباعة أحرف غير صحيحة تجعد الورق تستغرق المهمة وقتًا أطول من المتوقع [149](#page-148-0) تعذر إعادة طباعة الصفحات المحشورة تعذر عمل ارتباط درج الورق طباعة المهمة على ورقة غير صحيحة طباعة المهمة من درج غير صحيح ظهور فواصل غير متوقعة بالصفحات لا تتم طباعة المهام لا يتم ترتيب المهام الآبيرة هوامش غير صحيحة على المطبوعات استآشاف الأخطاء وإصلاحها، تغذية الورق استمرار ظهور رسالة انحشار الورق بعد التخلص من الانحشار استآشاف الأخطاء وإصلاحها، جودة الطباعة أشياء غير معتادة في الطباعة الخلفية رمادية اللون على المطبوعات الصفحات أو الصور المقصوصة الطابعة تطبع صفحات خالصة السواد الطباعة غامقة جدًا الطباعة فاتحة جدًا الطباعة منحرفة جودة طباعة الورق الشفاف رديئة خطوط بيضاء على الصفحة خطوط عمودية من لون مختلف زوال الحبر صفحات فارغة ظهور بقع حبر على المطبوعات ظهور خطوط أفقية على المطبوعات ظهور صور ذات ظلال على المطبوعات ظهور عيوب متآررة على المطبوعات ظهور فراغات أفقية على المطبوعات

آثافة طباعة متفاوتة استآشاف الأخطاء وإصلاحها، خيارات الطابعة الملحق الاختياري الداخلي لم يتم اآتشافه مشاكل الدرج [144](#page-143-0) اعدادات القائمة تحميل في طابعات متعددة الأداة المساعدة لإعدادات الطابعة المحلية استخدام تركيب [17](#page-16-0) الأداة المساعدة للإعداد اللاسلآي استخدام الأدراج ربط فصل الأزرار لوحة التحكم [11](#page-10-0) الأظرف تحميل وحدة التغذية متعددة الأغراض نصائح حول الاستخدام الاتصال بـ "مرآز دعم العملاء" الاتصال بشبكة اتصال لاسلكية استخدام ملقم ويب المضمن الآمن التجهيز لإعداد الطابعة على شبكة اتصال Ethernet التقارير عرض الحاوية القياسية، استخدام الدرج القياسي تحميل الدرج سعة 250‐ورقة تحميل الذاكرة الأنواع المثبتة بالطابعة بيان الذاكرة الدائمة [73](#page-72-0) مسح الذاكرة غير الدائمة [73](#page-72-0) مسح الذاكرة غير كافية لترتيب مهمة [37] [131](#page-130-0) الذاكرة ممتلئة [38] [134](#page-133-0) الطابعة الحد الأدنى للمسافات البينية تحديد موقع تحريك [84](#page-83-0) [83](#page-82-0),[,](#page-82-0) شحن عمليات التهيئة الطابعة تطبع صفحات فارغة الطباعة من سحابة Google استخدام

العثور على مزيد من المعلومات حول الطابعة القوائم MP Configure) تهيئة وحدة التغذية متعددة الأغراض) Types Custom) أنواع مخصصة) المصدر (Default Source الافتراضي) Finishing) الإنهاء) Loading Paper) تحميل الورق) حجم (Paper Size/Type الورق/نوعه) Texture Paper) مادة الورق) PCL Emul PostScript Setup) إعداد) (قياسي USB) Standard USB إعدادات عامة الجودة ضبط التاريخ والوقت في "الأداة المساعدة لإعدادات الطابعة المحلية" قائمة وزن الورق المستلزمات استخدام الورق المُعاد تدويره [69](#page-68-0) استخدام خراطيش Lexmark الأصلية تخزين توفير فحص حالة الملصقات الورقية تحميل وحدة التغذية متعددة الأغراض المنفذ المتوازي المنفذ المتوازي القياسي معطل [56] الورق الشفاف تحميل وحدة التغذية متعددة الأغراض تلميحات الورق غير المقبول الوصول إلى ملقم ويب المضمن انحشار الورق تجنب انحشار الورق داخل وحدة التغذية متعددة الأغراض انحشار الورق عند الباب الخلفي انحشار الورق في الأدراج انحشار الورق في الحاوية القياسية انحشار الورق في وحدة الطباعة على الوجهين انحشار الورق، إزالة عند الباب الخلفي في الأدراج في الحاوية القياسية

في وحدة التغذية متعددة الأغراض [99](#page-98-0) في وحدة الطباعة على الوجهين [95](#page-94-0) انحشار الوق عند الباب الأمامي [89](#page-88-0) انخفاض كبير ف*ي* مستوى الحبر بالخرطوشة[xy.88] [104](#page-103-0)

#### **ب**

برنامج الطابعة، تثبيت [17](#page-16-0) برنامج تشغيل الطباعة خيارات الأجهزة، إضافة [18](#page-17-0) بطاقات تحميل وحدة التغذية متعددة الأغراض [28](#page-27-0) تلميحات [37](#page-36-0) بيان الذاكر ة [73](#page-72-0) بيانات سرية معلومات حول تأمين [75](#page-74-0)

#### **ت**

تثبيت البرنامج الأداة المساعدة لإعدادات الطابعة المحلية [17](#page-16-0) تثبيت برنامج الطابعة [17](#page-16-0) تجنب حالات الانحشار [39](#page-38-0) تحديد أماكن انحشار الورق [88](#page-87-0) تحديد مكان انحشار الورق [88](#page-87-0) تحديد موقع الطابعة [8](#page-7-0) تحديد نوع الورق [35](#page-34-0) تحريك الطابعة [84](#page-83-0) [83](#page-82-0)[,](#page-83-0)[8,](#page-7-0) تحميل الدرج سعة 250‐ورقة [24](#page-23-0) درج سعة 550 ورقة [24](#page-23-0) وحدة التغذية متعددة الأغراض [28](#page-27-0) تحميل [مصدر الورق] إلى [نوع الورق] [حجم الورق] [120](#page-119-0) تحميل [مصدر الورق] بـ [اسم النوع المخصص] [117](#page-116-0) تحميل [مصدر الورق] بـ [حجم الورق] [119](#page-118-0) تحميل [مصدر الورق] بـ [سلسلة النوع المخصص] [118](#page-117-0) تحميل وحدة التغذية اليدوية بـ [اتجاه] [حجم الورق] [123](#page-122-0) تحميل وحدة التغذية متعددة الأغراض بـ [اسم النوع المخصص] [الاتجاه] [121](#page-120-0) تحميل وحدة التغذية متعددة الأغراض بـ [سلسلة النوع المخصص] [الاتجاه] [122](#page-121-0) تحميل وحدة التغذية متعددة الأغراض بـ [نوع الورق] [حجم الورق] [الاتجاه] [124](#page-123-0) تخزين المستلزمات [79](#page-78-0) ورق [39](#page-38-0)

تركيب درج اختياري [15](#page-14-0) تركيب درج اختياري [15](#page-14-0) تسلسلات إضاءة المصابيح لوحة التحكم [11](#page-10-0) Embedded Web Server فتح تعذر (ملقم الويب المضمن) [172](#page-171-0) تعيين أنواع الورق المخصص [33](#page-32-0) تفادي انحشار الورق [87](#page-86-0) تلميحات الورق الشفاف [38](#page-37-0) بطاقات [37](#page-36-0) حول استخدام الأظرف [37](#page-36-0) حول استخدام الملصقات [38](#page-37-0) ورق ذو رأسية [38](#page-37-0) تلميحات حول استخدام الأظرف [37](#page-36-0) تم تركيب عدد كبير جداً من الأدراج [141](#page-140-0) [58] تنظيف الجزء الخارجي للطابعة [76](#page-75-0) الجزء الداخلي من الطابعة [76](#page-75-0) تنظيف الطابعة [76](#page-75-0) تهيئة طابعات متعددة [86](#page-85-0) تهيئة أنواع ورق مخصص [33](#page-32-0) تهيئة وضع Hibernate) الإسبات) [70](#page-69-0) تهيئة وضع Sleep) السآون) [70](#page-69-0) توصيل الطابعة بشبكة اتصال لاسلكية استخدام طريقة "رقم التعريف الشخصي" [20](#page-19-0) توصيل الآبلات [16](#page-15-0) توفير المستلزمات [69](#page-68-0)

## **ج**

جدولة أوضاع الطاقة استخدام [71](#page-70-0) جهاز محمول الطباعة من [43](#page-42-0) [42,](#page-41-0)

#### **ح**

حاجز الورق، استخدام [24](#page-23-0) حالات الانحشار، إزالة في الباب الأمامي [89](#page-88-0) حجم الورق Universal إعداد [23](#page-22-0) حجم ورق غير صحيح، افتح [مصدر الورق] [115](#page-114-0) [34]

#### **خ**

خدمة الطباعة Mopria استخدام [42](#page-41-0)

خدمة الطباعة من Lexmark استخدام [43](#page-42-0) خراطيش الحبر إعادة التدوير [72](#page-71-0) طلب شراء [77](#page-76-0) خرطوشة مسحوق الحبر استبدال [79](#page-78-0) خطأ في الخط PPDS] 50 [[137](#page-136-0) خطأ في الصيانة [140](#page-139-0) خطأ في برنامج [54] لشبكة الاتصال [125](#page-124-0) [x] خطأ في برنامج شبكة الاتصال القياسية [128](#page-127-0) [54] خيارات الأجهزة، إضافة برنامج تشغيل الطباعة [18](#page-17-0) خيارات داخلية، إضافة برنامج تشغيل الطباعة [18](#page-17-0)

#### **د**

درج اختياري تركيب [15](#page-14-0) درج سعة 550 ورقة تحميل [24](#page-23-0) دعم العملاء الاتصال [174](#page-173-0) دليل التوصيل بشبكة الاتصال مكان التواجد [85](#page-84-0)

#### **ذ**

ذاكرة غير كافية لدعم ميزة Resource Save) حفظ المورد) [35] [133](#page-132-0)

## **ر**

ربط الأدراج [32](#page-31-0) رسائل الطابعة أعد تثبيت الخرطوشة المفقودة أو غير المستجيبة [xy.31] [107](#page-106-0) أعد تثبيت وحدة التصوير المفقودة أو غير المستجيبة [xy.31] [112](#page-111-0) أغلق الباب الأمامي [135](#page-134-0) أوشك مستوى الحبر بالخرطوشة على الانخفاض[xy.88] [103](#page-102-0) استبدل الخرطوشة غير المدعومة [109](#page-108-0) [xy.32] استبدل الخرطوشة، عدم تطابق منطقة الطابعة [xy.42] [106](#page-105-0) استبدل الخرطوشة، يقدّر عدد الأوراق المتبقية بـ 0 [xy.88] [105](#page-104-0) استبدل وحدة التصوير غير المدعومة [114](#page-113-0) [xy.32]

استبدل وحدة التصوير، عدد الصفحات المتبقّيةالمتوقّع: صفر [xy.84] [112](#page-111-0) الذاكرة غير كافية لترتيب مهمة [37] [131](#page-130-0) الذاكرة ممتلئة [38] [134](#page-133-0) المنفذ المتوازي القياسي معطل [56] [127](#page-126-0) انخفاض كبير في مستوى الحبر بالخرطوشة[xy.88] [104](#page-103-0) تحميل [مصدر الورق] إلى [نوع الورق] [حجم الورق] [120](#page-119-0) تحميل [مصدر الورق] بـ [اسم النوع المخصص] [117](#page-116-0) تحميل [مصدر الورق] بـ [حجم الورق] [119](#page-118-0) تحميل [مصدر الورق] بـ [سلسلة النوع المخصص] [118](#page-117-0) تحميل وحدة التغذية اليدوية بـ [اتجاه] [حجم الورق] [123](#page-122-0) تحميل وحدة التغذية متعددة الأغراض بـ [اسم النوع المخصص] [الاتجاه] [121](#page-120-0) تحميل وحدة التغذية متعددة الأغراض بـ [سلسلة النوع المخصص] [الاتجاه] [122](#page-121-0) تحميل وحدة التغذية متعددة الأغراض بـ [نوع الورق] [حجم الورق] [الاتجاه] [124](#page-123-0) تم تركيب عدد كبير جداً من الأدراج [141](#page-140-0) [58] حجم ورق غير صحيح، افتح [مصدر الورق] [115](#page-114-0) [34] خطأ في الخط PPDS] 50 [[137](#page-136-0) خطأ في الصيانة [140](#page-139-0) خطأ في برنامج [54] لشبكة الاتصال [125](#page-124-0) [x] خطأ في برنامج شبكة الاتصال القياسية [128](#page-127-0) [54] ذاآرة غير آافية لدعم ميزة Resource Save) حفظ المورد) [35] [133](#page-132-0) صفحة معقدة، قد لا تتم طباعة بعض البيانات [136](#page-135-0) [39] عدم تطابق الخرطوشة، وحدة التصوير [102](#page-101-0) [xy.41] قم بإزالة الورق من حاوية الإخراج القياسية [125](#page-124-0) لزم للطابعة إعادة تشغيلها. قد تكون مهمة الطباعة الأخيرة غير مكتملة. [139](#page-138-0) ليست من إنتاج Lexmark] نوع المستلزمات]، انظر دليل المستخدم [114](#page-113-0) [xy.33] مستوى الحبر بالخرطوشة منخفض [103](#page-102-0) [88.xx] منفذ USB الخلفي معطل [56] [130](#page-129-0) وحدة التصوير أوشكت على الانخفاض [110](#page-109-0) [xy.84] وحدةالتصوير منخفضة [xy.84] [110](#page-109-0)

وحدةالتصوير منخفضة جدًا [xy.84] [111](#page-110-0)

#### **ش**

شبكة Ethernet التجهيز للإعداد لطباعة Ethernet [18](#page-17-0) شبكة لاسلكية معلومات التهيئة [19](#page-18-0) شحن الطابعة [84](#page-83-0)

#### **ص**

صفحة إعداد شبكة الاتصال، طباعة [22](#page-21-0) صفحة إعدادات القائمة، طباعة 89 [22](#page-21-0) صفحة معقدة، قد لا تتم طباعة بعض البيانات [136](#page-135-0) [39] صفحة ويب الأمان معلومات أمان الطابعة [75](#page-74-0)

#### **ض**

ضبط قتامة مسحوق الحبر [42](#page-41-0)

## **ط**

طباعة صفحة إعداد الشبكة [22](#page-21-0) صفحة إعدادات القائمة [22](#page-21-0) من جهاز كمبيوتر [42](#page-41-0) من جهاز محمول [43](#page-42-0) [42](#page-41-0)[,](#page-42-0) طريقة رقم التعريف الشخصي استخدام [20](#page-19-0) طلب شراء وحدة التصوير [78](#page-77-0) طلب مستلزمات الطباعة خراطيش الحبر [77](#page-76-0)

## **ظ**

ظهور خطوط [170](#page-169-0) ظهور خطوط أفقية على المطبوعات [167](#page-166-0) ظهور خطوط رأسية على المطبوعات [168](#page-167-0) ظهور عيوب متكررة على المطبوعات [160](#page-159-0) ظهور فراغات [170](#page-169-0) ظهور فراغات رأسية [170](#page-169-0)

# **ع**

عدد الصفحات المتبقية التقدير [77](#page-76-0) عدم تطابق الخرطوشة، وحدة التصوير [102](#page-101-0) [xy.41] عرض التقارير [85](#page-84-0) عمليات التهيئة الطابعة [8](#page-7-0)

#### **ف**

فحص طابعة لا تستجيب [142](#page-141-0)

#### **ق**

قائمة "الجودة" [64](#page-63-0) قائمة "المصدر الافتراضي" [45](#page-44-0) قائمة "الورق" [51](#page-50-0) قائمة "تهيئة وحدة التغذية متعددة الأغراض" [48](#page-47-0) قائمة "ضبط التاريخ والوقت" [67](#page-66-0) قائمة Types Custom) أنواع مخصصة) [52](#page-51-0) قائمة Finishing) الإنهاء) [63](#page-62-0) قائمة Settings General) الإعدادات العامة) [54](#page-53-0) قائمة Type/Size Paper) حجم/نوع الورق) [46](#page-45-0) قائمة Texture Paper) مادة الورق) [48](#page-47-0) [66](#page-65-0) PCL Emul قائمة قائمة PostScript [65](#page-64-0) قائمة Setup) الإعداد) [62](#page-61-0) قائمة USB القياسي [53](#page-52-0) قائمة أوزان الورق [50](#page-49-0) قائمة القوائم [45](#page-44-0) قتامة مسحوق الحبر ضبط [42](#page-41-0) قفل، الأمان [73](#page-72-0) قم بإزالة الورق من حاوية الإخراج القياسية [125](#page-124-0)

## **ك**

آبلات [16](#page-15-0) USB إيثرنت [16](#page-15-0) متواز [16](#page-15-0) آثافة طباعة متفاوتة [172](#page-171-0)

## **ل**

لزم للطابعة إعادة تشغيلها. قد تآون مهمة الطباعة الأخيرة غير مكتملة. [139](#page-138-0) لوحة التحكم تسلسلات إضاءة المصابيح [11](#page-10-0) لوحة التحكم بالطابعة الأزرار [10](#page-9-0) مصابيح [10](#page-9-0) لوحة التحكم، الطابعة الأزرار [10](#page-9-0) مصابيح [10](#page-9-0)

ليست من إنتاج Lexmark [نو ع المستلزمات]، انظر دليل المستخدم [114](#page-113-0) [xy .33

# **م**[

مساعد الإعداد اللاسلآي استخدام [20](#page-19-0) مستلزمات الطباعة، طلب شراء خراطيش الحبر [77](#page-76-0) وحدة التصوير [78](#page-77-0) مستندات، طباعة من جهاز كمبيوتر [42](#page-41-0) مستوى الحبر بالخرطوشة منخفض [103](#page-102-0) [88.xx ] مستويات انبعاث التشويش [176](#page-175-0) مسح الذاكر ة الدائمة [74](#page-73-0) مسح الذاكرة غير الدائمة [73](#page-72-0) مشكلات الطابعة، حل المشكلات الرئيسية [142](#page-141-0) مصابيح لوحة التحكم [11](#page-10-0) مطبوعات مكان التواجد [7](#page-6-0) معلومات التهيئة شبكة لاسلكية [19](#page-18-0) [6](#page-5-0) , معلومات السلامة [5](#page-4-0) معلومات عن الطابعة<br>مكان التواجد [7](#page-6-0) ملصقات، ورق نصائح حول الاستخدام [38](#page-37-0) ملقم الويب المضمن إعدادات التوصيل بشبكة الاتصال [85](#page-84-0) إعدادات المسؤول [85](#page-84-0) استخدام [14](#page-13-0) الوصول إلى [14](#page-13-0) الوظائف [14](#page-13-0) مشآلة في الوصول [172](#page-171-0) نسخ الإعدادات إلى طابعات أخرى [86](#page-85-0) ملقم الويب المضمن—الأمان: دليل المسؤول مكان التواجد [75](#page-74-0) منفذ Ethernet [16](#page-15-0) منفذ USB [16](#page-15-0) منفذ USB الخلفي معطل [56] [130](#page-129-0) مهمة طباعة إلغاء، من الآمبيوتر [44](#page-43-0) مواصفات الطابعة الطراز الأساسي [8](#page-7-0)<br>الطراز المهيأ 8

```
ن
نوع الورق المخصص
        تعيين 33
        33</sub><br>و
```
وحدة التصوير استبدال [81](#page-80-0) طلب شراء [78](#page-77-0) وحدة التصوير أوشكت على الانخفاض [110](#page-109-0) [xy .84 ] [110](#page-109-0) [xy وحدة التصوير منخفضة [.84 [111](#page-110-0) [xy .84] ا وحدة التصوير منخفضة جدً وحدة التغذية متعددة الأغراض تحميل [28](#page-27-0) ورق استخدام الورق المُعاد تدويره [69](#page-68-0) السمات [34](#page-33-0) النماذج المطبوعة مسبقًا [35](#page-34-0) تحديد [35](#page-34-0) تحميل وحدة التغذية متعددة الأغراض [28](#page-27-0) تخزين [39](#page-38-0) تعيين الحجم [23](#page-22-0) تعيين نوع [23](#page-22-0) غير المقبول [36](#page-35-0) [35](#page-34-0)[,](#page-35-0) معاد تدويره [36](#page-35-0) ورق ذو رأسية [35](#page-34-0) ورق ذو رأسية تحميل وحدة التغذية متعددة الأغراض [28](#page-27-0) نصائح حول الاستخدام [38](#page-37-0) ورق معاد تدويره استخدام [69](#page-68-0) [36](#page-35-0), وضع "السكون" تهيئة [70](#page-69-0) ضبط [70](#page-69-0) وضع الإسبات تهيئة [70](#page-69-0)